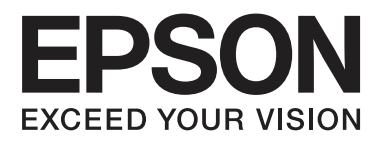

# **Používateľská príručka**

NPD4893-03 SK

## <span id="page-1-0"></span>*Autorské práva a ochranné známky*

## **Autorské práva a ochranné známky**

Bez predchádzajúceho písomného súhlasu spoločnosti Seiko Epson Corporation nie je možné žiadnu časť tejto publikácie kopírovať, uchovávať v načítavacom systéme ani prenášať v akejkoľvek forme alebo akýmikoľvek prostriedkami, či už elektronickými, mechanickými, kopírovaním, zaznamenávaním alebo inak. V súvislosti s použitím tu obsiahnutých informácií sa neprijíma žiadna zodpovednosť za porušenie patentu. Žiadna zodpovednosť sa neprijíma ani za škody spôsobené použitím tu uvedených informácií. Informácie uvedené v tejto dokumentácii sú určené iba na použitie s týmto zariadením Epson. Spoločnosť Epson nie je zodpovedná za akékoľvek použitie týchto informácii pri aplikovaní na iných zariadeniach.

Spoločnosť Seiko Epson Corporation ani jej sesterské organizácie nepreberajú zodpovednosť voči kupcovi tohto produktu ani tretím stranám za poškodenia, straty, náklady alebo výdavky, ktoré kupcovi alebo tretím stranám vznikli pri nehode, nesprávnom používaní alebo zneužití tohto produktu alebo pri neoprávnených modifikáciách, opravách alebo zmenách tohto produktu, alebo (okrem USA) nedodržaní pokynov o prevádzke a údržbe od spoločnosti Seiko Epson Corporation.

Spoločnosť Seiko Epson Corporation ani jej sesterské organizácie nie sú zodpovedné za žiadne poškodenia alebo problémy vyplývajúce z použitia akéhokoľvek príslušenstva alebo akýchkoľvek spotrebných produktov, ako sú tie, ktoré sú určené ako originálne produkty Epson alebo schválené produkty Epson spoločnosťou Seiko Epson Corporation.

Spoločnosť Seiko Epson Corporation nenesie zodpovednosť za akékoľvek poškodenie zapríčinené elektromagnetickým rušením, ktoré sa vyskytuje pri používaní niektorých káblov rozhrania iných, ako sú tie, ktoré sú určené ako schválené produkty Epson spoločnosťou Seiko Epson Corporation.

EPSON® je registrovaná ochranná známka a EPSON EXCEED YOUR VISION alebo EXCEED YOUR VISION je ochranná známka spoločnosti Seiko Epson Corporation.

Logo SDXC je ochranná známka spoločnosti SD-3C, LLC.

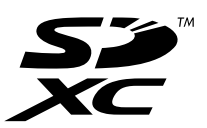

Memory Stick Duo, Memory Stick PRO Duo, Memory Stick PRO-HG Duo, Memory Stick Micro a MagicGate Memory Stick Duo sú ochranné známky spoločnosti Sony Corporation.

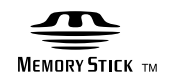

Intel® je registrovaná ochranná známka spoločnosti Intel Corporation.

PowerPC® je registrovaná ochranná známka spoločnosti International Business Machines Corporation.

Softvér Epson Scan čiastočne vychádza z práce nezávislej skupiny JPEG.

libtiff

Copyright © 1988-1997 Sam Leffler Copyright © 1991-1997 Silicon Graphics, Inc.

Permission to use, copy, modify, distribute, and sell this software and its documentation for any purpose is hereby granted without fee, provided that (i) the above copyright notices and this permission notice appear in all copies of the software and related documentation, and (ii) the names of Sam Leffler and Silicon Graphics may not be used in any advertising or publicity relating to the software without the specific, prior written permission of Sam Leffler and Silicon Graphics.

THE SOFTWARE IS PROVIDED "AS-IS" AND WITHOUT WARRANTY OF ANY KIND, EXPRESS, IMPLIED OR OTHERWISE, INCLUDING WITHOUT LIMITATION, ANY WARRANTY OF MERCHANTABILITY OR FITNESS FOR A PARTICULAR PURPOSE.

IN NO EVENT SHALL SAM LEFFLER OR SILICON GRAPHICS BE LIABLE FOR ANY SPECIAL, INCIDENTAL, INDIRECT OR CONSEQUENTIAL DAMAGES OF ANY KIND, OR ANY DAMAGES WHATSOEVER RESULTING FROM LOSS OF USE, DATA OR PROFITS, WHETHER OR NOT ADVISED OF THE POSSIBILITY OF DAMAGE, AND ON ANY THEORY OF LIABILITY, ARISING OUT OF OR IN CONNECTION WITH THE USE OR PERFORMANCE OF THIS SOFTWARE.

Microsoft®, Windows® a Windows Vista® sú registrované ochranné známky spoločnosti Microsoft Corporation.

Apple, Macintosh, Mac OS a OS X sú ochranné známky spoločnosti Apple Inc. registrované v USA a ďalších krajinách.

AirPrint je ochranná známka spoločnosti Apple Inc.

Google Cloud Print™ je registrovaná ochranná známka spoločnosti Google Inc.

Adobe, Adobe Reader, Acrobat a Photoshop sú ochranné známky spoločnosti Adobe Systems Incorporated, ktoré môžu byť registrované v niektorých jurisdikciách.

Všeobecné upozornenie: Ďalšie názvy produktov, ktoré sa používajú v tomto dokumente, sú uvedené len z dôvodu identifikácie a môžu byť ochrannými známkami ich príslušných vlastníkov. Spoločnosť Epson odmieta akékoľvek práva na tieto známky.

© 2013 Seiko Epson Corporation. Všetky práva vyhradené.

Obsah tejto príručky a technické údaje o tomto zariadení sa môžu zmeniť bez predchádzajúceho upozornenia.

## *Obsah*

### *[Autorské práva a ochranné známky](#page-1-0)*

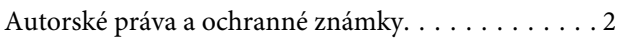

#### *[Úvod](#page-7-0)*

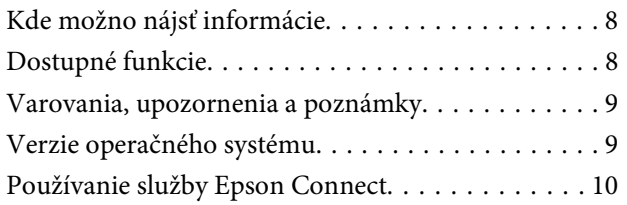

### *[Dôležité pokyny](#page-10-0)*

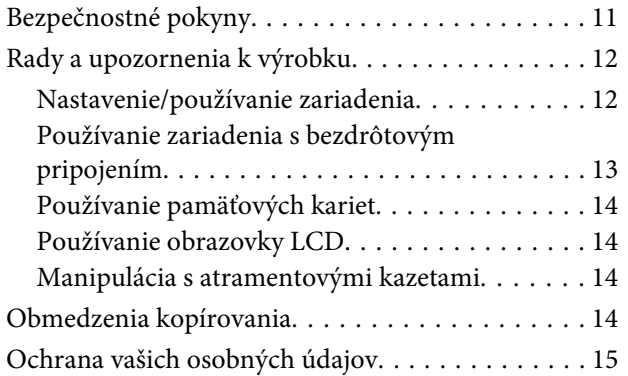

### *[Zoznámenie s výrobkom](#page-15-0)*

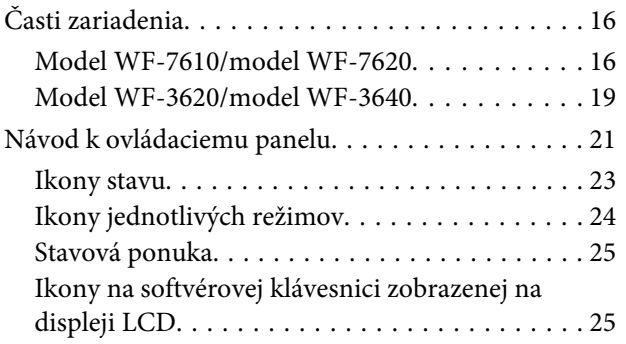

### *[Manipulácia s papierom a médiami](#page-26-0)*

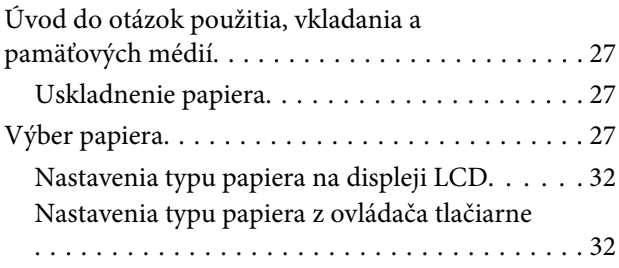

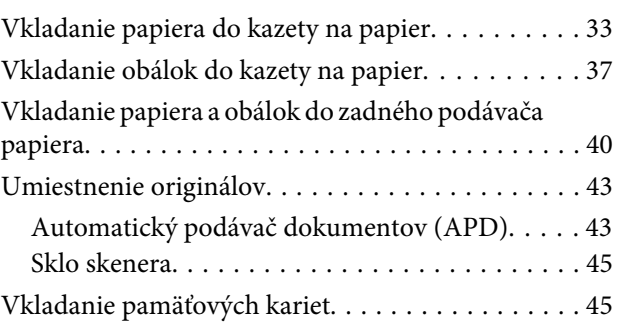

### *[Kopírovanie](#page-47-0)*

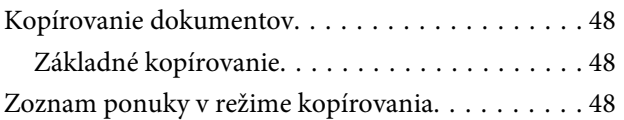

### *[Tlač](#page-48-0)*

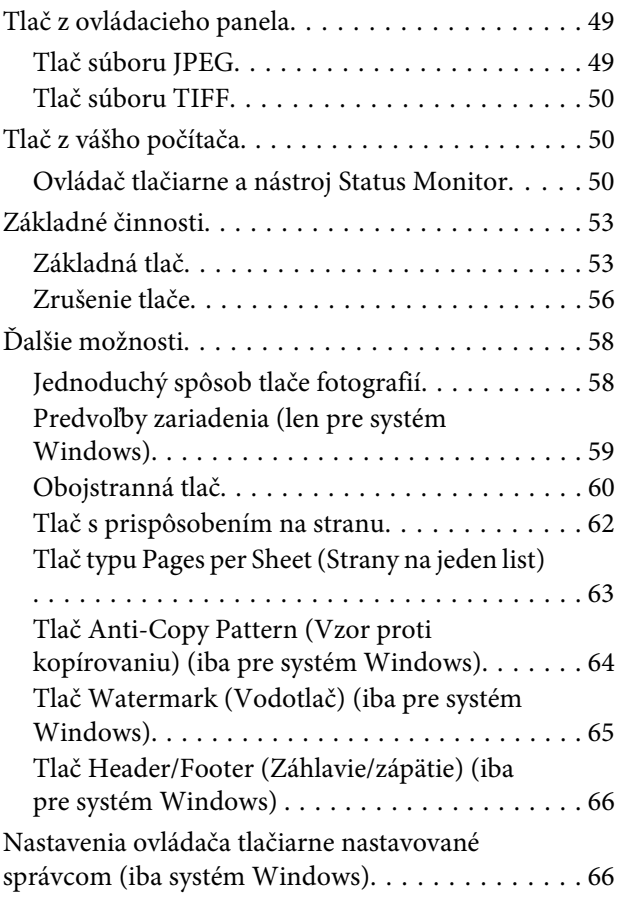

#### *[Skenovanie](#page-67-0)*

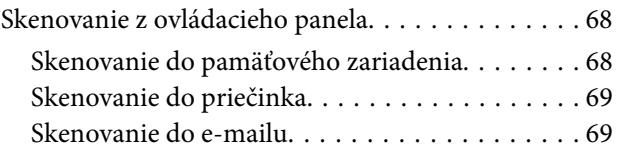

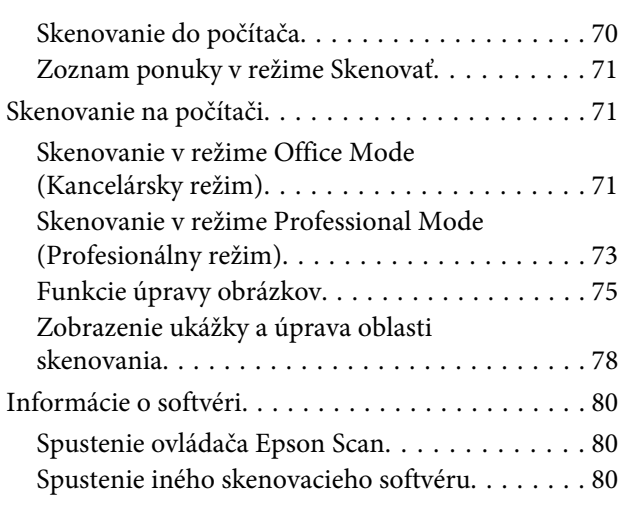

#### *[Faxovanie](#page-81-0)*

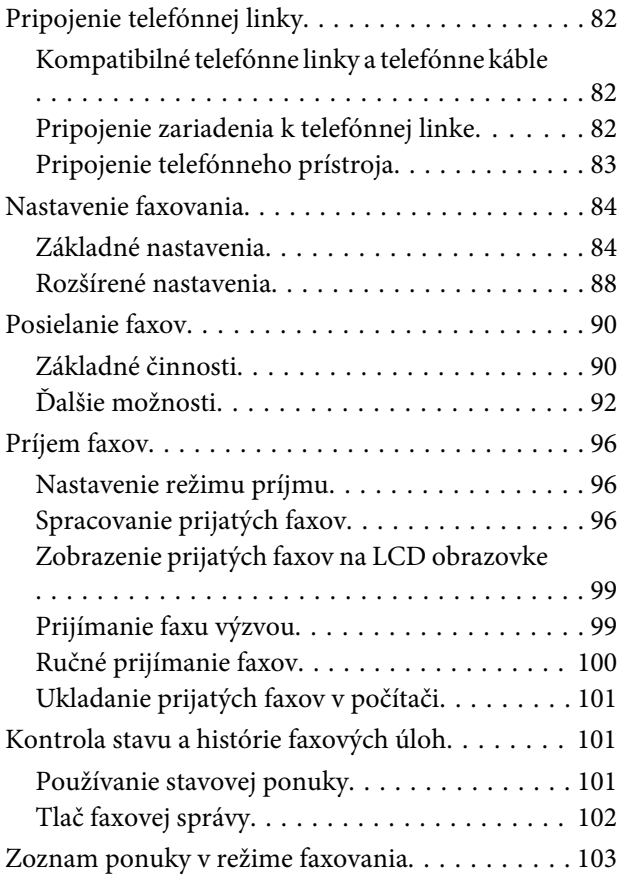

#### *[Nastavenie zoznamu kontaktov](#page-103-0)*

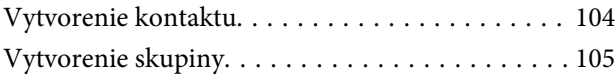

### *[Zoznam položiek ponuky na](#page-106-0)  [ovládacom paneli](#page-106-0)*

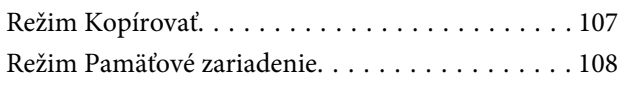

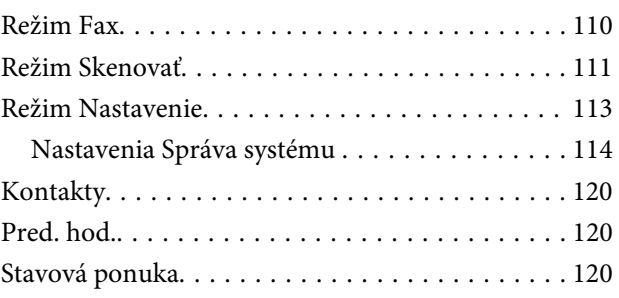

#### *[Informácie o atramentových kazetách](#page-120-0)  [a spotrebných produktoch](#page-120-0)*

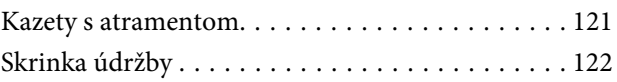

#### *[Výmena atramentových kaziet](#page-122-0)*

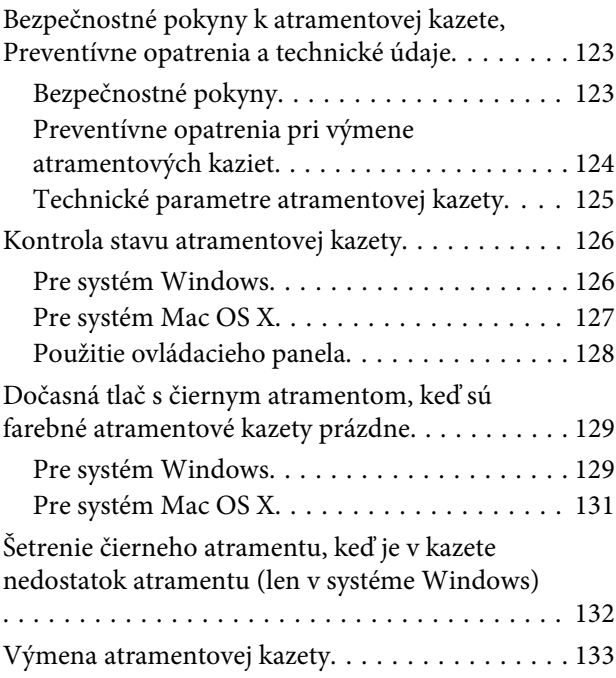

## *[Údržba výrobku a softvéru](#page-137-0)*

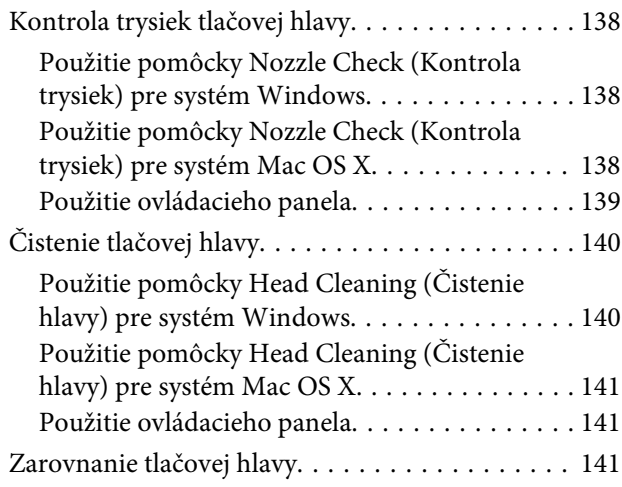

#### **Obsah**

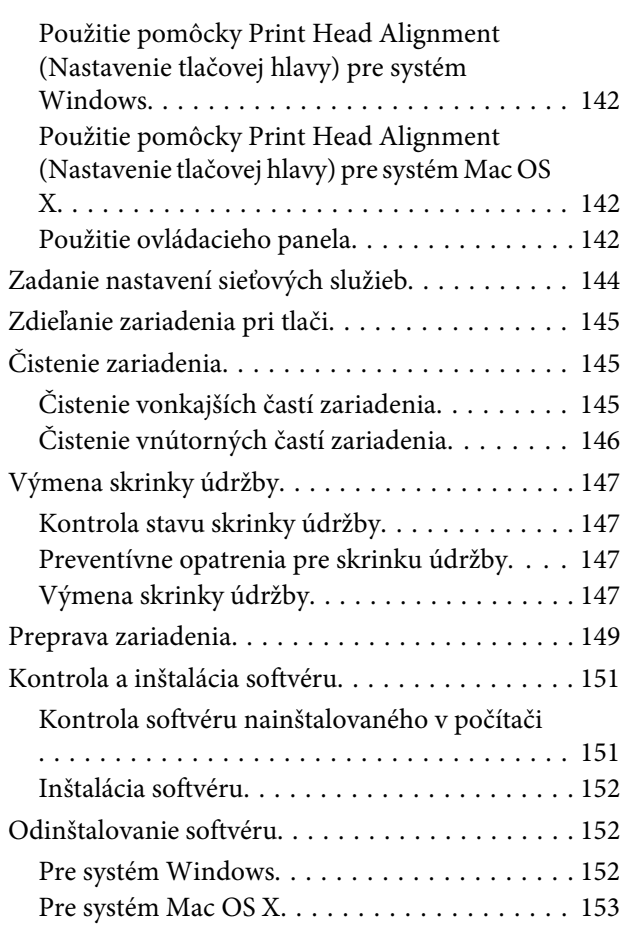

### *[Prenos údajov pomocou externého](#page-154-0)  [pamäťového zariadenia](#page-154-0)*

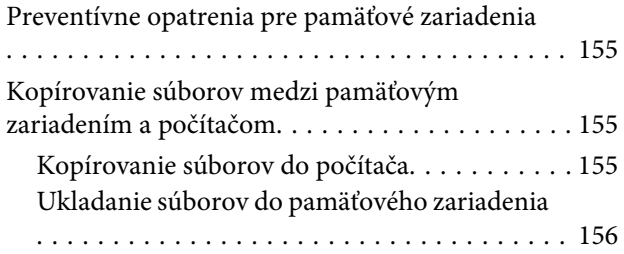

## *[Chybové indikátory](#page-157-0)*

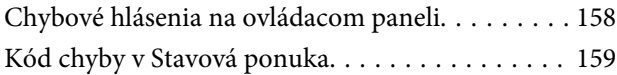

### *[Riešenie problémov s tlačou/](#page-161-0) [kopírovaním](#page-161-0)*

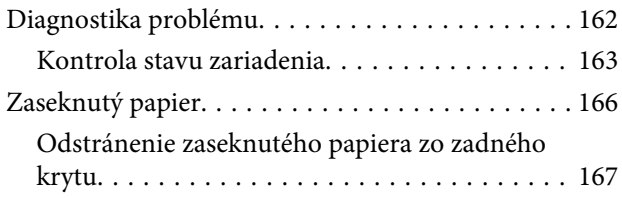

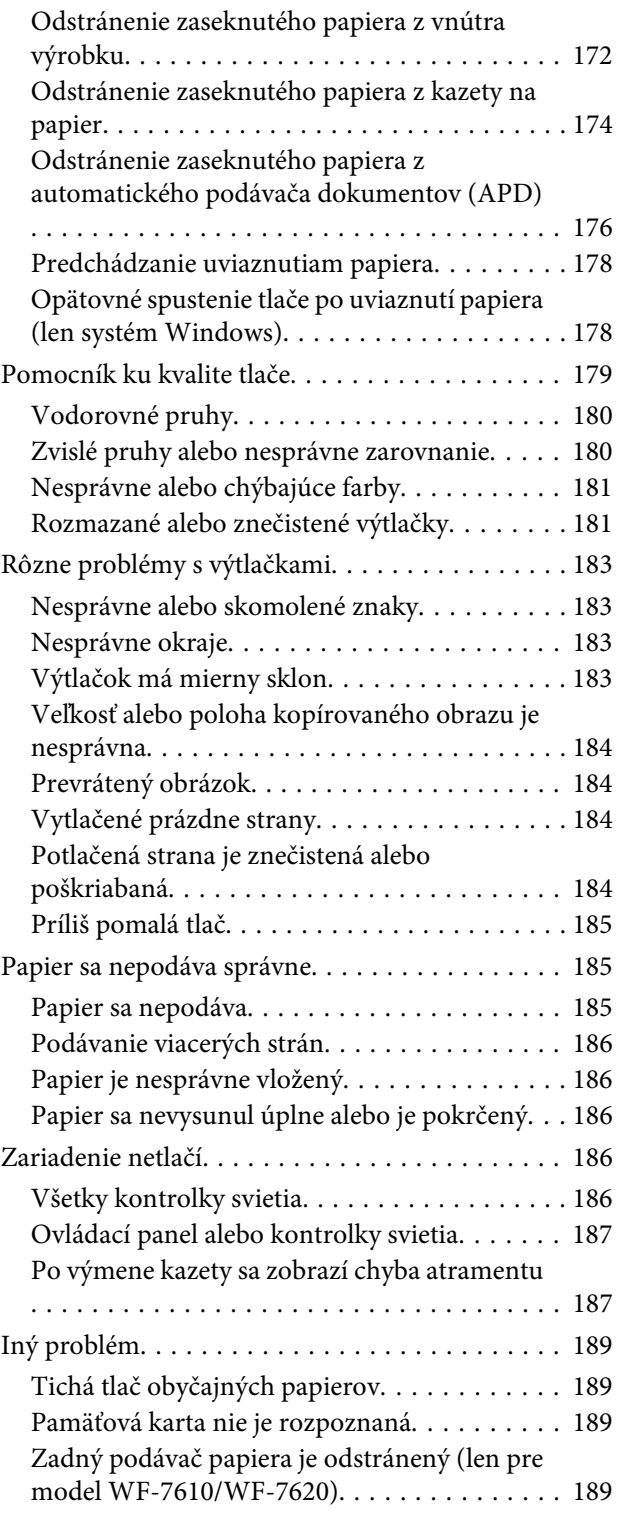

### *[Riešenie problémov so skenovaním](#page-189-0)*

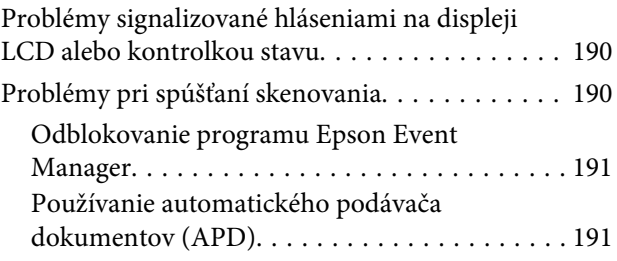

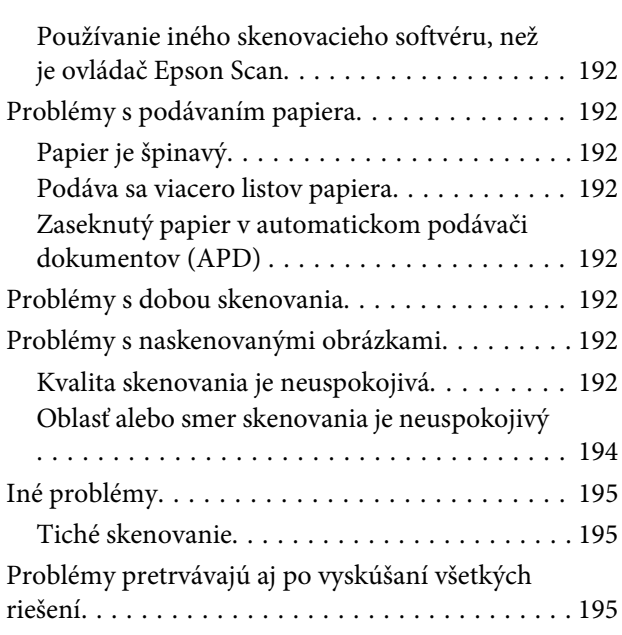

## *[Riešenie problémov s faxovaním](#page-195-0)*

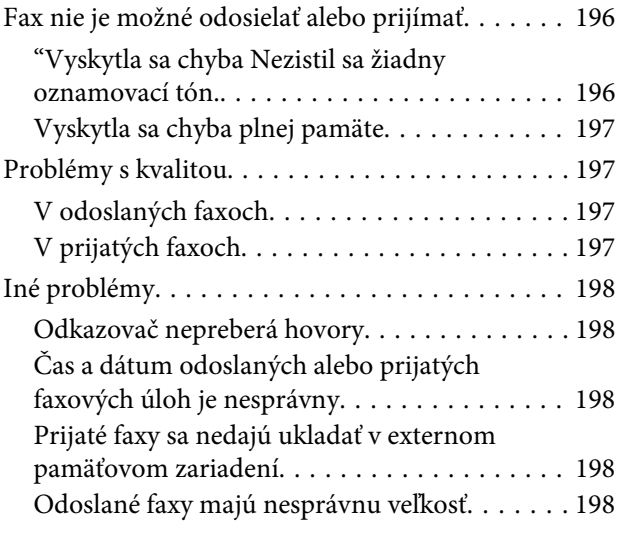

## *[Informácie o zariadení](#page-198-0)*

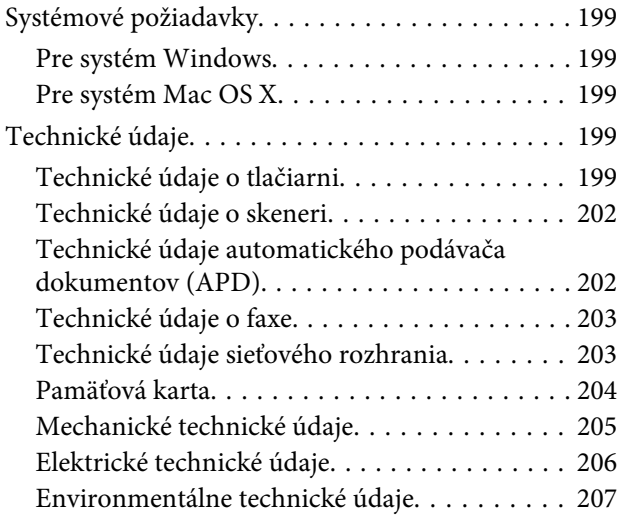

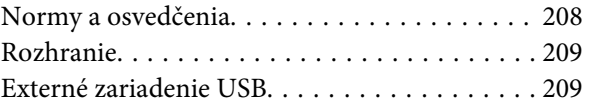

## *[Kde získať pomoc](#page-209-0)*

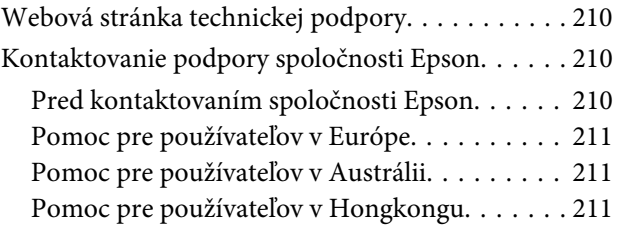

#### *[Register](#page-212-0)*

## <span id="page-7-0"></span>*Úvod*

## **Kde možno nájsť informácie**

Najnovšia verzia nasledovných príručiek je k dispozícii na webovej stránke podpory Epson. <http://www.epson.eu/Support> (Európa) <http://support.epson.net/> (mimo Európy)

#### ❏ **Prvé kroky (tlačené):**

Obsahuje úvodné informácie o zariadení a službách.

#### ❏ **Základný sprievodca (tlačená):**

Poskytne vám základné informácie, ak používate výrobok bez počítača. Táto príručka nemusí byť v závislosti od modelu a regiónu súčasťou balenia.

#### ❏ **Dôležité bezpečnostné pokyny (tlačené):**

Obsahuje pokyny na bezpečné používanie tohto zariadenia. Táto príručka nemusí byť v závislosti od modelu a regiónu súčasťou balenia.

#### ❏ **Používateľská príručka (PDF):**

Poskytne vám podrobné pokyny na prevádzku, bezpečnosť a riešenie problémov. Pozrite si túto príručku, ak používate tento výrobok s počítačom alebo ak používate pokročilé funkcie, ako napríklad obojstranné kopírovanie.

#### ❏ **Sprievodca sieťou (PDF):**

Obsahuje pokyny na nastavenie siete na vašom počítači, smartphone alebo zariadení a na riešenie problémov.

#### ❏ **Príručka správcu (PDF):**

Obsahuje informácie o správe zabezpečenia a nastaveniach zariadenia určené pre správcov systémov.

## **Dostupné funkcie**

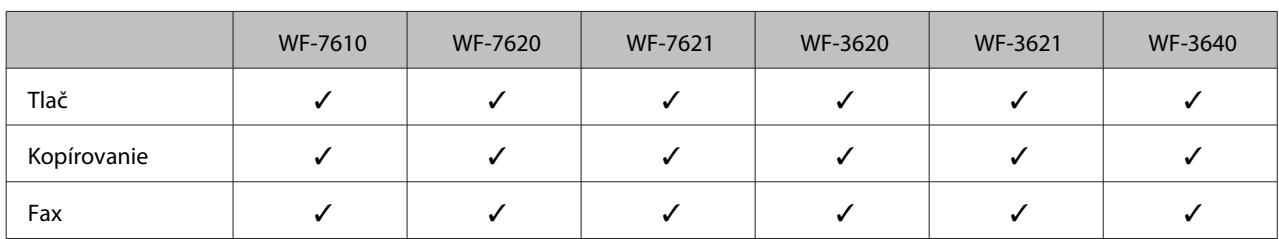

Pozrite si, čo je dispozícii pre vaše zariadenie.

**Úvod**

<span id="page-8-0"></span>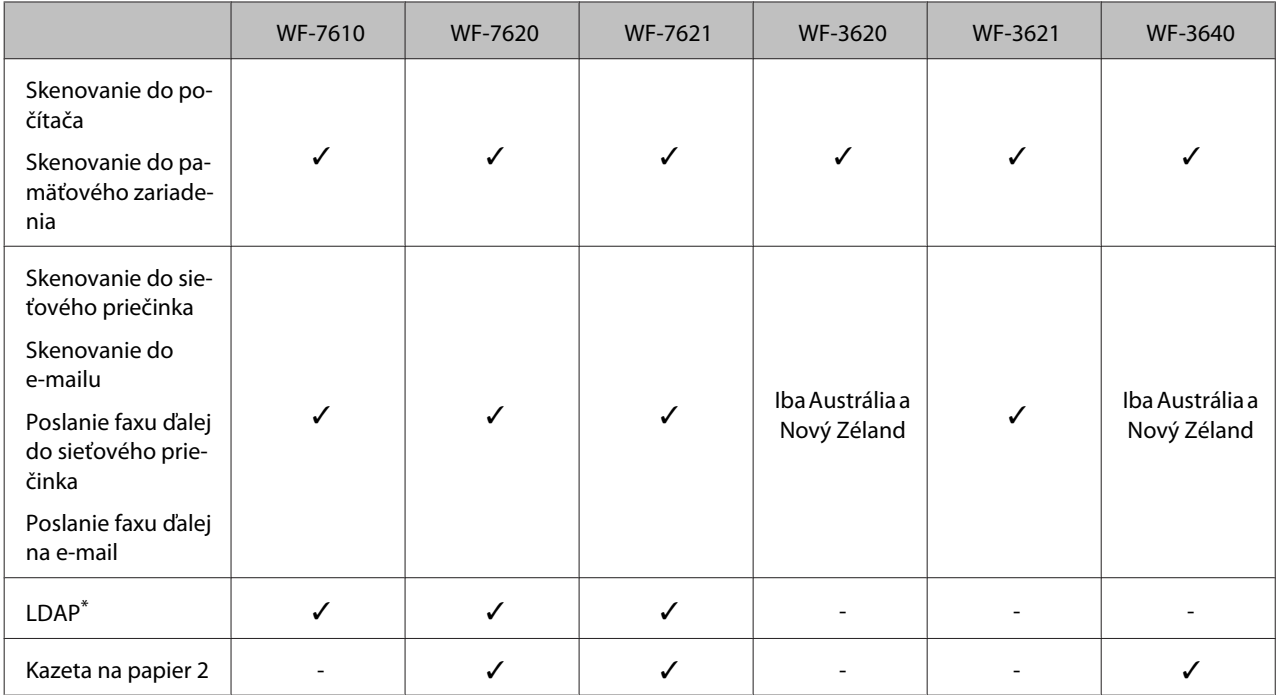

\* Ďalšie podrobnosti nájdete v online Príručka správcu.

## **Varovania, upozornenia a poznámky**

Varovania, upozornenia a poznámky sú v tejto príručke uvedené podľa nižšie popísaných charakteristík a majú nasledujúci význam.

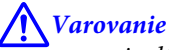

sa musia dôsledne dodržiavať, aby sa predišlo poškodeniu zdravia.

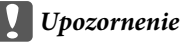

sa musia dodržiavať, aby sa predišlo poškodeniu zariadenia.

obsahuje užitočné tipy a obmedzenia činnosti výrobku.

## **Verzie operačného systému**

V tejto príručke sa používajú nasledujúce skratky.

- ❏ Windows 8 označuje operačné systémy Windows 8, Windows 8 Pro, Windows 8 Enterprise.
- ❏ Windows 7 označuje operačné systémy Windows 7 Home Basic, Windows 7 Home Premium, Windows 7 Professional a Windows 7 Ultimate.
- ❏ Windows Vista označuje operačné systémy Windows Vista Home Basic Edition, Windows Vista Home Premium Edition, Windows Vista Business Edition, Windows Vista Enterprise Edition a Windows Vista Ultimate Edition.

*Poznámka*

- <span id="page-9-0"></span>❏ Windows XP označuje operačné systémy Windows XP Home Edition, Windows XP Professional x64 Edition a Windows XP Professional.
- ❏ Windows Server 2012 označuje systémy Windows Server 2012 Essentials Edition, Server 2012 standard Edition.
- ❏ Windows Server 2008 označuje systémy Windows Server 2008 Standard Edition, Windows Server 2008 Enterprise Edition, Windows Server 2008 x64 Standard Edition a Windows Server 2008 x64 Enterprise Edition.
- ❏ Windows Server 2008 R2 označuje systémy Windows Server 2008 R2 Standard Edition a Windows Server 2008 R2 Enterprise Edition.
- ❏ Windows Server 2003 označuje systémy Windows Server 2003 Standard Edition a Windows Server 2003 Enterprise Edition, Windows Server 2003 x64 Standard Edition a Windows Server 2003 x64 Enterprise Edition.
- ❏ Mac OS X označuje operačné systémy Mac OS X 10.5.8, 10.6.x, 10.7.x, 10.8.x.

## **Používanie služby Epson Connect**

Pomocou služby Epson Connect a ďalších služieb spoločnosti môžete jednoducho tlačiť priamo zo svojho telefónu smartphone, tabletu alebo prenosného počítača kedykoľvek a prakticky kdekoľvek, dokonca aj po celom svete! Viac informácií o tlači a ďalších službách nájdete na nasledujúcich adresách URL: <https://www.epsonconnect.com/>(stránka portálu Epson Connect)

<http://www.epsonconnect.eu> (len Európa)

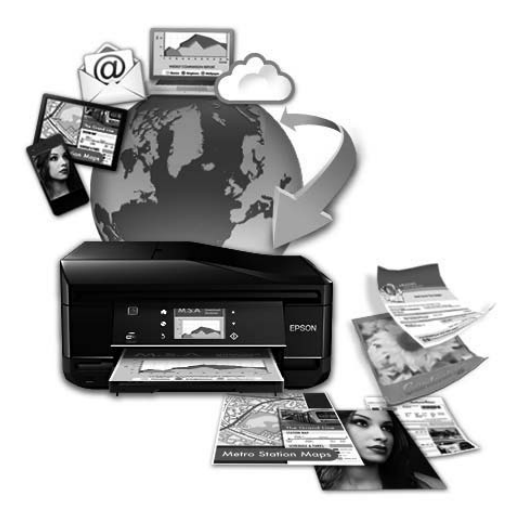

#### *Poznámka:*

Nastavenia sieťových služieb môžete vykonať pomocou webového prehliadača na vašom počítači, smartphone, tablete alebo prenosnom počítači, ktorý je pripojený k rovnakej sieti ako zariadenie.  $\blacktriangleright$  ["Zadanie nastavení sieťových služieb" na strane 144](#page-143-0)

## <span id="page-10-0"></span>*Dôležité pokyny*

## **Bezpečnostné pokyny**

V rámci zaistenia bezpečnosti pri používaní výrobku si prečítajte a dodržiavajte tieto pokyny. Nezabudnite si do budúcnosti uschovať túto príručku. Takisto dodržiavajte všetky upozornenia a pokyny vyznačené na zariadení.

- ❏ Používajte len napájací kábel dodaný spolu s výrobkom a nepoužívajte kábel so žiadnym iným zariadením. Pri používaní iných káblov s výrobkom, prípadne pri používaní dodaného napájacieho kábla s iným zariadením, môže dôjsť k požiaru alebo úrazu elektrickým prúdom.
- ❏ Skontrolujte, či napájací kábel na striedavý prúd spĺňa príslušnú miestnu bezpečnostnú normu.
- ❏ Napájací kábel, zástrčku, tlačiareň, skener ani príslušenstvo nerozoberajte, neupravujte ani sa nepokúšajte opravovať sami, pokiaľ nie je postup výslovne vysvetlený v príručkách k výrobku.
- ❏ V nasledujúcich prípadoch odpojte zariadenie a servisným zásahom poverte kvalifikovaného servisného pracovníka: Napájací kábel alebo prípojka sú poškodené, do zariadenia vnikla tekutina, zariadenie spadlo alebo došlo k poškodeniu krytu, zariadenie nefunguje obvyklým spôsobom alebo dochádza k zjavnej zmene jeho výkonu. Neupravujte ovládacie prvky, ktoré nie sú spomínané v prevádzkových pokynoch.
- ❏ Zariadenie umiestnite v blízkosti zásuvky v stene, z ktorej možno zástrčku jednoducho odpojiť.
- ❏ Zariadenie neumiestňujte ani neskladujte vonku, pri nadmernom znečistení alebo prachu, pri vode, pri tepelných zdrojoch alebo na miestach vystavených otrasom, vibráciám, vysokej teplote alebo vlhkosti.
- ❏ Dbajte na to, aby sa na výrobok nevyliala žiadna tekutina a nemanipulujte výrobkom s mokrými rukami.
- ❏ Medzi týmto výrobkom a kardiostimulátormi musí byť vzdialenosť minimálne 22 cm. Rádiové vlny vyžarované týmto výrobkom môžu negatívne ovplyvniť činnosť kardiostimulátorov.
- ❏ V prípade poškodenia obrazovky LCD sa obráťte na dodávateľa. Ak sa roztok tekutých kryštálov dostane na ruky, dôkladne ich umyte mydlom a vodou. Ak sa roztok tekutých kryštálov dostane do očí, okamžite ich prepláchnite vodou. Ak nepríjemné pocity alebo problémy s videním pretrvávajú aj po dôkladnom prepláchnutí, okamžite vyhľadajte lekára.
- ❏ Vyvarujte sa používania telefónu počas búrky. Môže hroziť úraz elektrickým prúdom z bleskov.
- ❏ Nepoužívajte telefón na nahlasovanie úniku plynu v mieste úniku.

<span id="page-11-0"></span>❏ Model WF-7610/WF-7620: Zariadenie je ťažké a mali by s ním manipulovať najmenej dve osoby. Osoby by mali byť pri dvíhaní zariadenia v správnych pozíciách (pozrite nižšie).

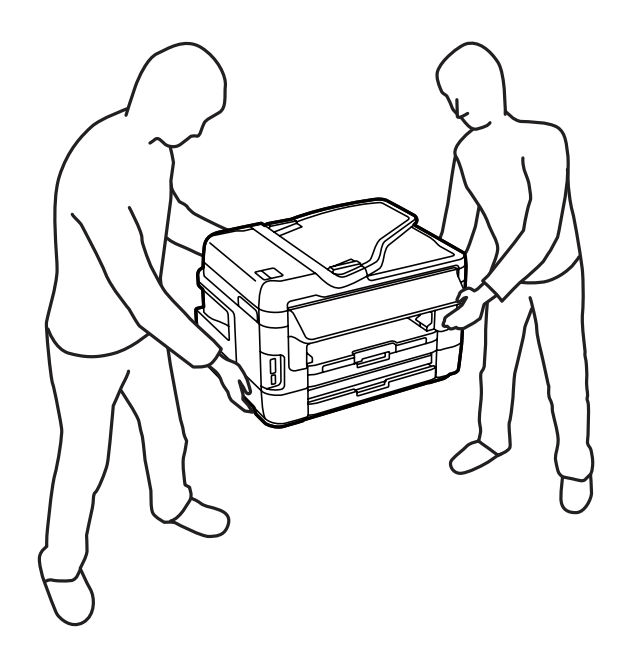

#### *Poznámka:*

Nasledujú bezpečnostné pokyny pre atramentové kazety.  $\rightarrow$  . Výmena atramentových kaziet" na strane 123

## **Rady a upozornenia k výrobku**

Prečítajte si a dodržiavajte tieto pokyny, aby ste sa vyhli poškodeniu výrobku alebo svojho majetku. Nezabudnite si do budúcnosti uschovať túto príručku.

### **Nastavenie/používanie zariadenia**

- ❏ Neblokujte ani nezakrývajte prieduchy a otvory v zariadení.
- ❏ Používajte iba zdroj napájania typu vyznačeného na štítku zariadenia.
- ❏ Zamedzte používaniu zásuviek v rovnakom okruhu, v ktorom sú zapojené fotokopírky alebo klimatizačné systémy, ktoré sa pravidelne zapínajú a vypínajú.
- ❏ Zamedzte používaniu elektrických zásuviek, ktoré sa ovládajú nástennými vypínačmi alebo automatickými časovačmi.
- ❏ Celý počítačový systém držte mimo potenciálnych zdrojov elektromagnetickej interferencie, ako sú napríklad reproduktory alebo základne bezdrôtových telefónov.
- ❏ Napájacie káble musia byť umiestnené tak, aby sa zamedzilo odieraniu, prerezaniu, treniu, vlneniu a zalomeniu. Na napájacie káble neklaďte žiadne predmety a káble veďte tak, aby sa na ne nestúpalo a aby sa neprekračovali. Mimoriadnu pozornosť venujte tomu, aby napájacie káble boli vyrovnané na konci a vo vstupných a výstupných bodoch z transformátora.

#### **Dôležité pokyny**

- <span id="page-12-0"></span>❏ Ak zariadenie používate s predlžovacím káblom, skontrolujte, či celkový menovitý prúd zariadení napojených na predlžovací kábel neprevyšuje menovitý prúd tohto kábla. Takisto skontrolujte, či celkový menovitý prúd všetkých zariadení zapojených do stenovej zásuvky neprevyšuje menovitý prúd danej stenovej zásuvky.
- ❏ Ak zariadenie plánujete používať v Nemecku, inštalácia v budove musí byť chránená 10-ampérovým alebo 16-ampérovým ističom, ktorý poskytuje primeranú ochranu pred skratom a ochranu zariadenia pred nadprúdom.
- ❏ V prípade pripojenia zariadenia k počítaču alebo inému zariadeniu pomocou kábla skontrolujte správnu orientáciu konektorov. Každý konektor má len jednu správnu orientáciu. Zapojenie konektora v nesprávnej orientácii môže poškodiť obidve zariadenia spojené káblom.
- ❏ Zariadenie umiestnite na rovnú stabilnú plochu, ktorá vo všetkých smeroch prečnieva za základňu zariadenia. Zariadenie nebude fungovať správne, ak je šikmo naklonené.
- ❏ Pri skladovaní alebo preprave zariadenie nenakláňajte, ani ho neumiestňujte do zvislej alebo obrátenej polohy. V opačnom prípade môže dôjsť k úniku atramentu.
- ❏ Za zariadením nechajte miesto na káble a nad zariadením nechajte priestor na to, aby bolo možné úplne zdvihnúť kryt na dokumenty.
- ❏ Nechajte dostatok miesta pred zariadením, aby sa mohol papier úplne vysunúť.
- ❏ Vyhýbajte sa miestam, kde dochádza k rýchlym zmenám teploty a vlhkosti. Zariadenie okrem toho uchovávajte na miestach mimo priameho slnečného svetla, silného svetla alebo tepelných zdrojov.
- ❏ Do otvorov v zariadení nevkladajte žiadne predmety.
- ❏ Počas tlače do zariadenia nevkladajte ruky, ani sa nedotýkajte atramentových kaziet.
- ❏ Nedotýkajte sa bieleho plochého kábla vo vnútri zariadenia.
- ❏ V zariadení ani v blízkosti zariadenia nepoužívajte aerosólové produkty, ktoré obsahujú horľavé plyny. Mohlo by to spôsobiť požiar.
- ❏ Neposúvajte držiak atramentových kaziet rukou môžete tým poškodiť zariadenie.
- ❏ Zariadenie vždy vypínajte pomocou tlačidla P. Nevyťahujte prípojku z výrobku a nevypínajte spínač pri zásuvke, kým sa LCD panel úplne nevypne.
- ❏ Pred prepravou zariadenia skontrolujte, či je tlačová hlava v základnej polohe (úplne vpravo) a či sú atramentové kazety na mieste.
- ❏ Pri zatváraní jednotky skenera dávajte pozor, aby ste si neprivreli prsty.
- ❏ Ak zariadenie nebudete dlhší čas používať, napájací kábel vyberte z elektrickej zásuvky.
- ❏ Pri vkladaní originálov na sklo skenera príliš netlačte.

### **Používanie zariadenia s bezdrôtovým pripojením**

❏ Tento výrobok nepoužívajte v zdravotníckych zariadeniach ani v blízkosti lekárskych prístrojov. Rádiové vlny vyžarované týmto výrobkom môžu negatívne ovplyvniť činnosť elektrických lekárskych prístrojov.

<span id="page-13-0"></span>❏ Nepoužívajte výrobok v blízkosti automaticky ovládaných zariadení, akými sú automatické dvere alebo požiarne hlásiče. Rádiové vlny vyžarované týmto výrobkom môžu negatívne ovplyvniť tieto zariadenia a spôsobiť nehody v dôsledku poruchy.

### **Používanie pamäťových kariet**

- ❏ Keď bliká kontrolka pamäťovej karty, nevyberajte pamäťovú kartu ani nevypínajte výrobok.
- ❏ Postupy pri používaní pamäťových kariet sa líšia v závislosti od typu karty. Podrobnosti nájdete v dokumentácii k pamäťovej karte.
- ❏ Používajte len pamäťové karty kompatibilné s výrobkom. & ["Pamäťová karta" na strane 204](#page-203-0)

### **Používanie obrazovky LCD**

- ❏ Obrazovka LCD môže obsahovať niekoľko malých jasných alebo tmavých bodov a v dôsledku svojich funkcií môže mať nerovnomerný jas. Tento stav je normálny a neznamená žiadne poškodenie.
- ❏ Na čistenie obrazovky LCD alebo dotykovej obrazovky používajte suchú mäkkú handričku. Nepoužívajte tekuté ani chemické čistiace prostriedky.
- ❏ Vonkajší kryt LCD obrazovky môže prasknúť pod vplyvom silného tlaku. Ak sa povrch obrazovky vyštrbí alebo praskne, kontaktujte svojho predajcu a nedotýkajte sa ani neskúšajte odstrániť úlomky.
- ❏ Dotykovej obrazovky sa jemne dotýkajte prstom. Nestláčajte ho silno ani sa ho nedotýkajte nechtami.
- ❏ Nedotýkajte sa dotykového panela alebo zariadenia predmetmi s ostrými okrajmi, ako je napríklad guľôčkové pero, ostrá ceruzka, dotykové pero a podobné predmety.
- ❏ Kondenzácia vo vnútri panela v dôsledku náhlych zmien teploty alebo vlhkosti môže spôsobiť pokles výkonu.

### **Manipulácia s atramentovými kazetami**

Bezpečnostné pokyny týkajúce sa atramentu a odporúčania a upozornenia k výrobku sú uvedené v prepojenej časti (pred časťou "Výmena atramentových kaziet").

 $\blacktriangleright$  ["Výmena atramentových kaziet" na strane 123](#page-122-0)

## **Obmedzenia kopírovania**

Dodržiavajte nasledujúce obmedzenia, aby sa zabezpečilo zodpovedné a zákonné používanie zariadenia.

#### **Zákon zakazuje kopírovanie nasledujúcich predmetov:**

- ❏ Bankovky, mince, vládou emitované obchodovateľné cenné papiere, vládne dlhopisy a obecné cenné papiere
- ❏ Nepoužité známky, pohľadnice s predplateným poštovným a iné poštové predmety s vyznačeným platným poštovným

<span id="page-14-0"></span>❏ Štátom vydané kolky a cenné papiere vydané podľa zákonného postupu

#### **Pri kopírovaní nasledujúcich predmetov postupujte opatrne:**

- ❏ Privátne obchodovateľné cenné papiere (listinné akcie, postupiteľné zmenky, šeky a pod.), mesačné permanentky, zľavnené lístky a pod.
- ❏ Cestovné pasy, vodičské preukazy, záruky spôsobilosti, diaľničné známky, stravné lístky, vstupenky a pod.

*Poznámka:* Kopírovanie týchto materiálov môže zakazovať aj zákon.

#### **Zodpovedné používanie materiálov chránených autorským právom:**

❏ Zariadenia možno zneužiť nedovoleným kopírovaním materiálov chránených autorským právom. Pokiaľ nekonáte na pokyn informovaného zástupcu, pri kopírovaní publikovaného materiálu buďte zodpovední a ohľaduplní a získajte povolenie držiteľa autorského práva.

## **Ochrana vašich osobných údajov**

Toto zariadenie umožňuje vo svojej pamäti ukladať mená a telefónne čísla aj po vypnutí napájania.

Ak zariadenie dávate niekomu inému alebo ho likvidujete, vymažte pamäť použitím nasledujúcej ponuky.

**Nastavenie** > **Správa systému** > **Obnoviť štand. nastavenia** > **Vym. všetky údaje a nast.**

#### <span id="page-15-0"></span>*Poznámka:*

Ilustrácie použité v tejto príručke sa vzťahujú na podobný model zariadenia. Môžu sa líšiť od vzhľadu vášho zariadenia, spôsob obsluhy je však rovnaký.

## **Časti zariadenia**

### **Model WF-7610/model WF-7620**

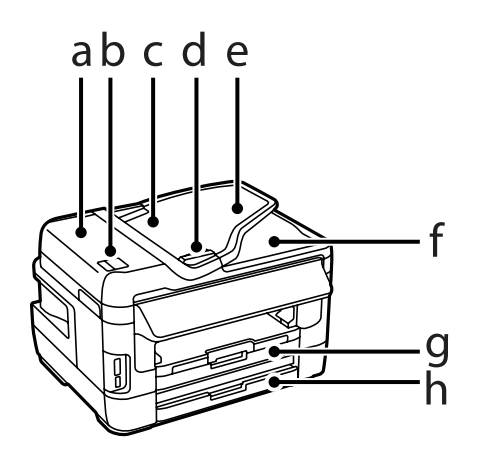

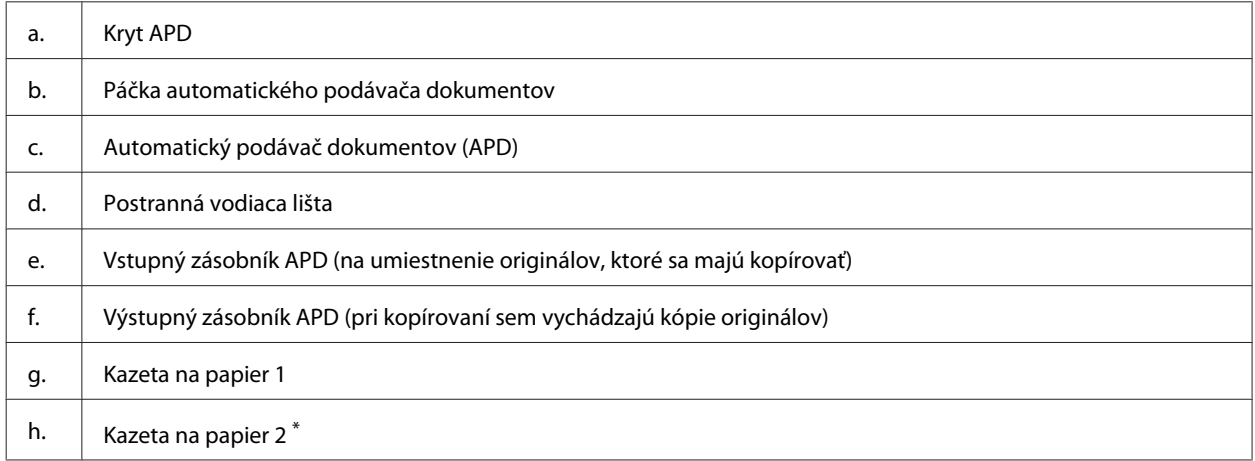

\* Kazetu na papier 2 má iba model WF-7620.

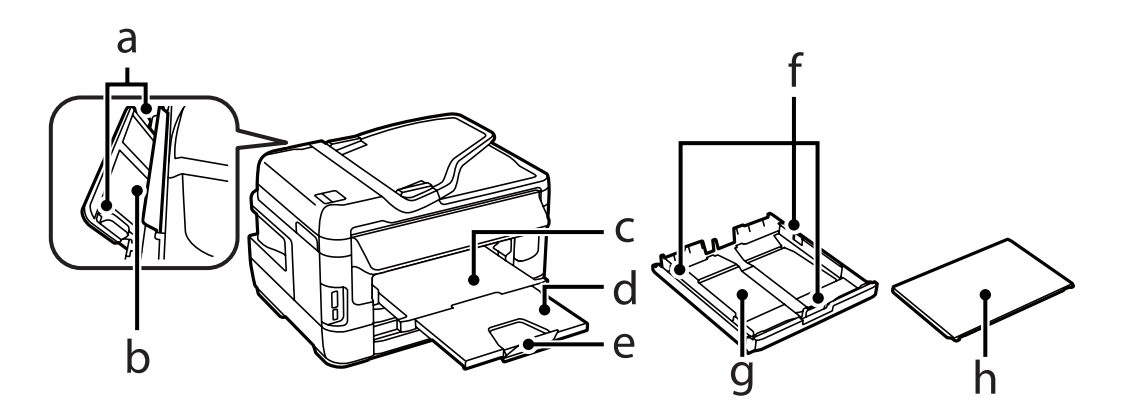

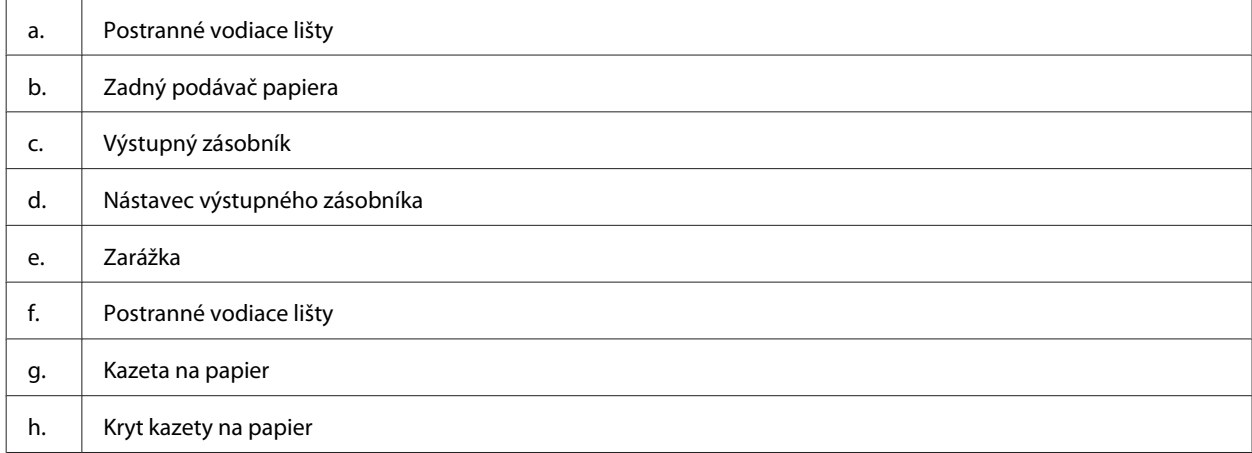

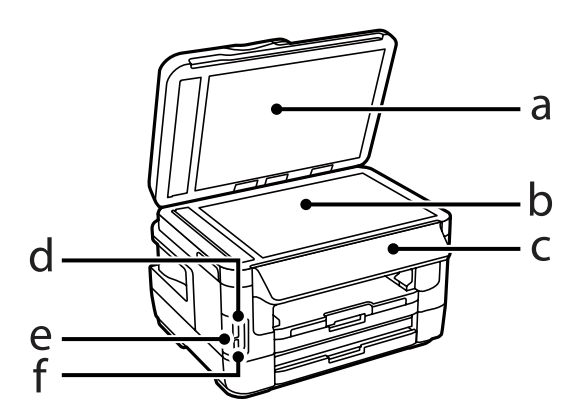

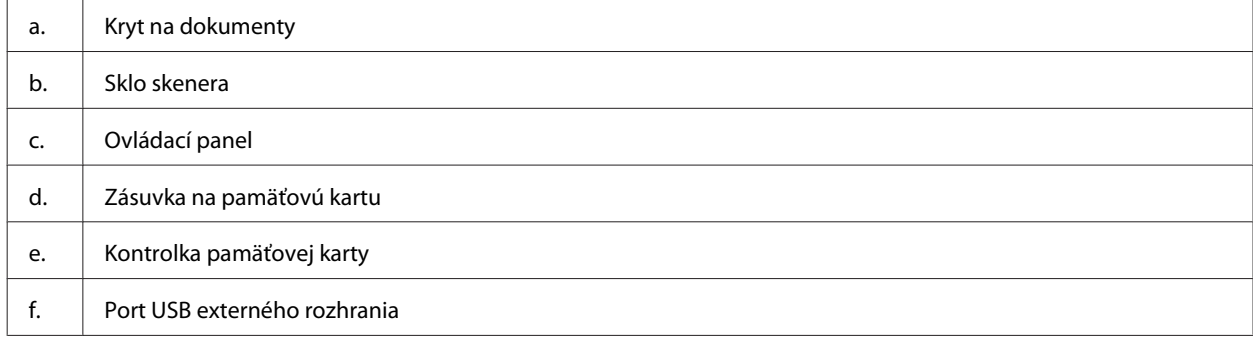

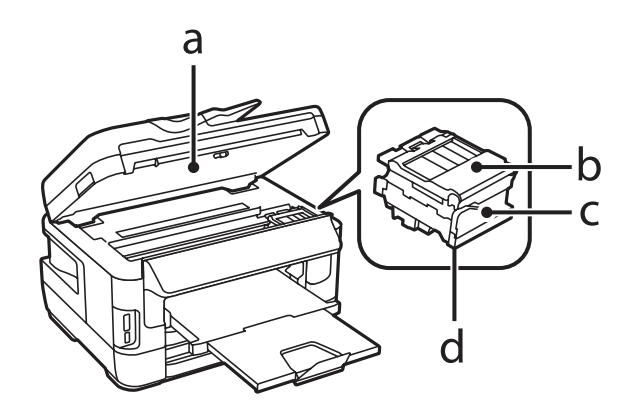

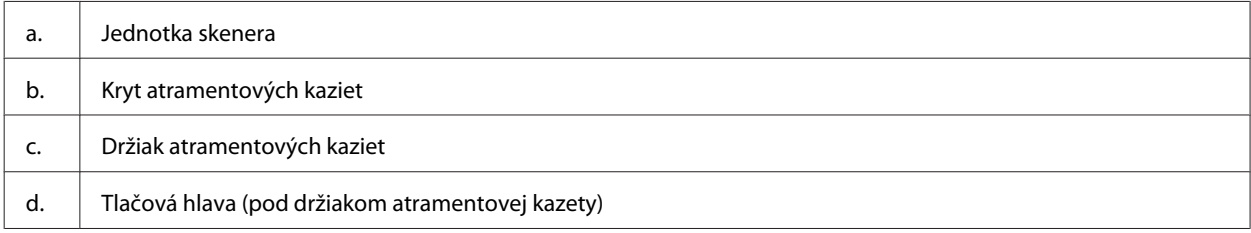

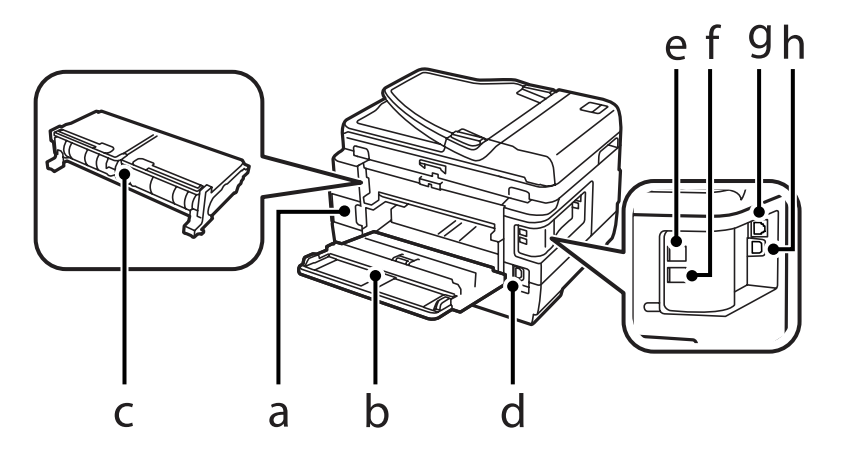

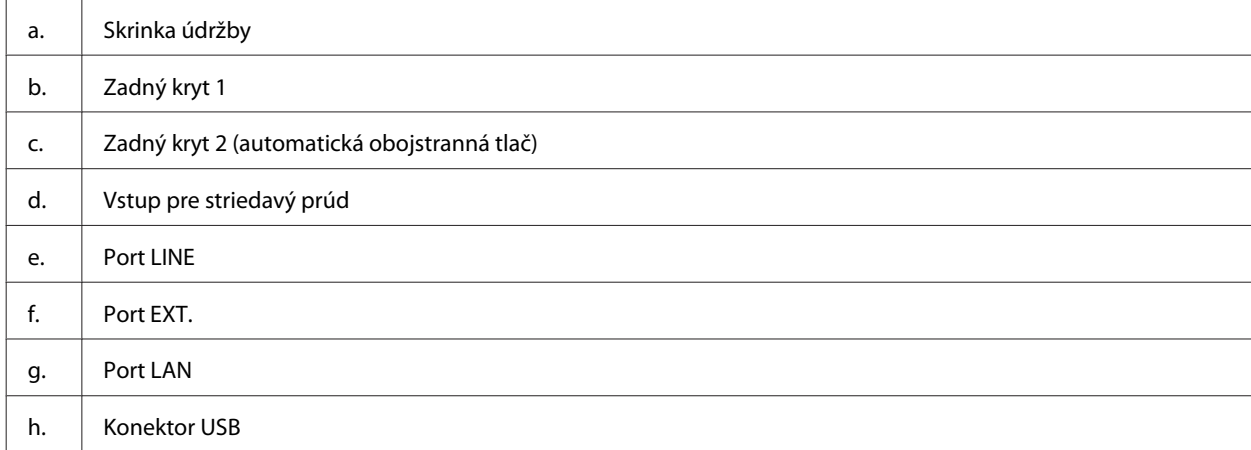

## <span id="page-18-0"></span>**Model WF-3620/model WF-3640**

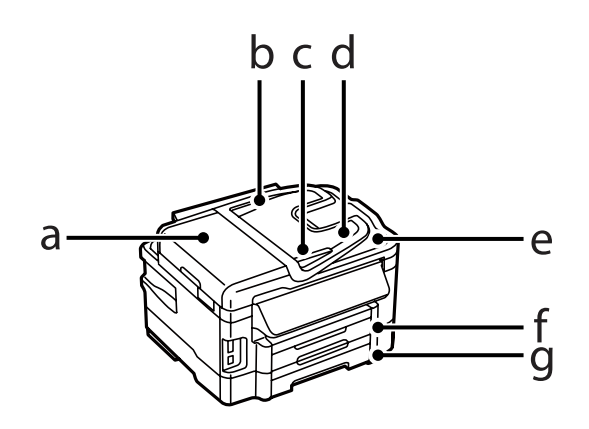

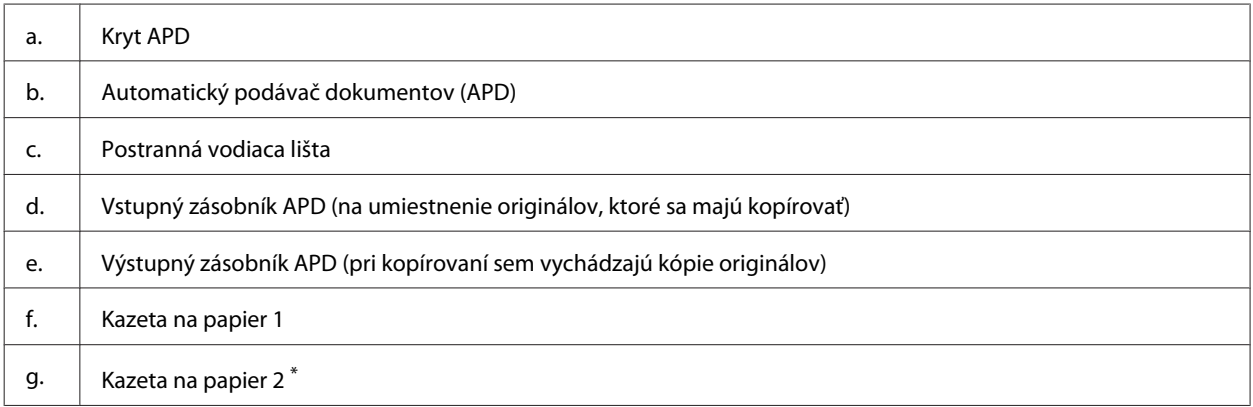

\* Kazetu na papier 2 má iba model WF-3640.

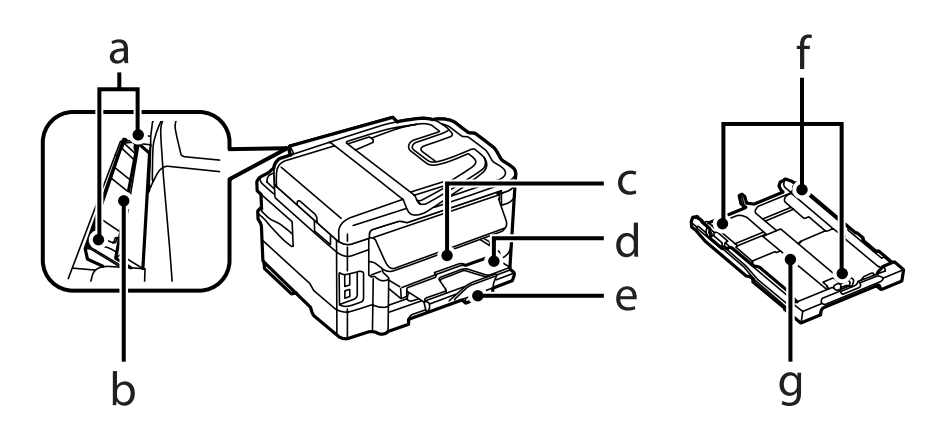

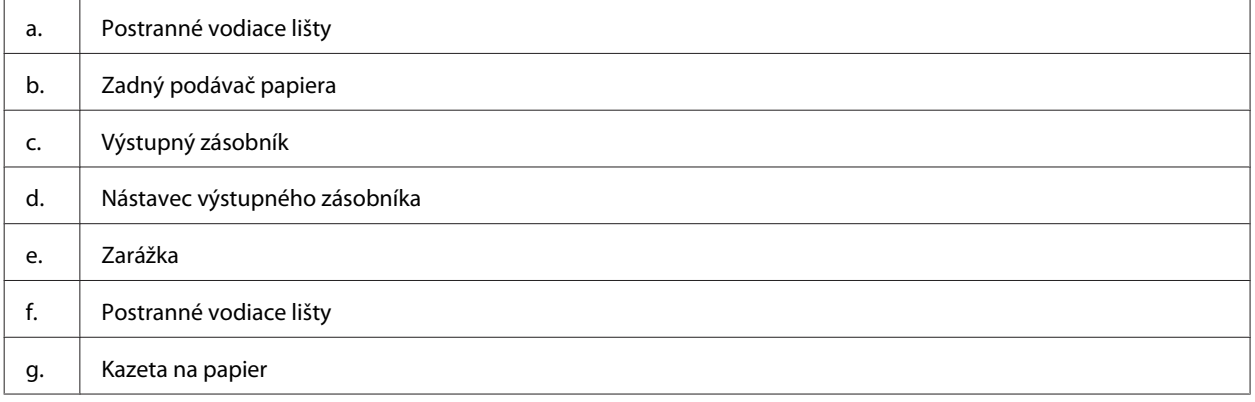

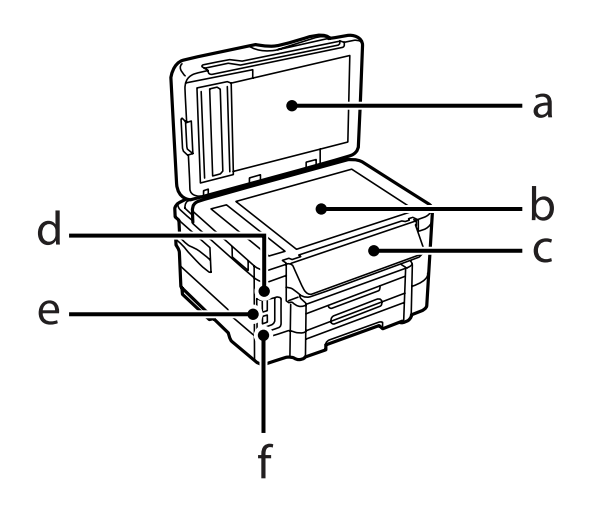

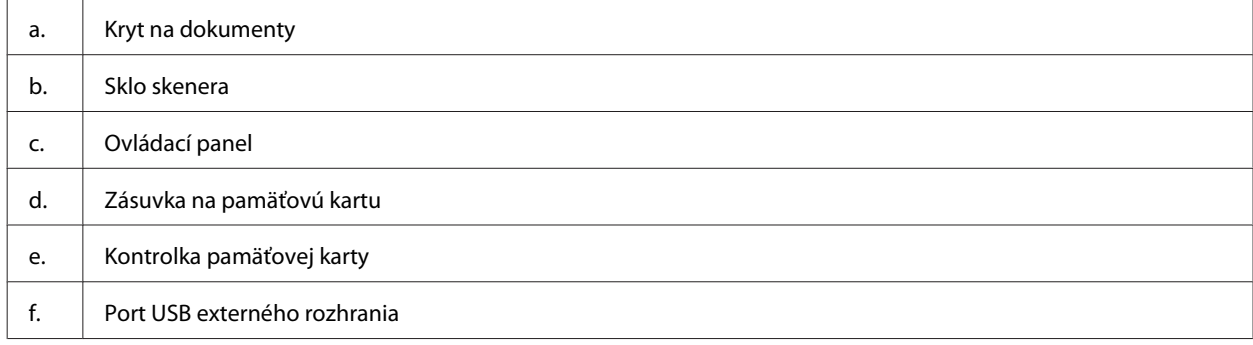

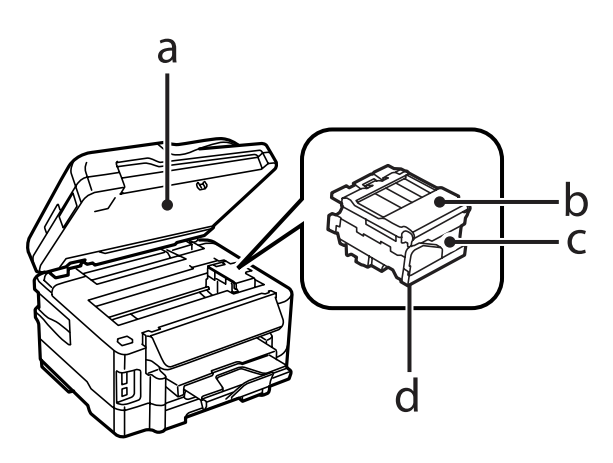

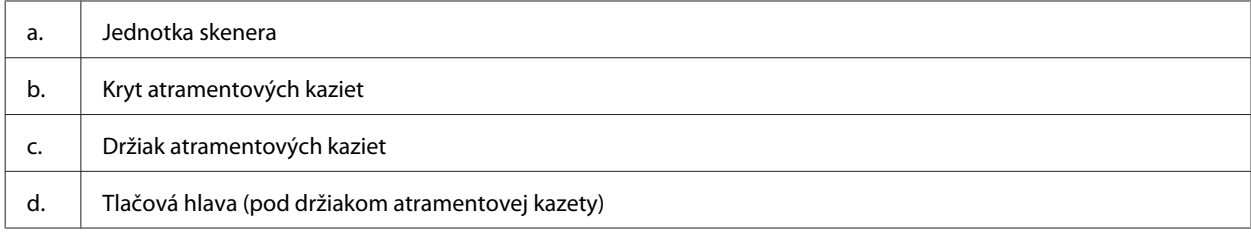

<span id="page-20-0"></span>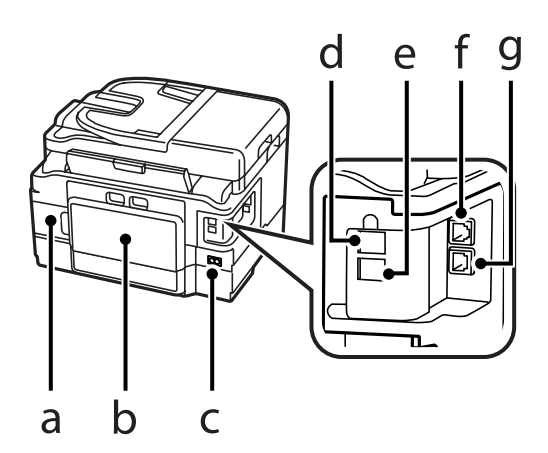

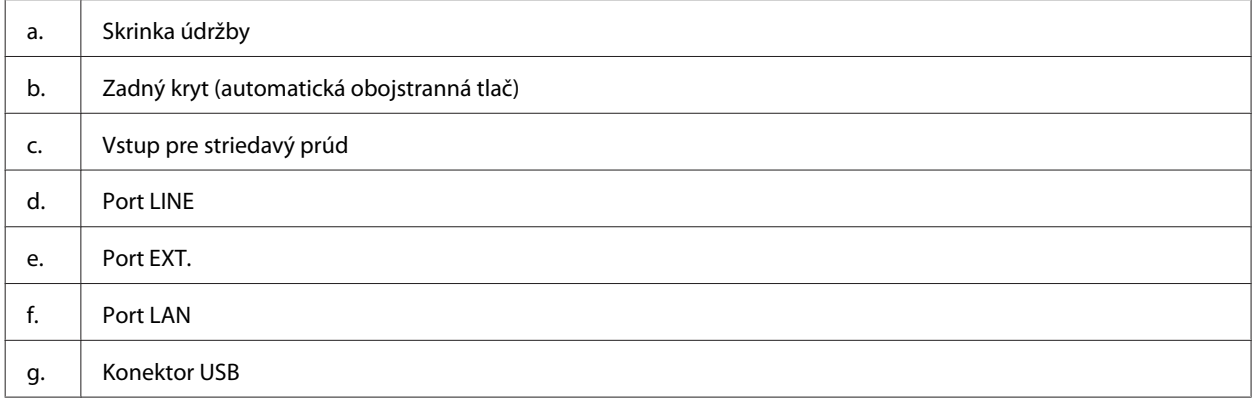

## **Návod k ovládaciemu panelu**

#### *Poznámka:*

- ❏ Vzhľad ovládacieho panela sa odlišuje v závislosti od miesta zakúpenia.
- ❏ Hoci vzhľad ovládacieho panela a informácie zobrazujúce sa na displeji LCD, napríklad názvy ponúk a možností, sa môžu líšiť od skutočného výrobku, spôsob používania je však rovnaký.

#### **Model WF-7610/model WF-7620**

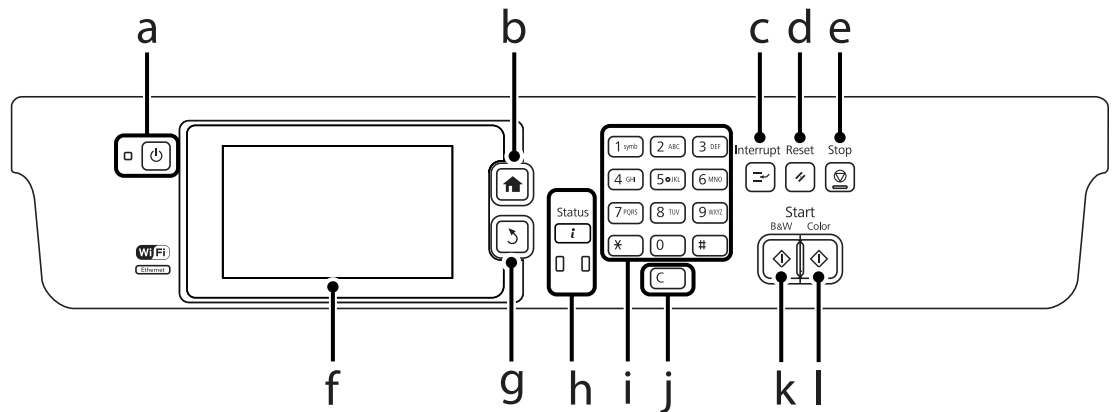

#### **Model WF-3620/model WF-3640**

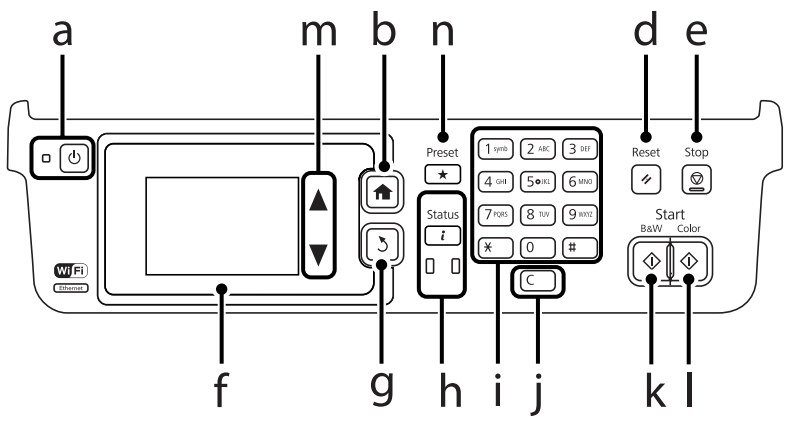

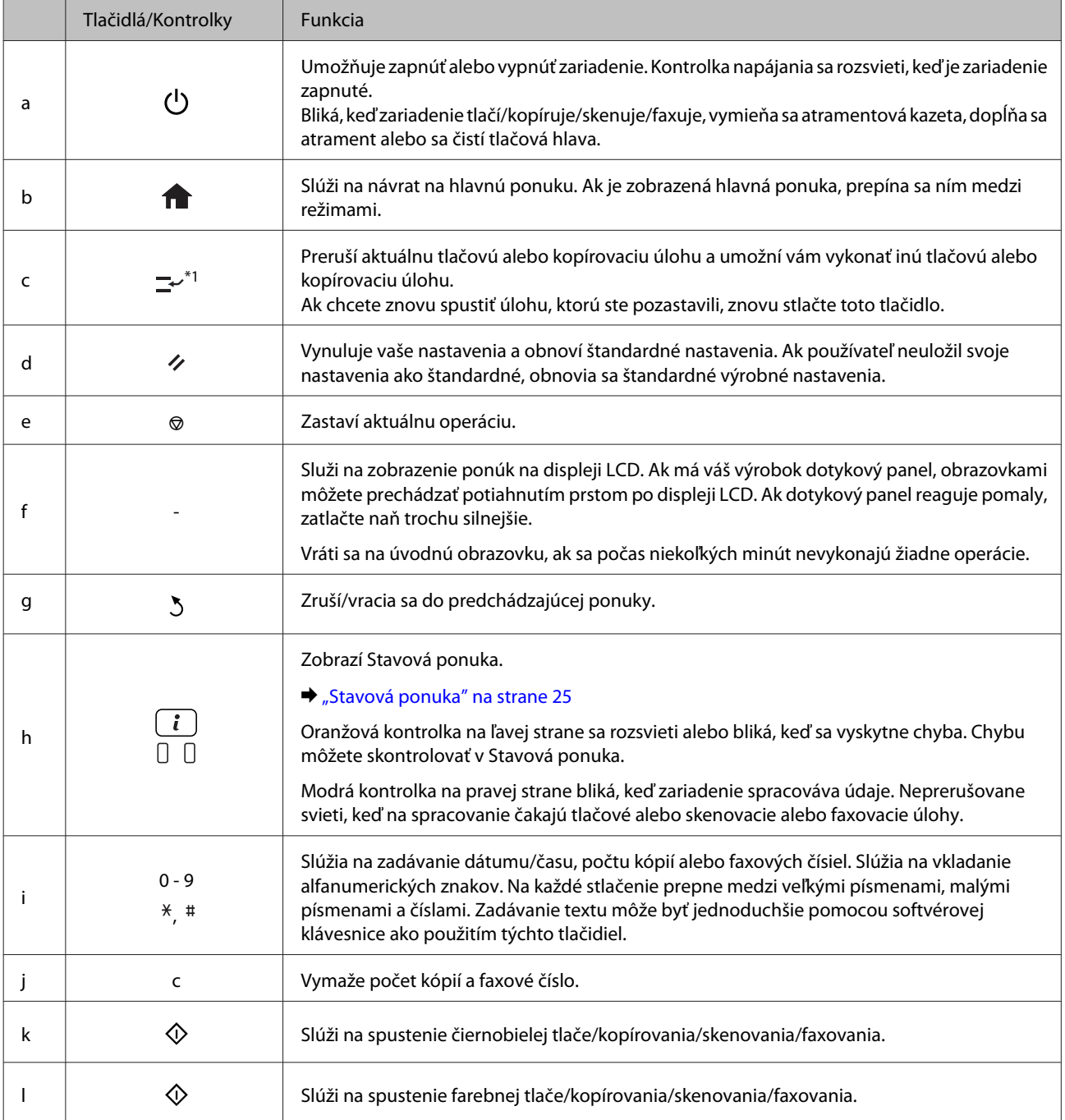

<span id="page-22-0"></span>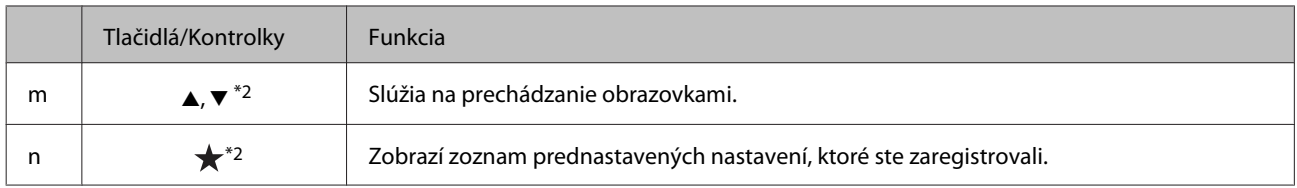

\*1Toto tlačidlo má iba model WF-7610/model WF-7620.

\*2Týmito tlačidlami je vybavený iba model WF-3620.

## **Ikony stavu**

Na ovládacom paneli sa zobrazujú nasledujúce ikony indikujúce stav zariadenia. Ak chcete skontrolovať aktuálne nastavenia siete a nastaviť Wi-Fi, kliknite na ikonu Wi-Fi alebo na ikonu stavu siete.

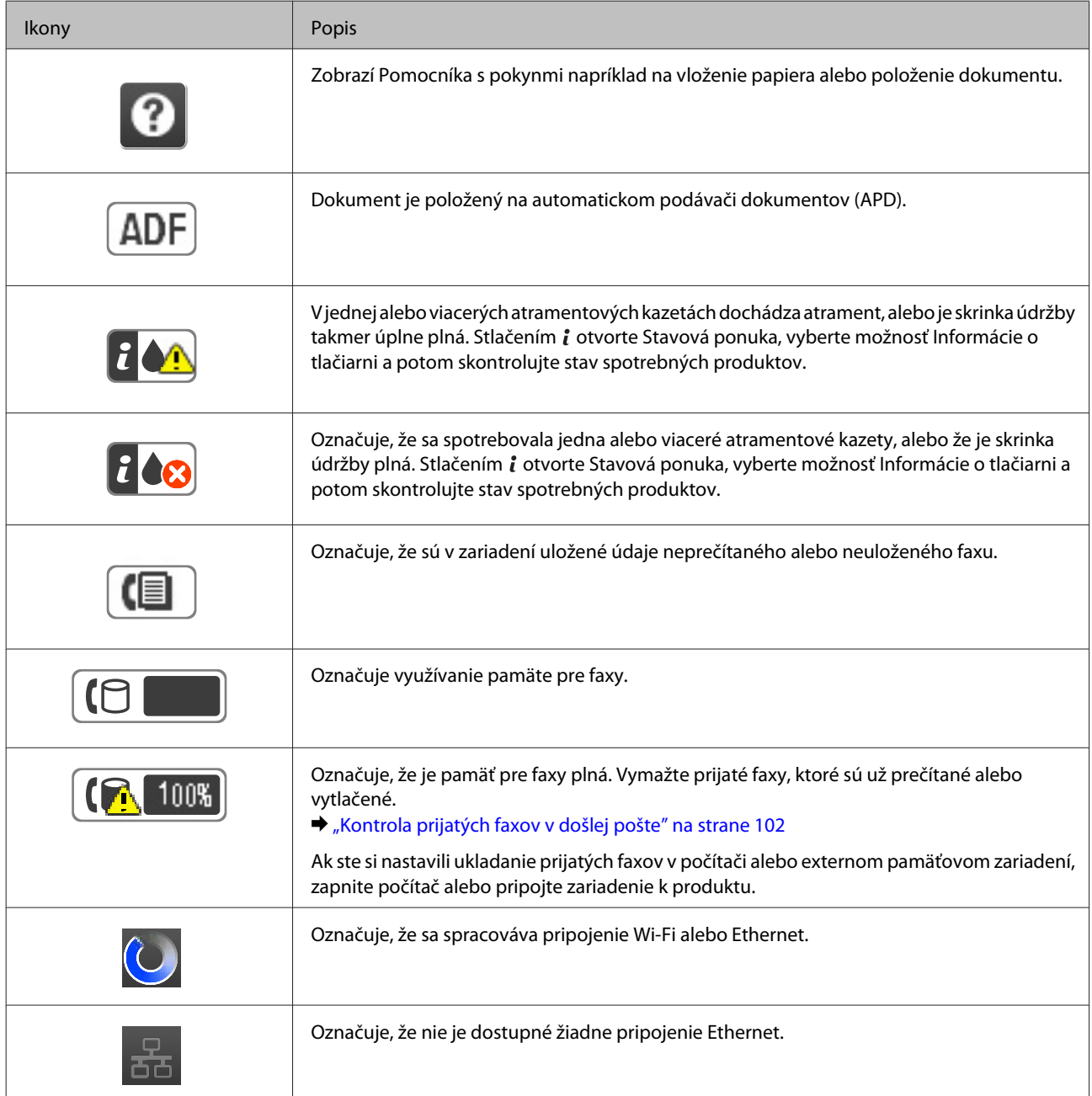

<span id="page-23-0"></span>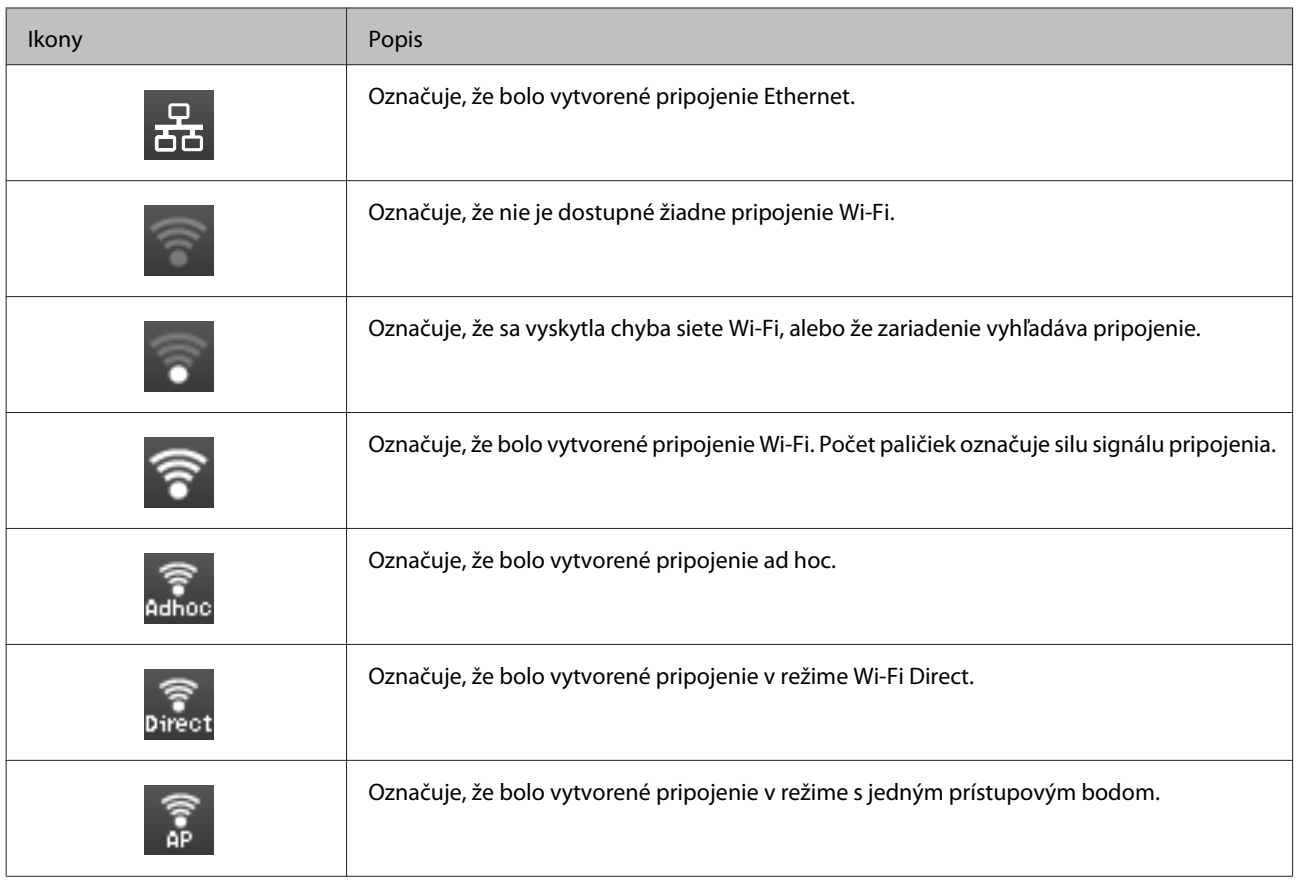

## **Ikony jednotlivých režimov**

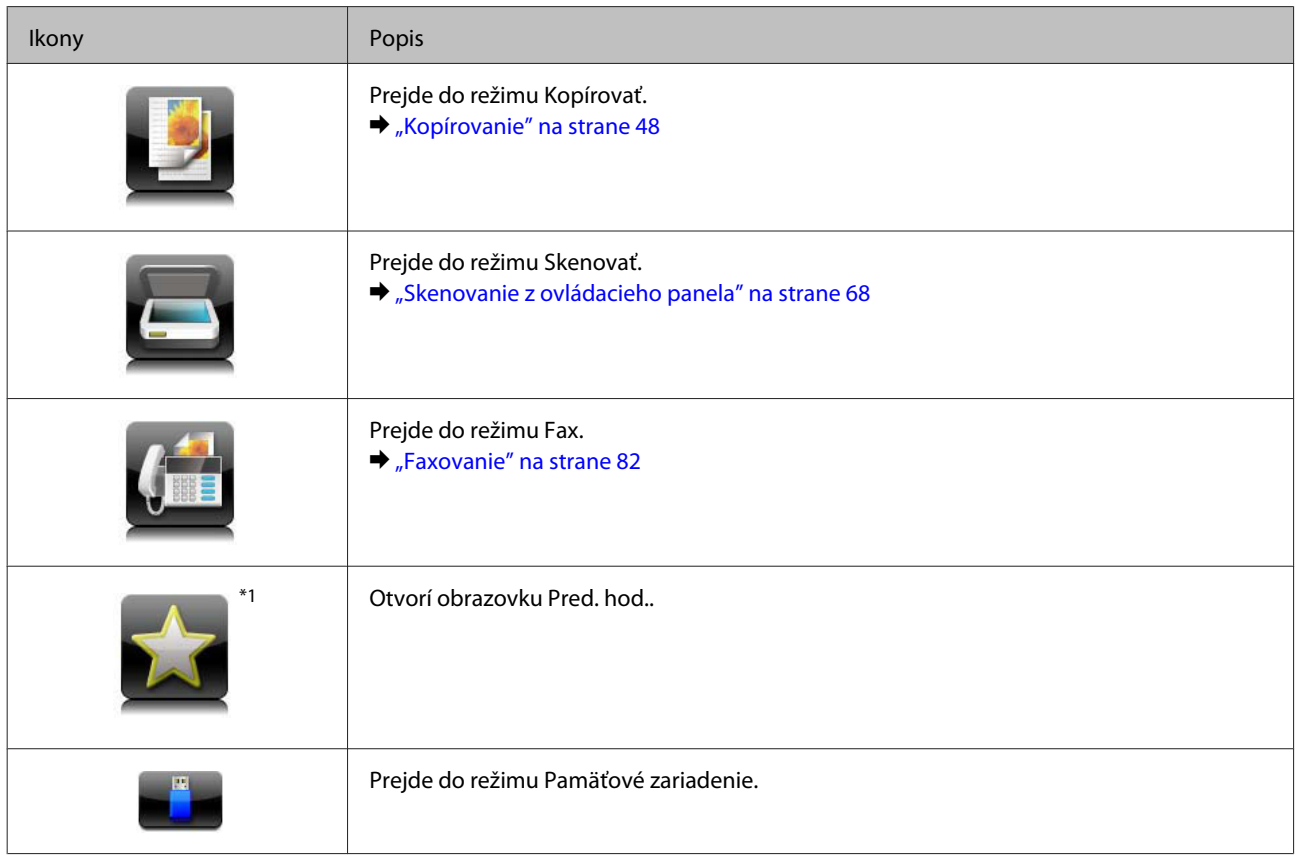

<span id="page-24-0"></span>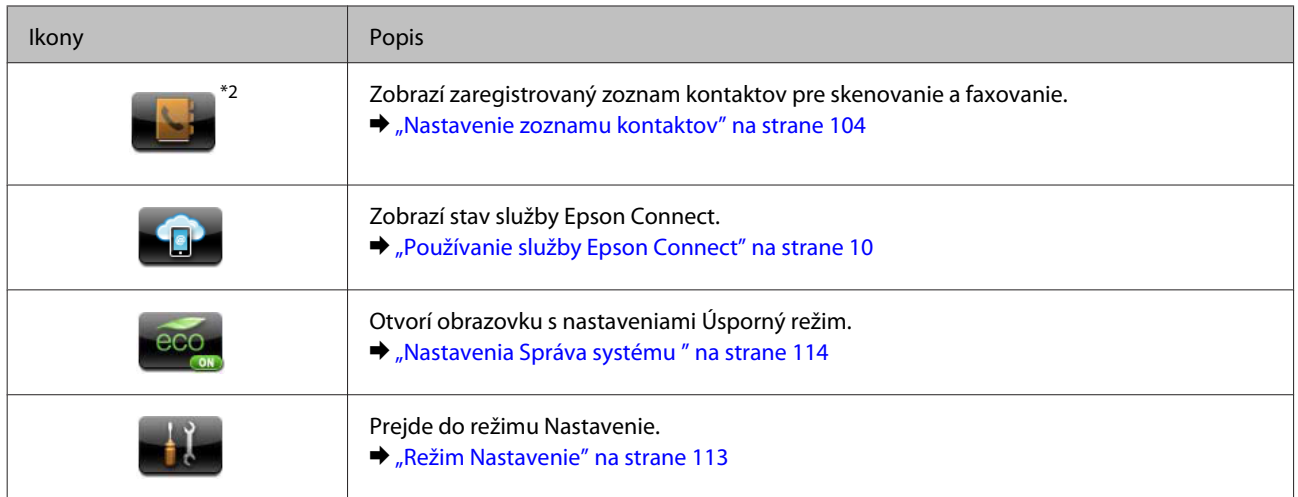

\*1Táto ikona je k dispozícii iba modeloch WF-7610/WF-7620/WF-3640.

\*2Táto ikona je k dispozícii iba na modeloch WF-7610/WF-7620.

## **Stavová ponuka**

Stavová ponuka zobrazuje aktuálny stav zariadenia a úloh. Stlačte *i* na ovládacom paneli.

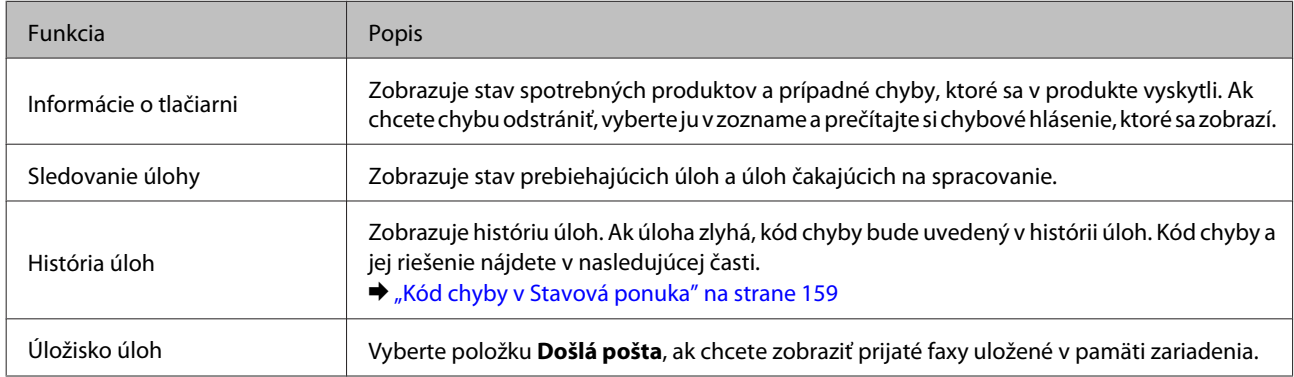

## **Ikony na softvérovej klávesnici zobrazenej na displeji LCD**

Môžete zadávať znaky a symboly na softvérovej klávesnici za účelom registrácie kontaktu, nastavenia siete a podobne. Na obrazovke softvérovej klávesnice sa zobrazujú nasledujúce ikony.

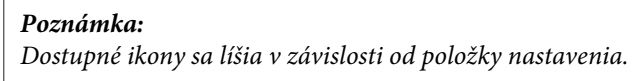

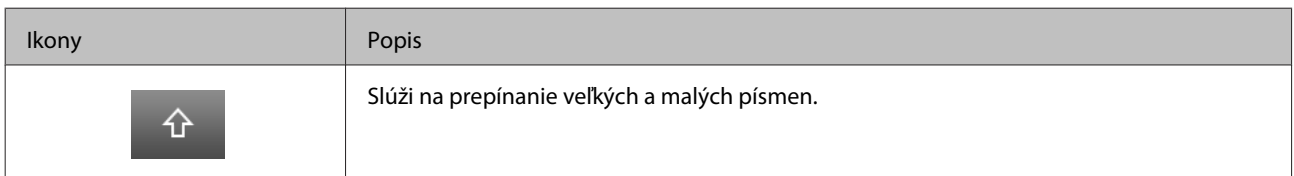

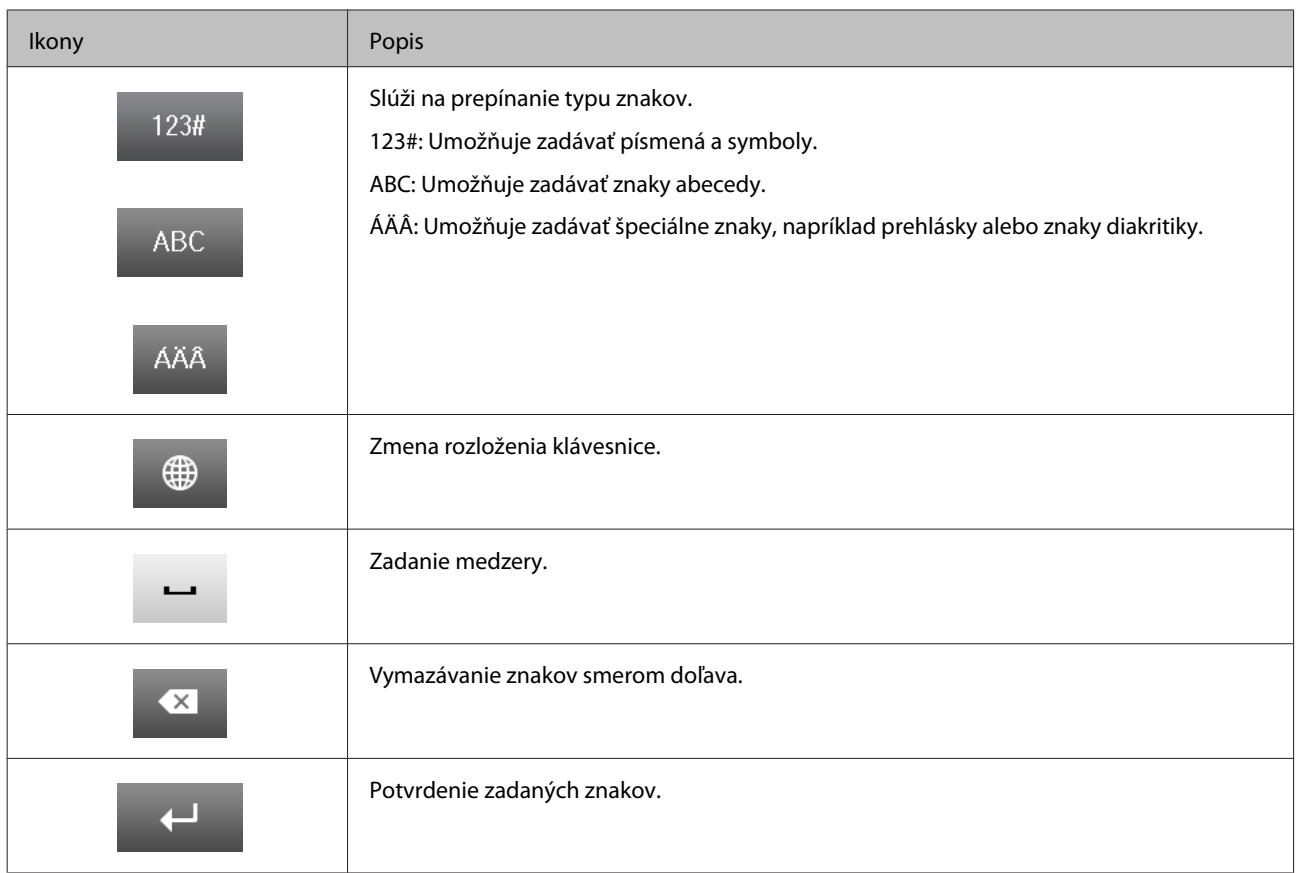

## <span id="page-26-0"></span>**Manipulácia s papierom a médiami**

## **Úvod do otázok použitia, vkladania a pamäťových médií**

Dobré výsledky môžete dosiahnuť takmer s každým typom štandardného kancelárskeho papiera. Papiere s povrchovou úpravou však poskytujú najvyššiu kvalitu výtlačkov, pretože absorbujú menej atramentu.

Spoločnosť Epson poskytuje špeciálne papiere, ktoré sú určené na použitie v atramentových výrobkoch Epson a odporúča tieto papiere pre dosiahnutie výsledkov vysokej kvality.

Pri vkladaní špeciálneho papiera distribuovaného spoločnosťou Epson si najskôr prečítajte listy s pokynmi, ktoré sú balené s papierom, a dodržiavajte nasledujúce pokyny.

#### *Poznámka:*

- ❏ Vložte papier do kazety na papiera tak, aby bola tlačová strana smerom nadol. Strana určená na tlač je zvyčajne belšia alebo lesklejšia. Viac informácií nájdete na listoch s pokynmi, ktoré sú zabalené s papierom. Niektoré typy papierov majú zostrihnuté rohy, aby bolo možné identifikovať správny smer vloženia papiera.
- ❏ Ak je papier skrútený, pred vložením ho vyrovnajte alebo jemne skrúťte opačným smerom. Ak budete tlačiť na skrútený papier, atrament sa môže na výtlačku rozmazať.

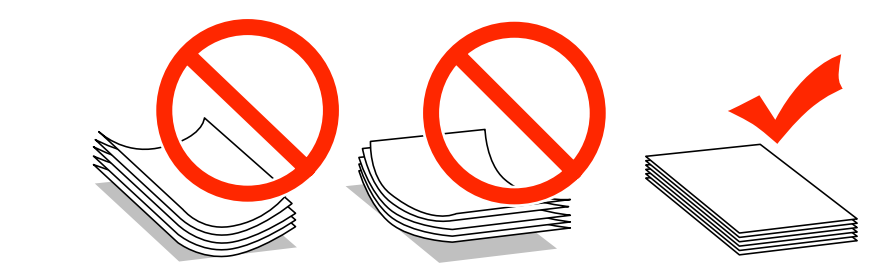

### **Uskladnenie papiera**

Hneď po skončení tlače vráťte nepoužitý papier do pôvodného balenia. Pri manipulácii so špeciálnymi médiami spoločnosť Epson odporúča uskladňovať výtlačky v plastovom vrecku s možnosťou opakovaného uzatvorenia. Nevystavujte nepoužitý papier a výtlačky vysokej teplote, vlhkosti a priamemu slnečnému žiareniu.

## **Výber papiera**

V nasledujúcej tabuľke sú uvedené podporované typy papiera. Kapacita vloženia, zdroj papiera a dostupnosť tlače bez okrajov sa líši v závislosti od papiera, ako je to uvedené nižšie.

#### **Model WF-7610/model WF-7620**

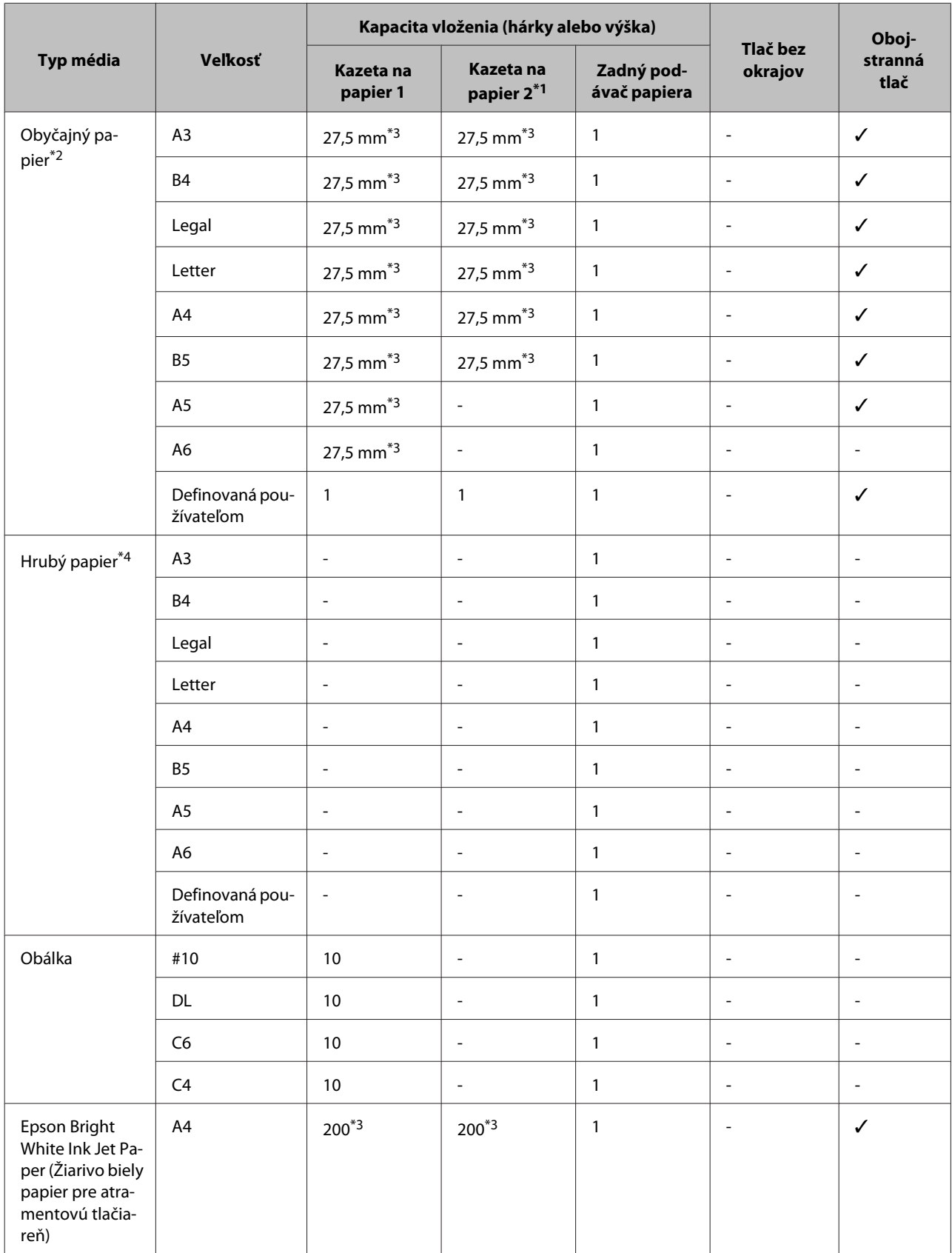

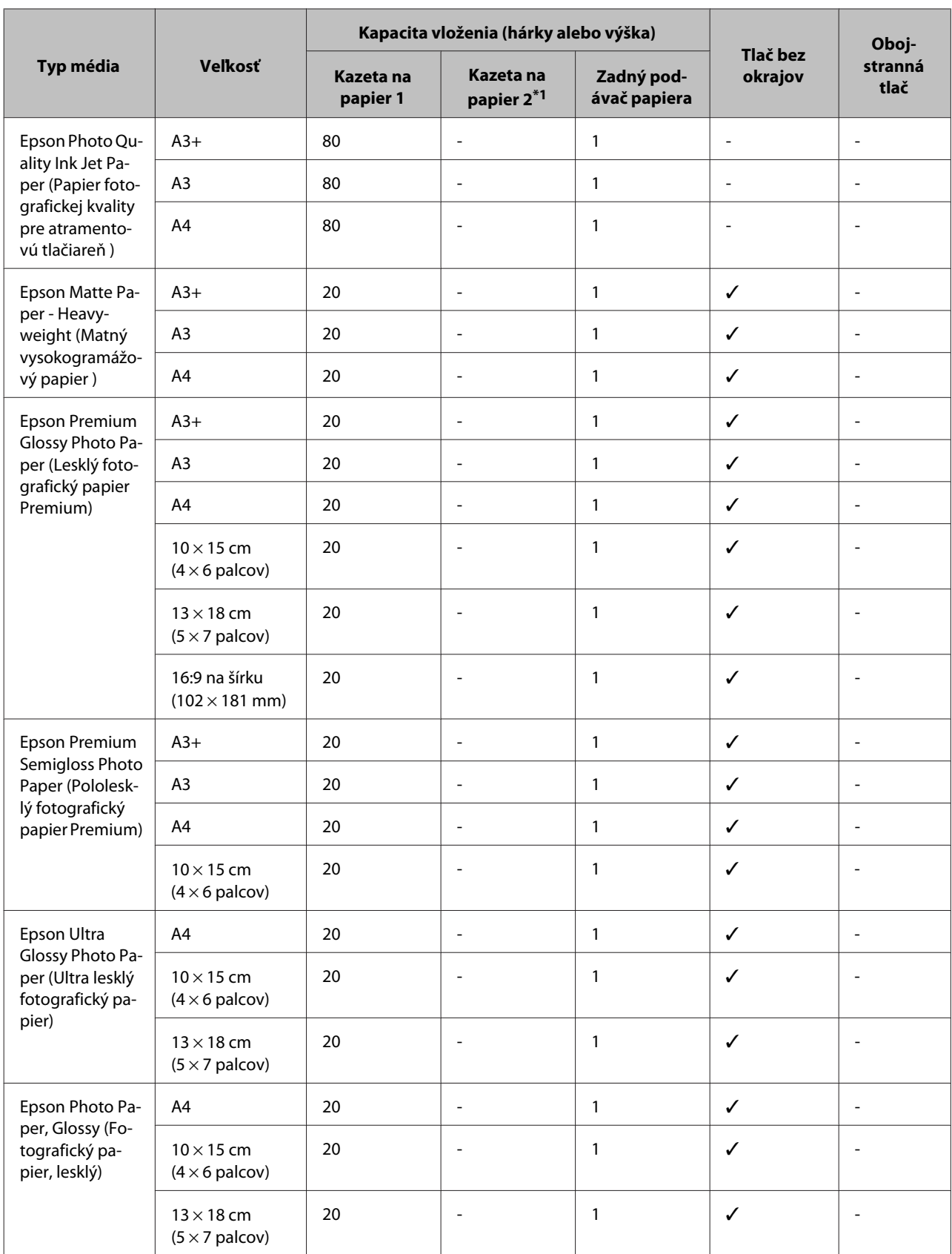

\*1V závislosti od zariadenia nemusí byť kazeta na papier 2 k dispozícii.

 $*$ 2 Obyčajný papier je definovaný ako papier s hmotnosťou 64 g/m<sup>2</sup> až 90 g/m<sup>2</sup>.

Patrí sem papier s predtlačou, hlavičkový papier, farebný papier a recyklovaný papier.

#### **Manipulácia s papierom a médiami**

Uistite sa, že používate papier rezaný súbežne so smerovaním papierových vlákien. Ak s istotou neviete, aký typ papiera používate, prečítajte si obal papiera alebo požiadajte o technické údaje jeho výrobcu.

\*3Kapacita vloženia pri ručnej obojstrannej tlači je 30 hárkov.

\*4Hrubý papier je definovaný ako papier s hmotnosťou 91 g/m<sup>2</sup> až 256 g/m<sup>2</sup>.

#### **Model WF-3620/model WF-3640**

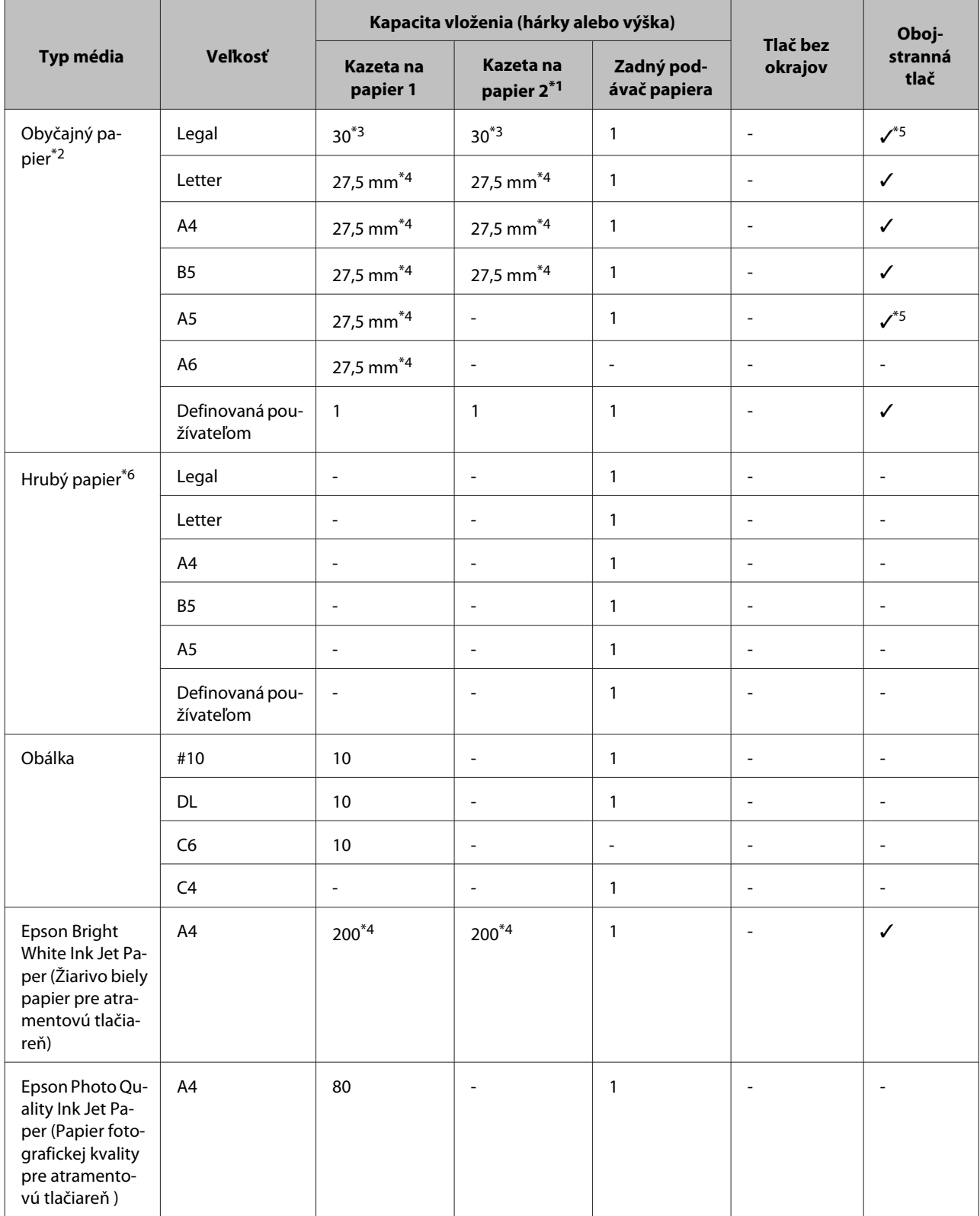

#### **Manipulácia s papierom a médiami**

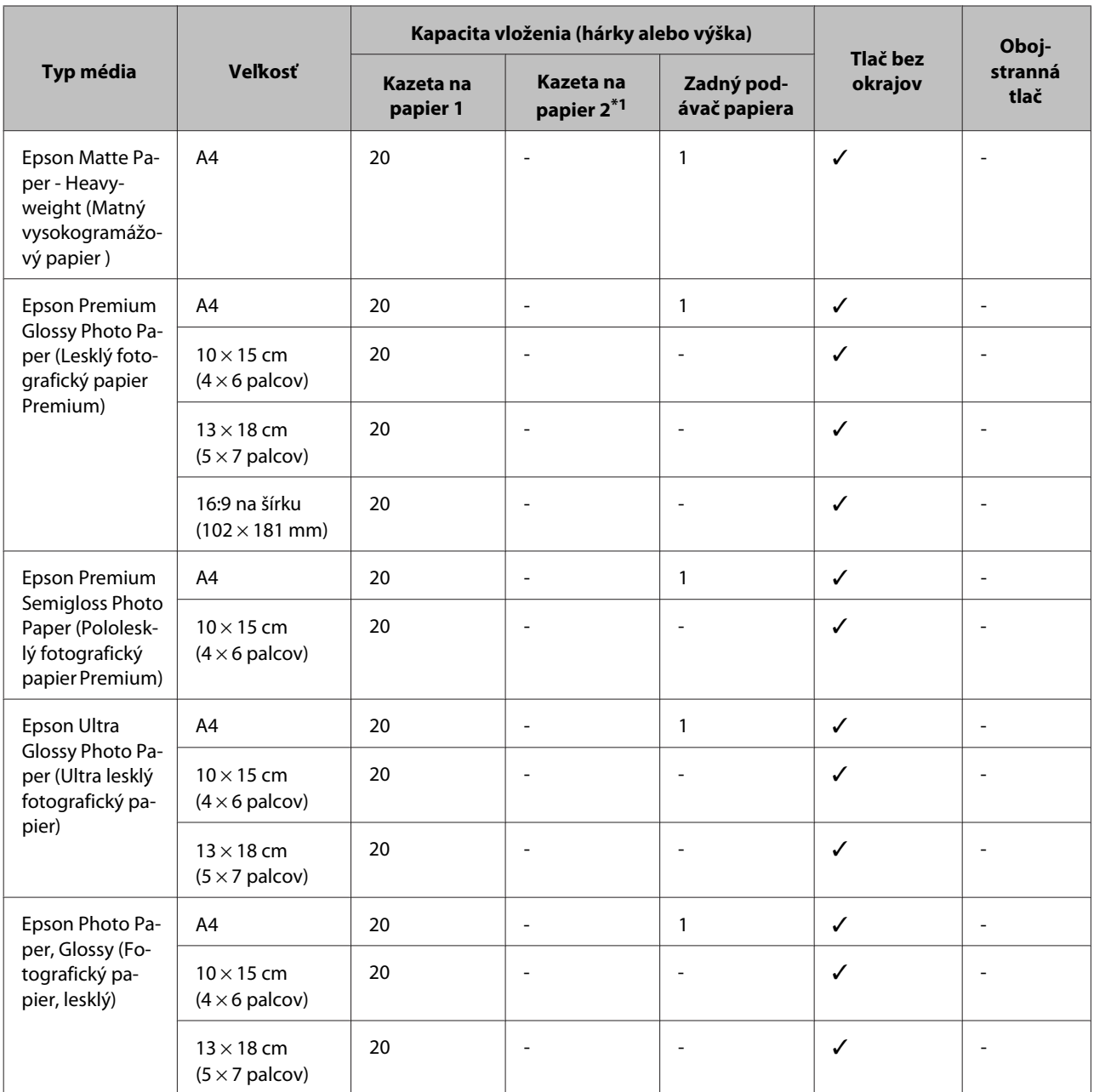

\*1V závislosti od zariadenia nemusí byť kazeta na papier 2 k dispozícii.

\*2Obyčajný papier je definovaný ako papier s hmotnosťou 64 g/m<sup>2</sup> až 90 g/m<sup>2</sup>. Patrí sem papier s predtlačou, hlavičkový papier, farebný papier a recyklovaný papier.

\*3Kapacita vloženia pri ručnej obojstrannej tlači je 1 hárok.

\*4Kapacita vloženia pri ručnej obojstrannej tlači je 30 hárkov.

\*5Pri automatickej obojstrannej tlači nie je možné použiť papier formátu Legal a A5. Tieto formáty je možné použiť iba pri ručnej obojstrannej tlači.

\*6Hrubý papier je definovaný ako papier s hmotnosťou 91 g/m2 až 256 g/m2.

#### *Poznámka:*

Dostupnosť papiera sa líši podľa umiestnenia.

## <span id="page-31-0"></span>**Nastavenia typu papiera na displeji LCD**

Zariadenie sa automaticky nastaví pre typ papiera, ktorý vyberiete v nastaveniach tlače. Nastavenie typu papiera je preto veľmi dôležité. Informuje zariadenie, aký druh papiera používate, a podľa toho nastaví pokrytie atramentom. Nižšie uvedená tabuľka uvádza nastavenia, ktoré by ste mali vybrať pre váš papier.

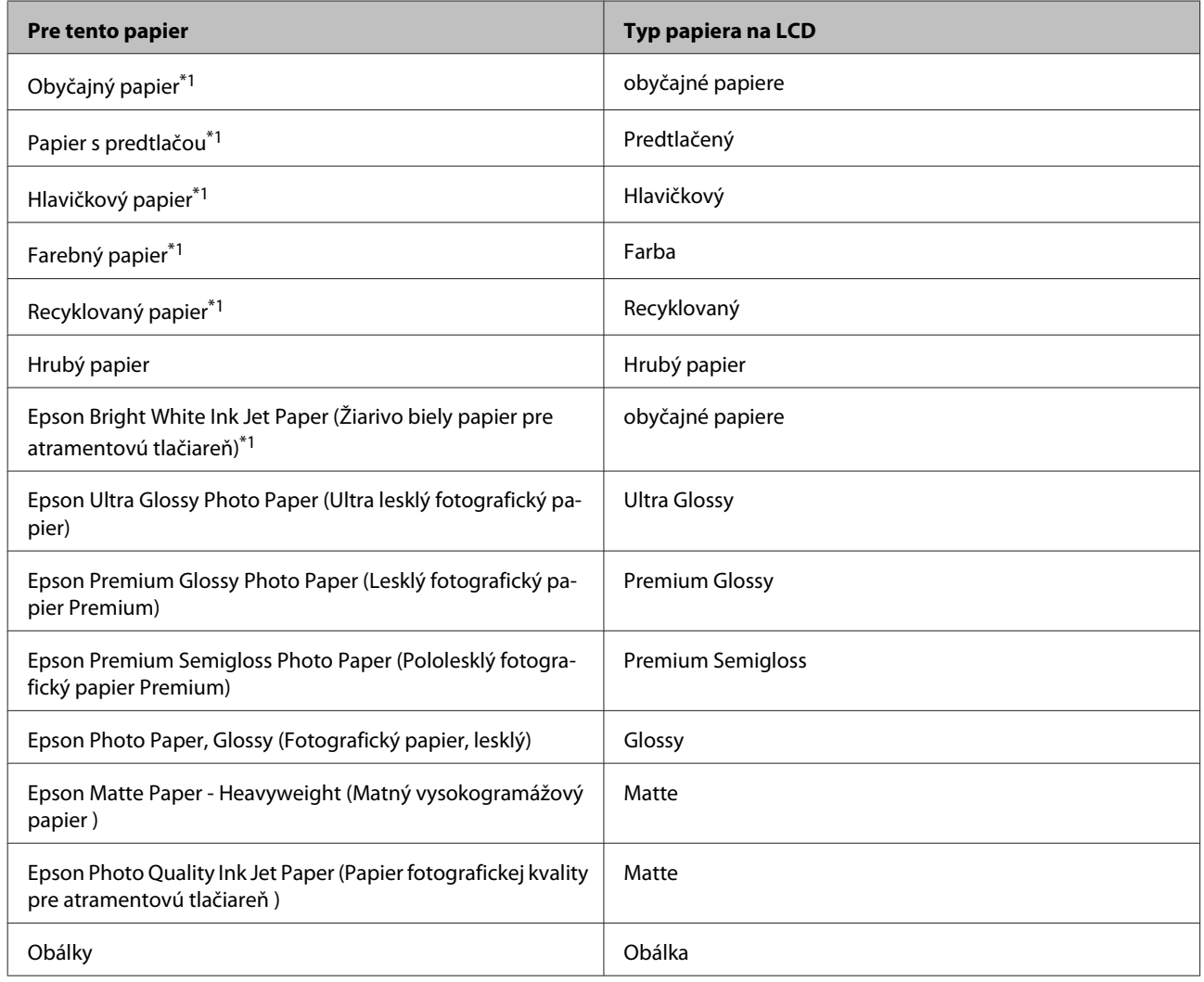

\*1Tento papier môžete použiť na obojstrannú tlač.

### **Nastavenia typu papiera z ovládača tlačiarne**

Zariadenie sa automaticky nastaví pre typ papiera, ktorý vyberiete v nastaveniach tlače. Nastavenie typu papiera je preto veľmi dôležité. Informuje zariadenie, aký druh papiera používate, a podľa toho nastaví pokrytie atramentom. Nižšie uvedená tabuľka uvádza nastavenia, ktoré by ste mali vybrať pre váš papier.

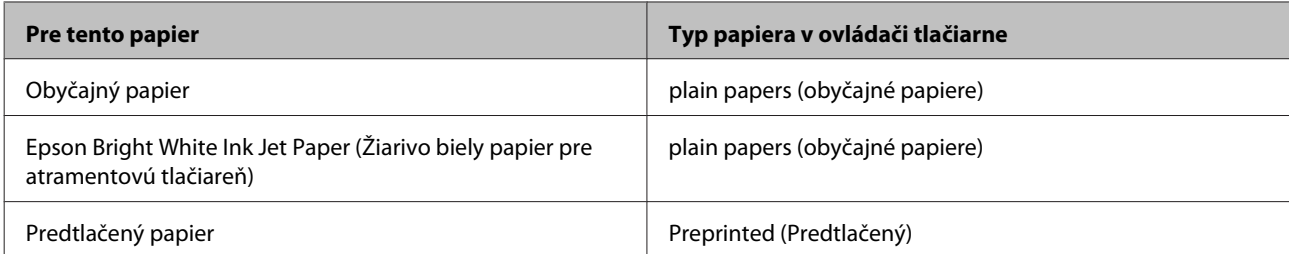

<span id="page-32-0"></span>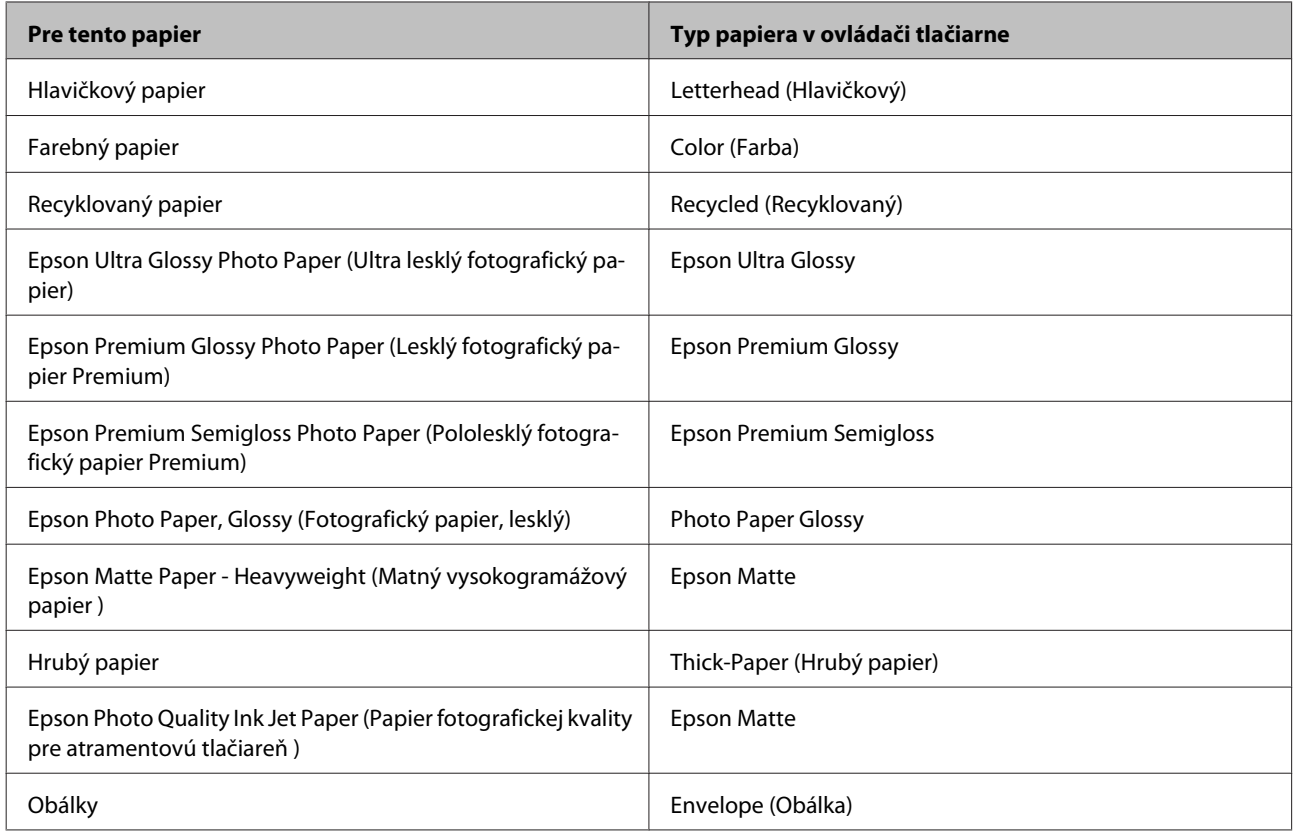

#### *Poznámka:*

Dostupnosť špeciálneho média sa líši podľa umiestnenia. Najnovšie informácie o dostupnosti médií vo vašej oblasti vám poskytne podpora spoločnosti Epson.

& ["Webová stránka technickej podpory" na strane 210](#page-209-0)

## **Vkladanie papiera do kazety na papier**

Pri vkladaní papiera postupujte nasledovne:

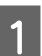

A Úplne vytiahnite kazetu na papier smerom von.

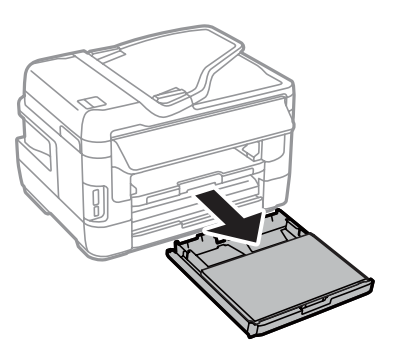

#### **Manipulácia s papierom a médiami**

B Model WF-7610 Series/WF-7620: Odstráňte kryt.

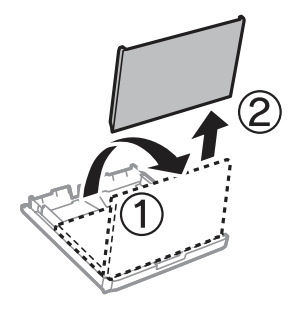

Chopte postranné vodiace lišty a posuňte ich ku krajom kazety na papier.

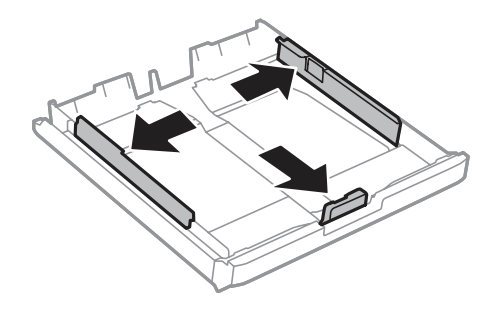

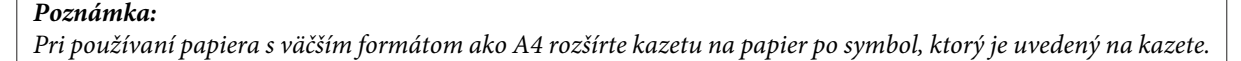

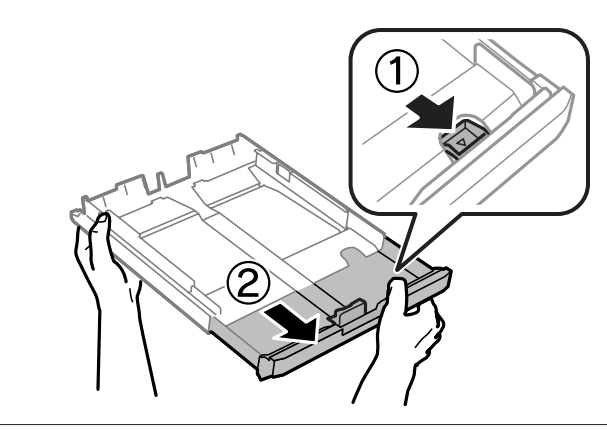

4 Posuňte postrannú vodiacu lištu podľa veľkosti papiera, ktorý budete používať.

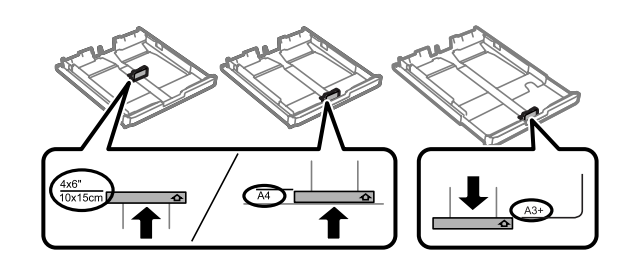

#### *Poznámka:*

Papier s formátom väčším ako Legal je možné používať iba na modeloch WF-7610/WF-7620.

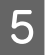

E Vložte papier smerom k postrannej vodiacej lište nadol stranou, na ktorú budete tlačiť, a skontrolujte, či papier neprečnieva cez kazetu.

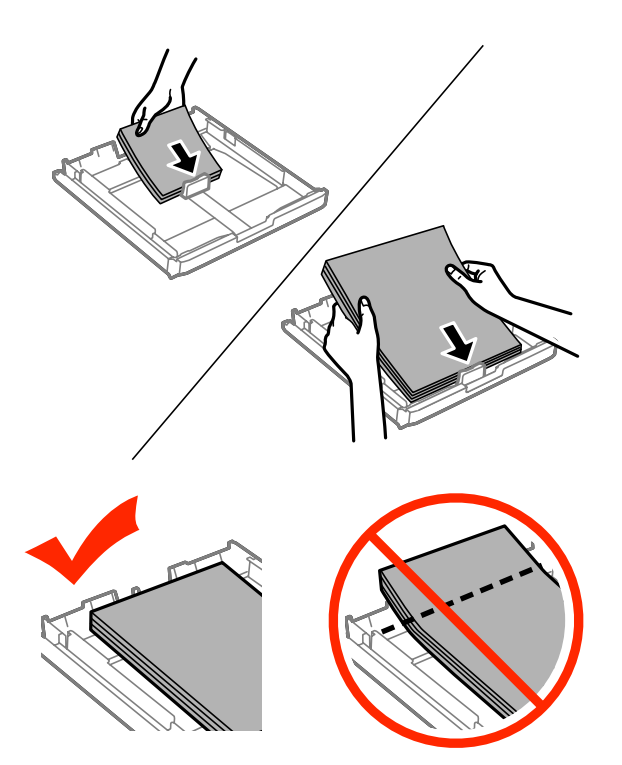

#### *Poznámka:*

- ❏ Kazeta na papier 2 podporuje len papier formátu B5 alebo väčší.
- ❏ Pred vložením papier prefúknite a zarovnajte jeho okraje.

**F** Posuňte postranné vodiace lišty ku krajom papiera.

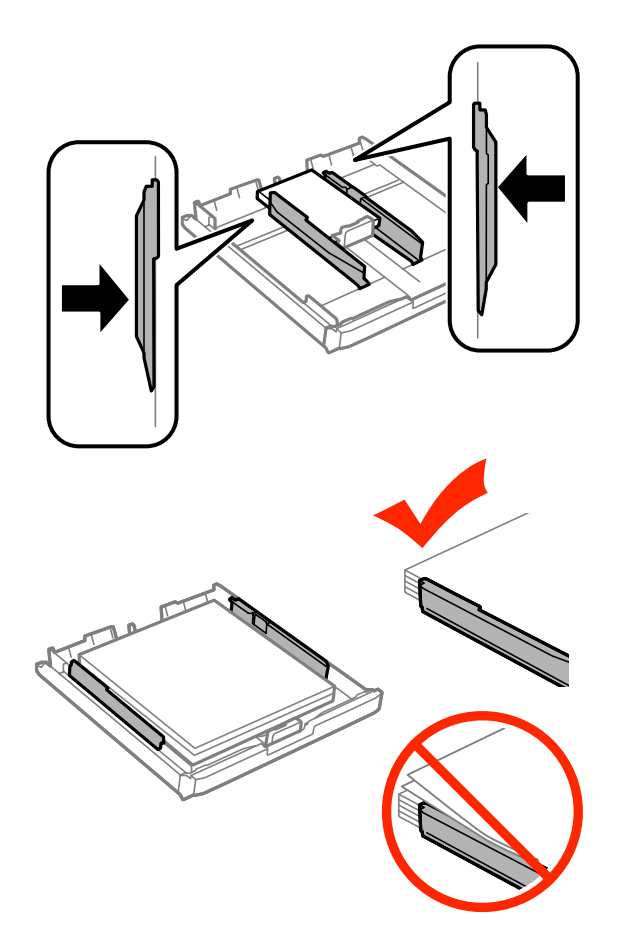

#### *Poznámka:*

Obyčajný papier nevkladajte nad značku so šípkou  $\Sigma$  nachádzajúcu sa na vnútornej časti postrannej vodiacej lišty. Pri špeciálnych médiách Epson sa uistite, že počet listov je menší ako maximálna hodnota stanovená pre dané médium.

 $\blacktriangleright$  ["Výber papiera" na strane 27](#page-26-0)

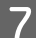

G Model WF-7610 Series/WF-7620: Nasaďte kryt kazety na papier na pôvodné miesto.

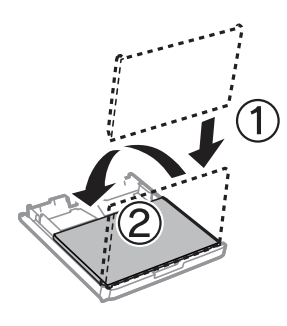
<span id="page-36-0"></span>B Držte kazetu vodorovne a pomaly a opatrne ju znova celú vložte do tlačiarne.

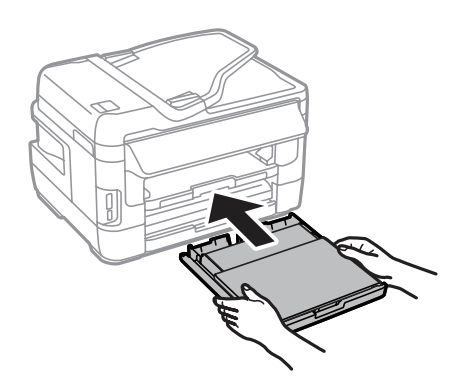

#### *Poznámka:*

Pri vkladaní kazety na papier sa automaticky zobrazí obrazovka na nastavenie typu a veľkosti papiera. Uistite sa, že sa nastavenia papiera zhodujú s papierom, ktorý ste vložili.

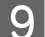

I Vysuňte výstupný zásobník a zdvihnite zarážku.

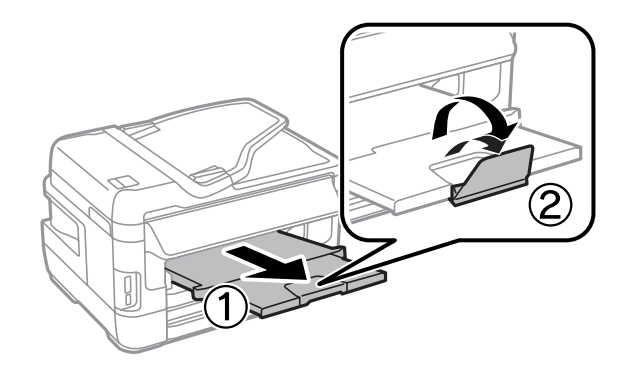

#### *Poznámka:*

- ❏ Ak chcete tlačiť na komerčne dostupný dierovaný papier, pozrite si časť ["Vkladanie papiera a obálok do zadného](#page-39-0) [podávača papiera" na strane 40](#page-39-0).
- ❏ Nechajte dostatok miesta pred tlačiarňou, aby sa mohol papier úplne vysunúť.
- ❏ Nevyberajte ani nevkladajte kazetu na papier do tlačiarne, kým pracuje.

# **Vkladanie obálok do kazety na papier**

Pri vkladaní obálok postupujte podľa nasledujúcich krokov:

### **Manipulácia s papierom a médiami**

Úplne vytiahnite kazetu na papier 1 smerom von.

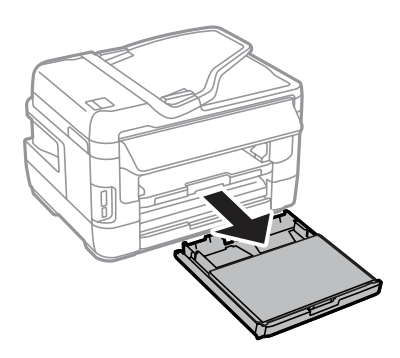

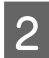

B Model WF-7610 Series/WF-7620: Odstráňte kryt.

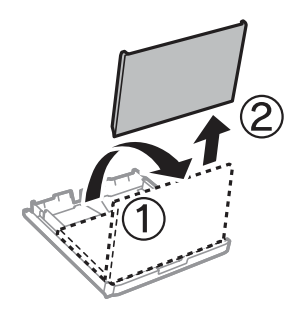

Chopte postranné vodiace lišty a posuňte ich ku krajom kazety na papier.

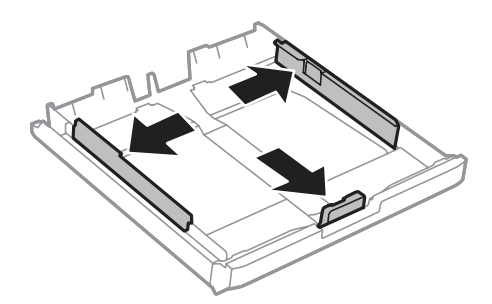

**Z** Vložte obálky po dĺžke tak, aby uzáver obálky smeroval nahor a doprava.

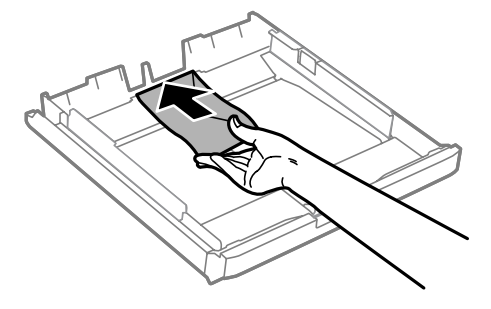

### *Poznámka:*

Uistite sa, že počet obálok nepresahuje limit.

& ["Výber papiera" na strane 27](#page-26-0)

E Posuňte postranné vodiace lišty smerom k okrajom obálok a skontrolujte, či obálky neprečnievajú cez kazetu.

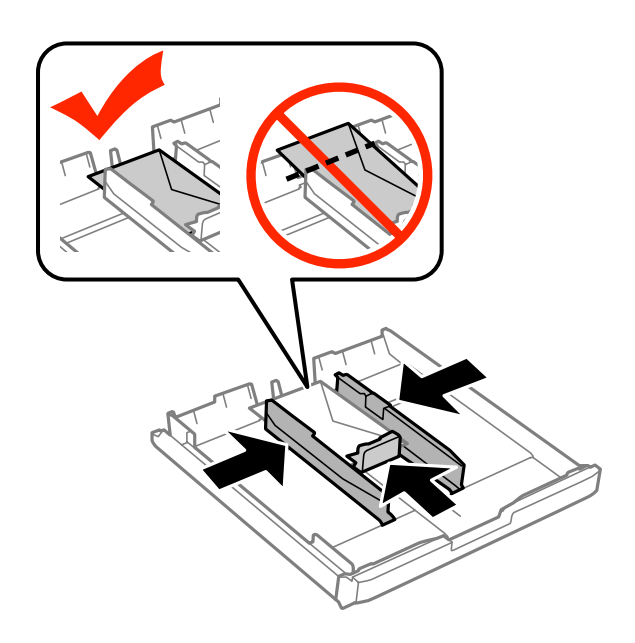

#### *Poznámka:*

Postranné lišty posuňte smerom k okrajom obálok, aj keď nepocítite cvaknutie.

F Model WF-7610 Series/WF-7620: Nasaďte kryt kazety na papier na pôvodné miesto.

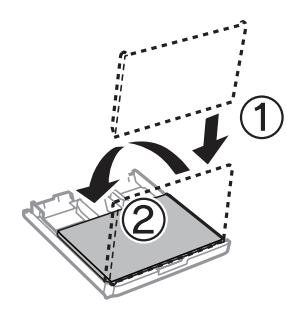

G Držte kazetu vodorovne a pomaly a opatrne ju znova celú vložte do tlačiarne.

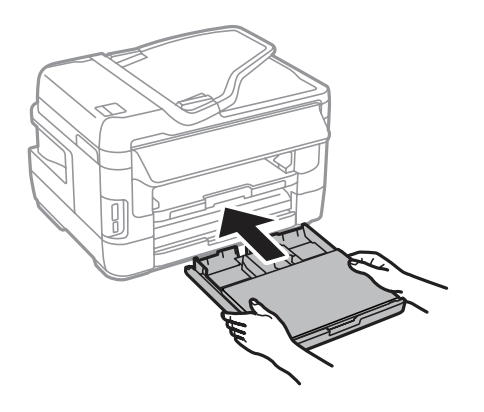

#### *Poznámka:*

Pri vkladaní kazety na papier sa automaticky zobrazí obrazovka na nastavenie typu a veľkosti papiera. Uistite sa, že sa nastavenia papiera zhodujú s papierom, ktorý ste vložili.

<span id="page-39-0"></span>B Vysuňte výstupný zásobník a zdvihnite zarážku.

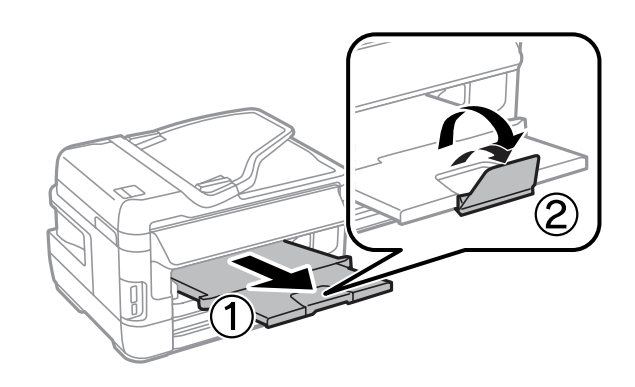

### *Poznámka:*

- ❏ Hrúbka obálok a ich schopnosť prehnutia sa líši. Ak celková hrúbka stohu obálok presahuje 10 mm, obálky pred vložením vyrovnajte tak, že na ne zatlačíte. Ak sa po vložení stohu obálok zníži kvalita tlače, vkladajte obálky po jednej.
- ❏ Nepoužívajte skrútené ani preložené obálky.
- ❏ Obálky a ich uzávery pred vložením vyrovnajte.

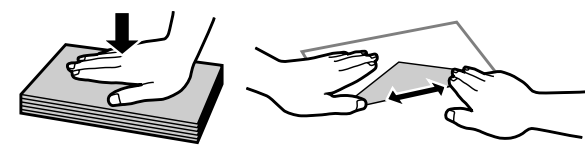

- ❏ Pred vložením vyrovnajte predný okraj obálky.
- ❏ Nepoužívajte príliš tenké obálky, pretože sa môžu pri tlači krútiť.
- ❏ Pred vložením zarovnajte okraje obálok.

# **Vkladanie papiera a obálok do zadného podávača papiera**

Pri vkladaní papiera a obálok do zadného podávača papiera postupujte podľa nasledujúcich krokov:

### *Poznámka:*

- ❏ Úlohu odošlite ešte pred vložením papiera do zadného podávača papiera.
- ❏ Papier vkladajte do zadného podávača papiera, keď zariadenie nepracuje.

A Vysuňte výstupný zásobník a zdvihnite zarážku.

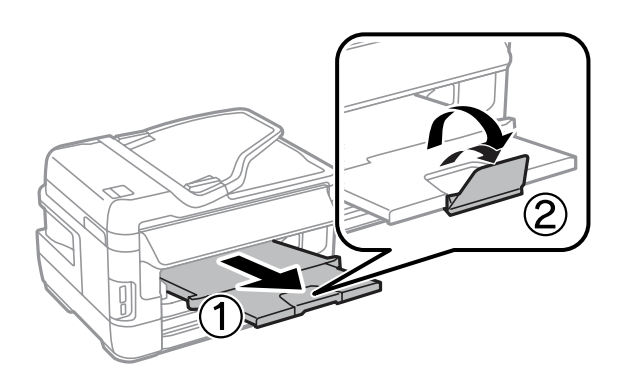

**2** Otvorte zadný podávač papiera.

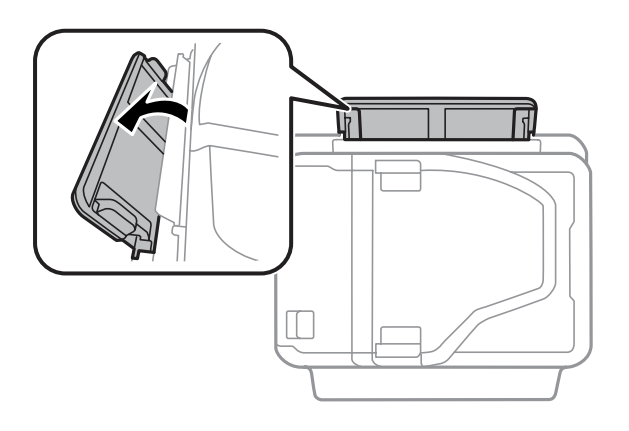

Do stredu zadného podávača papiera umiestnite jeden hárok papiera tak, aby jeho strana určená na tlač<br>Se smerovala nahor, a potom posúvajte vodiace lišty, až kým sa nezarovnajú s okrajmi napiera smerovala nahor, a potom posúvajte vodiace lišty, až kým sa nezarovnajú s okrajmi papiera.

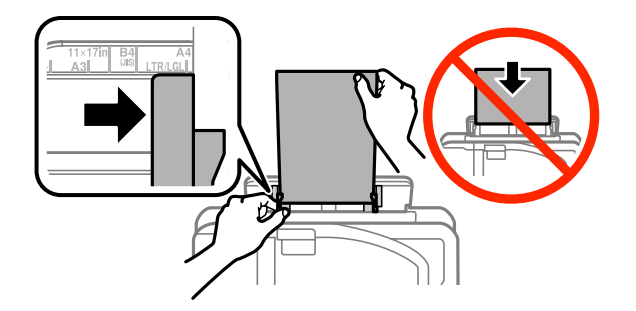

#### *Poznámka:*

Strana určená na tlač je zvyčajne belšia alebo jasnejšia ako druhá strana.

D Vložte papier do zadného podávača papiera. Papier sa automaticky podá.

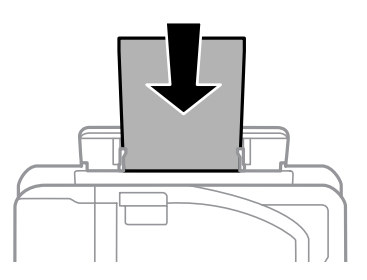

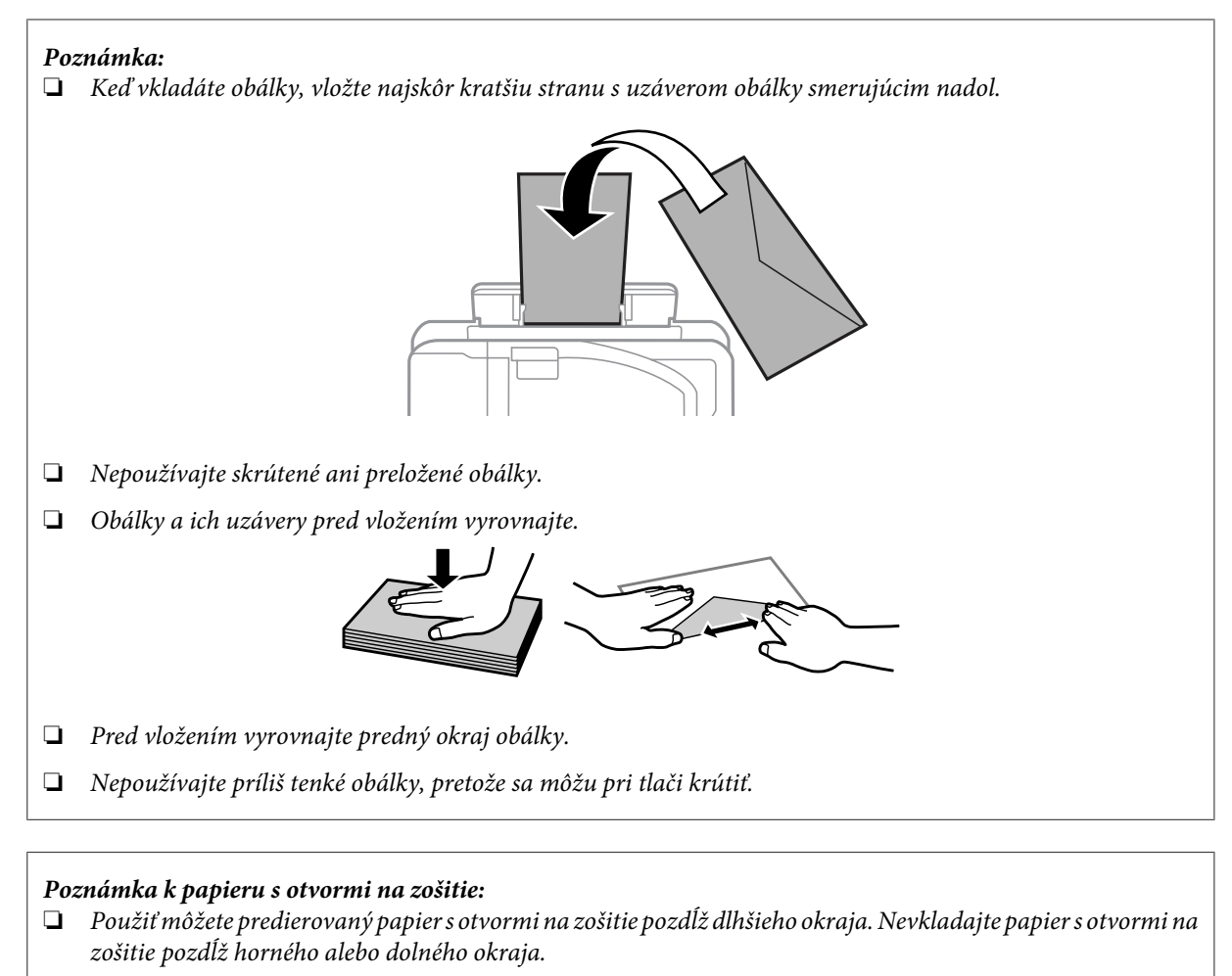

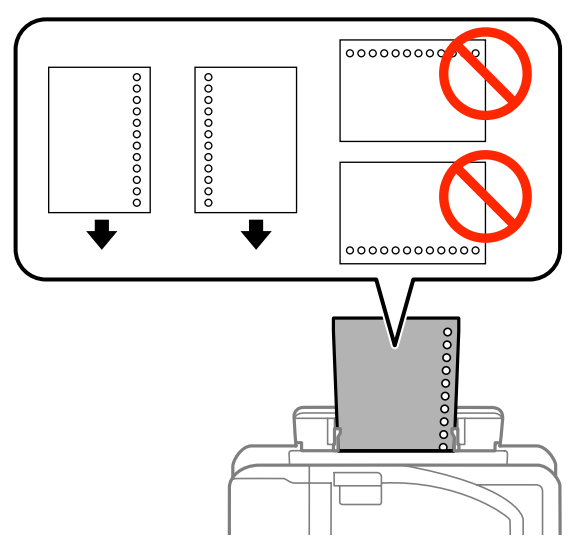

- $\Box$  K dispozícii sú formáty A3 $^*$ , B4 $^*$ , A4, B5, A5, A6 $^*$ , Letter a Legal. (\* Papier formátu A3, B4 a A6 je možné použiť iba na modeloch WF-7610/WF-7620.)
- ❏ Automatická obojstranná tlač nie je k dispozícii.
- ❏ Nezabudnite upraviť polohu tlače vášho súboru, aby sa netlačilo cez otvory na zošitie.

# <span id="page-42-0"></span>**Umiestnenie originálov**

### **Automatický podávač dokumentov (APD)**

Originálne dokumenty môžete vložiť do Automatického podávača dokumentov (APD) a rýchlo kopírovať, skenovať alebo faxovať viac strán. APD (automatický podávač dokumentov) dokáže skenovať obe strany vašich dokumentov. V automatickom podávači dokumentov môžete použiť nasledujúce originály.

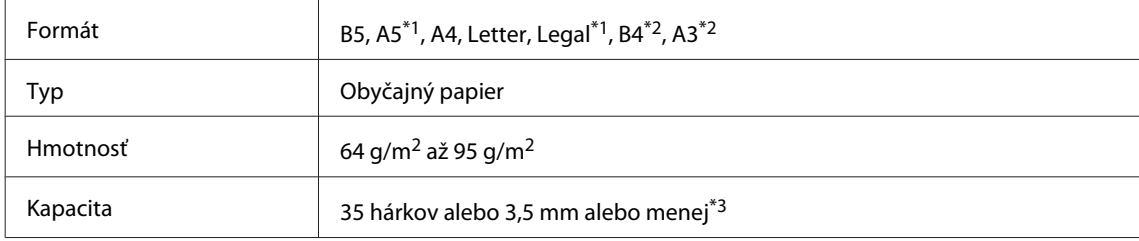

\*1Na modeloch WF-3620/WF-3640 nie je možné automaticky skenovať obe strany papiera formátu A5 a Legal.

\*2Dokumenty formátu B4 a A3 je možné použiť iba na modeloch WF-7610/WF-7620.

\*3V prípade modelov WF-3620/WF-3640 je kapacita vloženia 10 hárkov papiera formátu Legal.

### c*Upozornenie:*

Nepoužívajte nasledovné dokumenty, aby ste zabránili zasekávaniu. Pre tieto typy používajte sklo skenera.

- ❏ Dokumenty spojené spinkami na papier, sponkami atď.
- ❏ Dokumenty, na ktoré je nalepená páska alebo papier.
- ❏ Fotografie, médiá pre spätné projektory alebo papier pre termotlač.
- ❏ Roztrhnutý, pokrčený alebo deravý papier.

Poklepnutím zarovnajte okraje originálov na rovnom povrchu.

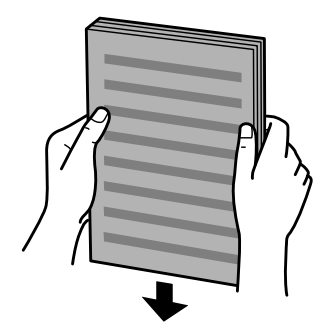

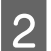

Posuňte postrannú vodiacu lištu automatického podávača dokumentov.

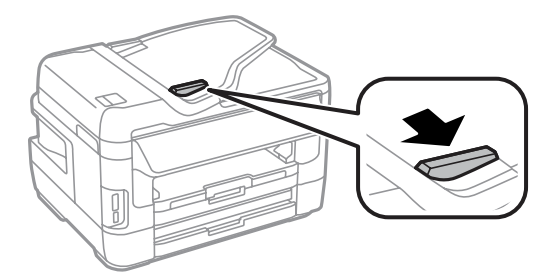

C Vložte originály do automatického podávača dokumentov tlačenou stranou nahor a krátkym okrajom.

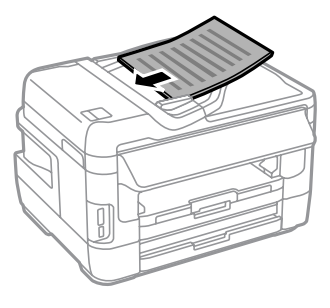

### *Poznámka:*

Nevkladajte dokumenty nad značku so šípkou <u>▼</u> nachádzajúcu sa na vnútornej časti postrannej vodiacej lišty.

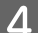

D Posúvajte postrannú vodiacu lištu, kým sa nezarovná s originálmi.

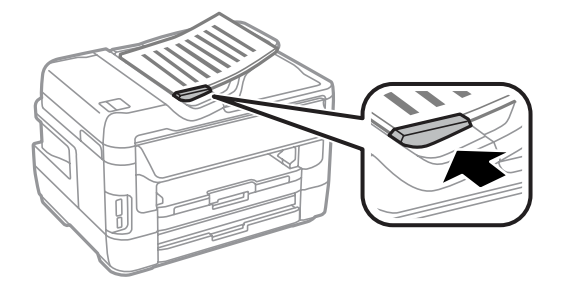

#### *Poznámka:*

Ak chcete kopírovať 2 strany na jeden hárok, vložte originál tak, ako je to znázornené na obrázku. Presvedčte sa, že orientácia originálu sa zhoduje s nastavením Orientácia dokumentu.

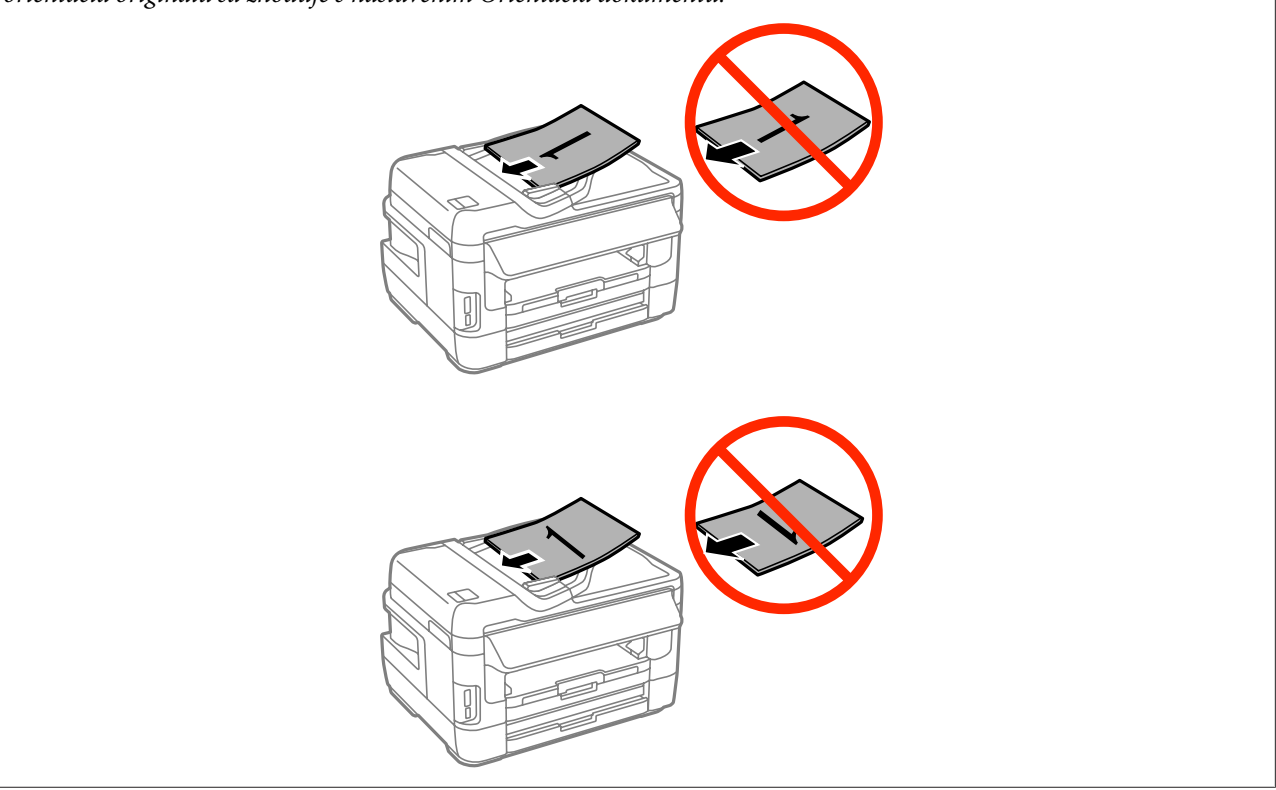

### <span id="page-44-0"></span>**Sklo skenera**

Otvorte kryt dokumentov a položte originál na sklo skenera potlačenou stranou nadol.

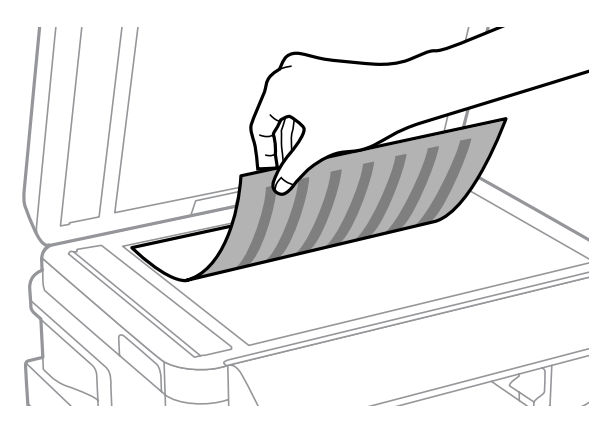

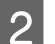

Posuňte originál do rohu.

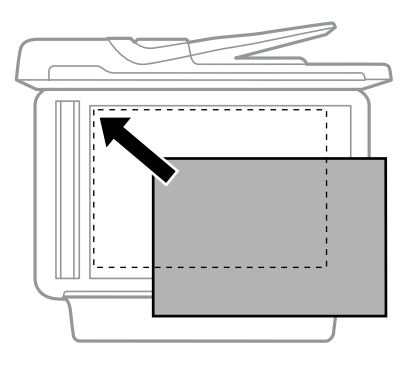

### *Poznámka:*

Ak nastanú nejaké problémy s oblasťou skenovania alebo smerom skenovania počas použitia softvéru EPSON Scan, prečítajte si nasledujúce časti.

 $\rightarrow$  ["Okraje originálu nie sú naskenované" na strane 194](#page-193-0)

 $\rightarrow$  <sub>"</sub>Do jedného súboru sa skenuje viacero dokumentov" na strane 194

3 Opatrne zatvorte kryt.

### *Poznámka:*

Ak sa dokumenty nachádzajú v automatickom podávači dokumentov aj na skle skenera, prednosť má dokument v automatickom podávači dokumentov.

# **Vkladanie pamäťových kariet**

Môžete vytlačiť fotografie uložené na pamäťovej karte alebo uložiť naskenované údaje na pamäťovú kartu. Podporované sú nasledujúce pamäťové karty:

SD, miniSD, microSD, SDHC, miniSDHC, microSDHC, SDXC, microSDXC, Memory Stick Duo, Memory Stick PRO Duo, Memory Stick PRO-HG Duo, Memory Stick Micro, MagicGate Memory Stick Duo

### **Manipulácia s papierom a médiami**

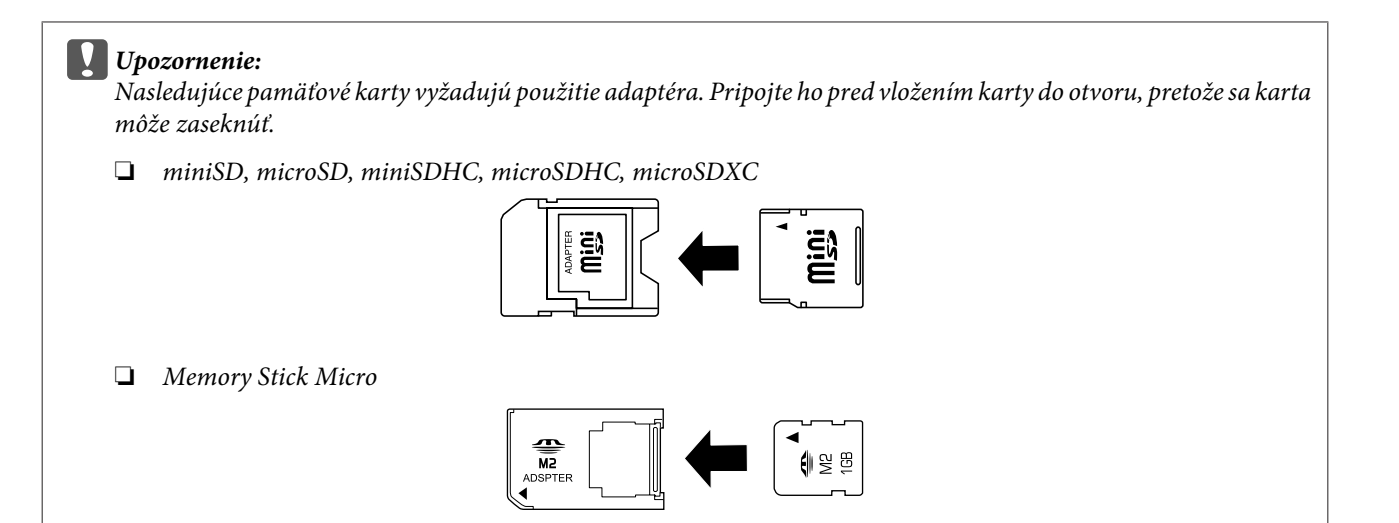

Do otvoru vložte iba jednu kartu.

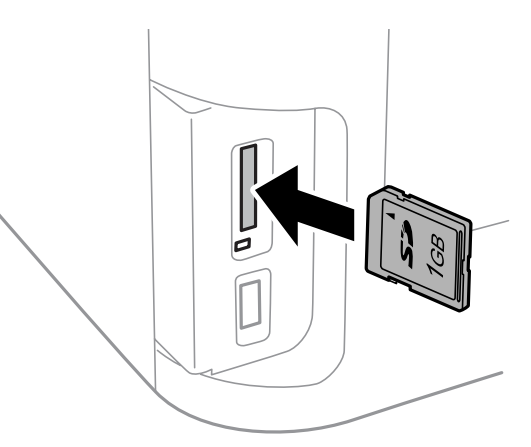

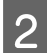

**2** Overte, že kontrolka ostane svietiť.

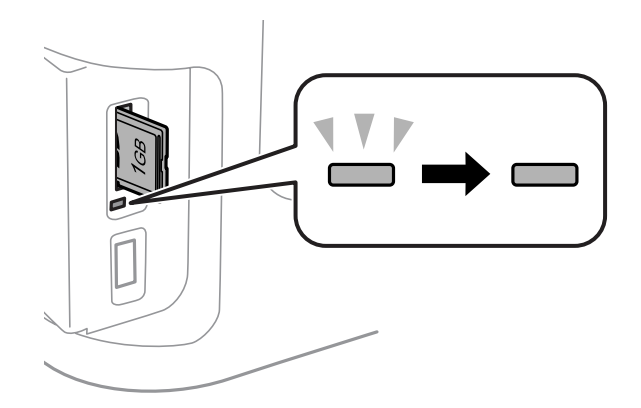

 $=$  svieti,  $\stackrel{\text{W}}{=}$  = bliká

# **L** Upozornenie:<br>□ Nepokúša

- ❏ Nepokúšajte sa kartu úplne zasunúť do otvoru. Nemala by byť zasunutá úplne.
- ❏ Pamäťovú kartu nevyberajte, kým bliká kontrolka. Môže dôjsť k strate údajov na pamäťovej karte.

### **Manipulácia s papierom a médiami**

### *Poznámka:*

Ak sú nastavenia Rozhanie pam. zariadenia nastavené na možnosť Zakázať, pamäťová karta nebude rozpoznaná.

# **Kopírovanie**

# **Kopírovanie dokumentov**

### **Základné kopírovanie**

Dokumenty kopírujte podľa nasledovného postupu.

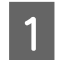

Vložte papier do kazety na papier.

& ["Vkladanie papiera do kazety na papier" na strane 33](#page-32-0)

#### *Poznámka:*

Ak chcete skopírovať jeden hárok hrubého papiera alebo papiera s otvormi na zošitie, vložte papier do zadného podávača papiera po odoslaní úlohy v kroku 7. Nezabudnite zmeniť nastavenie Zdroj papiera na možnosť Zadný podávač papiera.

 $\rightarrow$  ["Vkladanie papiera a obálok do zadného podávača papiera" na strane 40](#page-39-0)

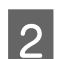

2 Vložte originál.

 $\blacktriangleright$  ["Umiestnenie originálov" na strane 43](#page-42-0)

- C Vyberte režim **Kopírovať** z ponuky Domov.
	- Zadajte počet kópií na číselnej klávesnici na ovládacom paneli.
- 

E Vyberte položku **Usporiadanie** a vyberte vhodné rozloženie, napríklad kopírovanie dvoch strán na jeden hárok.

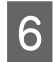

F Požadovaným spôsobom upravte nastavenia kopírovania. Vyberte položku **Nastav.**, ak chcete nastavenia upraviť ešte podrobnejšie.

### *Poznámka:*

- ❏ Stlačením položky *Ukážka* pred začatím kopírovania môžete zobraziť ukážku výsledku kopírovania.
- ❏ Nastavenia kopírovania si môžete tiež uložiť ako predvoľbu.

 $\blacktriangleright$  ["Pred. hod." na strane 120](#page-119-0)

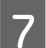

Stlačením jedného z tlačidiel  $\otimes$  nastavte režim farieb a spustite kopírovanie.

# **Zoznam ponuky v režime kopírovania**

Informácie o zozname ponuky v režime kopírovania nájdete v nižšie uvedenej časti. ◆ ["Režim Kopírovať" na strane 107](#page-106-0)

# **Tlač z ovládacieho panela**

Ak chcete tlačiť pomocou ovládacieho panela bez použitia počítača, postupujte podľa nižšie uvedených krokov. Údaje môžete tlačiť z pamäťovej karty alebo z externého USB zariadenia.

### **Tlač súboru JPEG**

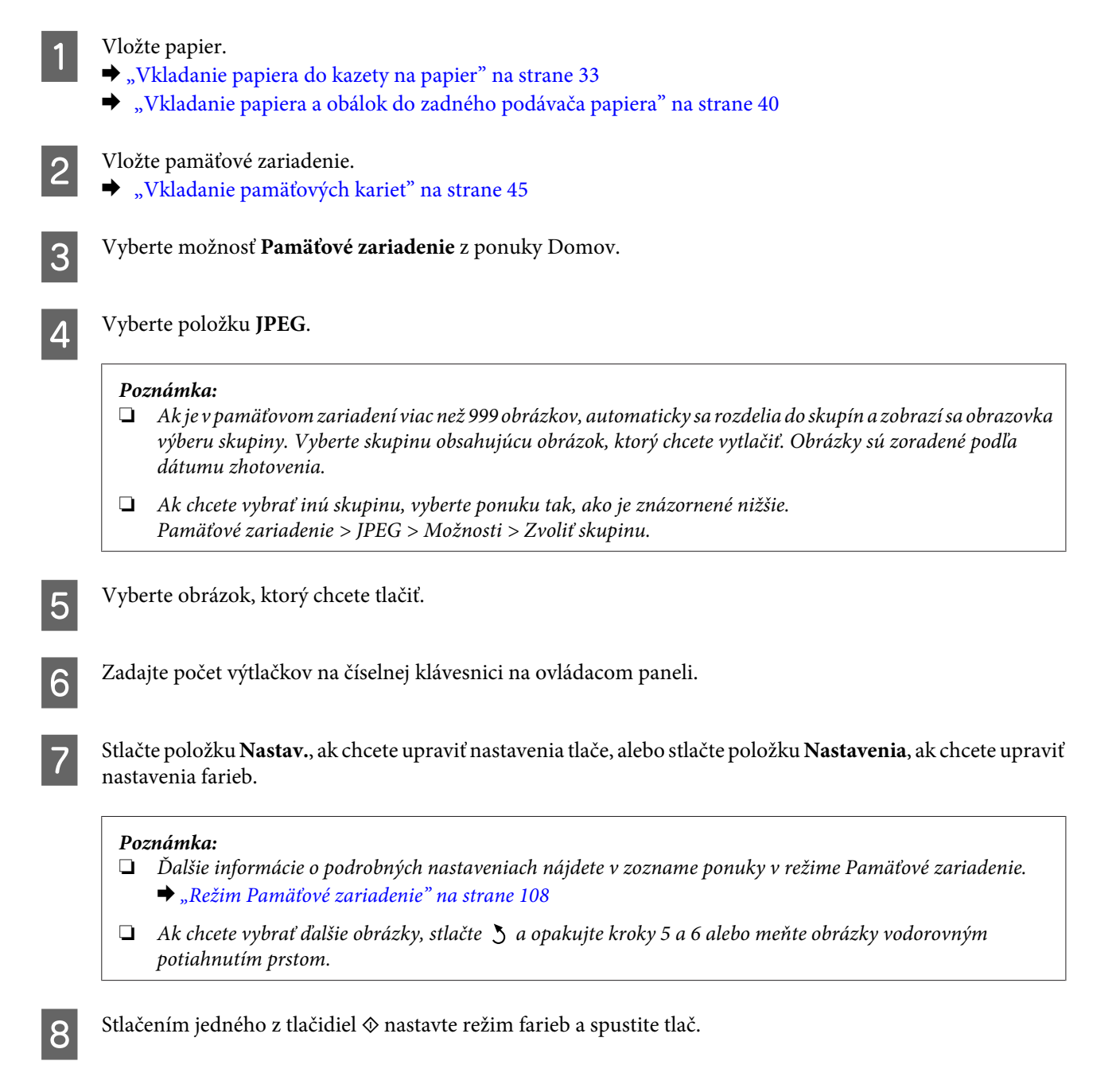

### **Tlač súboru TIFF**

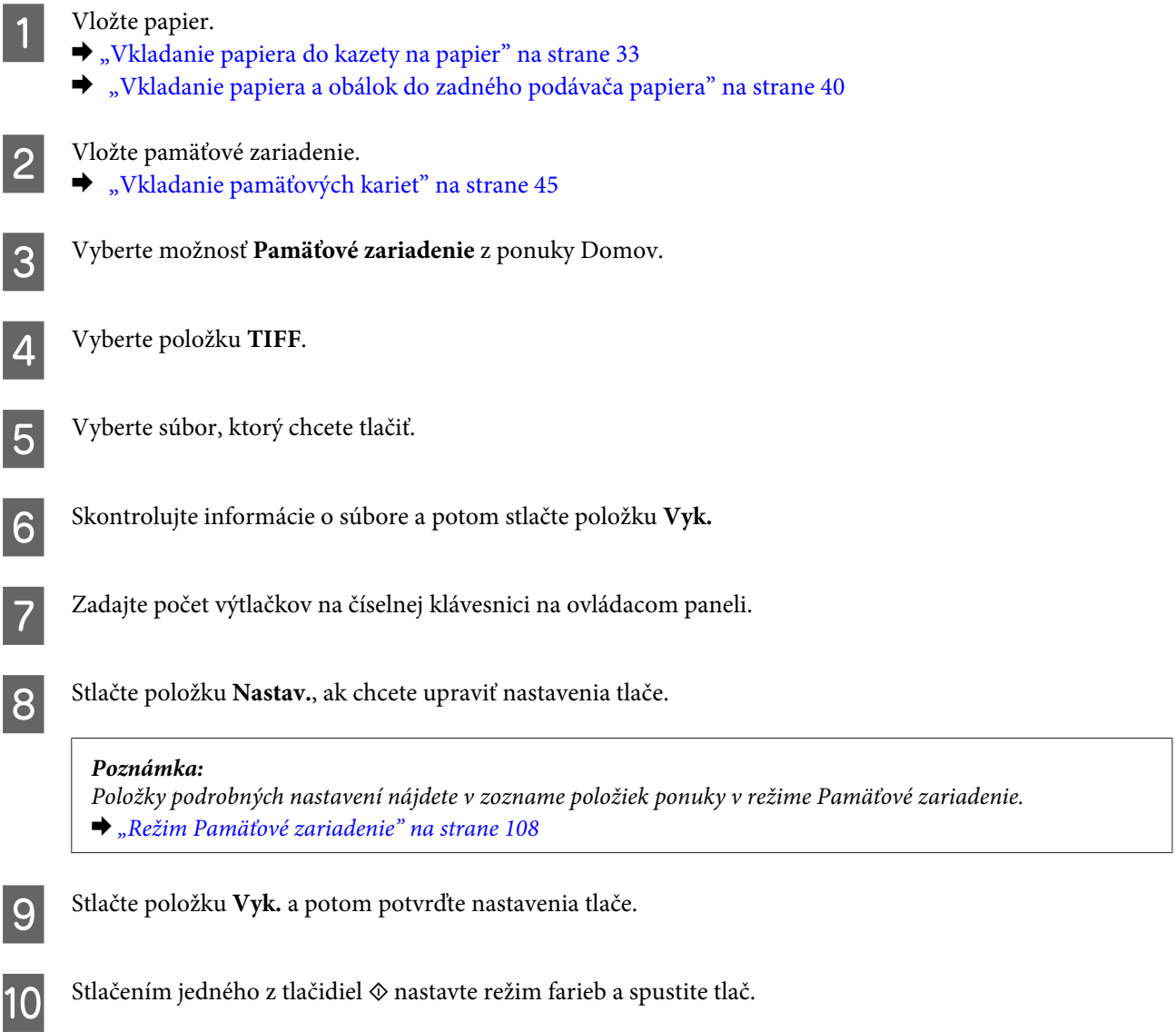

# **Tlač z vášho počítača**

### **Ovládač tlačiarne a nástroj Status Monitor**

Ovládač tlačiarne umožňuje výber zo širokej škály nastavení pre dosiahnutie najlepších možných výsledkov tlače. Aplikácia Status Monitor a programy tlačiarne pomáhajú kontrolovať zariadenie a udržiavať ho v bezchybnom prevádzkovom stave.

### <span id="page-50-0"></span>*Poznámka pre používateľov systému Windows:*

❏ Ovládač tlačiarne automaticky vyhľadá a nainštaluje najnovšiu verziu ovládača tlačiarne z webovej lokality spoločnosti Epson. Kliknite na tlačidlo *Software Update (Aktualizácia softvéru)* v okne *Maintenance (Údržba)* ovládača tlačiarne a postupujte podľa pokynov na obrazovke. Ak sa tlačidlo nezobrazuje v okne *Maintenance (Údržba)*, myšou ukážte na položku *All Programs (Všetky programy)* alebo *Programs (Programy)* v ponuke Start (Štart) systému Windows a potom prejdite do priečinka *EPSON*.\*

#### \* V systéme Windows 8:

Ak sa tlačidlo nezobrazí v okne *Maintenance (Údržba)*, kliknite pravým tlačidlo na obrazovke *Start (Domovská obrazovka)*, alebo potiahnite prstom smerom od dolného alebo horného okraja obrazovky *Start (Domovská obrazovka)* a vyberte položku *All apps (Všetky aplikácie)*, potom vyberte položku *Software Update (Aktualizácia softvéru)* v kategórii *EPSON*.

❏ Ak chcete zmeniť jazyk ovládača, v okne *Maintenance (Údržba)* ovládača tlačiarne vyberte požadovaný jazyk v nastavení *Language (Jazyk)*. V závislosti od umiestnenia nemusí byť táto funkcia k dispozícii.

### **Otvorenie ovládača tlačiarne pre systém Windows**

Ovládač tlačiarne môžete otvoriť z väčšiny aplikácií systému Windows, z pracovnej plochy alebo z panela úloh.

Ak chcete použiť nastavenia iba pre aplikáciu, ktorú používate, prejdite k ovládaču tlačiarne z danej aplikácie.

Ak chcete vytvoriť nastavenia, ktoré sa vzťahujú na všetky aplikácie v systéme Windows, prejdite na ovládač tlačiarne z pracovnej plochy alebo z panela úloh.

Informácie o prístupe k ovládaču tlačiarne nájdete v nasledujúcich častiach.

### *Poznámka:*

Snímky obrazovky okien ovládača tlačiarne v tejto Používateľská príručka pochádzajú zo systému Windows 7.

### *Z aplikácií systému Windows*

A Kliknite na položku **Print (Tlačiť)** alebo **Print Setup (Nastavenie tlače)** v ponuke File (Súbor).

B V okne, ktoré sa zobrazí, kliknite na tlačidlo **Printer (Tlačiareň)**, **Setup (Nastavenie)**, **Options (Možnosti)**, **Preferences (Preferencie)** alebo **Properties (Vlastnosti)**. (V závislosti od aplikácie môže byť potrebné kliknúť na jedno tlačidlo alebo na kombináciu týchto tlačidiel.)

### *Z pracovnej plochy*

❏ **Windows 8** a **Server 2012**

Vyberte položky **Desktop (Pracovná plocha)**, **Settings (Nastavenia)** kľúčové tlačidlo a **Control Panel (Ovládací panel)**. Potom vyberte položku **Devices and Printers (Zariadenia a tlačiarne)** v kategórii **Hardware and Sound (Hardvér a zvuk)**. Kliknite na zariadenie pravým tlačidlom alebo podržte zariadenie stlačené a vyberte položku **Printing preferences (Predvoľby tlače)**.

### ❏ **Windows 7** a **Server 2008 R2**:

Kliknite na tlačidlo Start (Štart) a vyberte položku **Devices and Printers (Zariadenia a tlačiarne)**. Potom kliknite pravým tlačidlom myši na zariadenie a vyberte možnosť **Printing preferences (Predvoľby tlače)**.

### ❏ **Windows Vista a Server 2008:**

Kliknite na tlačidlo Start (Štart), vyberte položku **Control Panel (Ovládací panel)** a potom vyberte položku **Printer (Tlačiareň)** v kategórii **Hardware and Sound (Hardvér a zvuk)**. Potom vyberte zariadenie a kliknite na položku **Select printing preferences (Vybrať predvoľby tlače)**.

### <span id="page-51-0"></span>❏ **Windows XP a Server 2003:**

Kliknite na tlačidlo **Start (Štart)**, na položku **Control Panel (Ovládací panel)**, (**Printers and Other Hardware (Tlačiarne a iný hardvér)**) a potom na položku **Printers and Faxes (Tlačiarne a faxy)**. Vyberte zariadenie a potom kliknite na položku **Printing Preferences (Predvoľby tlače)** v ponuke File (Súbor).

### *Pomocou ikony odkazu na paneli taskbar (panel úloh)*

Na paneli taskbar (panel úloh) kliknite pravým tlačidlom myši na ikonu zariadenia a potom vyberte položku **Printer Settings (Nastavenia tlačiarne)**.

Ak chcete pridať odkaz na panel taskbar (panel úloh) systému Windows, najskôr otvorte ovládač tlačiarne z pracovnej plochy podľa vyššie uvedených pokynov. Potom kliknite na kartu **Maintenance (Údržba)** a na tlačidlo **Monitoring Preferences (Preferencie monitorovania)**. V okne Monitoring Preferences (Preferencie monitorovania) začiarknite políčko **Register the shortcut icon to the task bar (Zaregistrujte ikonu odkazu na paneli úloh)**.

### *Získanie informácií pomocou online pomocníka*

V okne ovládača tlačiarne skúste použiť jeden z nasledujúcich postupov.

- ❏ Kliknite pravým tlačidlom myši na položku a potom kliknite na položku **Help (Pomocník)**.
- ❏ Kliknite na tlačidlo v pravom hornom rohu okna a potom kliknite na položku (len pre systém Windows XP).

### **Otvorenie ovládača tlačiarne pre systém Mac OS X**

Nižšie uvedená tabuľka popisuje spôsob prístupu k dialógovému oknu ovládača tlačiarne.

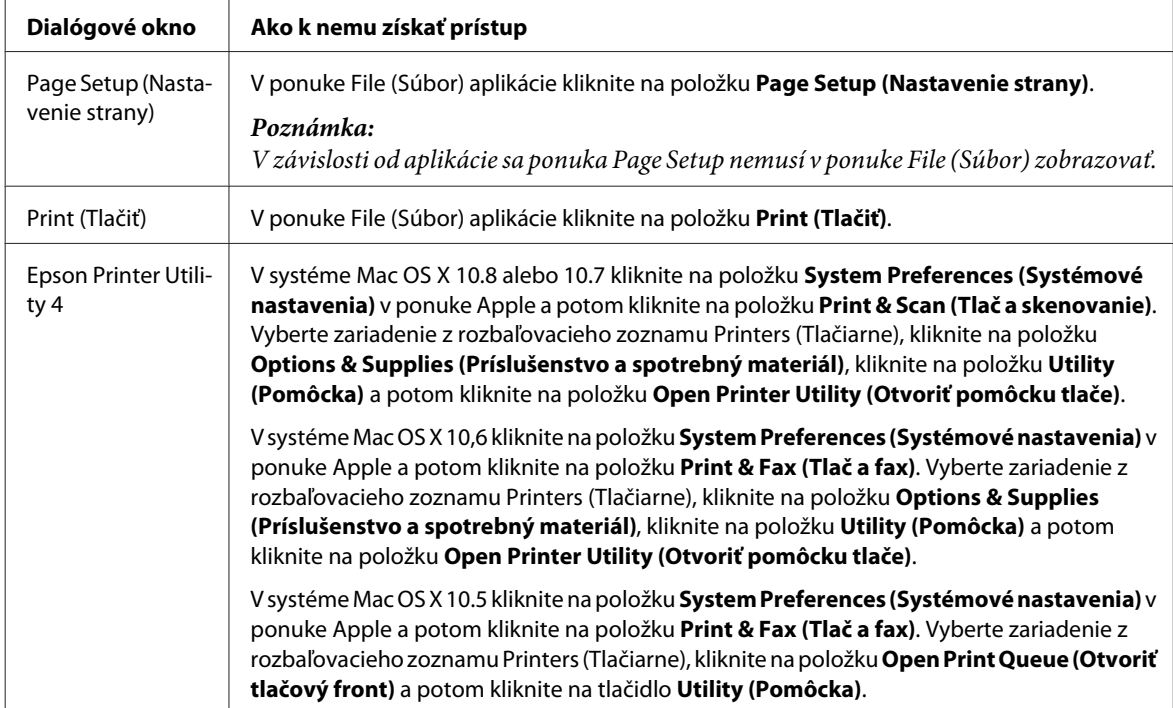

# **Základné činnosti**

## **Základná tlač**

Ak chcete tlačiť z počítača, postupujte podľa nasledujúcich krokov.

Ak sa nedajú zmeniť niektoré nastavenia ovládača tlačiarne, je možné, že ich zamkol správca. Kontaktujte správcu, alebo požiadajte o pomoc skúseného používateľa.

### *Poznámka:*

- ❏ Snímky znázornené v tejto príručke sa môžu líšiť v závislosti od modelu.
- ❏ Pred tlačou vložte správne papier.
	- $\blacktriangleright$  ["Vkladanie papiera do kazety na papier" na strane 33](#page-32-0)
	- $\blacktriangleright$  ["Vkladanie obálok do kazety na papier" na strane 37](#page-36-0)
	- $\rightarrow$  ["Vkladanie papiera a obálok do zadného podávača papiera" na strane 40](#page-39-0)
- ❏ Informácie o oblasti tlače nájdete v nižšie uvedenej časti.  $\rightarrow$  ["Oblasť tlače" na strane 201](#page-200-0)
- ❏ Po dokončení nastavení vytlačte jednu skúšobnú kópiu a pred tlačou celej úlohy skontrolujte výsledky.

### **Základné nastavenia zariadenia pre systém Windows**

Otvorte súbor, ktorý chcete tlačiť.

2 Otvorte nastavenia tlačiarne.

& ["Otvorenie ovládača tlačiarne pre systém Windows" na strane 51](#page-50-0)

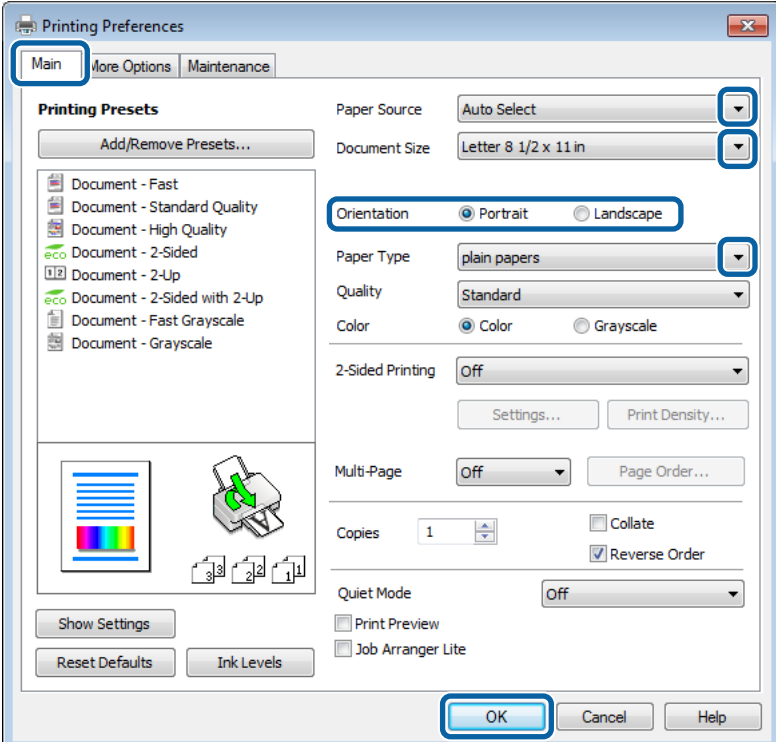

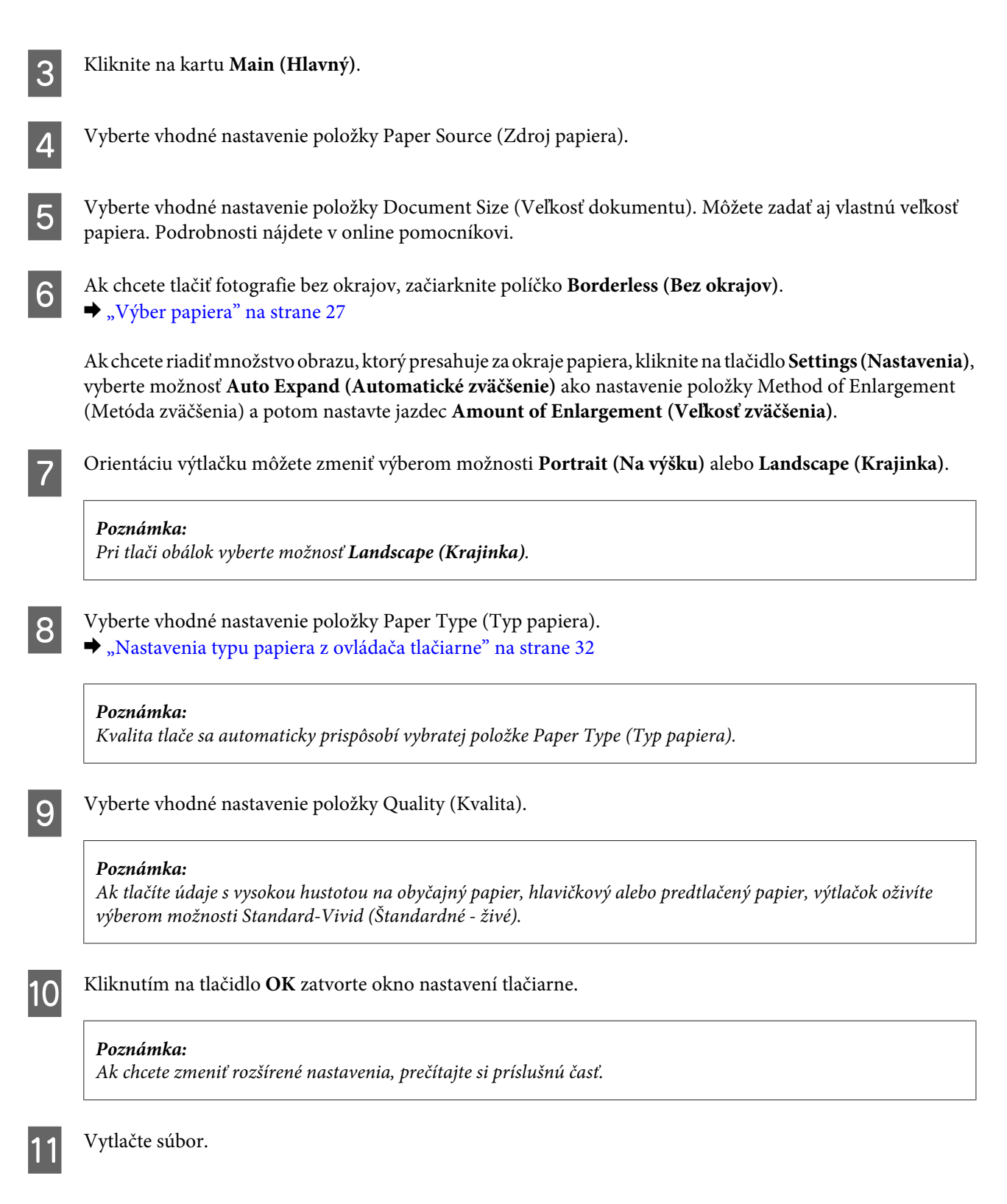

### **Základné nastavenia zariadenia pre systém Mac OS X**

### *Poznámka:*

❏ Snímky okien ovládača tlačiarne znázornené v tejto príručke pochádzajú zo systému Mac OS X 10.7.

❏ Pri tlači obálok otočte údaje o 180 stupňov pomocou aplikácie.

Otvorte súbor, ktorý chcete tlačiť.

B Prejdite do dialógového okna Print (Tlačiť). & ["Otvorenie ovládača tlačiarne pre systém Mac OS X" na strane 52](#page-51-0)

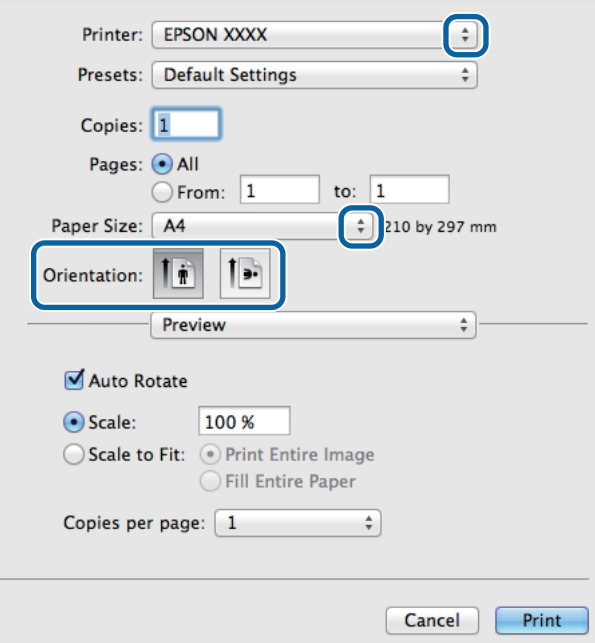

#### *Poznámka:*

Ak sa zobrazuje zjednodušené dialógové okno, zväčšite dialógové okno kliknutím na tlačidlo *Show Details*  $(Zobrazif podrobnosti)$  (v systéme Mac OS X 10.8 alebo 10.7) alebo na tlačidlo  $\nabla$  (v systéme Mac OS X 10.6 alebo 10.5.8).

C Vyberte zariadenie, ktoré používate ako nastavenie položky Printer (Tlačiareň).

#### *Poznámka:*

V závislosti od aplikácie sa niektoré položky v dialógovom okne nemusia dať vybrať. V takom prípade kliknite v danej aplikácii na položku *Page Setup* v ponuke File (Súbor) a vyberte vhodné nastavenia.

D Vyberte vhodné nastavenie položky Paper Size (Veľkosť papiera).

#### *Poznámka:*

Ak chcete tlačiť fotografie bez okrajov, vyberte možnosť *XXX ( Borderless (Bez okrajov))* ako nastavenie položky Paper Size (Veľkosť papiera).  $\rightarrow$  "*V*ýber papiera" na strane 27

E Vyberte vhodné nastavenie položky Orientation (Orientácia).

#### *Poznámka:*

Keď tlačíte obálky, vyberte orientáciu na šírku.

**Tlač**

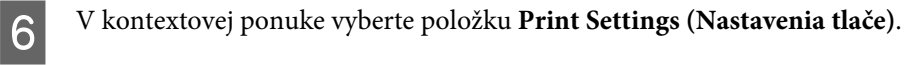

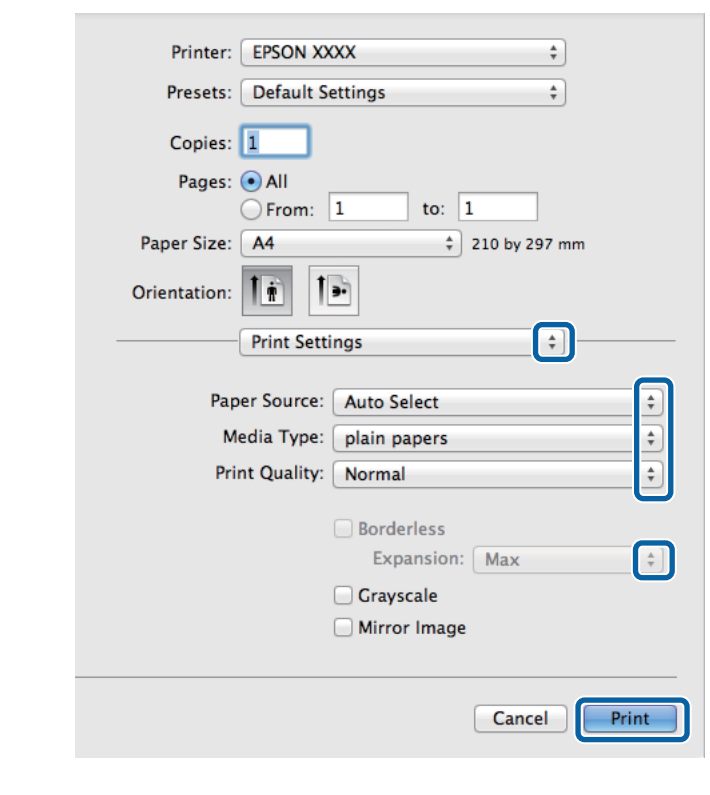

G Vyberte vhodné nastavenie položky **Paper Source (Zdroj papiera)**.

- H Vyberte vhodné nastavenie položky Media Type (Typ média). & ["Nastavenia typu papiera z ovládača tlačiarne" na strane 32](#page-31-0)
- I Vyberte vhodné nastavenie položky Print Quality (Kvalita tlače).

#### *Poznámka:*

Ak tlačíte údaje s vysokou hustotou na obyčajný papier, hlavičkový alebo predtlačený papier, výtlačok oživíte výberom možnosti Standard-Vivid (Štandardné - živé).

J Počas bezokrajovej tlače môžete pomocou príslušného nastavenia Expansion (Rozšírenie) ovládať veľkosť obrazu, ktorý presiahne okraje papiera.

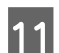

K Kliknutím na položku **Print (Tlačiť)** spustite tlač.

## **Zrušenie tlače**

Ak chcete zrušiť tlač, postupujte podľa pokynov, ktoré sú uvedené v príslušnej časti nižšie.

### **Pomocou tlačidla na zariadení**

Stlačením tlačidla  $\otimes$  sa zruší prebiehajúca tlačová úloha.

### **Používanie stavovej ponuky zariadenia**

Prebiehajúcu tlačovú úlohu zrušíte v Stavová ponuka zariadenia.

Stlačením tlačidla *i* zobrazte Stavová ponuka.

B Vyberte položku **Sledovanie úlohy**, potom položku **Tlačová úloha**. Prebiehajúce úlohy a úlohy čakajúce na spustenie sú zobrazené v zozname.

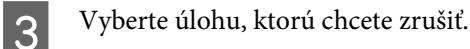

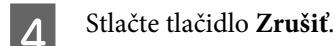

### **Pre systém Windows**

### *Poznámka:*

Tlačovú úlohu, ktorá už bola úplne odoslaná do zariadenia, nemožno zrušiť. V takom prípade zrušte tlačovú úlohu pomocou zariadenia.

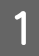

Otvorte program EPSON Status Monitor 3. & ["Pre systém Windows" na strane 163](#page-162-0)

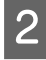

B Kliknite na tlačidlo **Print Queue (Tlačový front)**. Zobrazí sa okno Windows Spooler (Zaraďovacia služba systému Windows).

C Kliknite pravým tlačidlom na úlohu, ktorú chcete zrušiť, a potom vyberte položku **Cancel (Zrušiť)**.

### **Pre systém Mac OS X**

Ak chcete zrušiť tlačovú úlohu, postupujte podľa nasledujúcich krokov.

### *Poznámka:*

Ak ste tlačovú úlohu odoslali zo systému Mac OS X 10.6 alebo 10.5.8 cez sieť, zrušenie tlače z počítača nemusí byť úspešné. Tlačovú úlohu zrušíte stlačením ⊗ na ovládacom paneli zariadenia. Návod na riešenie tohto problému nájdete v online Sprievodca sieťou.

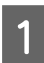

Kliknite na ikonu produktu na paneli Dock (Dok).

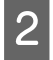

B V zozname Document Name (Názov dokumentu) vyberte dokument, ktorý sa tlačí.

C Tlačovú úlohu zrušíte kliknutím na položku **Delete (Odstrániť)**.

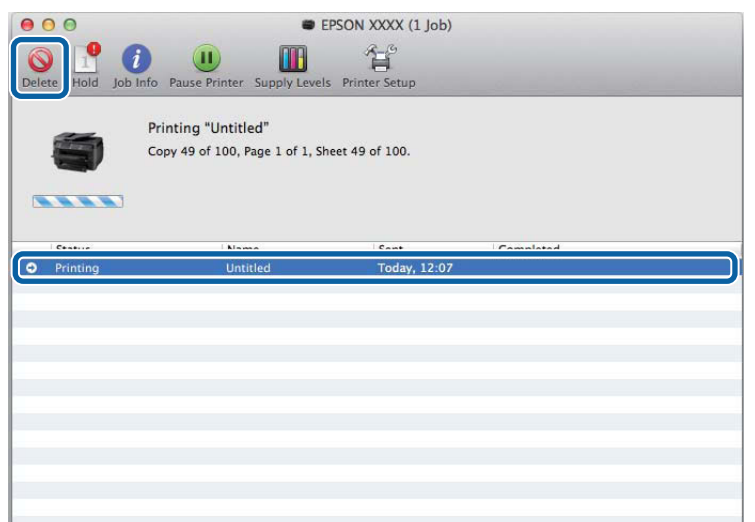

Systém Mac OS X 10.8: Tlačovú úlohu zrušíte kliknutím na tlačidlo .

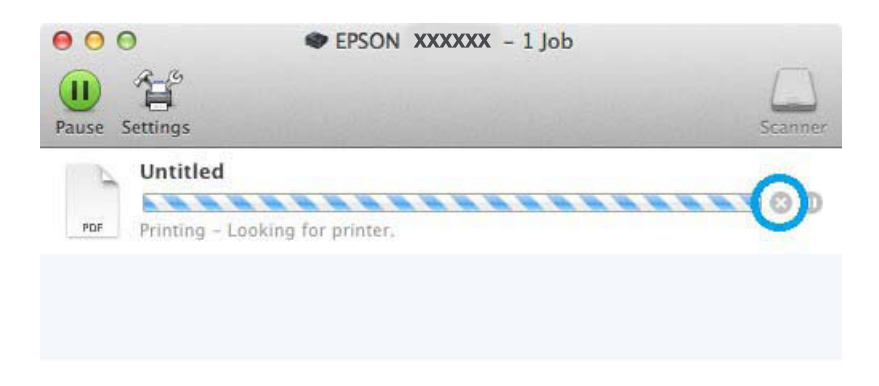

# **Ďalšie možnosti**

## **Jednoduchý spôsob tlače fotografií**

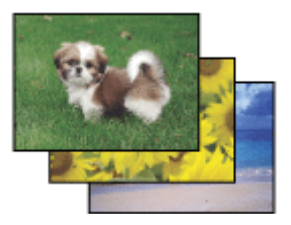

Program Epson Easy Photo Print umožňuje usporiadať a vytlačiť digitálne obrázky na rôzne druhy papiera. Podrobné pokyny v okne umožňujú zobraziť obrázky pred tlačou a získať požadované efekty bez nutnosti zložitého nastavovania.

Pomocou funkcie Quick Print môžete vykonať tlač jedným kliknutím použitím vybratých nastavení.

### **Spustenie programu Epson Easy Photo Print**

### *Poznámka:*

Epson Easy Photo Print si môžete prevziať na nasledujúcej webovej stránke spoločnosti Epson. <http://support.epson.net/> <http://www.epson.eu/Support>(Európa)

### *Pre systém Windows*

❏ Dvakrát kliknite na ikonu **Epson Easy Photo Print** na pracovnej ploche.

### ❏ **Systém Windows 8:**

Zadajte "**Epson Easy Photo Print**" do kľúčového tlačidla vyhľadávania a vyberte softvér.

### **Systém Windows 7 a Vista:**

Kliknite na tlačidlo Start (Štart), ukážte myšou na položku **All Programs (Všetky programy)**, kliknite na položku **Epson Software** a potom kliknite na položku **Easy Photo Print**.

### **Systém Windows XP:**

Kliknite na tlačidlo **Start (Štart)**, ukážte myšou na položku **All Programs (Všetky programy)**, vyberte položku **Epson Software** a potom kliknite na položku **Easy Photo Print**.

### *Pre systém Mac OS X*

Dvakrát kliknite na priečinok **Applications (Aplikácie)** na pevnom disku Mac OS X, dvojitým kliknutím otvorte priečinky **Epson Software** a **Easy Photo Print** a potom dvakrát kliknite na ikonu **Easy Photo Print**.

### **Predvoľby zariadenia (len pre systém Windows)**

Predvoľby ovládača tlačiarne urýchľujú tlač. Môžete vytvoriť aj svoje vlastné predvoľby.

### **Nastavenia zariadenia pre systém Windows**

■ Otvorte nastavenia tlačiarne.<br>
→ ["Otvorenie ovládača tlačiarne pre systém Windows" na strane 51](#page-50-0)

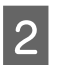

B Vyberte položku Printing Presets (Predvoľby tlače) na karte Main (Hlavný). Nastavenia zariadenia sú automaticky nastavené na hodnoty zobrazené v kontextovom okne.

### **Obojstranná tlač**

Pomocou ovládača tlačiarne môžete tlačiť na obidve strany papiera.

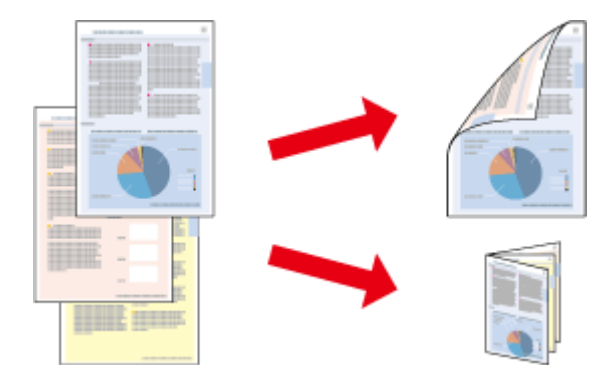

#### *Poznámka:*

- ❏ Táto funkcia nemusí byť k dispozícii pri niektorých nastaveniach.
- ❏ Kapacita vkladania pri obojstrannej tlači sa líši.  $\rightarrow$  ["Výber papiera" na strane 27](#page-26-0)
- ❏ Používajte iba papiere, ktoré sú vhodné na obojstrannú tlač. V opačnom prípade sa môže zhoršiť kvalita výtlačku.  $\blacktriangleright$  ["Výber papiera" na strane 27](#page-26-0)
- ❏ Funkcia manuálnej obojstrannej tlače nemusí byť k dispozícii, ak sa zariadenie používa cez sieť alebo ako zdieľaná tlačiareň.
- ❏ Ak sa počas automatickej obojstrannej tlače zistí nedostatok atramentu, zariadenie prestane tlačiť a bude potrebné vymeniť atrament. Po výmene atramentu začne zariadenie opäť tlačiť, no vo výtlačku môžu chýbať niektoré časti. V takom prípade znova vytlačte stranu s chýbajúcimi časťami.
- ❏ V závislosti od papiera a množstva použitého atramentu pri tlači textu a obrázkov môže atrament presiaknuť na druhú stranu papiera.
- ❏ Povrch papiera sa môže počas obojstrannej tlače rozmazať.

#### *Poznámka týkajúca sa systému Windows:*

- ❏ K dispozícii sú štyri typy obojstrannej tlače: automatická štandardná tlač, automatická tlač skladanej brožúry, manuálna štandardná tlač a manuálna tlač skladanej brožúry.
- ❏ Funkcia manuálnej obojstrannej tlače je k dispozícii len vtedy, ak je zapnutá funkcia EPSON Status Monitor 3. Ak chcete zapnúť monitor stavu, otvorte ovládač tlačiarne, kliknite na kartu *Maintenance (Údržba)* a potom kliknite na tlačidlo *Extended Settings (Rozšírené nastavenia)*. V okne Extended Settings (Rozšírené nastavenia) začiarknite políčko *Enable EPSON Status Monitor 3 (Zapnúť EPSON Status Monitor 3)*.
- ❏ Automatická obojstranná tlač môže byť pomalá v závislosti od kombinácie možností vybratých pre položku Select Document Type (Vyberte typ dokumentu) v okne Print Density Adjustment (Nastavenie hustoty tlače) a položku Quality (Kvalita) v okne Main (Hlavný).

### *Poznámka týkajúca sa systému Mac OS X:*

❏ Systém Mac OS X podporuje len automatickú štandardnú obojstrannú tlač.

❏ Automatická obojstranná tlač môže byť pomalá v závislosti od nastavenia položky Document Type v okne Two-sided Printing Settings.

### **Nastavenia zariadenia pre systém Windows**

Otvorte nastavenia tlačiarne.

& ["Otvorenie ovládača tlačiarne pre systém Windows" na strane 51](#page-50-0)

B Vyberte vhodné nastavenie položky 2-Sided Printing (Obojstranná tlač).

#### *Poznámka:*

V závislosti od verzie ovládača môže byť nastavenie 2-Sided Printing (Obojstranná tlač) prístupné po začiarknutí políčka. Pri používaní automatickej tlače sa uistite, že je začiarknuté políčko *Auto (Auto.)*.

C Kliknite na položku **Settings (Nastavenia)** a vyberte vhodné nastavenia

#### *Poznámka:*

A chcete tlačiť skladanú brožúru, vyberte možnosť *Booklet (Brožúra)*.

4 Skontrolujte ostatné nastavenia a spustite tlač.

#### *Poznámka:*

- ❏ Pri automatickej tlači a pri tlači údajov s vysokou hustotou, ako sú napríklad fotografie alebo grafy sa odporúča vybrať nastavenia v okne Print Density Adjustment (Nastavenie hustoty tlače).
- ❏ V závislosti od aplikácie sa môže skutočný okraj väzby líšiť od zadaného nastavenia. Skôr ako vykonáte tlač celej úlohy, vyskúšajte tlač na pár hárkov, aby ste videli skutočný výsledok.
- ❏ Funkcia manuálnej obojstrannej tlače umožňuje vytlačiť najskôr párne strany. Pri tlači nepárnych strán sa na konci tlačovej úlohy vysunie prázdny hárok papiera.
- ❏ Pri manuálnej tlači sa pred opätovným vložením papiera uistite, že atrament je úplne zaschnutý.

### **Nastavenia zariadenia pre systém Mac OS X**

- A Prejdite do dialógového okna Print (Tlačiť). & ["Otvorenie ovládača tlačiarne pre systém Mac OS X" na strane 52](#page-51-0)
- 

B Vyberte vhodné nastavenia v okne Two-sided Printing Settings.

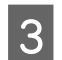

Skontrolujte ostatné nastavenia a spustite tlač.

#### *Poznámka:*

Pri tlači údajov s vysokou hustotou, ako sú napríklad fotografie alebo grafy, sa odporúča manuálne vybrať nastavenia Print Density (Hustota tlače) a Increased Ink Drying Time (Zvýšený čas schnutia atramentu).

### **Tlač s prispôsobením na stranu**

Táto funkcia umožňuje automaticky zväčšiť alebo zmenšiť veľkosť dokumentu tak, aby sa prispôsobila veľkosti papiera vybratého v ovládači tlačiarne.

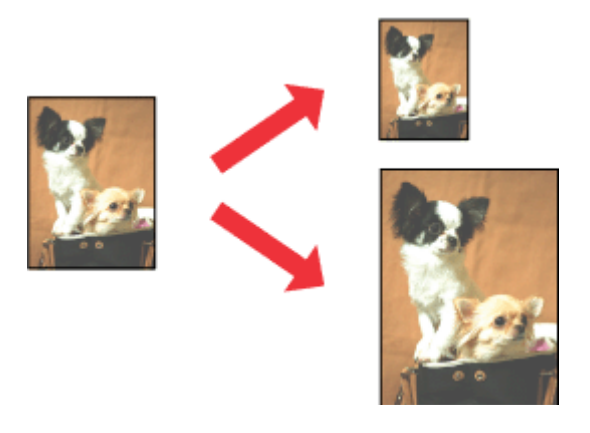

#### *Poznámka:*

Táto funkcia nemusí byť k dispozícii pri niektorých nastaveniach.

### **Nastavenia zariadenia pre systém Windows**

■ Otvorte nastavenia tlačiarne.<br>
→ ["Otvorenie ovládača tlačiarne pre systém Windows" na strane 51](#page-50-0)

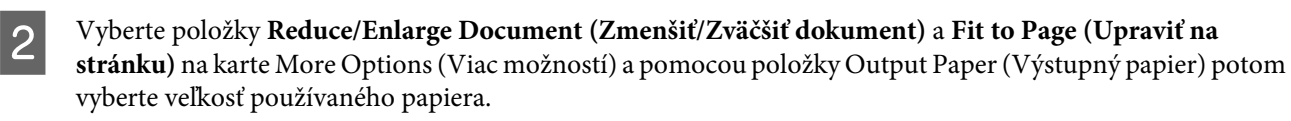

#### *Poznámka:*

A chcete tlačiť zmenšený obrázok s centrovaním, vyberte možnosť *Center (Stred)*.

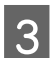

Skontrolujte ostatné nastavenia a spustite tlač.

### **Nastavenia zariadenia pre systém Mac OS X**

- A Prejdite do dialógového okna Print (Tlačiť). & ["Otvorenie ovládača tlačiarne pre systém Mac OS X" na strane 52](#page-51-0)
- 

B Vyberte možnosť **Scale to fit paper size (Prispôsobiť veľkosti papiera)** pre položku Destination Paper Size (Cieľová veľkosť papiera) v okne Paper Handling (Manipulácia s papierom) a z kontextovej ponuky vyberte veľkosť papiera.

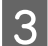

Skontrolujte ostatné nastavenia a spustite tlač.

## **Tlač typu Pages per Sheet (Strany na jeden list)**

Táto funkcia umožňuje použiť ovládač tlačiarne na tlač dvoch alebo štyroch strán na jeden hárok papiera.

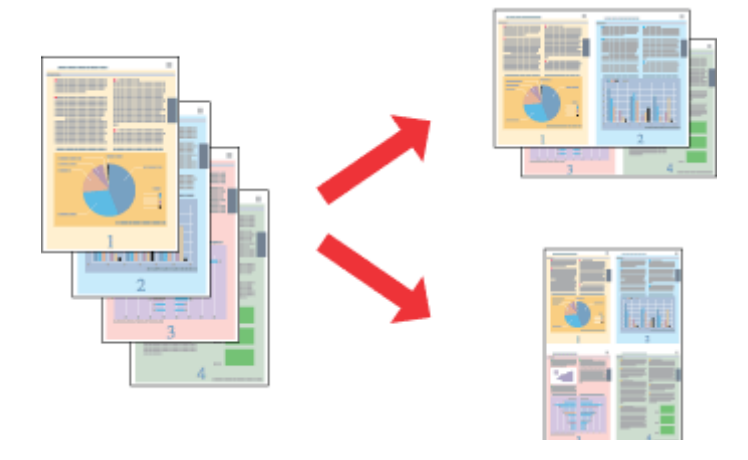

*Poznámka:*

Táto funkcia nemusí byť k dispozícii pri niektorých nastaveniach.

### **Nastavenia zariadenia pre systém Windows**

- Otvorte nastavenia tlačiarne. & ["Otvorenie ovládača tlačiarne pre systém Windows" na strane 51](#page-50-0)
- 

B Vyberte možnosť **2-Up (2 str. na hárok)** alebo **4-Up (4 str. na hárok)** pre položku Multi-Page (Viacstránkové) na karte Main (Hlavný).

- C Kliknite na položku **Page Order (Poradie strán)** a vyberte vhodné nastavenia.
- 

4. Skontrolujte ostatné nastavenia a spustite tlač.

### **Nastavenia zariadenia pre systém Mac OS X**

- A Prejdite do dialógového okna Print (Tlačiť). & ["Otvorenie ovládača tlačiarne pre systém Mac OS X" na strane 52](#page-51-0)
- 

B Vyberte požadovaný počet pre položky Pages per Sheet (Počet strán na hárok) a Layout Direction (Smer usporiadania) (poradie strán) v okne Layout (Usporiadanie).

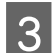

Skontrolujte ostatné nastavenia a spustite tlač.

### **Tlač Anti-Copy Pattern (Vzor proti kopírovaniu) (iba pre systém Windows)**

Táto funkcia umožňuje tlačiť dokument s ochranou proti kopírovaniu. Keď sa pokúsite skopírovať dokument chránený proti kopírovaniu, na dokumente sa niekoľkokrát vytlačí vzor proti kopírovaniu, ktorý ste pridali.

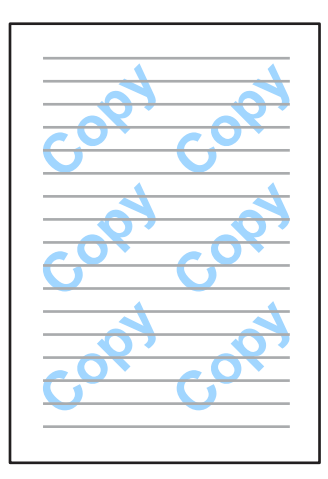

#### *Poznámka:*

Táto funkcia nemusí byť k dispozícii pri niektorých nastaveniach.

Otvorte nastavenia tlačiarne.

& ["Otvorenie ovládača tlačiarne pre systém Windows" na strane 51](#page-50-0)

B Kliknite na položku **Watermark Features (Vlastnosti vodoznaku)** na karte More Options (Viac možností) a potom vyberte v zozname Anti-Copy Pattern (Vzor proti kopírovaniu) požadovaný vzor ochrany proti kopírovaniu.

### *Poznámka:*

❏ Táto funkcie je dostupná iba za predpokladu, že sú vybraté nasledujúce nastavenia. Paper Type (Typ papiera): plain papers (obyčajné papiere) Quality (Kvalita): Standard (Štandardne) Auto 2-Sided Printing (Automatická obojstranná tlač): Off (Vypnuté) Borderless (Bez okrajov): Off (Vypnuté) Color Correction (Korekcia farieb): Automatic (Automatické) Short Grain Paper (Vlákna pozdĺž krátkej strany): Off (Vypnuté)

❏ Ak chcete vytvoriť svoju vlastnú vodotlač, kliknite na položku *Add/Delete (Pridať/Odstr.)*. Podrobnosti o každom nastavení nájdete v online Pomocníkovi.

C Kliknite na položku **Settings (Nastavenia)** a vyberte vhodné nastavenia

#### *Poznámka:*

Vzor proti kopírovaniu sa tlačí iba čiernobielo.

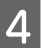

D Kliknite na tlačidlo **OK** na návrat do okna More Options (Viac možností).

E Kliknutím na tlačidlo **OK** zatvorte okno nastavení tlačiarne a spustite tlač.

### **Tlač Watermark (Vodotlač) (iba pre systém Windows)**

Táto funkcia umožňuje tlačiť dokument s textovou alebo obrázkovou vodotlačou.

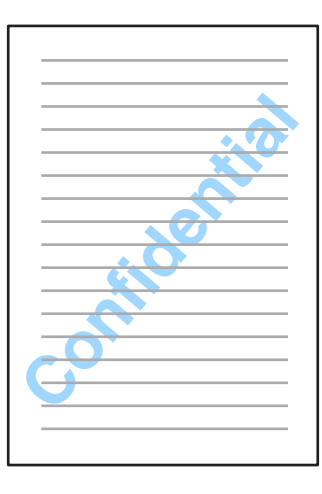

#### *Poznámka:*

Táto funkcia nemusí byť k dispozícii pri niektorých nastaveniach.

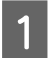

■ Otvorte nastavenia tlačiarne.<br>
→ ["Otvorenie ovládača tlačiarne pre systém Windows" na strane 51](#page-50-0)

B Kliknite na položku **Watermark Features (Vlastnosti vodoznaku)** na karte More Options (Viac možností) a potom vyberte vodotlač v zozname Watermark (Vodotlač).

#### *Poznámka:*

- ❏ Ak chcete vytvoriť svoju vlastnú vodotlač, kliknite na položku *Add/Delete (Pridať/Odstr.)*. Podrobnosti o každom nastavení nájdete v online Pomocníkovi.
- ❏ Uložené vodoznaky je možné používať iba s ovládačom tlačiarne, v ktorom ste uložili nastavenia. Dokonca aj keď sú pre ovládač tlačiarne nastavené viaceré názvy tlačiarne, nastavenia sú k dispozícii iba pre názov tlačiarne, v ktorom ste ich uložili.
- ❏ Keď sa tlačiareň zdieľa na sieti, nemôžete ako klient vytvoriť vodoznak definovaný používateľom.
- C Kliknite na položku **Settings (Nastavenia)** a vyberte vhodné nastavenia.
- D Kliknite na tlačidlo **OK** na návrat do okna More Options (Viac možností).
- E Kliknutím na tlačidlo **OK** zatvorte okno nastavení tlačiarne a spustite tlač.

### **Tlač Header/Footer (Záhlavie/zápätie) (iba pre systém Windows)**

Táto funkcia umožňuje v hornej alebo dolnej časti každej strany dokumentu vytlačiť meno používateľa, názov počítača, dátum, čas alebo počet zoraďovaných listov.

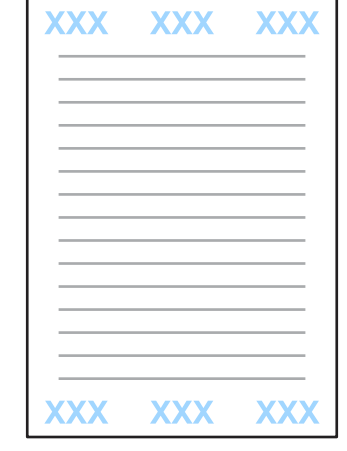

Otvorte nastavenia tlačiarne.

& ["Otvorenie ovládača tlačiarne pre systém Windows" na strane 51](#page-50-0)

B Kliknite na položku **Watermark Features (Vlastnosti vodoznaku)** na karte More Options (Viac možností), vyberte položku **Header/Footer (Záhlavie/zápätie)** a potom kliknite na položku **Settings (Nastavenia)**.

C Vyberte požadované položky v rozbaľovacom zozname v okne Header/Footer Settings (Nastavenia záhlavia/ zápätia).

#### *Poznámka:*

Ak vyberiete položku Collate Number (Počet zoraďovaných listov), vytlačí sa počet kópií.

- D Kliknite na tlačidlo **OK** na návrat do okna More Options (Viac možností).
- E Kliknutím na tlačidlo **OK** zatvorte okno nastavení tlačiarne a spustite tlač.

# **Nastavenia ovládača tlačiarne nastavované správcom (iba systém Windows)**

Správcovia môžu zamknúť nasledujúce nastavenia ovládača tlačiarne pre jednotlivých používateľov, aby zabránili nechceným zmenám nastavení.

- ❏ Vzor proti kopírovaniu
- ❏ Vodotlač
- ❏ Záhlavie/zápätie
- ❏ Farba
- ❏ Obojstranná tlač
- ❏ Viacstránkové

#### *Poznámka:*

V systéme Windows sa musíte prihlásiť ako správca.

A Windows 8 a Server 2012: Vyberte položky **Desktop (Pracovná plocha)**, **Settings (Nastavenia)**, **kľúčové tlačidlo**, **Control Panel (Ovládací panel)** a potom vyberte položku **Devices and Printers (Zariadenia alebo tlačiarne)** v kategórii Hardware and Sound (Hardvér a zvuk).

Windows 7 a Server 2008 R2:

Kliknite na tlačidlo Start (Štart) a vyberte položku **Devices and Printers (Zariadenia a tlačiarne)**.

#### Windows Vista a Server 2008:

Kliknite na tlačidlo Start (Štart), vyberte položku **Control Panel (Ovládací panel)** a potom vyberte položku **Printer (Tlačiareň)** v kategórii Hardware and Sound (Hardvér a zvuk).

Windows XP a Server 2003:

Kliknite na tlačidlo **Start (Štart)**, vyberte položku **Control Panel (Ovládací panel)** a potom vyberte položku **Printers and Faxes (Tlačiarne a faxy)** v kategórii Printers and Other Hardware (Tlačiarne a iný hardvér).

B Windows 8, 7, Server 2008 a Server 2012: Kliknite na zariadenie pravým tlačidlom alebo ho podržte stlačené, kliknite na položky **Printer properties (Vlastnosti tlačiarne)**, **Optional Settings (Voliteľné nastavenia)** a potom kliknite na tlačidlo **Driver Settings (Nastavenia ovládača)**.

Windows Vista a Server 2008:

Kliknite pravým tlačidlom na ikonu vášho zariadenia, kliknite na položku **Optional Settings (Voliteľné nastavenia)** a potom kliknite na tlačidlo **Driver Settings (Nastavenia ovládača)**.

Windows XP a Server 2003:

Kliknite pravým tlačidlom na ikonu vášho zariadenia, kliknite na položku **Optional Settings (Voliteľné nastavenia)** a potom kliknite na tlačidlo **Driver Settings (Nastavenia ovládača)**.

C Nastavte požadované nastavenia. Podrobnosti o každom nastavení nájdete v online Pomocníkovi.

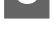

D Kliknite na tlačidlo **OK**.

# **Skenovanie**

# **Skenovanie z ovládacieho panela**

Dokumenty, ktoré naskenujete, môžete posielať ako naskenovaný obrázok zo zariadenia do pripojeného počítača, pamäťového zariadenia, sieťového priečinka, alebo môžete naskenovaný obrázok odoslať ako prílohu e-mailu.

### *Poznámka:*

- ❏ Funkcie Sken. do sieťového prieč./FTP a Skenovať do e-mailu nemusia byť na niektorých zariadeniach podporované.
	- & ["Dostupné funkcie" na strane 8](#page-7-0)
- ❏ Nastavenia skenovania si môžete tiež uložiť ako predvoľbu.
	- $\rightarrow$  <sub>n</sub>Pred. hod." na strane 120

### **Skenovanie do pamäťového zariadenia**

- A Vložte pamäťovú kartu alebo pripojte externé USB zariadenie.
	- $\blacktriangleright$  ["Vkladanie pamäťových kariet" na strane 45](#page-44-0)
- 2 Vložte originál.  $\blacktriangleright$  ["Umiestnenie originálov" na strane 43](#page-42-0)
- 

C Vyberte režim **Skenovať** z ponuky Domov.

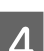

D Vyberte položku **Pamäťové zariadenie**.

E Stlačte položku **Formát** a vyberte formát súboru, v ktorom sa majú uložiť naskenované údaje do pamäťového zariadenia.

F Stlačte položku **Nastav.** a vyberte vhodné nastavenia skenovania.

#### *Poznámka:*

Ak ako formát súboru vyberiete PDF, sprístupnia sa nastavenia zabezpečenia umožňujúce vytvoriť súbor PDF chránený heslom. Vyberte položku *Nastavenia PDF*.

Stlačením jedného z tlačidiel  $\otimes$  nastavte režim farieb a potom spustite skenovanie.

Naskenovaný obrázok sa uloží.

### **Skenovanie do priečinka**

Funkcia Sken. do sieťového prieč./FTP umožňuje uložiť naskekované obrázky do priečinka na serveri. Priečinok môžete určiť zadaním priamo cesty k priečinku, môže byť ale jednoduchšie zaregistrovať priečinok na ukladanie a nakonfigurovať nastavenia priečinka najprv v kontaktoch a až potom používať túto funkciu.  $\blacktriangleright$  ["Nastavenie zoznamu kontaktov" na strane 104](#page-103-0)

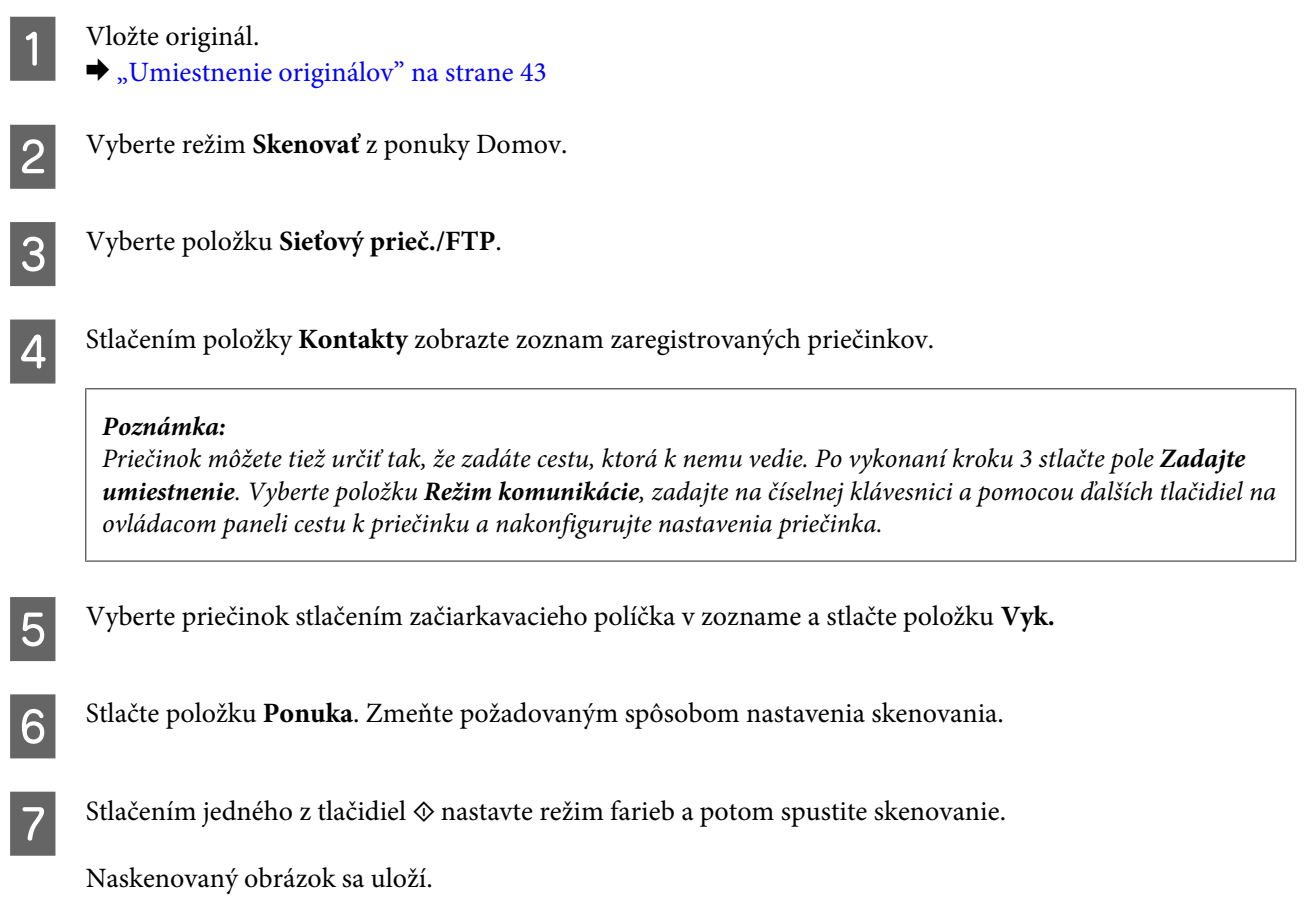

## **Skenovanie do e-mailu**

Funkcia Skenovať do e-mailu umožňuje odoslať súbory s naskenovanými obrázkami e-mailom priamo zo zariadenia cez predkonfigurovaný e-mailový server.

### *Poznámka:*

Pred použitím tejto funkcie sa uistite, že máte nakonfigurované nastavenia E-mailový server a že je správne nastavený Dátum/Čas a Časový rozdiel v Nastavenia dátumu/času. V opačnom prípade sa časové známky na vašich e-mailoch nemusia na počítači príjemcu správne zobraziť.

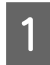

Vložte originál.

 $\rightarrow$  ["Umiestnenie originálov" na strane 43](#page-42-0)

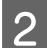

B Vyberte režim **Skenovať** z ponuky Domov.

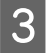

C Vyberte položku **E-mail**.

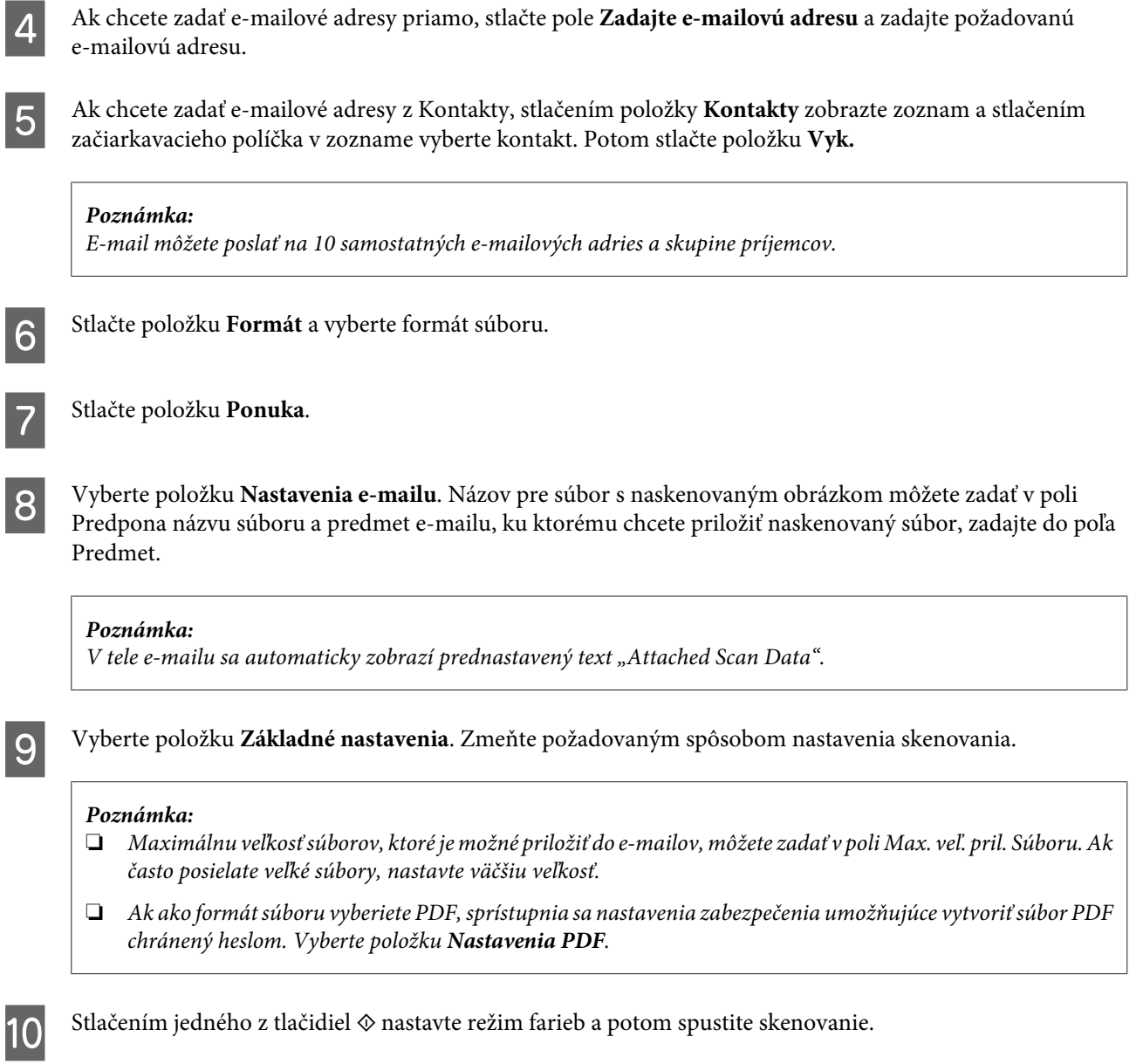

Naskenovaný obrázok sa odošle e-mailom.

## **Skenovanie do počítača**

*Poznámka:*

Pred použitím tejto funkcie sa uistite, že máte nainštalovaný program Epson Event Manager.

& ["Inštalácia softvéru" na strane 152](#page-151-0)

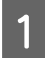

1 Vložte originál.  $\blacktriangleright$  ["Umiestnenie originálov" na strane 43](#page-42-0)

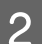

B Vyberte režim **Skenovať** z ponuky Domov.

C Vyberte položku **Počítač** alebo **Počítač (WSD)**.

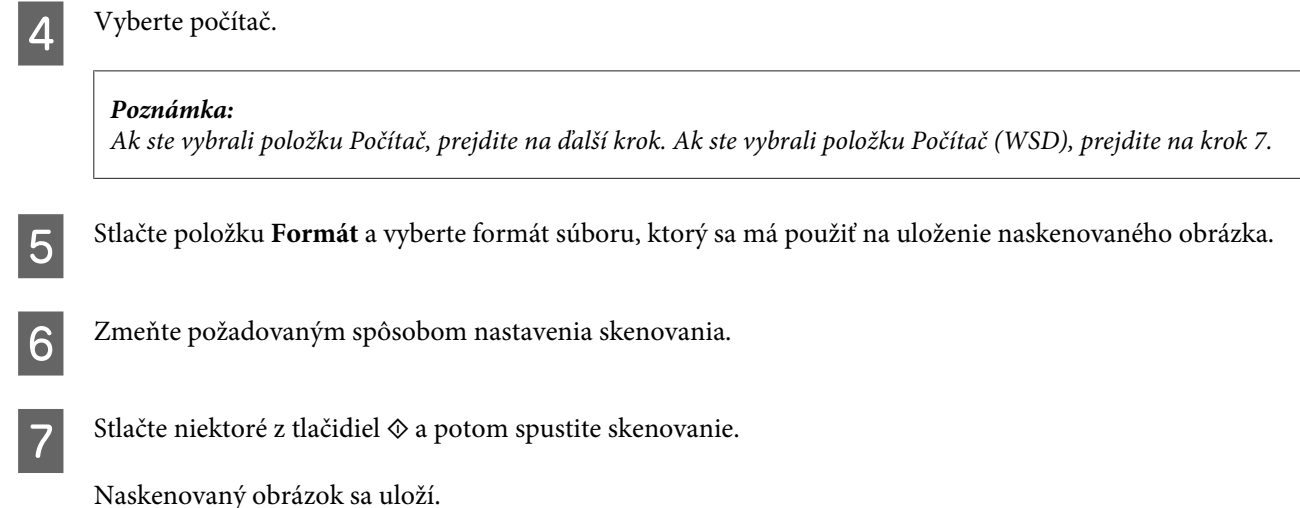

### **Zoznam ponuky v režime Skenovať**

Informácie o zozname ponuky v režime Skenovať nájdete v časti uvedenej nižšie.

**→** ["Režim Skenovať" na strane 111](#page-110-0)

# **Skenovanie na počítači**

### **Skenovanie v režime Office Mode (Kancelársky režim)**

Režim Office Mode (Kancelársky režim) umožňuje rýchlo skenovať textové dokumenty bez zobrazenia ukážky obrázka.

#### *Poznámka:*

- ❏ Ak vykonávate inštaláciu softvéru Epson Scan v systéme Windows Server 2012, Server 2008 alebo Server 2003, inštalovať je nutné do funkcie Desktop Experience.
- ❏ Ďalšie podrobnosti o programe Epson Scan nájdete v Pomocníkovi.

Položte originály na skener.

- $\rightarrow$  ["Umiestnenie originálov" na strane 43](#page-42-0)
- 2 Spustite program Epson Scan.
	- & ["Spustenie ovládača Epson Scan" na strane 80](#page-79-0)

C Vyberte položku Office Mode (Kancelársky režim) v zozname Mode (Režim).

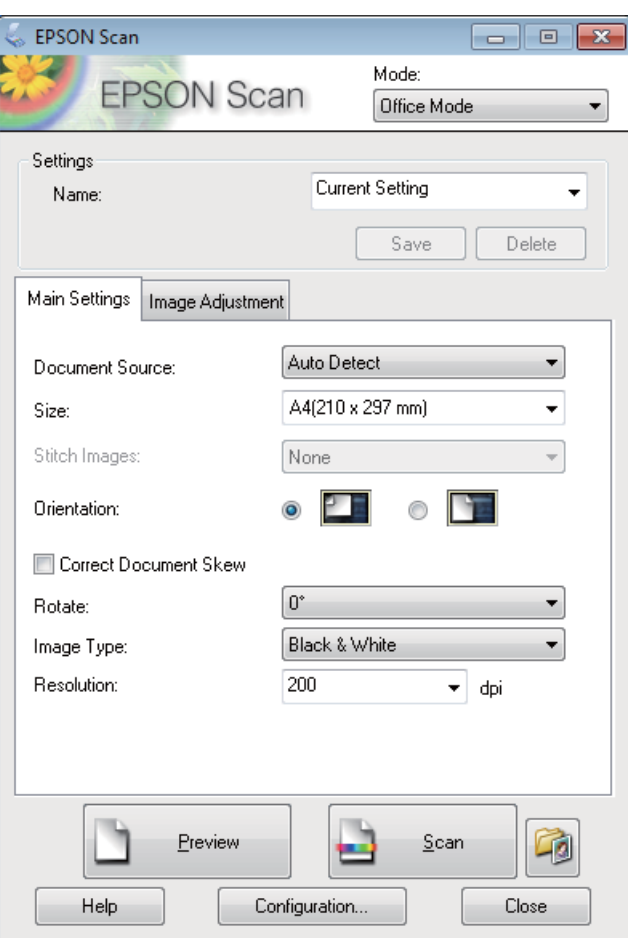

- D Vyberte nastavenie položky Document Source (Zdroj dokumentu).
- E Vyberte veľkosť originálu ako nastavenie položky Size (Veľkosť).
- F Vyberte nastavenie položky Image Type (Typ obrázka).
- G Vyberte vhodné rozlíšenie pre originály ako nastavenie položky Resolution (Rozlíšenie).
- H Kliknite na tlačidlo **Scan (Skenovať)**.
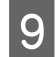

I V okne File Save Settings (Nastavenie ukladania súborov) vyberte nastavenie Type (Typ) a potom kliknite na tlačidlo **OK**.

#### *Poznámka:*

- ❏ Ak nie je začiarknuté políčko *Show this dialog box before next scan (Zobraziť toto dialógové okno pred ďalším skenovaním)*, program Epson Scan spustí skenovanie okamžite bez zobrazenia okna File Save Settings (Nastavenie ukladania súborov).
- ❏ Vytvoriť môžete súbor PDF, ktorý bude chránený heslom. Vyberte kartu Security (Bezpečnosť) v okne PDF Plug-in Settings (Nastavenie doplnku PDF). Ďalšie podrobnosti o programe Epson Scan nájdete v Pomocníkovi.
- ❏ Keď vyberiete položku Skip Blank Page (Preskočiť Prázdne Strany), prázdne strany v dokumente sa nebudú skenovať.

Naskenovaný obrázok sa uloží.

## **Skenovanie v režime Professional Mode (Profesionálny režim)**

Režim Professional Mode (Profesionálny režim) umožňuje úplné ovládanie nastavení skenovania a kontrolu zmien vykonaných v ukážke obrazu. Tento režim sa odporúča pre pokročilých používateľov.

#### *Poznámka:*

- ❏ Ak vykonávate inštaláciu softvéru Epson Scan v systéme Windows Server 2012, Server 2008 alebo Server 2003, musíte najskôr nainštalovať funkciu Desktop Experience.
- ❏ Ďalšie podrobnosti o programe Epson Scan nájdete v Pomocníkovi.

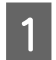

**↑**<br>Položte originály na skener.<br>→ ["Umiestnenie originálov" na strane 43](#page-42-0)

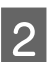

2 Spustite program Epson Scan.<br>
→ ["Spustenie ovládača Epson Scan" na strane 80](#page-79-0)

C Vyberte položku **Professional Mode (Profesionálny režim)** v zozname Mode (Režim).

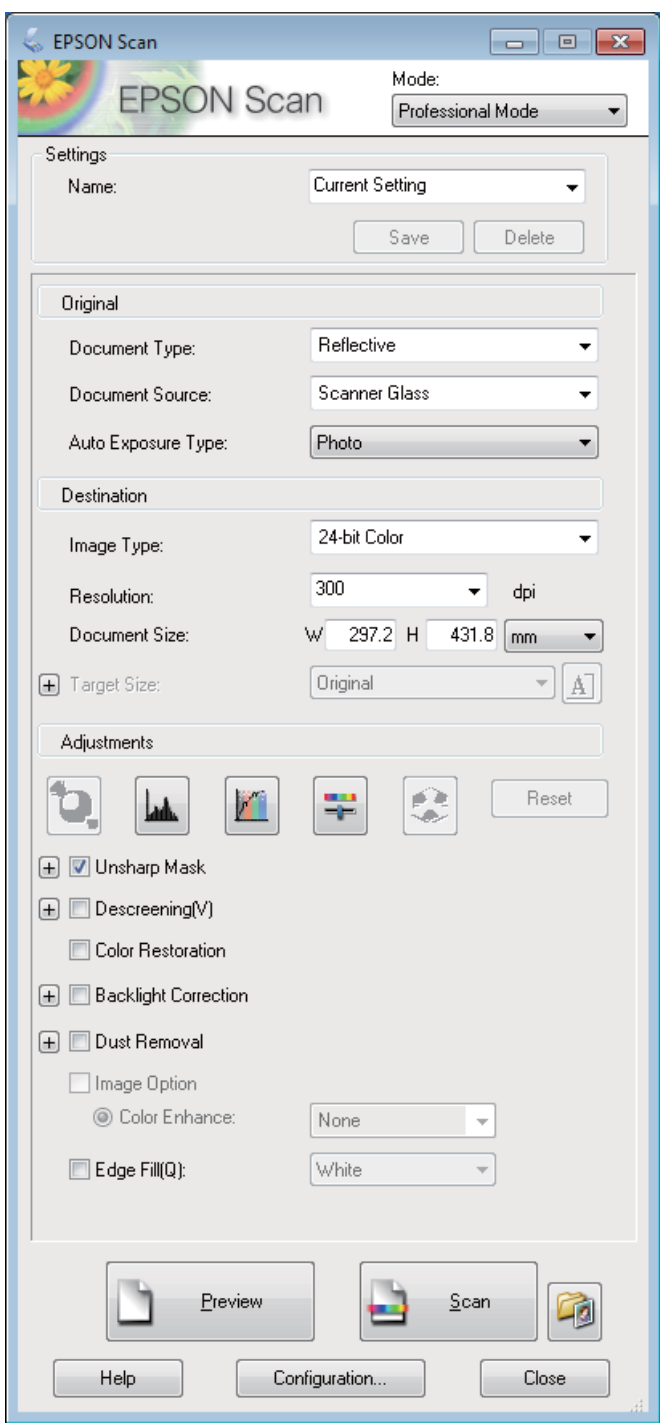

- D Vyberte nastavenie položky Document Source (Zdroj dokumentu).
- E Vyberte položku **Photo (Fotografia)** alebo **Document (Dokument)** ako nastavenie Auto Exposure Type (Typ automatickej expozície).
- F Vyberte nastavenie položky Image Type (Typ obrázka).

G Vyberte vhodné rozlíšenie pre originály ako nastavenie položky Resolution (Rozlíšenie).

H Kliknutím na tlačidlo **Preview (Ukážka)** zobrazte ukážku obrázkov. Otvorí sa okno Preview (Ukážka), v ktorom sa zobrazia obrázky.

& ["Zobrazenie ukážky a úprava oblasti skenovania" na strane 78](#page-77-0)

#### *Poznámka k automatickému podávaču dokumentov (APD):*

- ❏ Automatický podávač dokumentov podá prvú stranu dokumentu, program Epson Scan ju predskenuje a zobrazí ju v okne Preview (Ukážka). Automatický podávač dokumentov potom prvú stranu vysunie. Prvú stranu dokumentu položte navrch zvyšných strán a vložte celý dokument do podávača APD.
- ❏ Strana dokumentu vysunutá z podávača APD sa nenaskenovala. Znova vložte celý dokument do podávača APD.

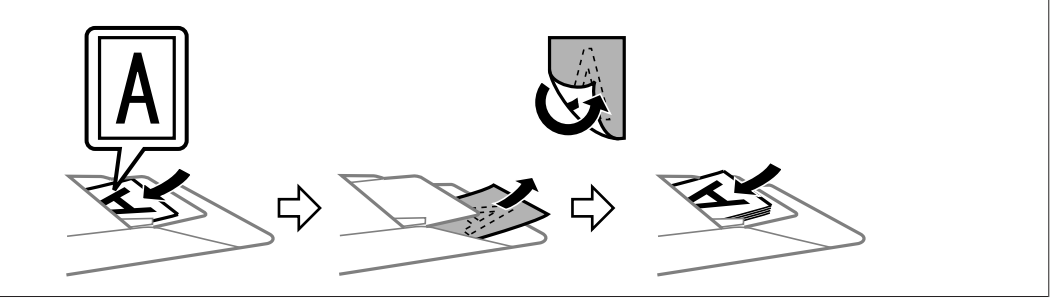

- I Nastavením položky Target Size (Cieľová veľkosť) vyberte veľkosť skenovaného obrázka (ak je to potrebné). Obrázky môžete skenovať s originálnou veľkosťou alebo môžete ich veľkosť pri skenovaní zväčšiť alebo zmenšiť pomocou nastavenia Target Size (Cieľová veľkosť).
- 10 V prípade potreby upravte kvalitu obrázka. & "Funkcie úpravy obrázkov" na strane 75

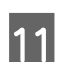

K Kliknite na tlačidlo **Scan (Skenovať)**.

L V okne File Save Settings (Nastavenie ukladania súborov) vyberte nastavenie Type (Typ) a potom kliknite na tlačidlo **OK**.

#### *Poznámka:*

- ❏ Ak nie je začiarknuté políčko *Show this dialog box before next scan (Zobraziť toto dialógové okno pred ďalším skenovaním)*, program Epson Scan spustí skenovanie okamžite bez zobrazenia okna File Save Settings (Nastavenie ukladania súborov).
- ❏ Vytvoriť môžete súbor PDF, ktorý bude chránený heslom. Vyberte kartu Security (Bezpečnosť) v okne PDF Plug-in Settings (Nastavenie doplnku PDF). Ďalšie podrobnosti o programe Epson Scan nájdete v Pomocníkovi.

Naskenovaný obrázok sa uloží.

## **Funkcie úpravy obrázkov**

Program Epson Scan ponúka širokú škálu nastavení na vylepšenie farieb, ostrosti, kontrastu a ďalších aspektov, ktoré ovplyvňujú kvalitu obrázkov.

### **Skenovanie**

Ďalšie podrobnosti o programe Epson Scan nájdete v Pomocníkovi.

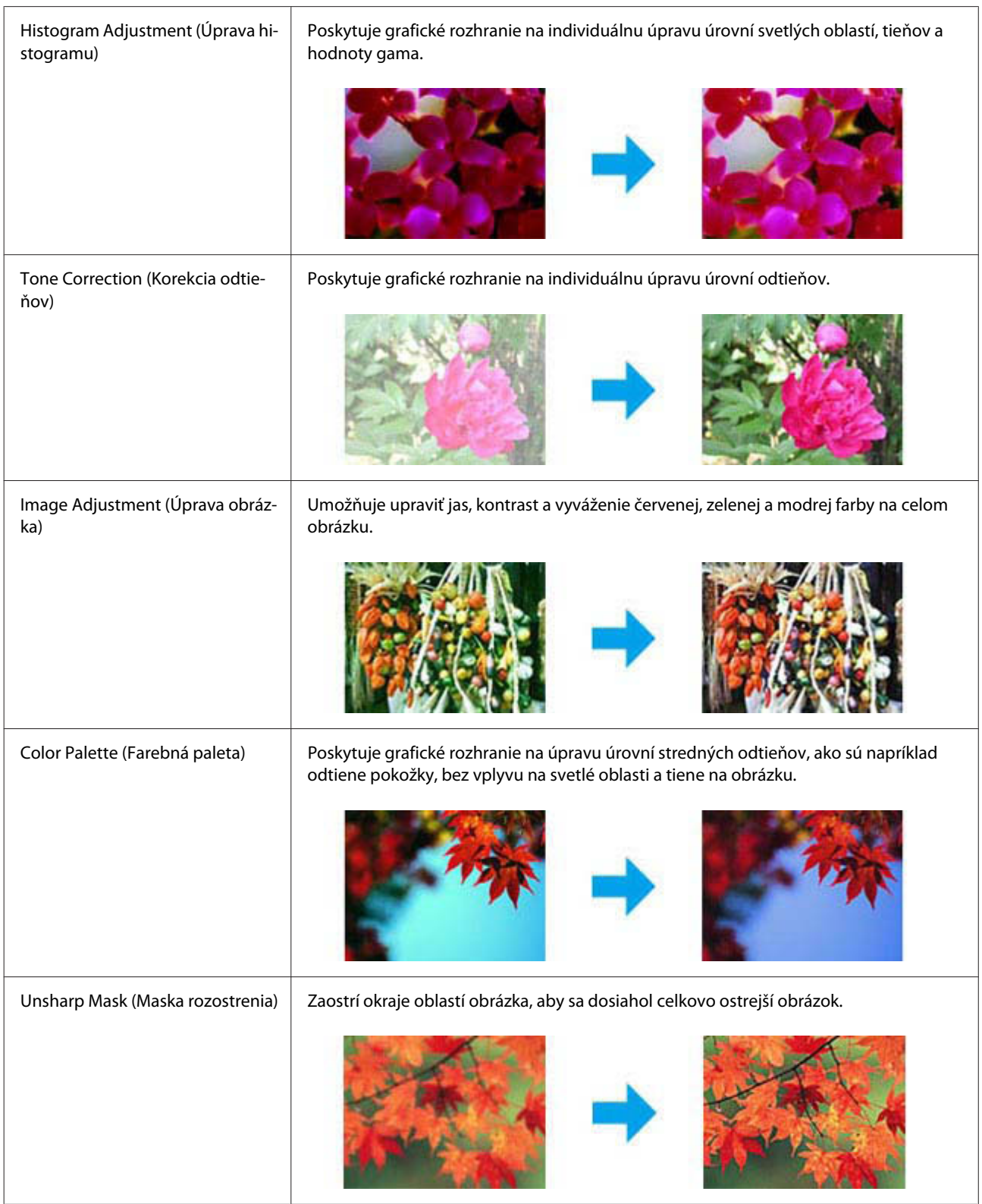

#### **Skenovanie**

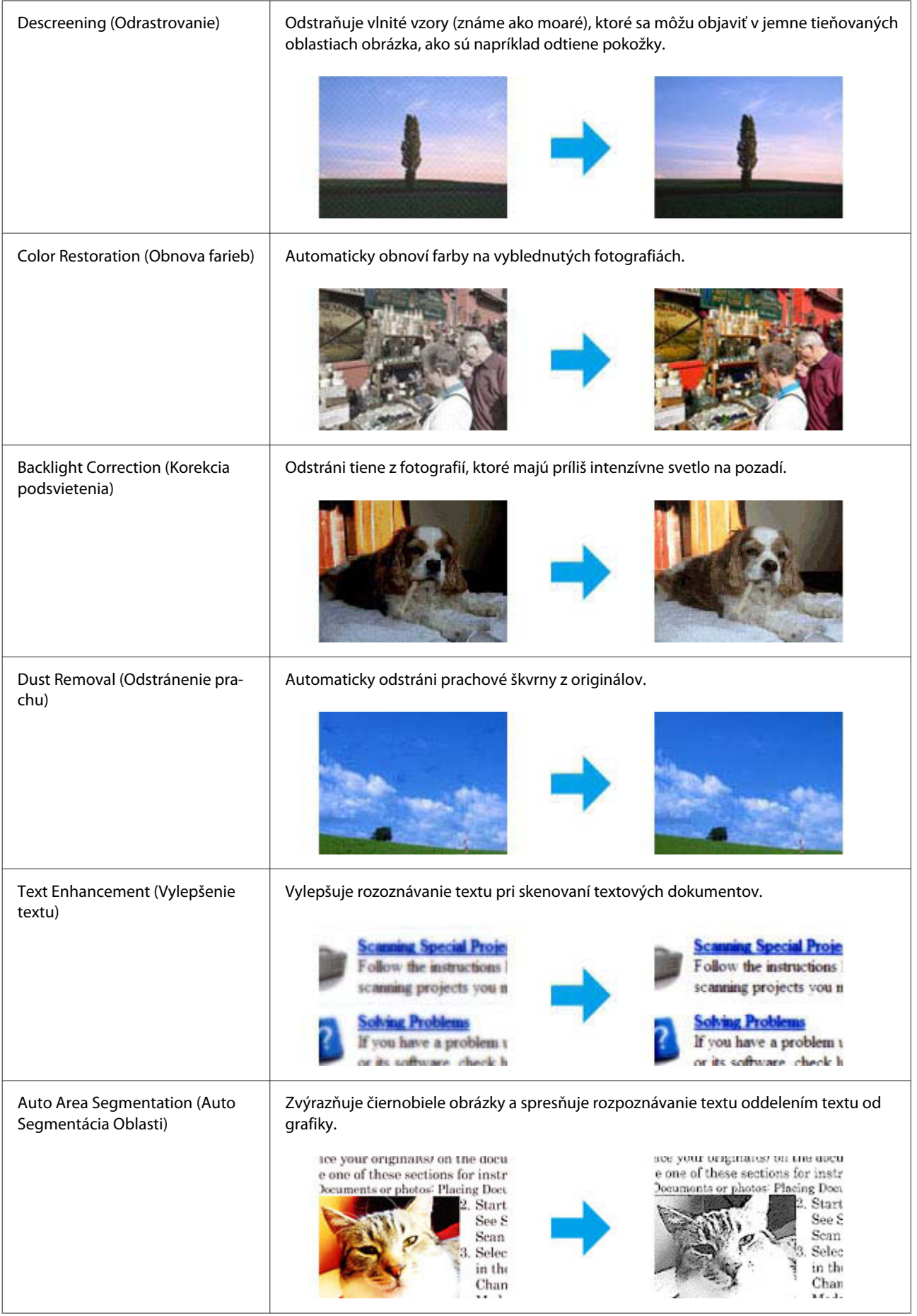

<span id="page-77-0"></span>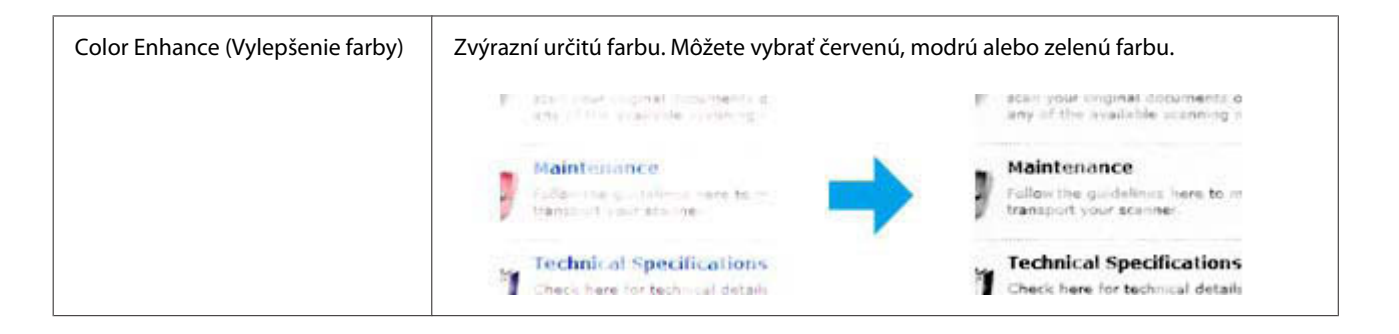

# **Zobrazenie ukážky a úprava oblasti skenovania**

### **Výber režimu ukážky**

Po výbere základného nastavenia a rozlíšenia môžete zobraziť ukážku obrázka a vybrať alebo upraviť oblasť obrázka v okne Preview (Ukážka). Existujú dva typy ukážky.

- ❏ V režime Normal (Normálne) sa zobrazujú ukážky obrázkov vcelku. Môžete ručne nastaviť oblasť skenovania a upraviť kvalitu obrázka.
- ❏ V režime Thumbnail (Miniatúra) sa zobrazujú ukážky obrázkov ako miniatúry. Program Epson Scan automaticky vyhľadá okraje oblasti skenovania, použije na obrázky automatické nastavenie expozície a v prípade potreby otočí obrázok.

#### *Poznámka:*

- ❏ Niektoré nastavenia, ktoré po zobrazení ukážky obrázka zmeníte, sa po zmene režimu ukážky obnovia.
- ❏ V závislosti od typu dokumentu a použitého režimu programu Epson Scan nemusí byť zmena typu ukážky možná.
- ❏ Ak ukážky obrázkov zobrazujete bez zobrazenia dialógového okna Preview (Ukážka), obrázky sa zobrazia v predvolenom režime ukážky. Ak ukážky obrázkov zobrazujete so zobrazením dialógového okna Preview (Ukážka), obrázky sa zobrazia v režime ukážky, ktorá bola zobrazená pred ukážkou.
- ❏ Ak chcete zmeniť veľkosť okna Preview (Ukážka), kliknite na roh okna Preview (Ukážka) a potiahnite ho.
- ❏ Ďalšie podrobnosti o programe Epson Scan nájdete v Pomocníkovi.

### **Vytvorenie oblasti označenia**

Oblasť označenia je pohyblivá bodkovaná čiara, ktorá sa zobrazuje na okrajoch ukážky obrázka a označuje oblasť skenovania.

Oblasť označenia nakreslíte vykonaním jedného z nasledujúcich krokov.

#### **Skenovanie**

❏ Ak chcete oblasť označenia nakresliť ručne, presuňte kurzor do oblasti, kam chcete umiestniť roh oblasti označenia, a kliknite. Myšou presuňte zameriavací krížik po obrázku do opačného rohu požadovanej oblasti skenovania.

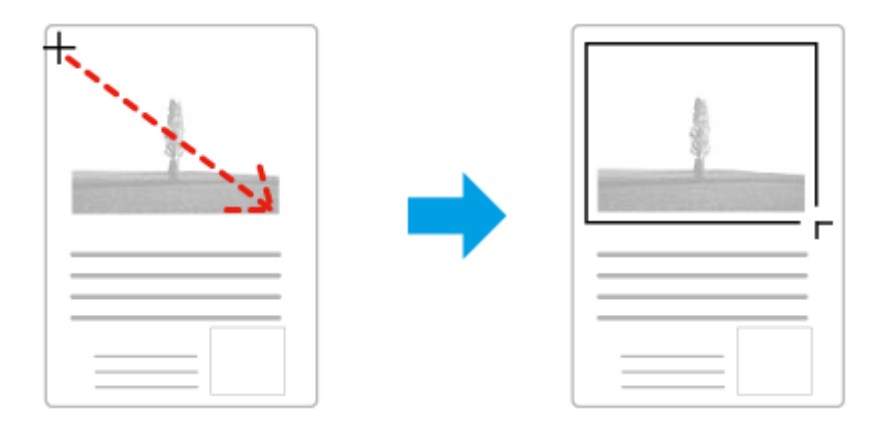

- ❏ Ak chcete oblasť označenia nakresliť automaticky, kliknite na ikonu automatického vyhľadania . Túto ikonu môžete používať iba v režime normálnej ukážky a iba ak ste na sklo skenera položili iba jeden dokument.
- ❏ Ak chcete nakresliť oblasť označenia so zadanou veľkosťou, v nastavení Document Size (Veľkosť dokumentu) zadajte novú šírku a výšku.
- ❏ Ak chcete dosiahnuť najlepšie výsledky a expozíciu obrázka, uistite sa, že sú všetky strany oblasti označenia umiestnené vo vnútri ukážky obrázka. Do oblasti označenia nezahŕňajte oblasti mimo ukážky obrázka.

# **Úprava oblasti označenia**

Oblasť označenia môžete presunúť alebo upraviť jej veľkosť. Ak chcete naskenovať rozličné oblasti obrázka do samostatných súborov, v režime normálnej ukážky môžete na každom skenovanom obrázku vytvoriť viac oblastí označenia (najviac 50).

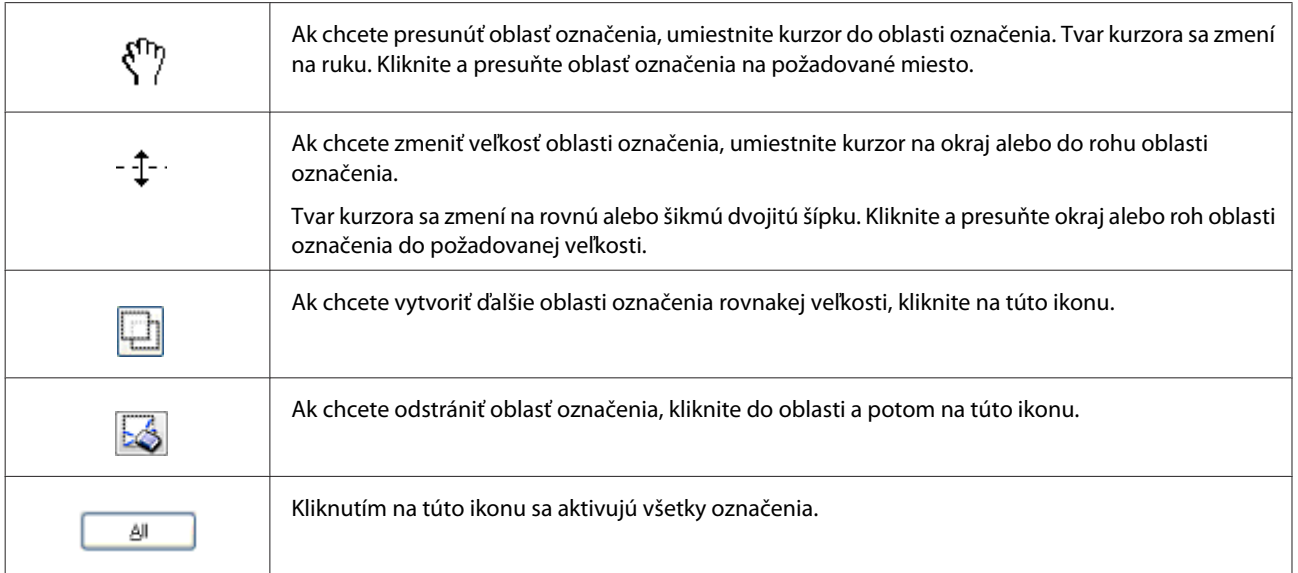

#### <span id="page-79-0"></span>*Poznámka:*

- ❏ Ak chcete obmedziť pohyb oblasti označenia len na zvislý alebo vodorovný smer, počas presúvania oblasti označenia držte stlačený kláves *Shift*.
- ❏ Ak chcete obmedziť veľkosť označenia na aktuálne rozmery oblasti označenia, počas zmeny veľkosti oblasti označenia držte stlačený kláves *Shift*.
- ❏ Ak je nakreslených viac oblastí označenia, nezabudnite pred skenovaním kliknúť na tlačidlo *All (Všetky)* v okne Preview (Ukážka). V opačnom prípade sa naskenuje len oblasť vo vnútri naposledy nakreslenej oblasti označenia.

# **Informácie o softvéri**

# **Spustenie ovládača Epson Scan**

Tento softvér umožňuje ovládať všetky aspekty skenovania. Môžete ho používať ako samostatný skenovací program alebo spoločne s ďalším skenovacím programom, ktorý je kompatibilný so štandardom TWAIN.

### **Spustenie**

- ❏ Windows 8 a Server 2012: Kliknite na ikonu **EPSON Scan** na pracovnej ploche. Alebo kliknite na položku **EPSON Scan** na obrazovke **Start (Domovská obrazovka)**.
- ❏ Windows 7, Vista, XP, Server 2008 a Server 2003: Dvakrát kliknite na ikonu **EPSON Scan** na pracovnej ploche. Môžete tiež kliknúť na tlačidlo Start (Štart) alebo na položky **Start (Štart)** > **All Programs (Všetky programy)** alebo **Programs (Programy)** > **EPSON** > **EPSON Scan** > **EPSON Scan**.
- ❏ Mac OS X: Vyberte položky **Applications (Aplikácie)** > **Epson Software** > **EPSON Scan**.

### **Získanie prístupu k pomocníkovi**

Kliknite na tlačidlo **Help (Pomocník)** v ovládači Epson Scan.

# **Spustenie iného skenovacieho softvéru**

```
Poznámka:
```
Niektoré typy skenovacieho softvéru nemusia byť k dispozícii v niektorých krajinách.

### **Epson Event Manager**

Epson Event Manager umožňuje priradiť akciu otvorenia skenovacieho programu ľubovoľnému tlačidlu zariadenia. Môžete tiež uložiť často používané nastavenia skenovania, čím môžete značne urýchliť svoje projekty skenovania. Tento softvér si môžete prevziať na nasledujúcej webovej stránke spoločnosti Epson. <http://support.epson.net/>

<http://www.epson.eu/Support> (Európa)

#### *Spustenie*

❏ Windows 8:

Kliknite pravým tlačidlom na obrazovku **Start (Domovská obrazovka)** alebo potiahnite prstom smerom od horného alebo dolného okraja obrazovky **Start (Domovská obrazovka)** a vyberte položky **All apps (Všetky aplikácie)** > **Epson Software (Softvér Epson)** > **Event Manager (Správca udalostí)**.

❏ Windows 7, Vista a XP:

Kliknite na tlačidlo Start (Štart) alebo vyberte položky **Start (Štart)** > **All Programs (Všetky programy)** alebo **Programs (Programy)**> **Epson Software (Softvér Epson)** > **Event Manager (Správcu udalosti)**.

❏ Mac OS X: Vyberte položky **Applications (Aplikácie)** > **Epson Software** a potom dvakrát kliknite na ikonu **Event Manager**.

#### *Získanie prístupu k pomocníkovi*

- ❏ Windows: Kliknite na ikonu v pravom hornom rohu obrazovky.
- ❏ Mac OS X: Kliknite na položku **Menu (Ponuka)** > **Help** > **Epson Event Manager Help**.

## **Presto! PageManager**

Tento softvér umožňuje skenovať, spravovať a zdieľať fotografie alebo dokumenty.

*Poznámka:* So zariadením môže byť dodané CD so softvérom Presto! PageManager.

#### *Spustenie*

❏ Windows 8:

Kliknite pravým tlačidlom na obrazovku **Start (Domovská obrazovka)** alebo potiahnite prstom smerom od horného alebo dolného okraja obrazovky **Start (Domovská obrazovka)** a vyberte položky **All apps (Všetky aplikácie)** > **Epson Software (Softvér Epson)** > **Presto! PageManager**.

Windows 7, Vista a XP:

Kliknite na tlačidlo Start (Štart) alebo vyberte položky **Start (Štart)** > **All Programs (Všetky programy)** alebo **Programs (Programy)** > priečinok **Presto! PageManager** > **Presto! PageManager**.

❏ Mac OS X:

Vyberte položky **Application (Aplikácia)** > **Presto! PageManager** a dvakrát kliknite na ikonu **Presto! PageManager**.

# <span id="page-81-0"></span>**Faxovanie**

# **Pripojenie telefónnej linky**

# **Kompatibilné telefónne linky a telefónne káble**

## **Telefónna linka**

Faxové funkcie tohto zariadenia sú navrhnuté tak, aby fungovali na štandardných analógových telefónnych linkách (PSTN = Public Switched Telephone Network) a v telefónnych systémoch PBX (Private Branch Exchange). (V závislosti od prostredia nemusia byť niektoré telefónne systémy PBX podporované.) Spoločnosť Epson nemôže garantovať kompatibilitu so všetkými digitálnymi telefónnymi prostrediami, a to najmä v nasledujúcich situáciách.

- ❏ Pri používaní VoIP
- ❏ Pri používaní digitálnych služieb prenášaných cez optické vlákna
- ❏ Keď sú medzi zariadením a telefónnou zásuvkou na stene pripojené adaptéry, ako sú napríklad terminálové adaptéry, adaptéry VoIP, rozdeľovače alebo smerovač DSL.

## **Telefónny kábel**

Použite telefónny kábel s nasledovnými parametrami rozhrania.

- ❏ RJ-11 telefónna linka
- ❏ RJ-11 pripojenie telefónnym prístrojom

V závislosti od vašej oblasti môže byť telefónny kábel priložený k výrobku. Ak áno, použite tento kábel. Telefónny kábel môže byť nutné pripojiť k adaptéru, ktorý sa poskytuje pre vašu krajinu alebo región.

# **Pripojenie zariadenia k telefónnej linke**

## **Štandardná telefónna linka (PSTN) alebo PBX**

Pripojte telefónny kábel z telefónnej zásuvky na stene alebo z portu PBX k portu **LINE** na zadnej strane zariadenia.

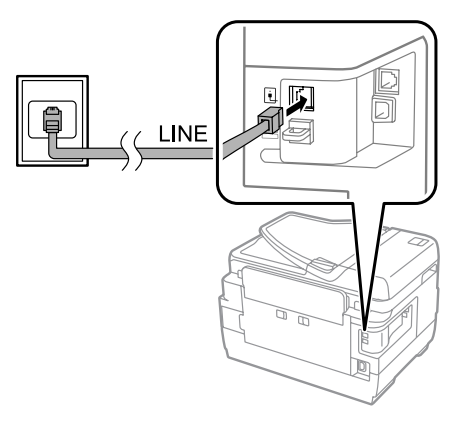

c*Upozornenie:*

- ❏ Ak máte v miestnosti konzolu PBX, pripojte ho z konzoly k portu *LINE*.
- ❏ Neodstraňujte kryt z portu *EXT* na zariadení, keď k nemu nepripájate telefón.

## **DSL alebo ISDN**

Pripojte telefónny kábel z modemu DSL, terminálového adaptéra alebo smerovača ISDN k portu **LINE** na zadnej strane zariadenia. Ďalšie informácie nájdete v dokumentácii dodanej s modemom, adaptérom alebo smerovačom.

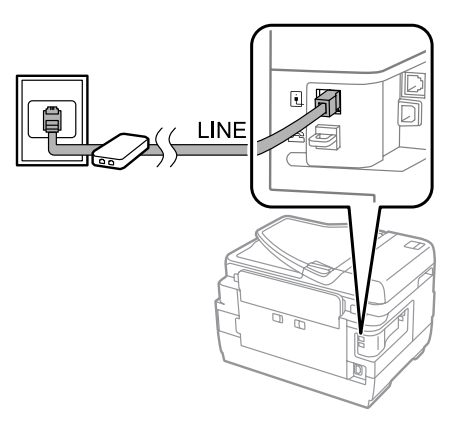

#### c*Upozornenie:*

Pri pripájaní k linke DSL sa môže vyžadovať použitie samostatného filtra DSL. Ak sa používa filter DSL, pripojte telefónny kábel z filtra DSL k portu *LINE* na zariadení.

# **Pripojenie telefónneho prístroja**

Po pripojení zariadenia k telefónnej linke pripojte váš telefón alebo záznamník vykonaním nižšie uvedeného postupu.

## **Jedna telefónna linka**

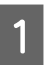

A Odstráňte z portu **EXT** na zariadení kryt.

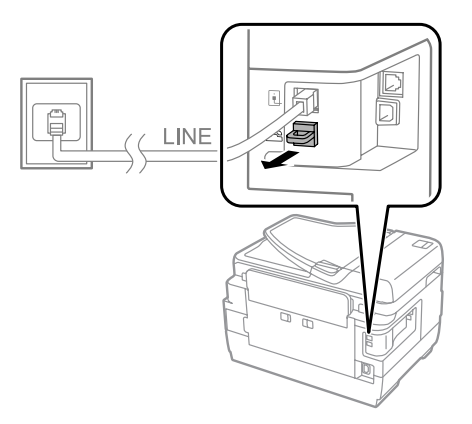

#### **Faxovanie**

B Pripojte druhý telefónny kábel k vášmu telefónu alebo záznamníku a k portu **EXT**.

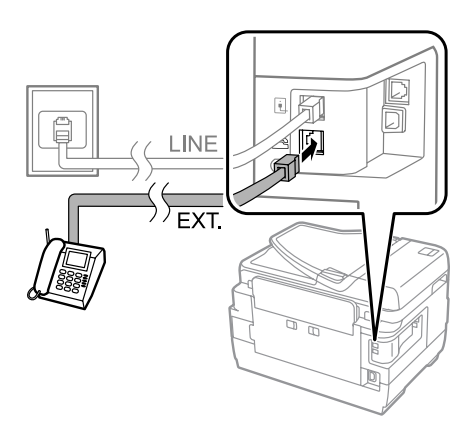

#### c*Upozornenie:*

- ❏ Keď zariadenie a telefón zdieľajú jednu telefónnu linku, nezabudnite pripojiť telefón k portu *EXT* na zariadení. V opačnom prípade nemusia telefón a zariadenie správne pracovať.
- ❏ Pri pripájaní záznamníka môže byť nutné zmeniť v zariadení nastavenie Prevziať po zvonení.  $\blacktriangleright$  ["Nastavenie počtu zvonení pred prijatím faxu" na strane 87](#page-86-0)

### **Dve telefónne linky (príklad ISDN)**

Pripojte druhý telefónny kábel k vášmu telefónu alebo záznamníku a k portu na terminálovom adaptéri alebo smerovači ISDN.

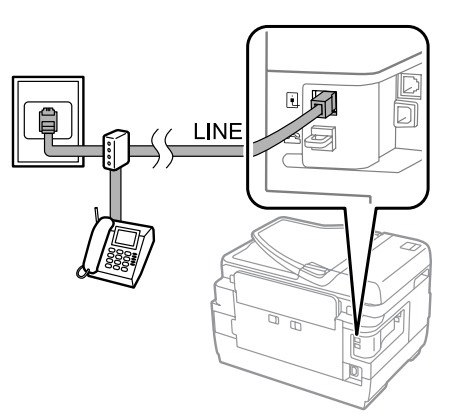

# **Nastavenie faxovania**

## **Základné nastavenia**

V tejto časti sú popísané minimálne nastavenia, ktoré sa vyžadujú, ak chcete používať funkcie faxu.

#### *Poznámka:*

Funkcia Nastavenie zámku v ponuke Nastavenia správy umožňuje správcovi nastaviť ochranu nastavení heslom, aby ich ostatní nemohli meniť.

& ["Nastavenia Správa systému " na strane 114](#page-113-0)

## <span id="page-84-0"></span>**Používanie sprievodcu nastavením faxu**

Ponuka Sprievodca nast. faxu vás prevedie nastavením základných funkcií faxu. Sprievodca sa automaticky zobrazí pri prvom zapnutí zariadenia. Ak už ste tieto nastavenia nakonfigurovali a nepotrebujete ich zmeniť, túto časť preskočte.

#### c*Upozornenie:*

Pred spustením sprievodcu sa uistite, že ste k telefónnej linke správne pripojili zariadenie aj vaše telefónne zariadenie.  $\rightarrow$   $\mathbb{R}$ Pripojenie telefónnej linky" na strane 82

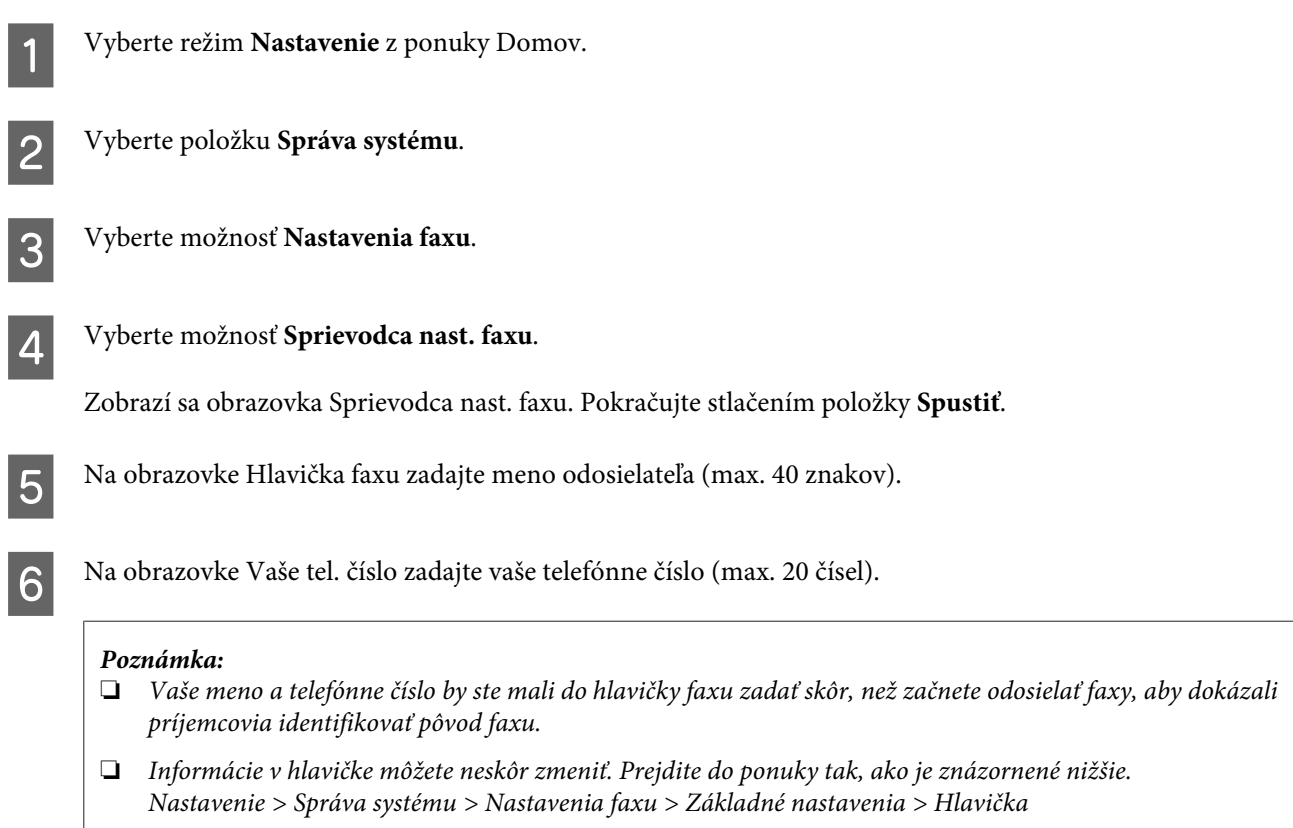

Ak ste si u vašej telekomunikačnej spoločnosti predplatili službu odlišujúceho vyzváňania, vyberte na obrazovke Nastavenie DRD možnosť **Vyk.**. Vyberte typ zvonenia, ktoré sa má použiť pre prichádzajúce faxy (alebo vyberte možnosť **Zap.**) a prejdite na krok 10. Ak nepotrebujete nastaviť túto možnosť, vyberte položku **Preskočiť** a prejdite na ďalší krok.

#### *Poznámka:*

- ❏ Služba odlišujúceho vyzváňania, ktorú ponúkajú mnohé telekomunikačné spoločnosti (názov služby sa v rôznych spoločnostiach líši), umožňuje mať na jednej telefónnej linke viac telefónnych čísel. Každému číslu je priradený iný typ zvonenia. Jedno číslo môžete používať pre hlasové hovory a druhé na faxovanie. Typ zvonenia priradený faxu vyberiete v okne Nastavenie DRD.
- ❏ V závislosti od regiónu sú ako možnosti Nastavenie DRD zobrazené možnosti *Zap.* a *Vyp.* Ak chcete používať funkciu odlišujúceho vyzváňania, vyberte položku *Zap.*
- ❏ Ak vyberiete možnosť *Zap.* alebo niektorý z typov zvonení iný ako Všetky, položka Režim príjmu sa automaticky nastaví na možnosť Automaticky.
- ❏ Nastavenie DRD môžete neskôr zmeniť. Prejdite do ponuky tak, ako je znázornené nižšie. Nastavenie > Správa systému > Nastavenia faxu > Nastavenia príjmu > DRD

<span id="page-85-0"></span>H Na obrazovke Nastavenie režimu príjmu vyberte možnosť **Áno**, ak ste pripojili k zariadeniu telefón alebo záznamník, a potom prejdite na ďalší krok. Ak vyberiete možnosť **Nie**, položka Režim príjmu sa automaticky nastaví na možnosť Automaticky. Prejdite na krok 10.

#### c*Upozornenie:*

Ak nie je k zariadeniu pripojený žiadny externý telefón, položku Režim príjmu je nutné nastaviť na možnosť Automaticky, inak nebudete môcť prijímať faxy.

I Na ďalšej obrazovke Nastavenie režimu príjmu vyberte možnosť **Áno**, ak chcete prijímať faxy automaticky. Ak chcete faxy prijímať manuálne, vyberte možnosť **Nie**.

#### *Poznámka:*

❏ Ak ste pripojili externý záznamník a nastavili ste automatické prijímanie faxov, uistite sa, že je správne nastavené nastavenie Prevziať po zvonení.

 $\blacktriangleright$  ["Nastavenie počtu zvonení pred prijatím faxu" na strane 87](#page-86-0)

❏ Ak nastavíte manuálne prijímanie faxov, budete musieť odpovedať na jednotlivé hovory a obsluhovať ovládací panel zariadenia alebo váš telefón, ak budete chcieť prijímať faxy.  $\blacktriangleright$  ["Ručné prijímanie faxov" na strane 100](#page-99-0)

❏ Nastavenie Režim príjmu môžete neskôr zmeniť. Prejdite do ponuky tak, ako je znázornené nižšie. Nastavenie > Správa systému > Nastavenia faxu > Nastavenia príjmu > Režim príjmu

J Na obrazovke Potvrdiť nastavenia skontrolujte nastavenia, ktoré ste vykonali, a potom vyberte položku **Vyk.** Ak chcete nastavenia opraviť alebo zmeniť, stlačte 3.

Podľa pokynov na obrazovke spustite funkciu **Skont. fax. spojenie** a vytlačte správu s výsledkom kontroly. Ak sú v nej uvedené nejaké chyby, skúste ich odstrániť vykonaním riešení uvedených v správe a znovu spustite kontrolu.

#### *Poznámka:*

- ❏ Ak sa zobrazí obrazovka Vybrať typ linky, pozrite si nasledujúcu časť.  $\blacktriangleright$  "Nastavenie typu linky" na strane 86
- ❏ Ak sa zobrazí obrazovka Vyb. mož. zist. ozn. Tón, vyberte možnosť *Zakázať*. Zakázanie funkcie zisťovania oznamovacieho tónu môže ale spôsobiť, že prvá číslica faxového čísla sa stratí a fax sa odošle na nesprávne číslo.
- ❏ Ak chcete kontrolu zopakovať po zatvorení sprievodcu, prejdite do ponuky tak, ako je uvedené nižšie. Nastavenie > Správa systému > Nastavenia faxu > Skont. fax. spojenie

### **Nastavenie typu linky**

Ak pripájate zariadenie k telefónnemu systému PBX alebo k terminálovému adaptéru, zmeňte nastavenie Typ linky tak, ako je popísané nižšie.

#### *Poznámka:*

PBX (Private Branch Exchange) sa používa v kancelárskych priestoroch, kde je nutné najprv vytočiť klapku pre prístup von, napríklad klapku 9, ak chcete volať na vonkajšie číslo. Predvolené nastavenie Typ linky je PSTN (Public Switched Telephone Network), čo je štandardná telefónna linka podobná vašej domácej telefónnej linke.

<span id="page-86-0"></span>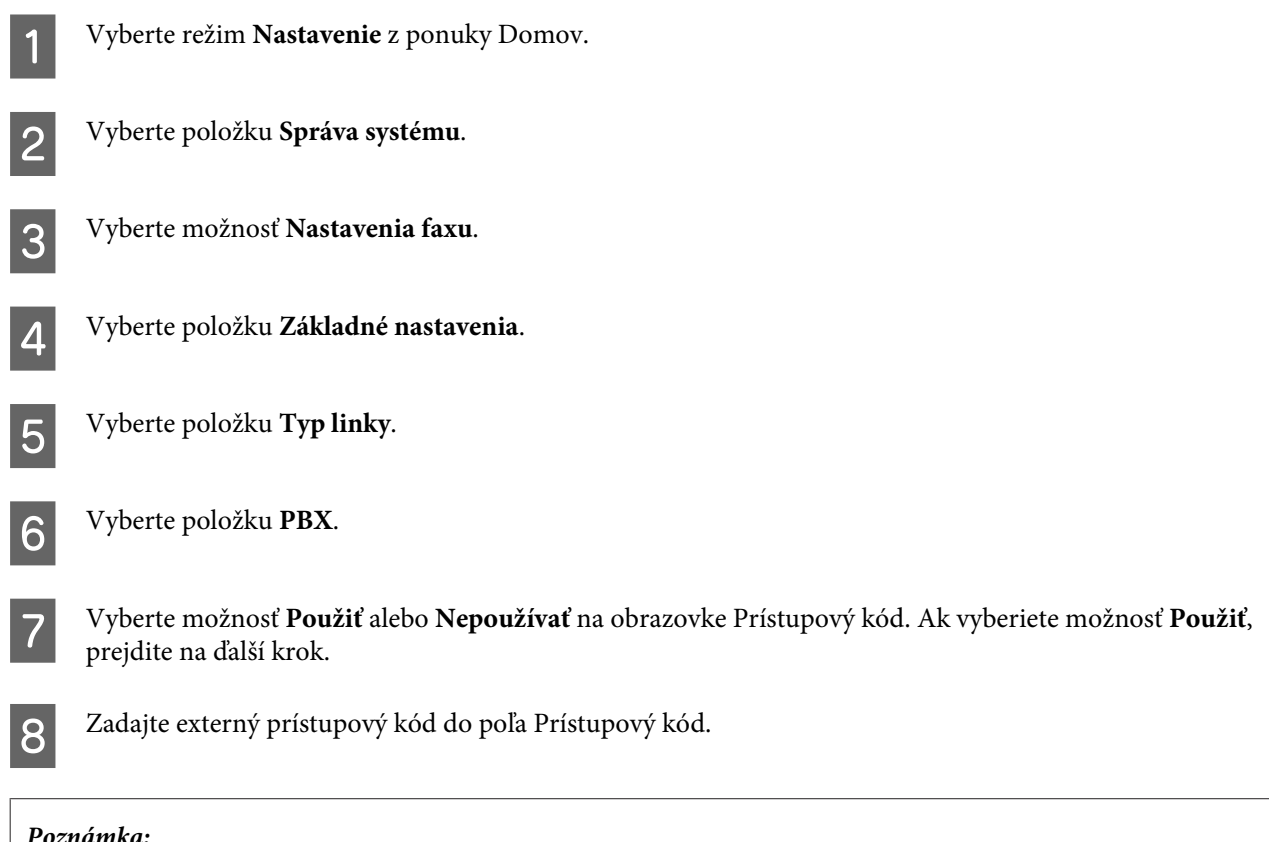

#### *Poznámka:*

Pri pripájaní k telefónnemu systému PBX odporúčame nastaviť najprv prístupový kód. Po vykonaní nastavenia zadajte (znak mriežky) namiesto skutočného externého prístupového kódu pri zadávaní vonkajšieho faxového čísla alebo pri jeho ukladaní do zoznamu kontaktov. Zariadenie automaticky nahradí znak # nastaveným kódom pri vytáčaní. Na rozdiel od zadávania skutočného kódu môže používanie znaku # pomôcť predchádzať problémom s pripojením.

## **Nastavenie počtu zvonení pred prijatím faxu**

Ak ste pripojili externý záznamník a nastavili ste automatické prijímanie faxov, uistite sa, že je správne nastavené nastavenie Prevziať po zvonení.

#### c*Upozornenie:*

Nastavenie Prevziať po zvonení označuje počet zazvonení, ktoré musia zaznieť pred tým, než zariadenie automaticky prijme fax. Ak je pripojený záznamník nastavený tak, že prevezme hovor po štvrtom zazvonení, zariadenie by ste mali nastaviť na prevzatie hovoru po piatom zvonení alebo neskôr. V opačnom prípade záznamník nemôže preberať hovory. V niektorých regiónoch sa toto nastavenie nemusí zobrazovať.

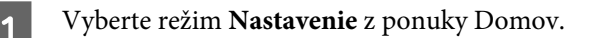

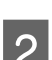

B Vyberte položku **Správa systému**.

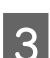

C Vyberte položku **Nastavenia faxu**.

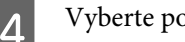

D Vyberte položku **Nastavenia príjmu**.

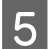

E Vyberte možnosť **Prevziať po zvonení**.

F Vyberte počet zazvonení, ktorý je minimálne o jedno zazvonenie vyšší ako počet zazvonení na záznamníku.

#### *Poznámka:*

Záznamník odpovedá na všetky hovory rýchlejšie ako zariadenie, zariadenie ale dokáže zisťovať faxové prenosy a spustiť prijímanie faxov. Ak odpoviete na prichádzajúci hovor a počujete faxový tón, skontrolujte, či zariadenie začalo prijímať fax a potom telefón zaveste.

## **Rozšírené nastavenia**

V tejto časti sú popísané rozšírené nastavenia faxu. Do ponúk prejdite tak, ako je znázornené pod jednotlivými témami. Pozrite si zoznam položiek ponúk, ktorý obsahuje vysvetlenie jednotlivých ponúk a možností. & ["Nastavenia Správa systému " na strane 114](#page-113-0)

### **Nastavenia pre odosielanie faxov**

- ❏ Zmena rýchlosti faxovej komunikácie.
	- & Nastavenie > Správa systému > Nastavenia faxu > Základné nastavenia > Rých. faxu

*Poznámka:* Rýchlosť faxu, ktorú tu nastavíte, sa použije aj pri prijímaní faxov.

- ❏ Vytvorenie zoznamu kontaktov pre faxovanie. & ["Vytvorenie kontaktu" na strane 104](#page-103-0)
- ❏ Zmena výrobných hodnôt nastavení odosielania faxov, ako sú napríklad rozlíšenie a veľkosť dokumentu. & Nastavenie > Správa systému > Nastavenia faxu > Nastavenia použ. nastavení

### **Nastavenia pre prijímanie faxov**

❏ Zmena nastavení výstupu prijatého faxu. Vo výrobnom nastavení zariadenie vytlačí každý prijatý fax. Nastavenia môžete zmeniť tak, že sa prijaté faxy budú ukladať do pamäte zariadenia, do počítača alebo do externého pamäťového zariadenia. & ["Spracovanie prijatých faxov" na strane 96](#page-95-0)

❏ Výber kaziet na papier pre tlač faxov a faxových správ.

Ak má zariadenie viac ako jednu kazetu na papier, pri tlači faxov a faxových správ sa môžete rozhodnúť, ktorá kazeta na papier sa má použiť.

& Nastavenie > Správa systému > Nastavenia tlačiarne > Nastavenia zdroja papiera > Nastavenia autom. voľby > Fax

#### *Poznámka:*

Ak je v ponuke vyššie vybratá viac ako jedna kazeta, automaticky sa vyberie najvhodnejšia kazeta podľa nastaveného formátu papiera pre jednotlivé kazety a podľa formátu prijatých faxov alebo faxových správ.

- <span id="page-88-0"></span>❏ Zmena nastavení pre tlač faxov a faxových správ.
	- $\rightarrow$  Nastavenie > Správa systému > Nastavenia faxu > Nastavenia výstupu

### **Inštalácia softvéru FAX Utility na faxovanie z počítača**

Epson FAX Utility umožňuje odosielať faxy z počítača a ukladať prijaté faxy do zadaného priečinka. Pri inštalácii softvéru FAX Utility postupujte podľa postupu nižšie. Zároveň sa nainštaluje aj PC-FAX Driver. Tento ovládač je potrebný pre odosielanie faxov.

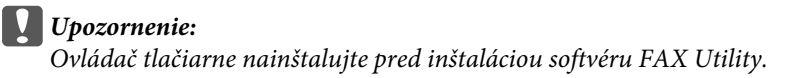

#### *Windows*

Vložte disk so softvérom, ktorý bol dodaný so zariadením, a potom kliknite na súbor setup.exe v nasledujúcom priečinku.

\Apps\FaxUtility\setup.exe

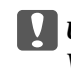

c*Upozornenie:*

Vyberte ten istý port, ktorý sa používa pre ovládač tlačiarne.

#### *Mac OS X*

Prevezmite si softvér FAX Utility z nasledujúcej webovej stránky spoločnosti Epson. <http://support.epson.net/setupnavi/>

Po nainštalovaní softvéru FAX Utility pridajte ovládač faxu vykonaním postupu nižšie.

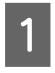

A Vyberte ponuku **Apple** - **System Preference (Systémové nastavenia)** - **Print & Fax (Tlač a fax)** na zobrazenie zoznamu tlačiarní.

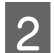

B Kliknite na tlačidlo +.na pridanie.

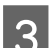

C Keď sa zobrazí obrazovka na pridanie tlačiarne, kliknite na položku **Default (Predvolené)**.

D Keď sa v zozname zobrazí položka PC-FAX Driver, vyberte ju a potom kliknite na položku **Add (Pridať)**.

#### *Poznámka:*

❏ Položka PC-FAX Driver sa môže zobraziť s krátkym časovým odstupom.

 $\Box$  Názov PC-FAX Driver začína slovom "FAX", za ktorým nasleduje názov zariadenia a spôsob pripojenia v zátvorkách, napríklad (USB).

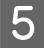

E Vyberte položku **Quit System Preferences (Ukončiť systémové nastavenia)** v ponuke System Preferences (Systémové nastavenia).

# <span id="page-89-0"></span>**Posielanie faxov**

# **Základné činnosti**

Ak chcete odoslať čiernobiely alebo farebný fax, postupujte podľa nižšie uvedených krokov. Pri odosielaní čiernobieleho faxu sa skenovaný dokument dočasne uloží do pamäte zariadenia a jeho ukážku si môžete pred odoslaním pozrieť na LCD obrazovke.

*Poznámka:*

Zariadenie dokáže prijať max. 50 úloh čiernobielych faxov. Vyhradenú faxovú úlohu môžete skontrolovať a zrušiť pomocou Stavová ponuka.

 $\rightarrow$  ["Kontrola prebiehajúcich a čakajúcich faxových úloh" na strane 101](#page-100-0)

A Vložte originál. V jednom prenose môžete odoslať až 100 strán.  $\blacktriangleright$  ["Umiestnenie originálov" na strane 43](#page-42-0)

B Vyberte režim **Fax** z ponuky Domov.

#### *Poznámka:*

Ak chcete faxovať obojstranný dokument, vložte dokument do podávača APD. Stlačte položku *Ponuka*, vyberte položky *Nastavenia posielania faxu*, *Obojstranný ADF* a potom položku *Zap.* Farebné faxovanie obojstranných dokumentov nie je možné.

C Zadajte príjemcov faxov použitím nasledujúcich postupov. Čiernobiely fax môžete poslať až 200 príjemcom (model WF-7610/model WF-7620) alebo 100 príjemcom (model WF-3620/model WF-3640).

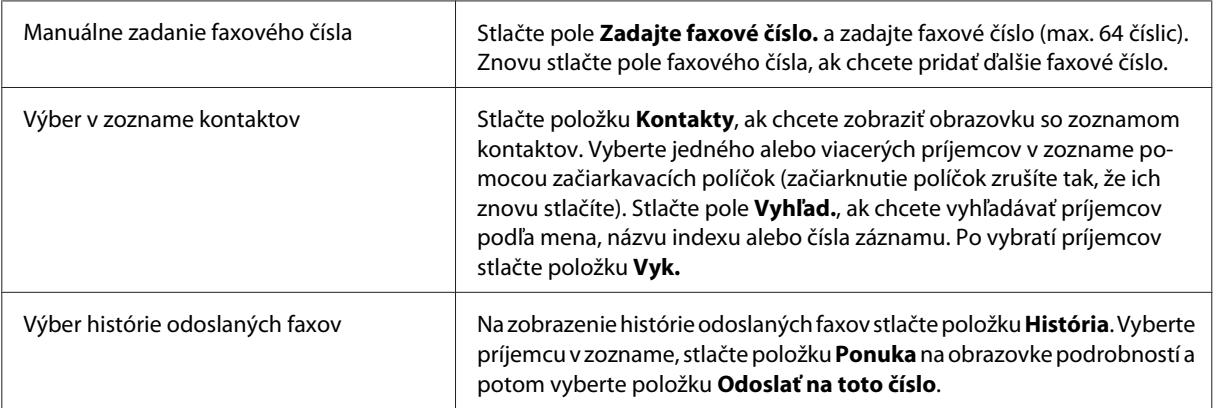

#### *Poznámka:*

- ❏ Ak chcete odstrániť príjemcov, stlačte pole na zadanie faxového čísla a v cieľovom zozname vyberte príjemcov, ktorých chcete odstrániť. Potom stlačte položku *Odstrániť zo zoznamu*.
- ❏ Keď je povolená možnosť Obmedzenia priam. vytáčania v okne Nastavenia zabezp., príjemcov faxu môžete vybrať iba v zozname kontaktov alebo v histórii odoslaných faxov. Manuálne zadanie faxového čísla nie je možné.
- ❏ Farebný fax sa nedá odoslať naraz viacerým príjemcom.
- ❏ Ak je váš telefónny systém PBX a na volanie na vonkajšiu linku je nutné použiť externý prístupový kód (napr. 9), zadajte prístupový kód na začiatku faxového čísla. Ak bol prístupový kód nastavený v nastavení Typ linky, zadajte znak # (mriežka) namiesto skutočného prístupového kódu.  $\blacktriangleright$   $\Box$ Nastavenie typu linky" na strane 86

D Stlačte položku **Ponuka** a potom vyberte položku **Nastavenia posielania faxu**, ak chcete zmeniť nastavenia prenosu faxov, ako je napríklad rozlíšenie.

Pozrite si zoznam položiek ponúk, ktorý obsahuje vysvetlenie jednotlivých nastavení.  $\rightarrow$  ["Režim Fax" na strane 110](#page-109-0)

#### *Poznámka:*

Nastavenia faxu si môžete tiež uložiť ako predvoľbu. Ďalšie informácie nájdete v nasledujúcej časti.  $\blacktriangleright$  <sub>"</sub>Pred. hod." na strane 120

E Ak nechcete pred odoslaním zobraziť ukážku, prejdite na krok 6. Ak chcete zobraziť ukážku faxu (iba čiernobiely fax), stlačte položku **Ukážka** na hlavnej obrazovke faxovania.

Zariadenie spustí skenovanie dokumentov a zobrazí naskenovaný obrázok na LCD obrazovke. Ak chcete spustiť odosielanie faxu, prejdite na krok 6.

#### *Poznámka:*

- ❏ Ukážka obrázkov sa nedá zobraziť, ak je povolená možnosť Priame odoslanie v ponuke Nastavenia posielania faxu.
- ❏ Ak sa obrazovky s ukážkou nedotknete 20 sekúnd, fax sa automaticky odošle.
- ❏ Ak chcete zopakovať skenovanie dokumentu, stlačte položku *Zopakovať* na obrazovke s ukážkou. Resetujte dokument alebo zmeňte podľa potreby nastavenia odosielania a potom zopakujte tento krok.

 $\bigcirc$  Stlačte  $\otimes$  (Color) alebo  $\otimes$  (B&W), ak chcete spustiť odosielanie faxu.

Ak chcete zrušiť odosielanie faxu, stlačte  $\circledast$ . Úlohu môžete tiež zrušiť na obrazovke Sledovanie úlohy alebo História úloh a na týchto obrazovkách môžete tiež skontrolovať jej stav/výsledok.

Ďalšie informácie o kontrole stravu/výsledku úloh nájdete v nasledujúcej časti. & ["Používanie stavovej ponuky" na strane 101](#page-100-0)

#### *Poznámka:*

Ak je povolená možnosť Uložiť údaje o poruch., faxy, ktorých odoslanie zlyhá, sa budú ukladať. Tieto uložené faxy môžete znovu odoslať z obrazovky Stavová ponuka.

& Nastavenie > Správa systému > Nastavenia faxu > Nastavenia pre odosielanie > Uložiť údaje o poruch.

# **Ďalšie možnosti**

## **Používanie užitočných faxových funkcií**

V tejto časti je popísané používanie ďalších užitočných faxových funkcií, ktoré zvýšia vašu produktivitu.

#### *Poznámka:*

Funkcia Nastavenie zámku v ponuke Nastavenia správy umožňuje správcovi nastaviť ochranu nastavení heslom, aby ich ostatní nemohli meniť.

& ["Nastavenia Správa systému " na strane 114](#page-113-0)

#### ❏ Odosielanie veľkého počtu čiernobielych dokumentov (**Priame odoslanie**)

Pri odosielaní čiernobieleho faxu sa naskenovaný dokument dočasne ukladá do pamäte zariadenia. Pri skenovaní veľkého počtu dokumentov sa môže v zariadení vyskytnúť nedostatok pamäte a skenovanie sa môže v polovici zastaviť. Tomuto môžete predísť použitím možnosti Priame odoslanie v ponuke Nastavenia posielania faxu. Zariadenie začne skenovať po vytvorení pripojenia a potom skenuje a zároveň odosiela bez ukladania naskenovaného obrázka do svojej pamäte. Pomocou tejto možnosti môžete odoslať čiernobiely fax aj vtedy, keď už je pamäť plná.

Pamätajte ale, že túto možnosť nie je možné použiť na posielanie faxov viac ako jednému príjemcovi.

#### ❏ Priraďovanie priority urgentným faxom (**Prioritné odoslanie**)

Keď chcete odoslať urgentný fax a na odoslanie čaká viacero faxov, urgentný fax môžete odoslať okamžite po dokončení prebiehajúcej faxovej úlohy. Zapnite možnosť **Prioritné odoslanie** v ponuke Nastavenia posielania faxu pred stlačením  $\hat{\varphi}$  (Color) alebo  $\hat{\varphi}$  (B&W).

Pamätajte, že faxové úlohy odoslané z počítača majú vyššiu prioritu ako faxové úlohy funkcie Prioritné odoslanie.

❏ Kratšie trvanie pripojenia a nižšie poplatky za pripojenie vďaka využívaniu dávkových operácií (**Odoslať v dávke**)

Keď je možnosť Odoslať v dávke povolená (vo výrobnom nastavení je zakázaná), zariadenie kontroluje všetky faxy, ktoré v jeho pamäti čakajú na odoslanie, a potom zoskupuje faxy určené pre rovnakého príjemcu a odosiela ich v dávkach. Dávkovou operáciou je možné odoslať až 5 súborov a/alebo až 100 strán. Prejdite do ponuky tak, ako je znázornené nižšie.

& Nastavenie > Správa systému > Nastavenia faxu > Nastavenia pre odosielanie > Odoslať v dávke

#### *Poznámka:*

- ❏ Táto funkcia funguje iba v prípade, že sú informácie o príjemcovi rovnaké. Ak sa rovnaký príjemca nachádza v dvoch faxových úlohách, ale jedna z úloh obsahuje aj iného príjemcu, zariadenie takéto úlohy nezoskupí.
- ❏ Dokonca aj v prípade, že sa informácie o príjemcovi zhodujú, sa naplánované faxy nezoskupujú, pokiaľ sa nezhoduje aj čas ich odoslania.
- ❏ Táto funkcia sa nevzťahuje na faxy odoslané z počítača ani na faxy odoslané s povolenou možnosťou Prioritné odoslanie alebo Priame odoslanie.

❏ Odosielanie dokumentov rôzneho formátu s použitím APD (**Kon. sním. z aut.pod.dok.**)

Ak vložíte do APD naraz dokumenty rôznych formátov, dokumenty sa nemusia odoslať v ich pôvodnom formáte. Ak chcete odoslať dokumenty rôznych formátov s použitím APD, najprv povoľte možnosť Kon. sním. z aut.pod.dok. v ponuke Nastavenia posielania faxu. Zariadenie potom pred spustením prenosu a po každom dokončení skenovania dokumentov v APD zobrazí otázku, či chcete skenovať ďalšiu stranu. Pomocou tejto

funkcie môžete zoraďovať a skenovať dokumenty podľa veľkosti. Je to užitočné hlavne pri faxovaní veľkého počtu dokumentov, ktoré nie je možné vložiť všetky naraz do APD.

❏ Používanie funkcie **Zav. tel.** (iba modely WF-7610/WF-7620)

Funkcia Zav. tel. umožňuje počúvať cez interný reproduktor zariadenia tóny a hlasy a ponechať pri tom telefón zavesený. Stlačte položku **Zav. tel.** na hlavnej obrazovke faxovania a potom zadajte faxové číslo na ovládacom paneli. Túto funkciu môžete použiť, keď chcete získať zo služby faxovania na požiadanie konkrétny dokument podľa hlasových pokynov pracovníkov služby.

## **Odoslanie faxu v určenom čase**

Odoslanie faxu môžete nastaviť na určitý čas. Pri používaní tejto funkcie nie je možné posielať farebné faxy.

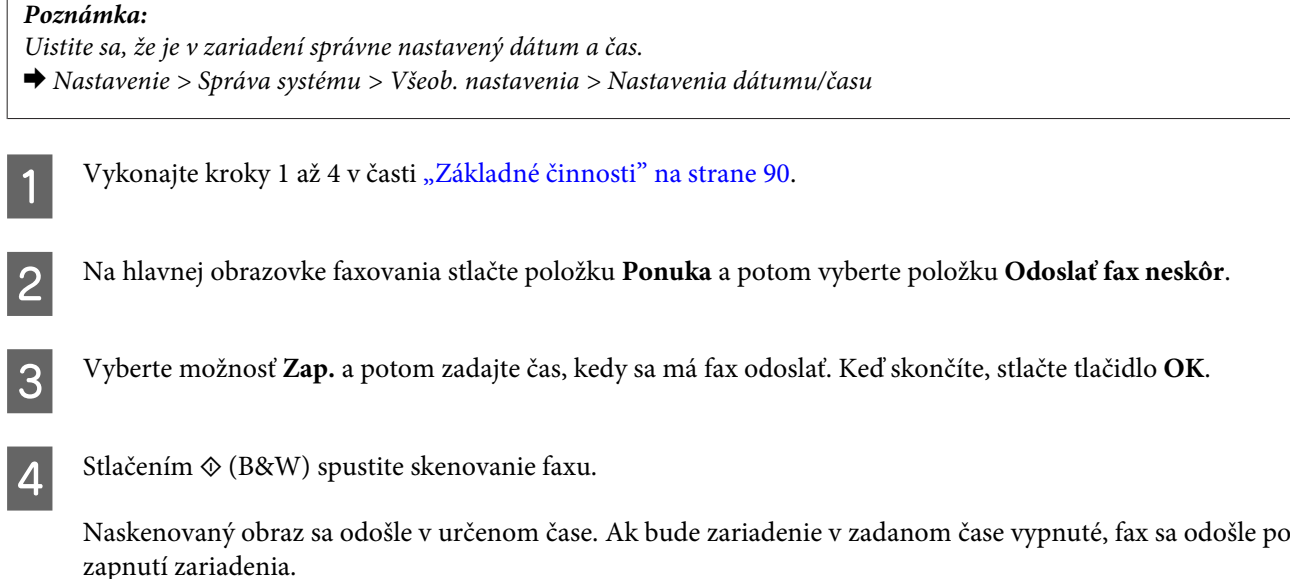

### **Odoslanie faxu na vyžiadanie**

Funkcia Odoslať na vyžiadanie umožňuje uložiť jeden naskenovaný dokument (až 100 strán, ak je čiernobiely) na automatické odoslanie pri požiadaní o jeho odoslanie z iného faxového zariadenia. Vaši zákazníci alebo obchodní partneri môžu dokument získať tak, že zavolajú na vaše faxové číslo použitím funkcie Prijať na vyžiadanie na ich faxových zariadeniach.

Vložte originál.  $\rightarrow$  ["Umiestnenie originálov" na strane 43](#page-42-0)

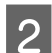

B Vyberte režim **Fax** z ponuky Domov.

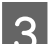

C Stlačte položku **Ponuka**, vyberte položku **Odoslať na vyžiadanie** a potom položku **Zap.**

D Stlačte položku **Ponuka** a potom vyberte položku **Nastavenia posielania faxu**, ak chcete zmeniť nastavenia prenosu faxov, ako je napríklad rozlíšenie. Pozrite si zoznam položiek ponúk, ktorý obsahuje vysvetlenie jednotlivých nastavení.

 $\blacktriangleright$  ["Režim Fax" na strane 110](#page-109-0)

E Stlačením x (B&W) spustite skenovanie dokumentu.

Naskenovaný dokument zostane uložený dovtedy, kým ho neodstránite. Ak chcete odstrániť uložený dokument, prejdite naň zo Stavová ponuka.

 $\rightarrow$  ["Kontrola prebiehajúcich a čakajúcich faxových úloh" na strane 101](#page-100-0)

#### *Poznámka:*

Uložiť sa dá iba jeden dokument, preto sa zobrazí otázka, či chcete prepísať dokument, ktorý už bol medzičasom uložený.

### **Odoslanie uloženého faxu**

Do pamäte zariadenia môžete uložiť jeden naskenovaný dokument (až 100-stranový, ak je čiernobiely), aby ste ho mohli komukoľvek a kedykoľvek odoslať. Táto funkcia je užitočná na uloženie dokumentu, ktorý často posielate svojim zákazníkom alebo obchodným partnerom.

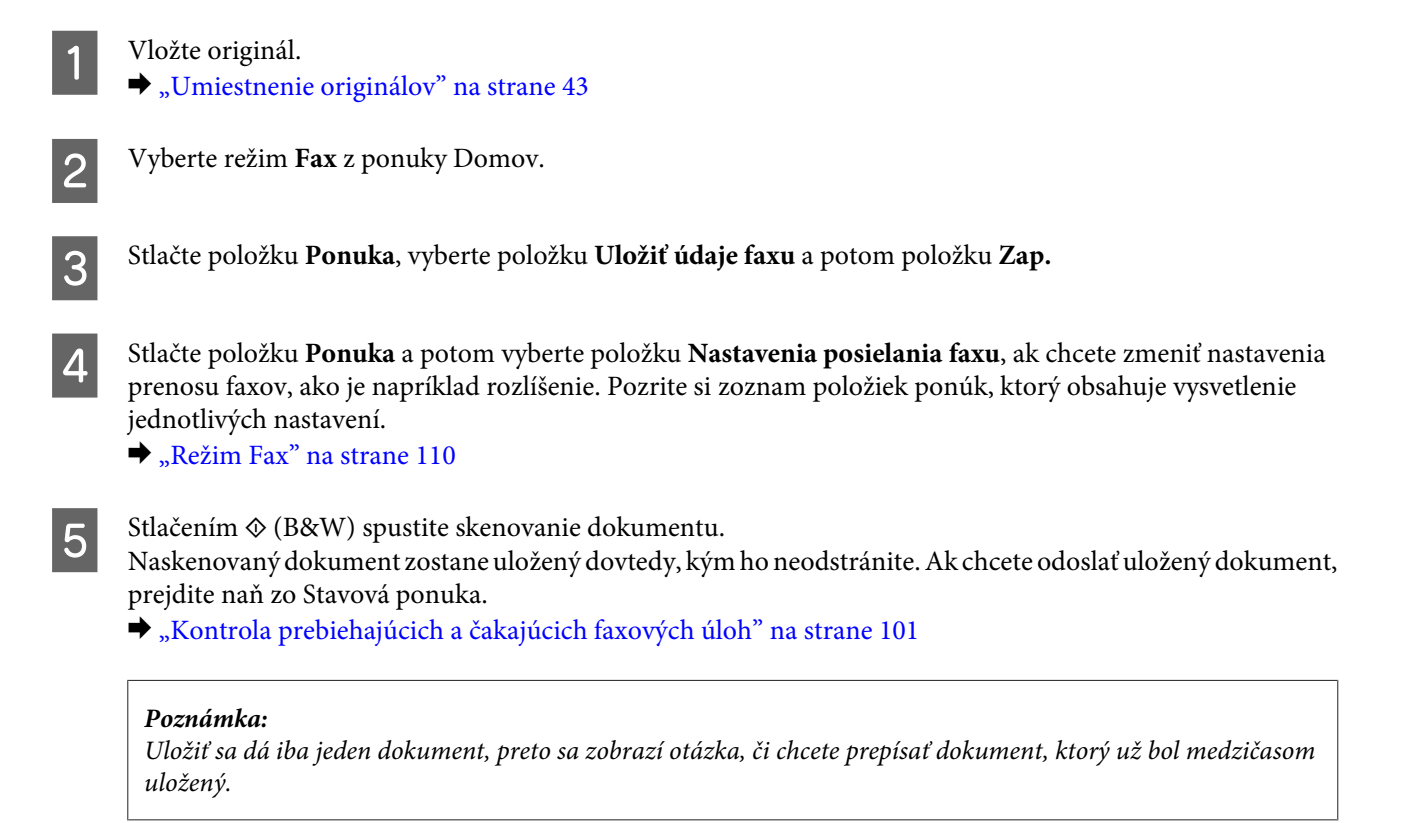

## **Odoslanie faxu z pripojeného telefónu**

Ak je telefónne a faxové číslo príjemcu rovnaké, fax môžete odoslať, až keď sa s príjemcom porozprávate po telefóne.

Vložte originál.  $\blacktriangleright$  ["Umiestnenie originálov" na strane 43](#page-42-0)

#### **Faxovanie**

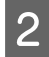

B Vytočte číslo z telefónu pripojeného k zariadeniu. V prípade nutnosti sa môžete s príjemcom cez telefón porozprávať.

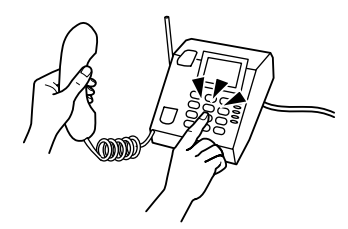

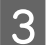

C Na LCD obrazovke zariadenia stlačte položku **Spustite fax**.

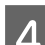

D Vyberte položku **Odoslať**.

Keď sa ozve faxový tón, stlačením  $\otimes$  (Color) alebo  $\otimes$  (B&W) spustite odosielanie faxu.

Zložte telefón.

## **Odoslanie faxu z počítača**

Pomocou programu Epson FAX Utility môžete priamo z vášho počítača faxom posielať dokumenty vytvorené v aplikáciách na spracovanie textu alebo v tabuľkových aplikáciách. Informácie o inštalácii programu FAX Utility nájdete v nasledujúcej časti.

 $\blacktriangleright$  ["Inštalácia softvéru FAX Utility na faxovanie z počítača" na strane 89](#page-88-0)

#### *Poznámka:*

V nasledujúcom vysvetlení sa ako príklad používa Microsoft Word pre systém Windows OS a Text Edit pre systém Mac OS X. Skutočné vykonávané operácie sa môžu líšiť podľa toho, akú aplikáciu používate. Ďalšie podrobnosti nájdete v pomocníkovi aplikácie.

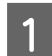

Otvorte súbor, ktorý chcete poslať faxom.

B V ponuke File (Súbor) vašej aplikácie vyberte ponuku Print (Tlač). Zobrazí sa obrazovka aplikácie na slúžiaca na nastavenie tlače.

C Windows: Vyberte vašu tlačiareň (FAX) v poli na výber tlačiarne a potom požadovaným spôsobom upravte nastavenia tlače.

Mac OS X: Vyberte vašu tlačiareň (FAX) v poli na výber tlačiarne, kliknite na  $\blacktriangledown$  a potom požadovaným spôsobom upravte nastavenia tlače.

- D Windows: Kliknite na položku **Properties (Vlastnosti)**, zmeňte požadovaným spôsobom nastavenia prenosu faxov a potom kliknite na tlačidlo **OK**. Mac OS X: Vyberte položku **Fax Settings** a potom požadovaným spôsobom zmeňte nastavenia prenosu faxov.
- E Windows: Kliknite na tlačidlo **OK**. Zobrazí sa obrazovka Recipient Settings. Vyberte jedného alebo viacerých príjemcov a potom kliknite na tlačidlo **Next**. Mac OS X: Vyberte položku **Recipient Settings** a potom vyberte jedného alebo viacerých príjemcov.

<span id="page-95-0"></span>F Zadajte požadovaný obsah titulnej strany. (V systéme Mac OS X tento krok vynechajte.)

G Kliknutím na položku **Send** alebo **Fax** odošlite fax. Faxová úloha sa odošle do zariadenia.

#### *Poznámka:*

Windows FAX Utility umožňuje uložiť až 1 000 kontaktov (PC-FAX Phone Book (Adresár PC-FAX)). Okrem toho v systéme Windows aj v systéme Mac FAX Utility máte možnosť upravovať zoznam kontaktov zariadenia. Ďalšie podrobnosti nájdete v Pomocníkovi programu FAX Utility.

# **Príjem faxov**

# **Nastavenie režimu príjmu**

Zariadenie je od výroby nastavené na automatické prijímanie faxov (**Režim príjmu** - **Automaticky**). Režim môžete zmeniť na **Ručne**, ak pripojíte k zariadeniu externý telefón.

V režime automatického príjmu zariadenie automaticky prijíma všetky faxy a spracováva ich podľa nastavenia Faxový výstup.

& "Spracovanie prijatých faxov" na strane 96

V režime manuálneho príjmu budete musieť odpovedať na jednotlivé hovory a obsluhovať ovládací panel zariadenia alebo váš telefón, ak budete chcieť prijímať faxy. Prijatý fax sa spracuje podľa nastavení Faxový výstup.

& ["Ručné prijímanie faxov" na strane 100](#page-99-0)

Pri prvom nastavovaní faxových funkcií alebo pri ich upravovaní z dôvodu zmeny vo vašom telefónnom systéme alebo z ľubovoľného iného dôvodu použite na správne nastavenie zariadenia funkciu Sprievodca nast. faxu. & ["Používanie sprievodcu nastavením faxu" na strane 85](#page-84-0)

# **Spracovanie prijatých faxov**

Zariadenie je od výroby nastavené tak, aby tlačilo každý prijatý fax. Nastavenia môžete zmeniť tak, že sa prijaté faxy budú ukladať do pamäte zariadenia, do počítača alebo do externého pamäťového zariadenia, aby ste si ich mohli najprv pozrieť a mohli ste vytlačiť iba tie, ktoré potrebujete. Nastavenia môžete tiež upraviť tak, aby sa prijaté faxy automaticky posielali ďalej. Pri zmene nastavení postupujte podľa nasledujúcich pokynov.

*Poznámka:*

Funkcia Nastavenie zámku v ponuke Nastavenia správy umožňuje správcovi nastaviť ochranu nastavení heslom, aby ich ostatní nemohli meniť.

 $\blacktriangleright$  "Nastavenia Správa systému" na strane 114

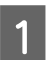

A Vyberte režim **Nastavenie** z ponuky Domov.

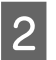

B Vyberte položku **Správa systému**.

#### **Faxovanie**

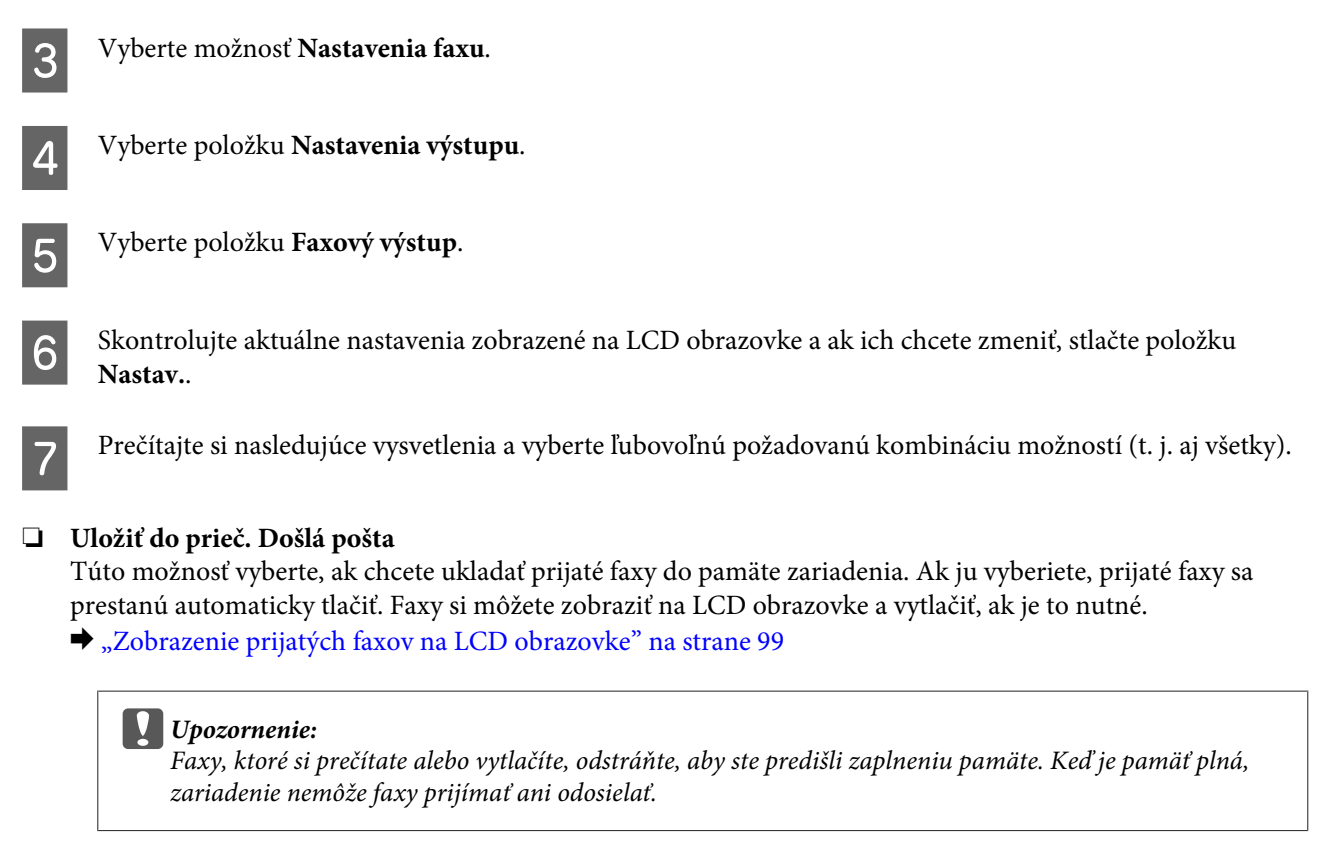

#### ❏ **Uložiť do počítača**

Na povolenie tejto možnosti použite program Epson FAX Utility na počítači pripojenom k zariadení.

#### & ["Ukladanie prijatých faxov v počítači" na strane 101](#page-100-0)

Prijaté faxy sa ukladajú do zadaného priečinka v počítači vo formáte PDF. Po nakonfigurovaní programu FAX Utility na ukladanie faxov v počítači môžete na zariadení vybrať možnosť **Áno a vytlačiť** a prijaté faxy sa budú automaticky tlačiť aj ukladať v počítači.

#### c*Upozornenie:*

Prijaté faxy sa ukladajú v počítači iba vtedy, keď je na ňom prihlásený používateľ. Zariadenie dočasne ukladá prijaté faxy do svojej pamäte, kým sa uložia do počítača, preto môže dôjsť k zaplneniu pamäte, ak ponecháte počítač dlhšie vypnutý.

#### ❏ **Uložiť na pam. zariadenie**

Túto možnosť použite, ak chcete ukladať prijaté faxy na pamäťovú kartu alebo externé pamäťové USB zariadenie pripojené k zariadeniu. Vyberte možnosť **Áno a vytlačiť**, ak chcete prijaté faxy automaticky tlačiť a zároveň ich ukladať na externé pamäťové zariadenie.

Pred použitím tejto funkcie je nutné vytvoriť v zariadení priečinok na ukladanie faxov. Vyberte možnosť **Vytvoriť prieč. na uloženie** v ponuke **Ďalšie nastavenia** a postupujte podľa pokynov na obrazovke.

Informácie o podporovaných externých pamäťových zariadeniach nájdete v nasledujúcej časti.

- & ["Pamäťová karta" na strane 204](#page-203-0)
- & ["Externé zariadenie USB" na strane 209](#page-208-0)

#### **LUpozornenie:**

Zariadenie dočasne ukladá prijaté faxy do svojej pamäte, kým sa uložia na pamäťové zariadenie, preto sa môže pamäť zaplniť, ak pamäťové zariadenie dlhší čas nepripojíte.

#### *Poznámka:*

Prijaté faxy nie je možné tlačiť priamo z ovládacieho panela zariadenia, pretože sa na externom pamäťovom zariadení ukladajú vo formáte PDF.

#### ❏ **Odoslať**

Túto možnosť zapnite, ak chcete posielať prijaté faxy ďalej. Vybrať môžete až päť cieľov. Vyberte možnosť **Áno a vytlačiť**, ak chcete prijaté faxy automaticky tlačiť a zároveň ich posielať ďalej do určených cieľov. Pamätajte, že farebné faxy nie je možné posielať ďalej.

Vyberte položky **Ďalšie nastavenia** > **Kde odoslať** a potom v zozname kontaktov vyberte požadované ciele, kam sa majú faxy posielať.

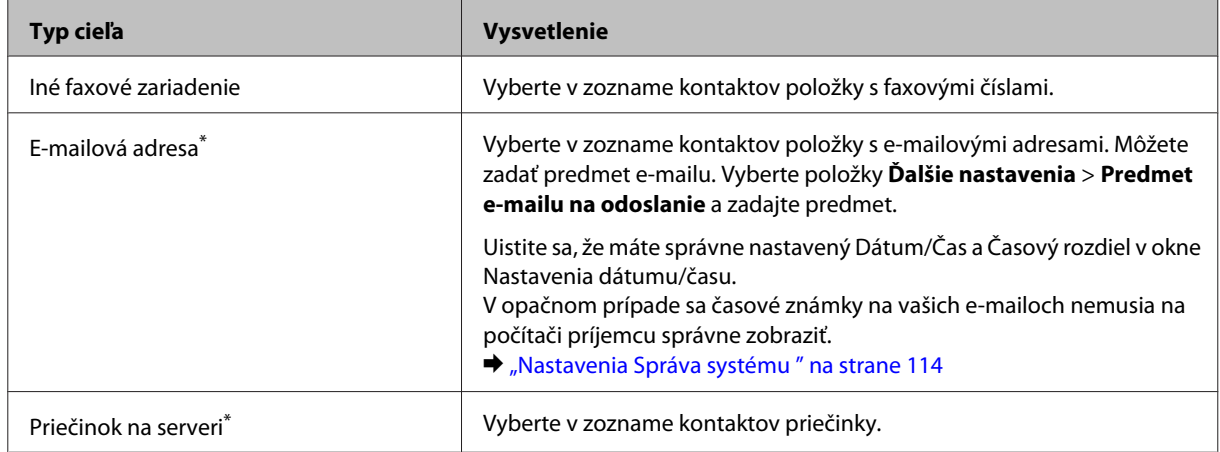

\* V závislosti od zariadenia nemusia byť funkcie posielania faxov ďalej na e-mailovú adresu alebo do priečinka podporované. Ďalšie podrobnosti nájdete v nasledujúcej časti.

### $\blacklozenge$  ["Dostupné funkcie" na strane 8](#page-7-0)

Ponuka **Možn. pri zlyh. Odosielania** umožňuje vybrať, či sa má fax, ktoré odoslanie ďalej zlyhalo, vytlačiť alebo uložiť do pamäte zariadenia (Došlá pošta).

#### *Poznámka:*

Zariadenie automaticky vytlačí správu, keď sa vyskytne chyba odosielania ďalej. Nastavenia môžete zmeniť v nasledujúcej ponuke.

 $\rightarrow$  Nastavenie > Správa systému > Nastavenia faxu > Nastavenia výstupu > Hlás. o presmerovaní

# <span id="page-98-0"></span>**Zobrazenie prijatých faxov na LCD obrazovke**

Ak chcete ukladať prijaté faxy do pamäte zariadenia a zobraziť ich na LCD obrazovke, je nutné zapnúť možnosť Uložiť do prieč. Došlá pošta.

& ["Spracovanie prijatých faxov" na strane 96](#page-95-0)

#### *Poznámka:*

Priečinok *Došlá pošta* môže byť chránený heslom, ktoré nastavil správca, aby zabránil používateľom v zobrazení prijatých faxov.

 $\rightarrow$  Nastavenie > Správa systému > Nastavenia faxu > Nastavenia zabezp. > Nastavenia hesla došlej pošty

Prijaté faxy zobrazíte vykonaním nasledujúcich krokov.

A Skontrolujte ikonu na obrazovke Domov. Je zapnutá, ak sú v pamäti zariadenia nejaké neprečítané alebo nevytlačené faxy.

B Vyberte režim **Fax** z ponuky Domov.

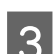

C Vyberte položku **Otvoriť došlú poštu**.

Ak je Došlá pošta chránená heslom, zadajte heslo správcu.

#### *Poznámka:*

Na obrazovke Došlá pošta stlačte položku *Ponuka*, ak chcete odstrániť alebo vytlačiť všetky údaje v dávke.

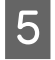

E Vyberte fax, ktorý chcete zobraziť, v zozname Došlá pošta. Zobrazí sa obsah faxu.

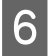

F Na obrazovke s ukážkou stlačte položku **Ponuka** a vyberte položku **Tlačiť**, **Vytlačiť a potom odstrániť** alebo **Odstrániť** a postupujte podľa pokynov na obrazovke.

#### c*Upozornenie:*

Faxy, ktoré si prečítate alebo vytlačíte, odstráňte, aby ste predišli zaplneniu pamäte. Keď je pamäť plná, zariadenie nemôže faxy prijímať ani odosielať.

#### *Poznámka týkajúca sa tlače:*

Ak je prijatý fax väčší ako papier v kazete používanej funkciou faxu, veľkosť faxu sa prispôsobí veľkosti papiera, alebo sa fax vytlačí na viacerých stranách. Závisí to od toho, ktoré nastavenie Automatická redukcia vyberiete.

# **Prijímanie faxu výzvou**

Táto funkcia umožňuje prijať fax z faxovej informačnej služby po zavolaní.

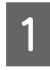

A Vložte papier. Ak ste zariadenie v nastavení Faxový výstup nastavili tak, aby netlačilo prijaté faxy, tento krok vynechajte.

 $\blacktriangleright$  ["Vkladanie papiera do kazety na papier" na strane 33](#page-32-0)

#### **Faxovanie**

<span id="page-99-0"></span>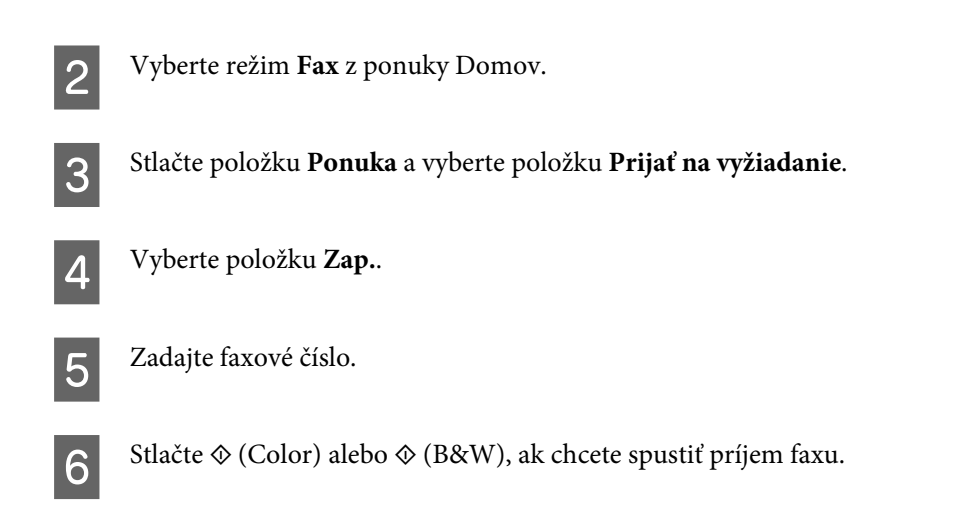

# **Ručné prijímanie faxov**

Ak je telefón pripojený k zariadeniu a Režim príjmu je nastavený na možnosť Ručne, môžete po nadviazaní spojenia prijímať faxové údaje.

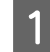

A Vložte papier. Ak ste zariadenie v nastavení Faxový výstup nastavili tak, aby netlačilo prijaté faxy, tento krok vynechajte.

& ["Vkladanie papiera do kazety na papier" na strane 33](#page-32-0)

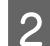

Po zazvonení telefónu zodvihnite telefón pripojený k zariadeniu.

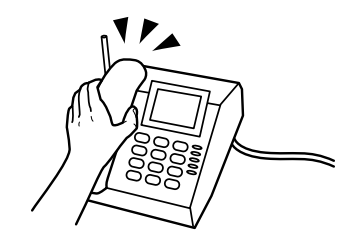

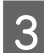

C Keď počujete tón faxu, stlačte na LCD obrazovke zariadenia položku **Spustite fax**.

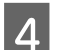

D Vyberte možnosť **Prijať**.

Stlačením tlačidla  $\otimes$  (Color) alebo  $\otimes$  (B&W) spustite prijímanie faxu a potom položte telefón späť na vidlicu.

#### *Poznámka:*

Funkcia Vzdialený príjem umožňuje spustiť príjem faxov pomocou telefónu namiesto toho, aby ste museli obsluhovať zariadenie. Zapnite túto funkciu a nastavte Kód spustenia. Ak sa nachádzate v inej miestnosti a máte prenosný bezdrôtový telefón, môžete spustiť príjem faxu zadaním kódu na tomto telefóne.

 $\rightarrow$  Nastavenie > Správa systému > Nastavenia faxu > Nastavenia príjmu > Vzdialený príjem

# <span id="page-100-0"></span>**Ukladanie prijatých faxov v počítači**

Pomocou programu Epson FAX Utility môžete ukladať prijaté faxy v počítači vo formáte PDF. Informácie o inštalácii programu FAX Utility nájdete v nasledujúcej časti.

& ["Inštalácia softvéru FAX Utility na faxovanie z počítača" na strane 89](#page-88-0)

Spustite program FAX Utility podľa nižšie uvedeného postupu a vyberte položku **Received Fax Output Settings** (v systéme Mac OS X vyberte položku **Fax Receive Monitor**), ak chcete zmeniť toto nastavenie. Ďalšie podrobnosti nájdete v Pomocníkovi programu FAX Utility.

Windows:

Kliknite na tlačidlo Start (Štart) (systém Windows 7 a Vista) alebo kliknite na tlačidlo Start (Štart) (systém Windows XP), ukážte na položku All Programs (Všetky programy), vyberte položku Epson Software (Softvér Epson) a kliknite na položku FAX Utility.

V systéme Windows 8 kliknite pravým tlačidlom na obrazovku Start (Domovská obrazovka) alebo potiahnite prstom smerom od horného alebo dolného okraja obrazovky Start (Domovská obrazovka) a vyberte položky All apps (Všetky aplikácie) > Epson Software (Softvér Epson) > FAX Utility. (Serverový operačný systém nie je podporovaný.)

Mac OS X:

Kliknite na položku System Preference (Systémové nastavenia), kliknite na položku Print & Fax (Tlač a fax) alebo Print & Scan (Tlač a skenovanie) a potom vyberte možnosť FAX (vaša tlačiareň) v položke Printer (Tlačiareň). Potom kliknite nasledovne;

Mac OS X 10.6.x, 10.7.x, 10.8.x: Option & Supplies (Príslušenstvo a spotrebný materiál) - Utility (Pomôcka) - Open Printer Utility (Otvoriť pomôcku tlače)

Mac OS X 10.5.8: Open Print Queue (Otvoriť tlačový front) - Utility (Pomôcka)

# **Kontrola stavu a histórie faxových úloh**

# **Používanie stavovej ponuky**

# **Kontrola prebiehajúcich a čakajúcich faxových úloh**

V ponuke Sledovanie úlohy môžete vykonať nasledujúce operácie.

- ❏ Skontrolovať a zrušiť prebiehajúce faxové úlohy a faxové úlohy čakajúce na odoslanie.
- ❏ Odoslať alebo odstrániť naskenovaný dokument pomocou funkcie Uložiť údaje faxu.
- ❏ Odstrániť naskenovaný dokument pre služby odosielanie/príjmu na vyžiadanie.
- ❏ Znovu odoslať alebo odstrániť faxy, ktoré sa nepodarilo odoslať, ak máte zapnutú možnosť Uložiť údaje o poruch..

Ponuku zobrazíte vykonaním nasledujúcich krokov.

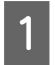

Stlačte *i* na ovládacom paneli.

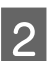

B Vyberte položku **Sledovanie úlohy** a potom vyberte položku **Komunikačná úloha** alebo **Tlačová úloha**.

S Vyberte v zozname cieľovú úlohu. Zobrazí sa obrazovka s podrobnými informáciami a dostupnými akciami.

# **Kontrola odoslaných/prijatých faxových úloh**

Históriu odoslaných alebo prijatých faxových úloh môžete kedykoľvek skontrolovať. Prijaté faxy môžete tiež opakovane tlačiť. Po dosiahnutí limitu sa ako prvá z histórie odstráni najstaršia položka. Ponuku zobrazíte vykonaním nasledujúcich krokov.

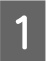

Stlačte *i* na ovládacom paneli.

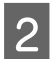

B Vyberte položku **História úloh** a potom vyberte položku **Prijať úlohu** alebo **Odoslať úlohu**.

S Vyberte v zozname cieľovú úlohu. Zobrazí sa obrazovka s podrobnými informáciami a dostupnými akciami.

# **Kontrola prijatých faxov v došlej pošte**

Prijaté faxy uložené v pamäti zariadenia si môžete zobraziť (Došlá pošta). Stlačte *i* na ovládacom paneli, vyberte položku **Úložisko úloh** a potom vyberte položku **Došlá pošta**.

Do Došlá pošta sa dostanete aj v režime Fax.

& ["Zobrazenie prijatých faxov na LCD obrazovke" na strane 99](#page-98-0)

# **Tlač faxovej správy**

## **Automatická tlač záznamu faxu**

Správu so záznamom faxu je možné tlačiť automaticky.

A Vyberte režim **Nastavenie** z ponuky Domov.

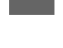

B Vyberte položku **Správa systému**.

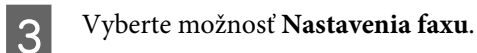

- D Vyberte položku **Nastavenia výstupu**.
- 

E Vyberte položku **Autom. tlač záz. faxu**.

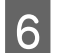

F Vyberte jednu z dvoch možností automatickej tlače.

#### ❏ **Vyp.**

Správa sa nebude tlačiť automaticky.

#### **Faxovanie**

❏ **Zap. (každ. 30)**

Správa sa automaticky vytlačí vždy, keď sa dokončí 30 úloh odosielania alebo prijímania faxov.

❏ **Zap. (čas)**

Môžete zadať, kedy sa má správa automaticky tlačiť.

## **Ručná tlač faxovej správy**

Vytlačiť si kedykoľvek môžete rôzne faxové správy.

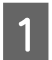

A Vyberte režim **Fax** z ponuky Domov.

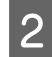

B Stlačte položku **Ponuka**, vyberte položku **Faxová správa** a potom vyberte na vytlačenie niektorú z nasledujúcich položiek.

- ❏ **Zoz. nast. faxu** Vytlačí aktuálne nastavenia faxovej komunikácie.
- ❏ **Zázn.fax**

Zobrazí alebo vytlačí históriu úloh odoslaných a prijatých faxov.

- ❏ **Posledný prenos** Vytlačí správu o predchádzajúcom faxe, ktorý bol odoslaný alebo prijatý na vyžiadanie.
- ❏ **Uložené faxové dokumenty** Vytlačí zoznam faxových úloh, ktoré sú aktuálne uložené v pamäti zariadenia.
- ❏ **Zápis protokolu** Vytlačí podrobnú správu o predchádzajúcom odoslanom alebo prijatom faxe.

# **Zoznam ponuky v režime faxovania**

Ďalšie informácie o ponukách v režime Fax nájdete v nasledujúcej časti. ◆ ["Režim Fax" na strane 110](#page-109-0)

 $\Gamma$ 

# <span id="page-103-0"></span>**Nastavenie zoznamu kontaktov**

# **Vytvorenie kontaktu**

Faxové čísla, e-mailové adresy a sieťové priečinky, ktoré často používate, môžete zaregistrovať v zozname kontaktov. Táto funkcia umožňuje pri faxovaní alebo skenovaní rýchlo vybrať požadovaných príjemcov.

٦

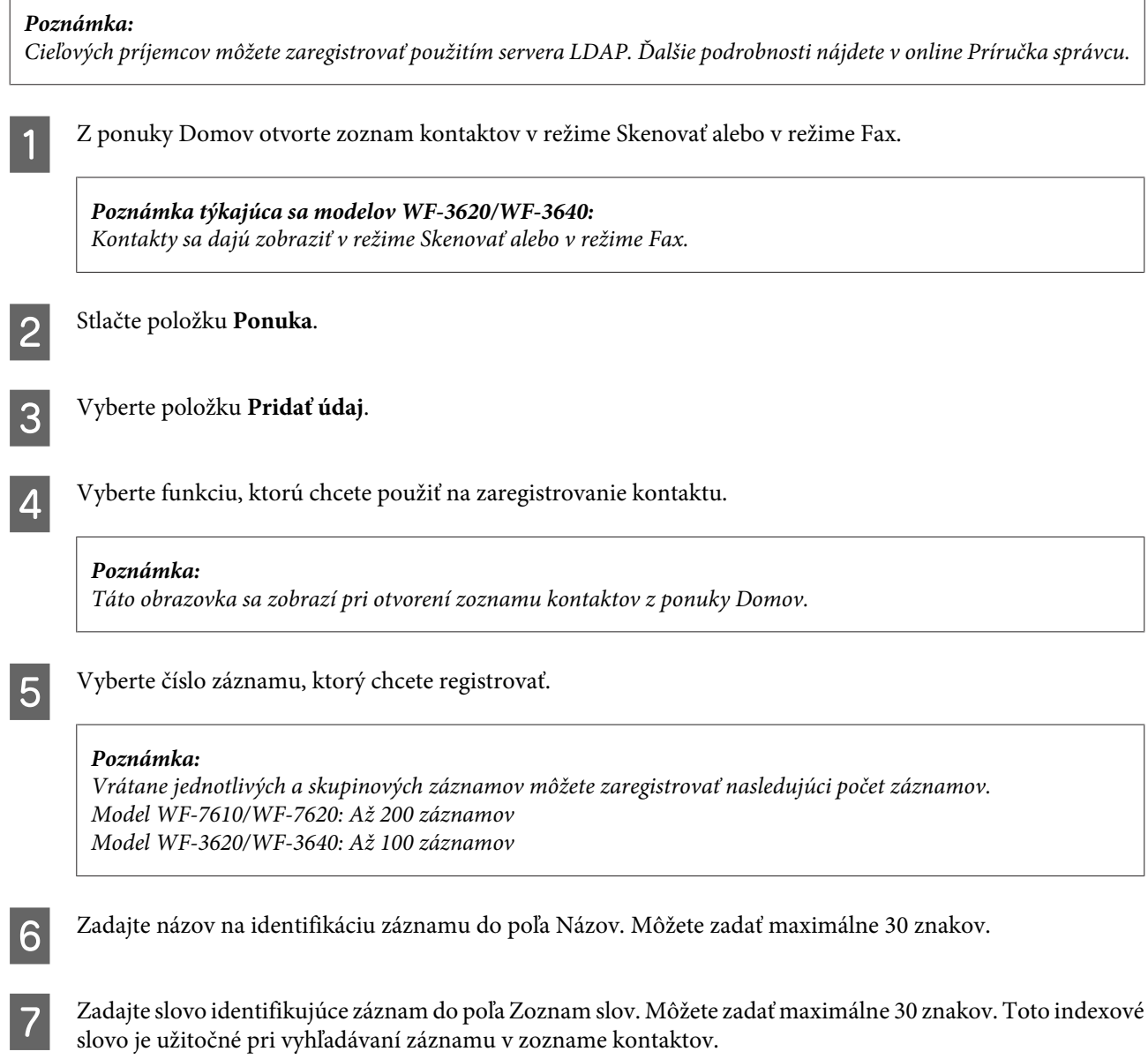

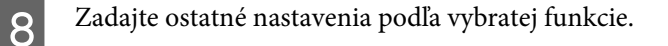

#### *Poznámka týkajúca sa faxových čísiel:*

- ❏ Faxové číslo musíte zadať. Môžete zadať maximálne 64 číslic.
- ❏ Ak je váš telefónny systém PBX a na volanie na vonkajšiu linku je nutné použiť externý prístupový kód (napr. 9), zadajte prístupový kód na začiatku faxového čísla. Ak bol prístupový kód nastavený v nastavení Typ linky, zadajte znak # (mriežka) namiesto skutočného prístupového kódu.
- ❏ Ak chcete zariadenie počas vytáčania na niekoľko sekúnd pozastaviť, zadajte pomlčku.

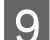

I Registráciu dokončite stlačením tlačidla **Uložiť**.

#### *Poznámka:*

Ak chcete odstrániť alebo upraviť existujúci záznam, stlačte na obrazovke so zoznamom kontaktov časť, v ktorej je názov cieľového záznamu, a potom vyberte položku *Odstrániť* alebo *Upraviť*.

# **Vytvorenie skupiny**

Po pridaní kontaktov do zoznamu v skupine môžete odoslať fax alebo naskenovaný obrázok e-mailom viacerým príjemcom naraz.

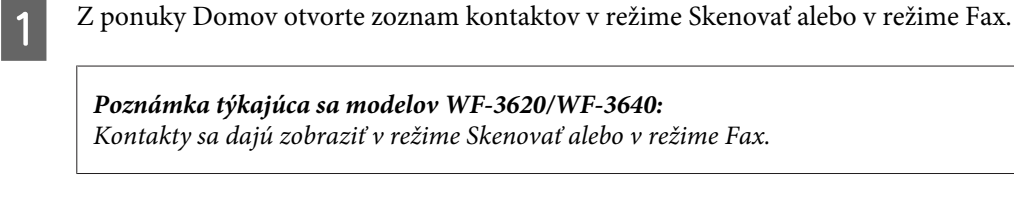

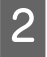

B Stlačte položku **Ponuka**.

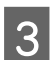

C Vyberte položku **Pridať skupinu**.

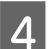

D Vyberte funkciu, ktorú chcete použiť na zaregistrovanie skupiny.

#### *Poznámka:*

Táto obrazovka sa zobrazí pri otvorení zoznamu kontaktov z ponuky Domov.

E Vyberte číslo záznamu, ktorý chcete registrovať.

#### *Poznámka:*

Vrátane jednotlivých a skupinových záznamov môžete zaregistrovať nasledujúci počet záznamov. Model WF-7610/WF-7620: Až 200 záznamov Model WF-3620/WF-3640: Až 100 záznamov

F Zadajte názov na identifikáciu skupiny do poľa Názov. Môžete zadať maximálne 30 znakov.

Zadajte slovo identifikujúce záznam do poľa Zoznam slov. Môžete zadať maximálne 30 znakov. Toto indexové<br>slovo je užitočné pri vyhľadávaní záznamu v zozname kontaktov slovo je užitočné pri vyhľadávaní záznamu v zozname kontaktov.

8 Stlačte položku Vyk.

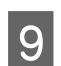

I Vyberte záznam, ktorý chcete zaregistrovať v zozname v skupine.

J Registráciu dokončite stlačením tlačidla **Uložiť**.

#### *Poznámka:*

Ak chcete odstrániť alebo upraviť existujúci záznam, stlačte na obrazovke so zoznamom kontaktov časť, v ktorej je názov cieľového záznamu, a potom vyberte položku *Odstrániť* alebo *Upraviť*.

# **Zoznam položiek ponuky na ovládacom paneli**

Toto zariadenie môžete používať ako tlačiareň, kopírku, skener alebo fax. Keď používate niektorú z týchto funkcií okrem funkcie tlačiarne, vyberte požadovanú funkciu stlačením príslušného tlačidla režimu na ovládacom paneli. Po výbere režimu sa na obrazovke zobrazí hlavná obrazovka príslušného režimu.

# **Režim Kopírovať**

*Poznámka:*

- ❏ Položky nastavení sa líšia v závislosti od nastavenia Usporiadanie a od ďalších nastavení, ktoré ste vybrali.
- ❏ V závislosti od zariadenia sa môže líšiť hierarchia ponuky.

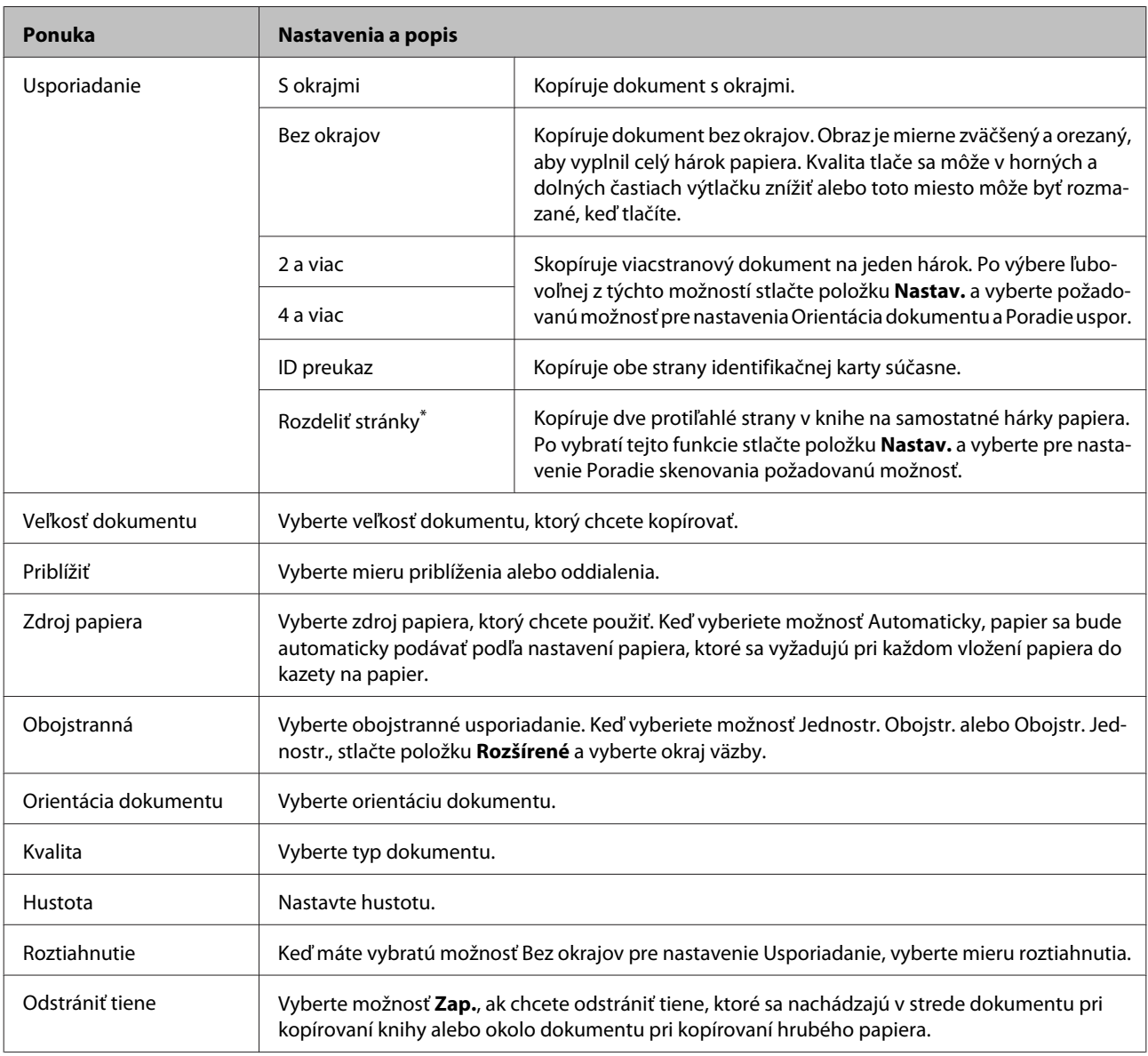

#### **Zoznam položiek ponuky na ovládacom paneli**

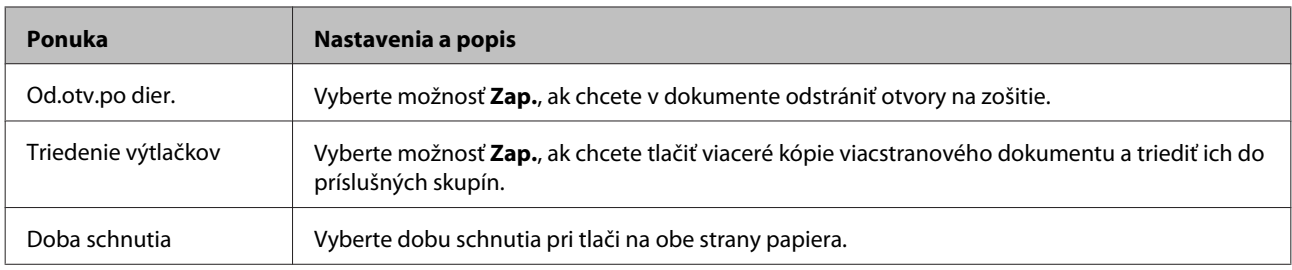

\* Táto funkcia je podporovaná iba na modeloch WF-7610/WF-7620.

# **Režim Pamäťové zariadenie**

#### *Poznámka:*

Položka nastavenia sa môže líšiť v závislosti od formátu tlače.

#### **Formát**

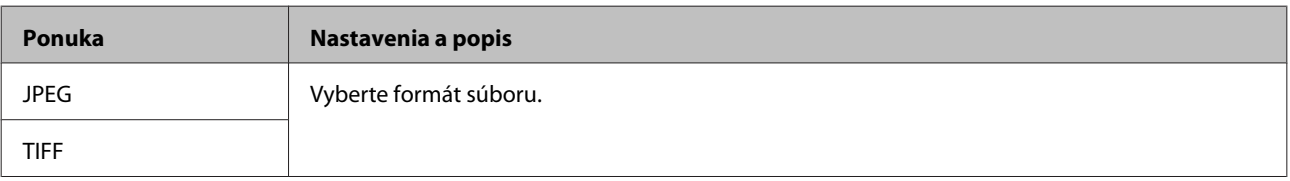

#### **Rozšírené nastavenia**

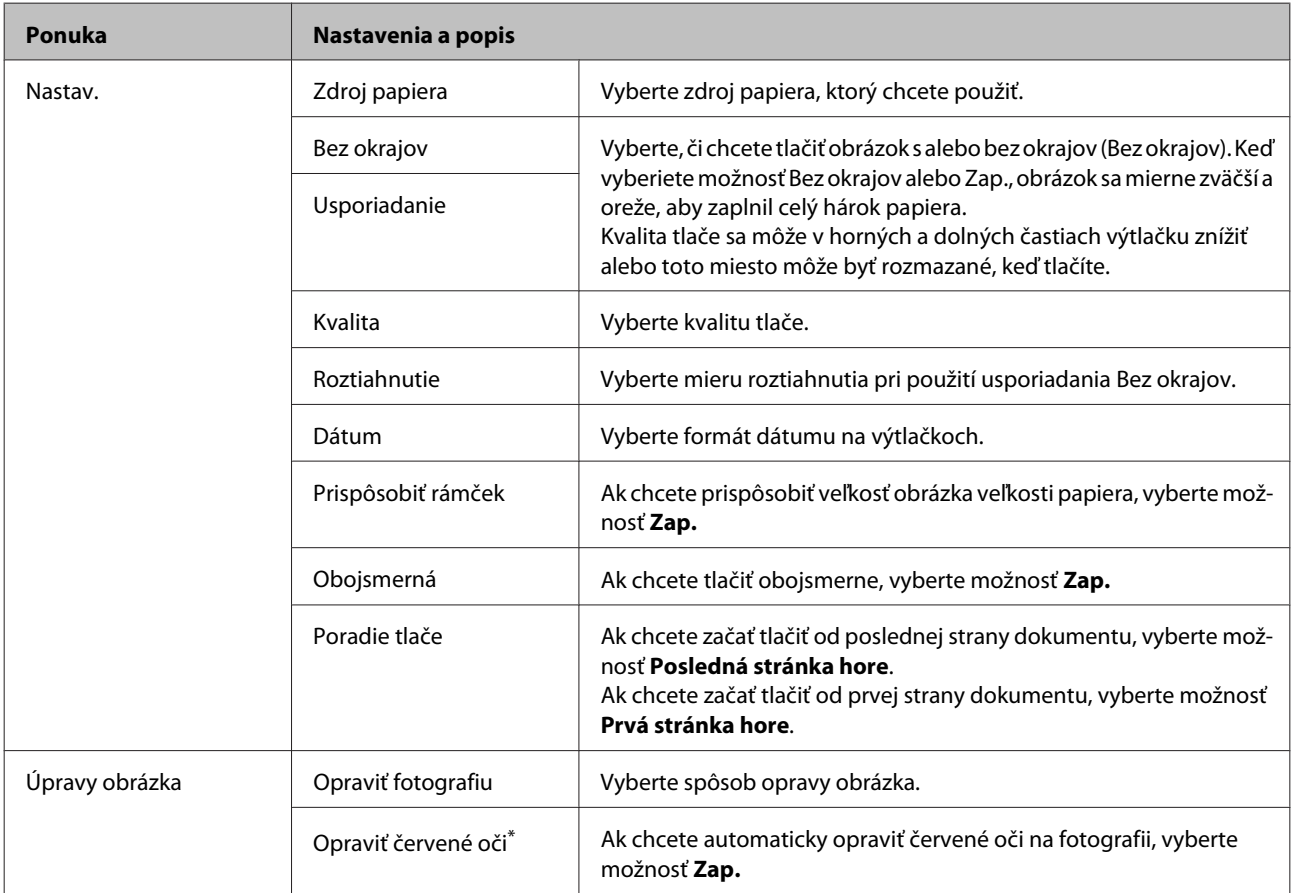
#### **Zoznam položiek ponuky na ovládacom paneli**

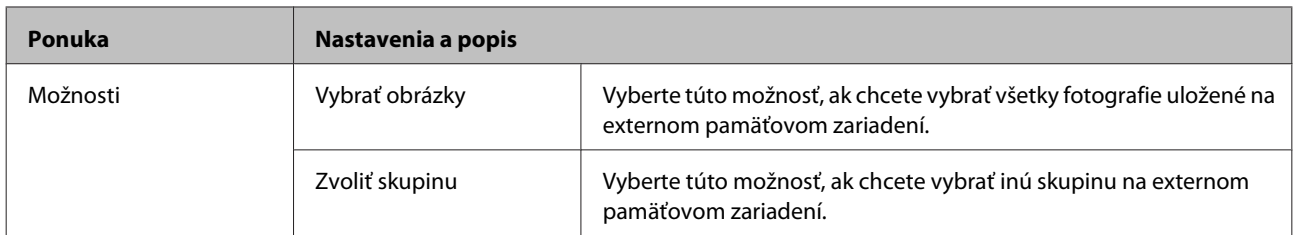

\* Toto nastavenie nemení váš pôvodný obrázok. Má vplyv iba na váš výtlačok. Podľa typu obrázka môžu byť opravené rôzne jeho časti (okrem očí).

## <span id="page-109-0"></span>**Režim Fax**

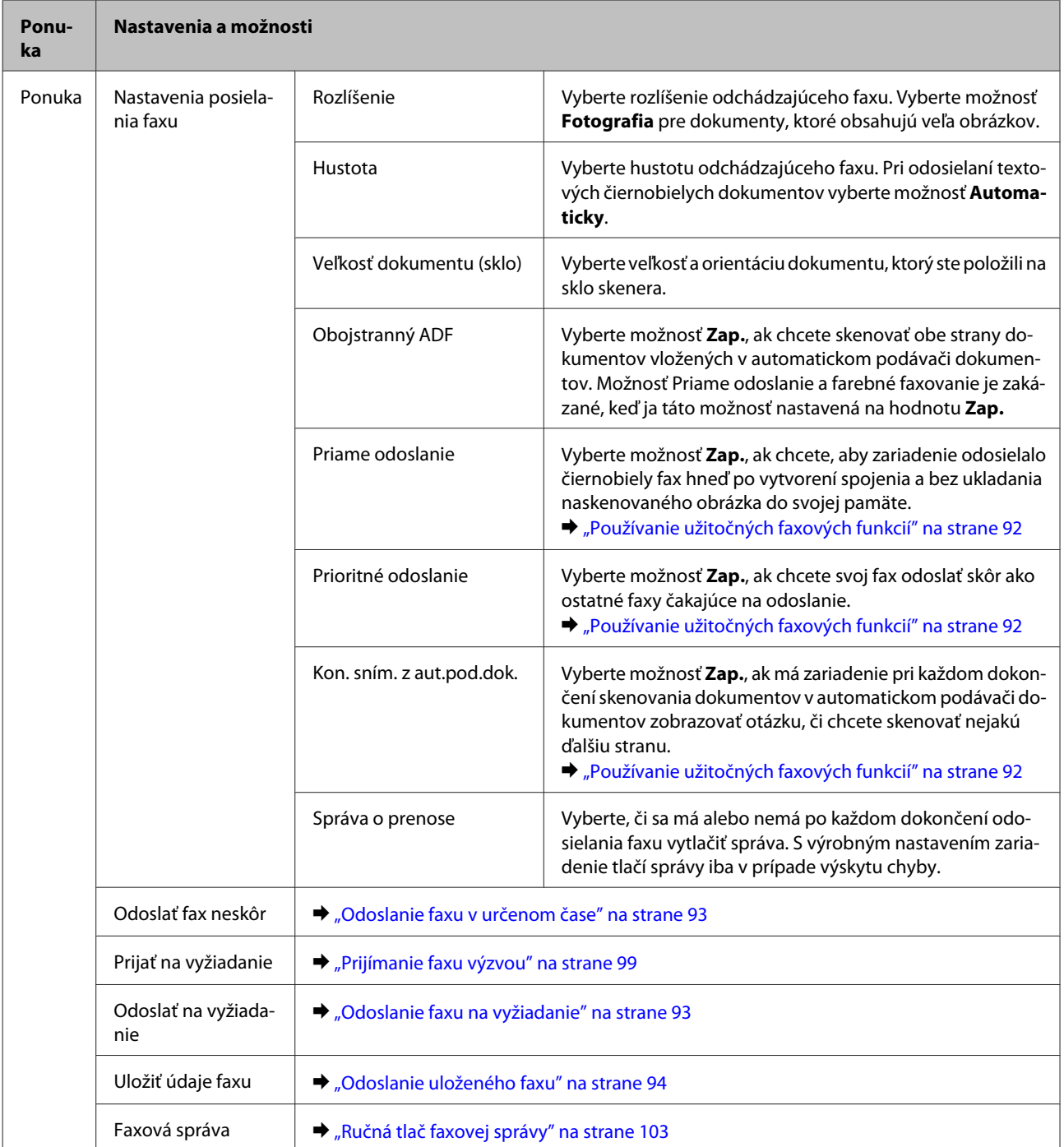

## <span id="page-110-0"></span>**Režim Skenovať**

#### *Poznámka:*

- ❏ Funkcie Sken. do sieťového prieč./FTP a Skenovať do e-mailu nemusia byť na niektorých zariadeniach podporované. Ďalšie podrobnosti nájdete v nasledujúcej časti. & ["Dostupné funkcie" na strane 8](#page-7-0)
- ❏ Položka nastavenia sa môže líšiť v závislosti od ponuky.

#### **Skenovať do pam. zariadenia**

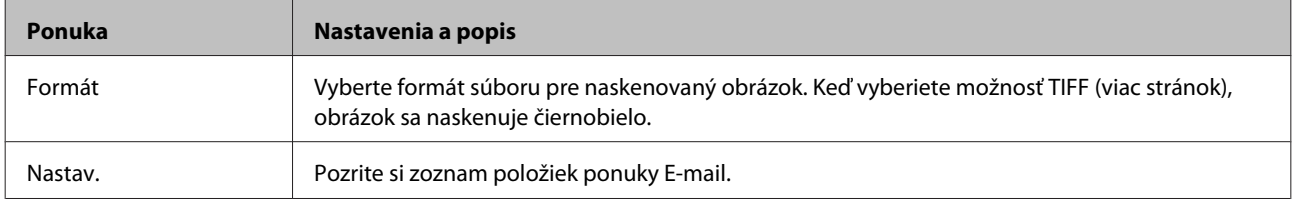

#### **Sken. do sieťového prieč./FTP**

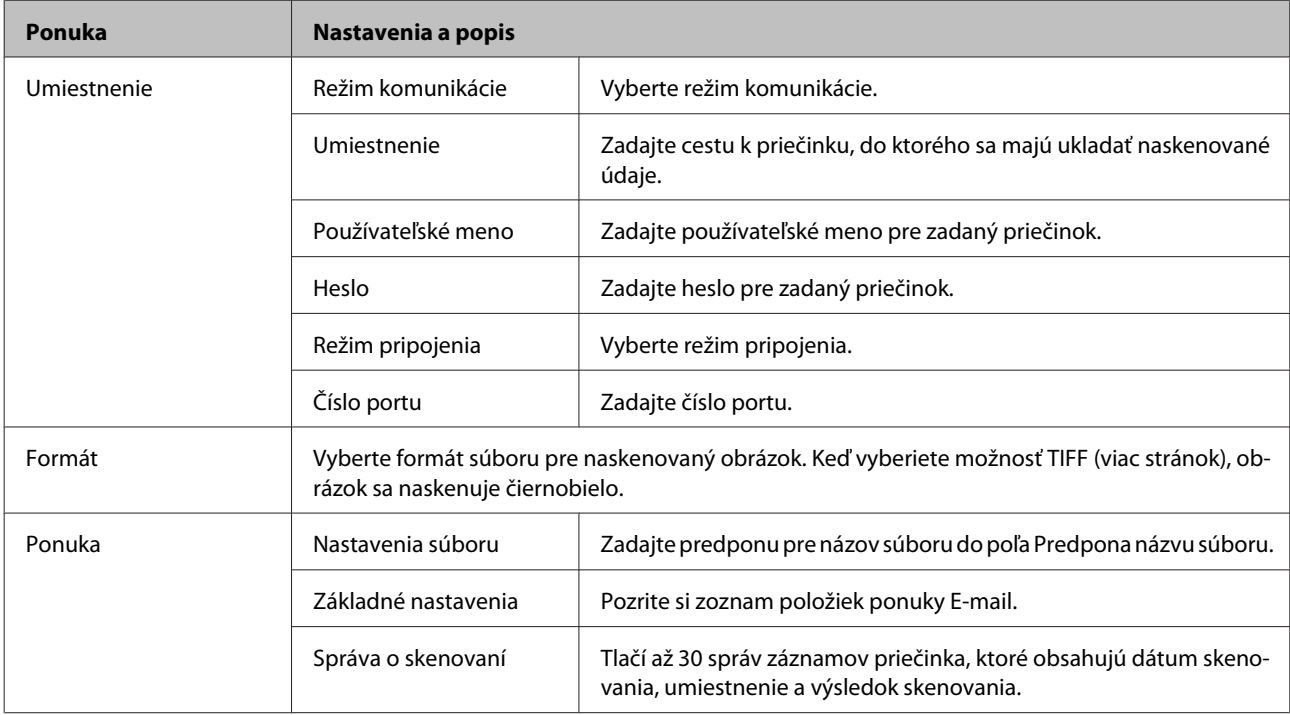

#### **Skenovať do e-mailu**

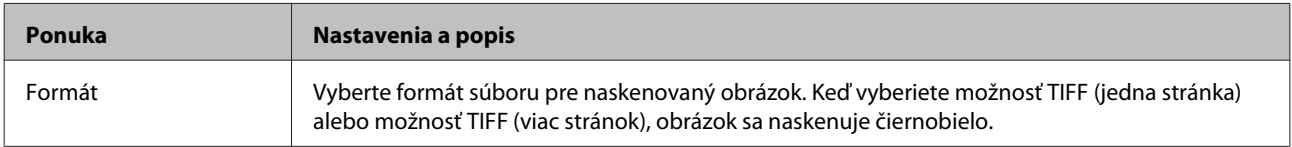

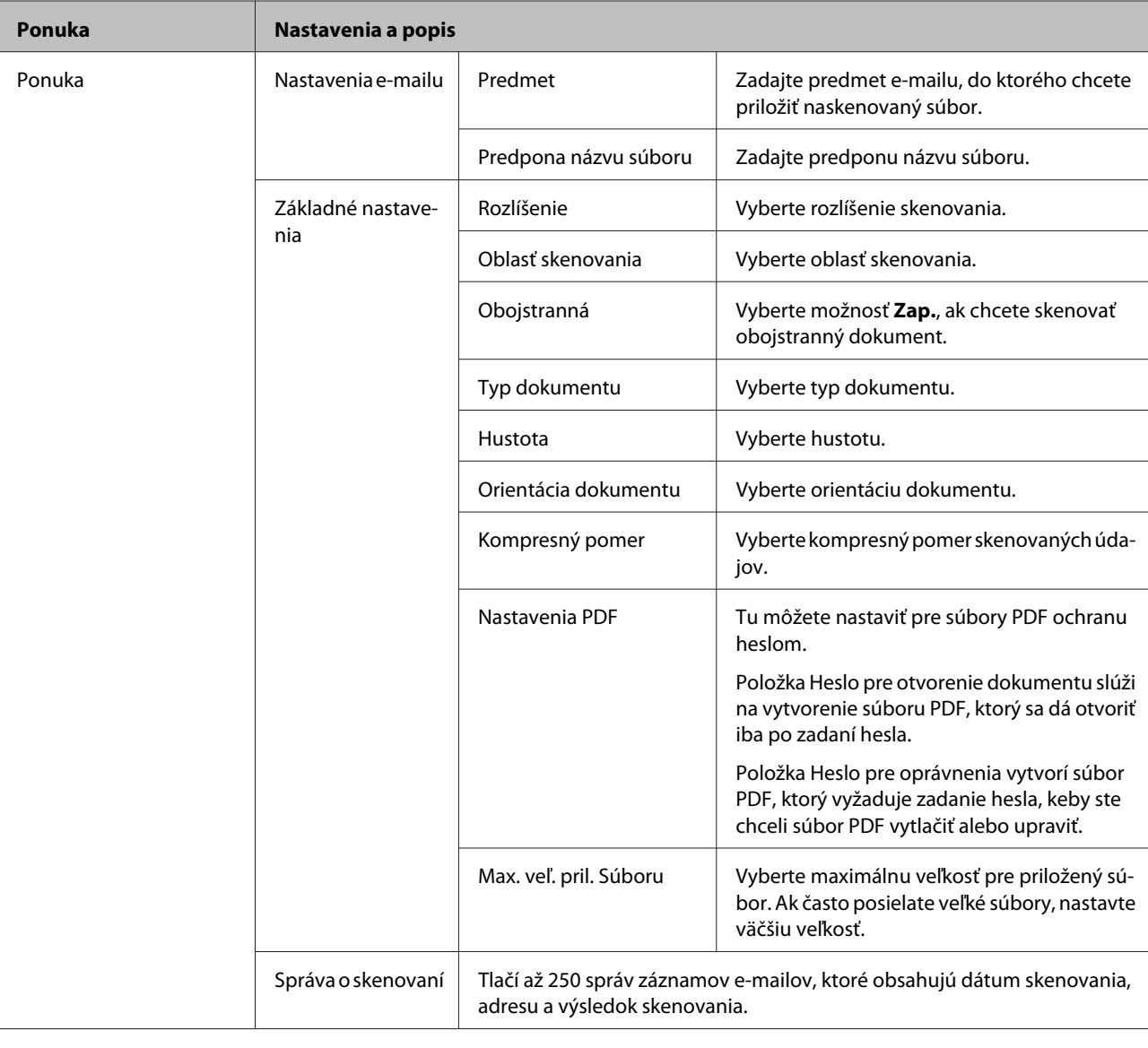

#### **Zoznam položiek ponuky na ovládacom paneli**

#### **Skenovať do počítača**

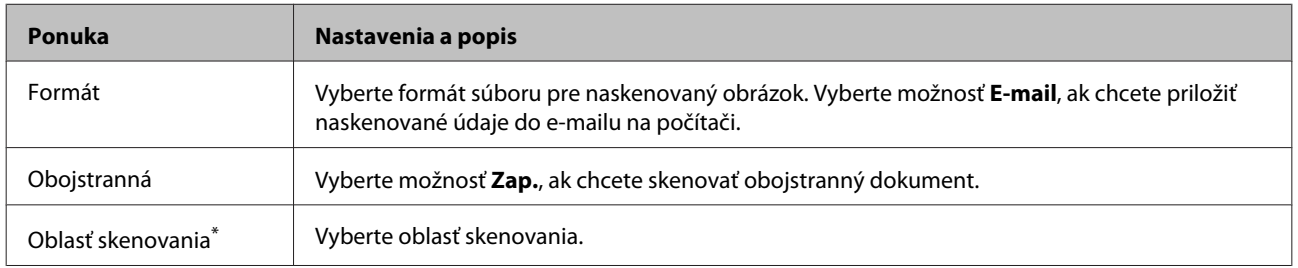

\* Táto funkcia je podporovaná iba na modeloch WF-7610/WF-7620.

#### **Skenovať do počítača (WSD)**

K dispozícii na počítačoch so systémom Windows 8/7/Vista.

#### **Skenovať do cloudu**

Návod na používanie funkcie Skenovať do cloudu nájdete na stránke portálu Epson Connect.

& ["Používanie služby Epson Connect" na strane 10](#page-9-0)

## **Režim Nastavenie**

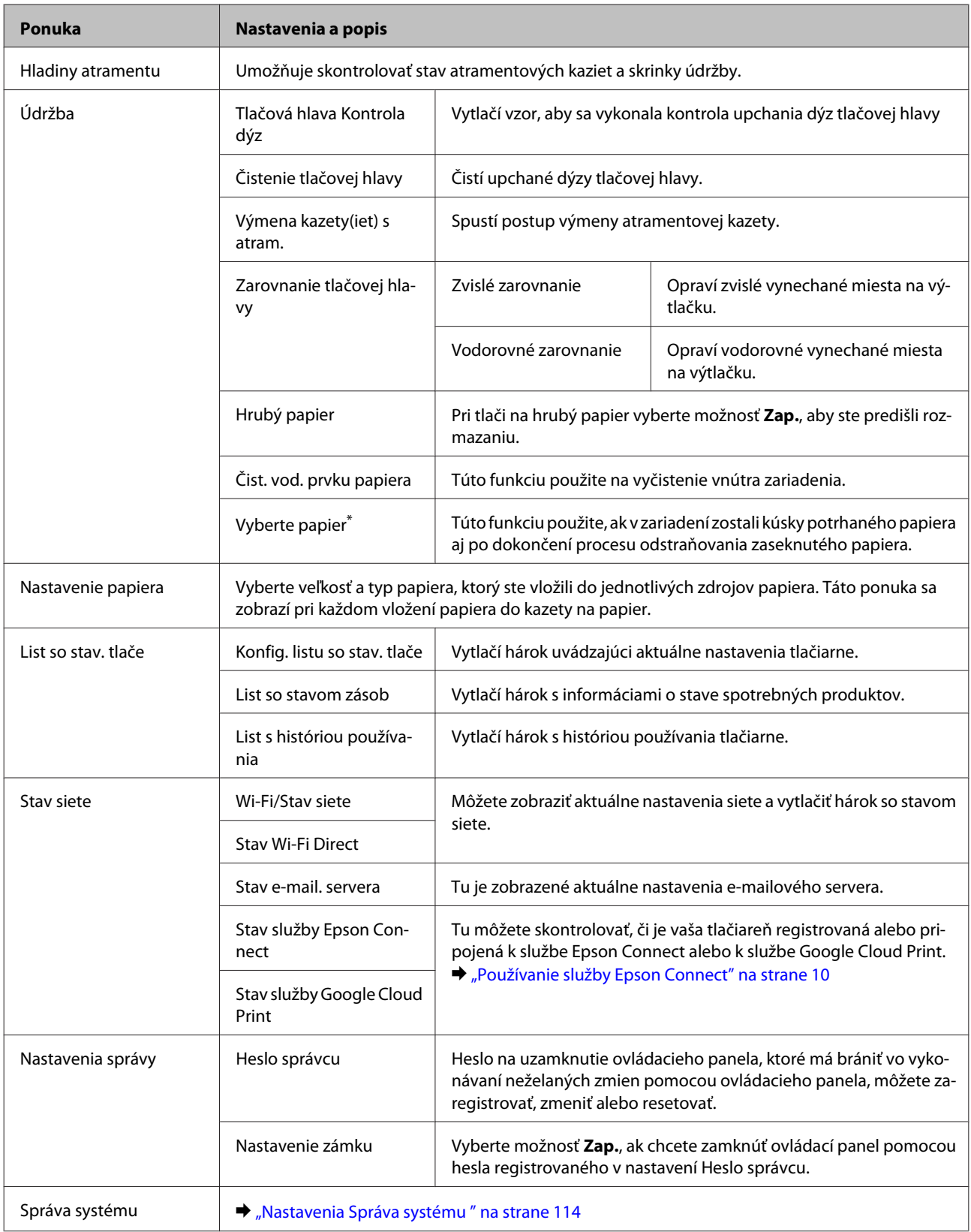

\* Táto funkcia je podporovaná iba na modeloch WF-7610/WF-7620.

### <span id="page-113-0"></span>**Nastavenia Správa systému**

Správca môže ovládací panel zamknúť, čím zabráni vo vykonávaní neželaných zmien. Ak chcete zamknúť ovládací panel, vyberte ponuky podľa pokynov nižšie a potom zadajte heslo. Nastavenie > Nastavenia správy > Nastavenie zámku

Heslo sa bude vyžadovať pri používaní nasledujúcich funkcií.

- ❏ Prechod do nastavení Správa systému v režime Nastavenie
- ❏ Prechod do Úsporný režim z ponuky Domov.
- ❏ Pridanie, odstránenie a úprava nastavení Predvoľba a zoznamu kontaktov

Heslo nastavené v možnosti Nastavenie zámku je tiež nutné zadať pri zmene nastavení v softvéri Epson WebConfig alebo EpsonNet Config.

#### *Poznámka:*

Ak zabudnete svoje heslo, obráťte sa na dodávateľa.

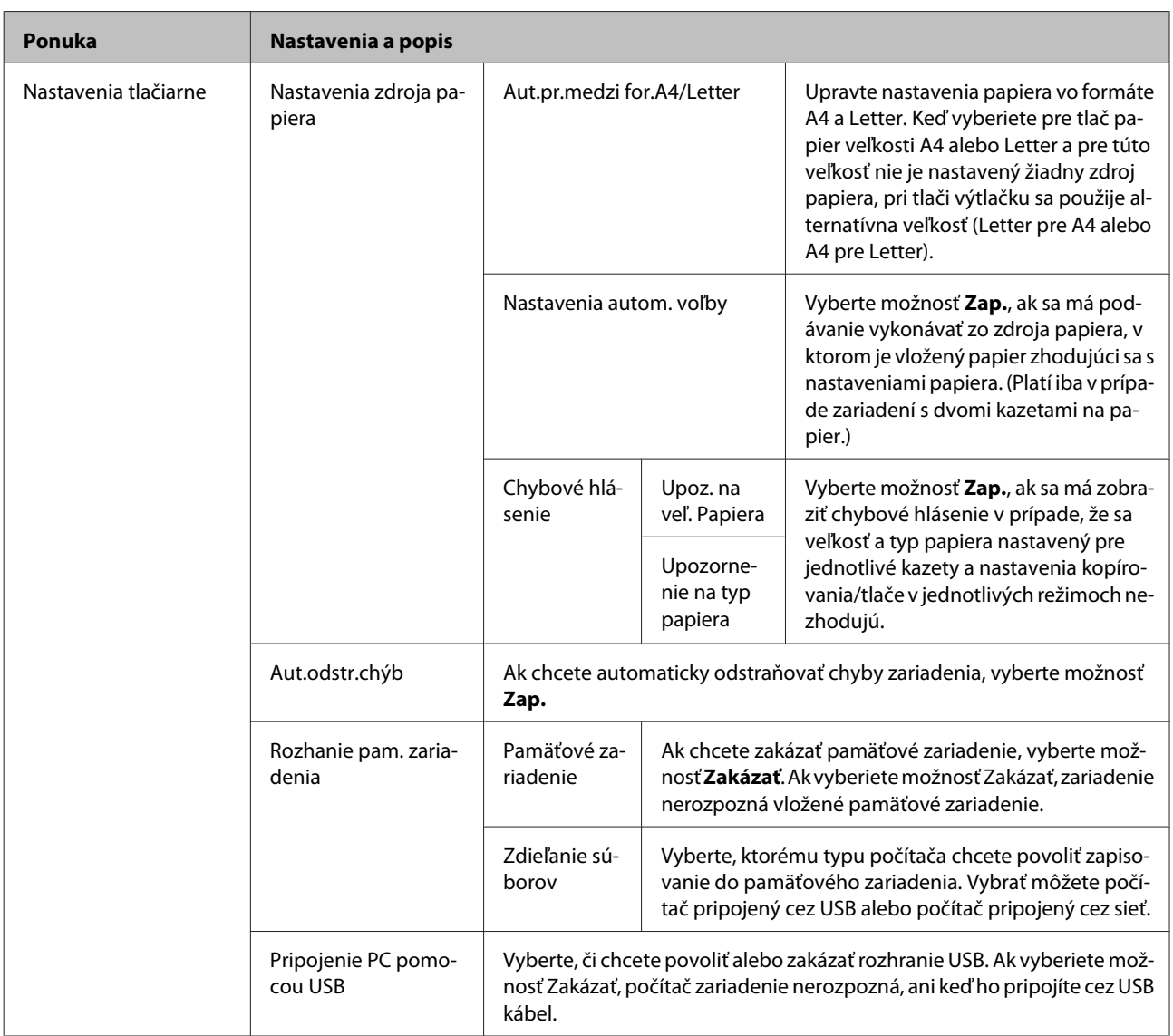

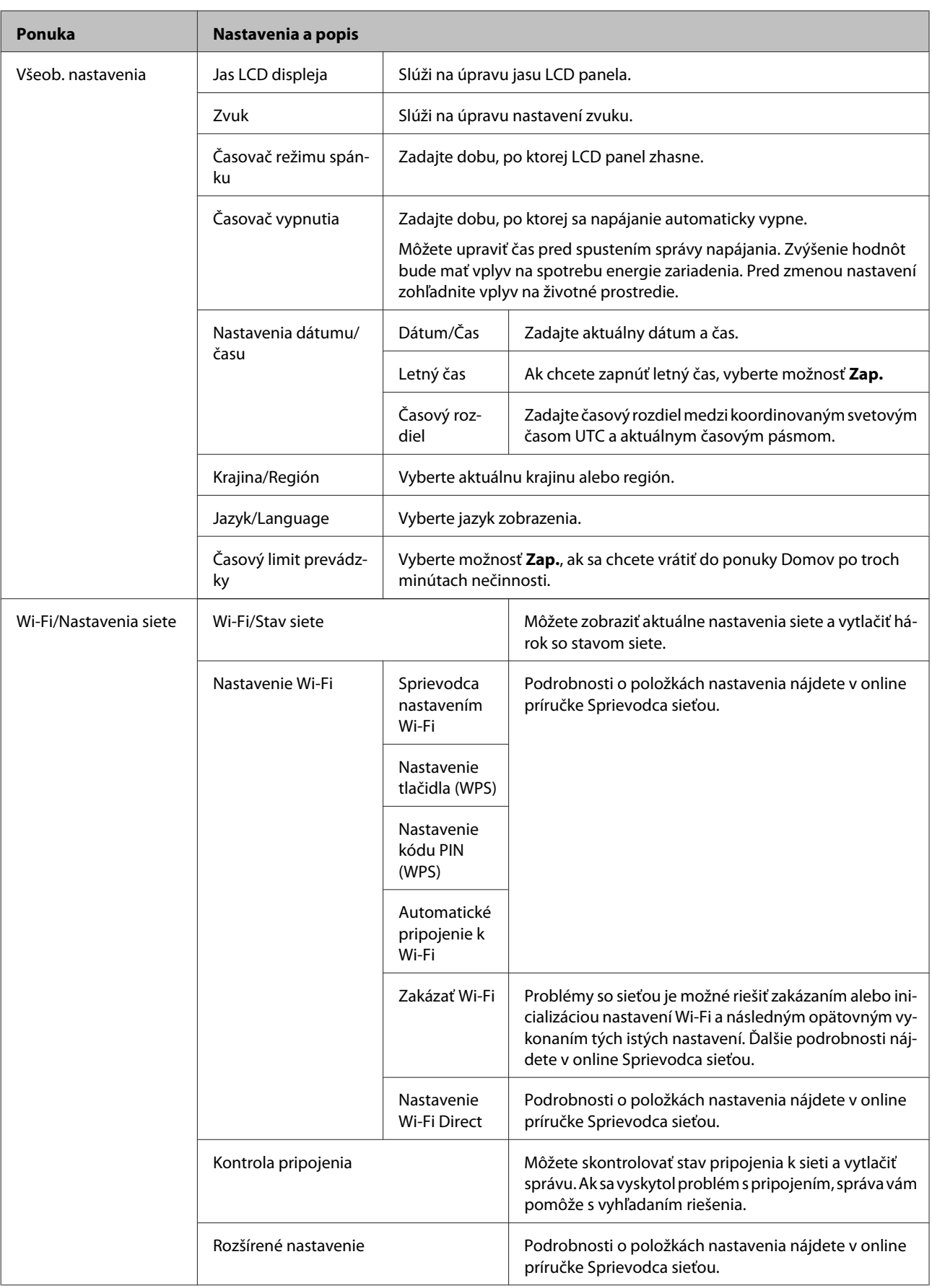

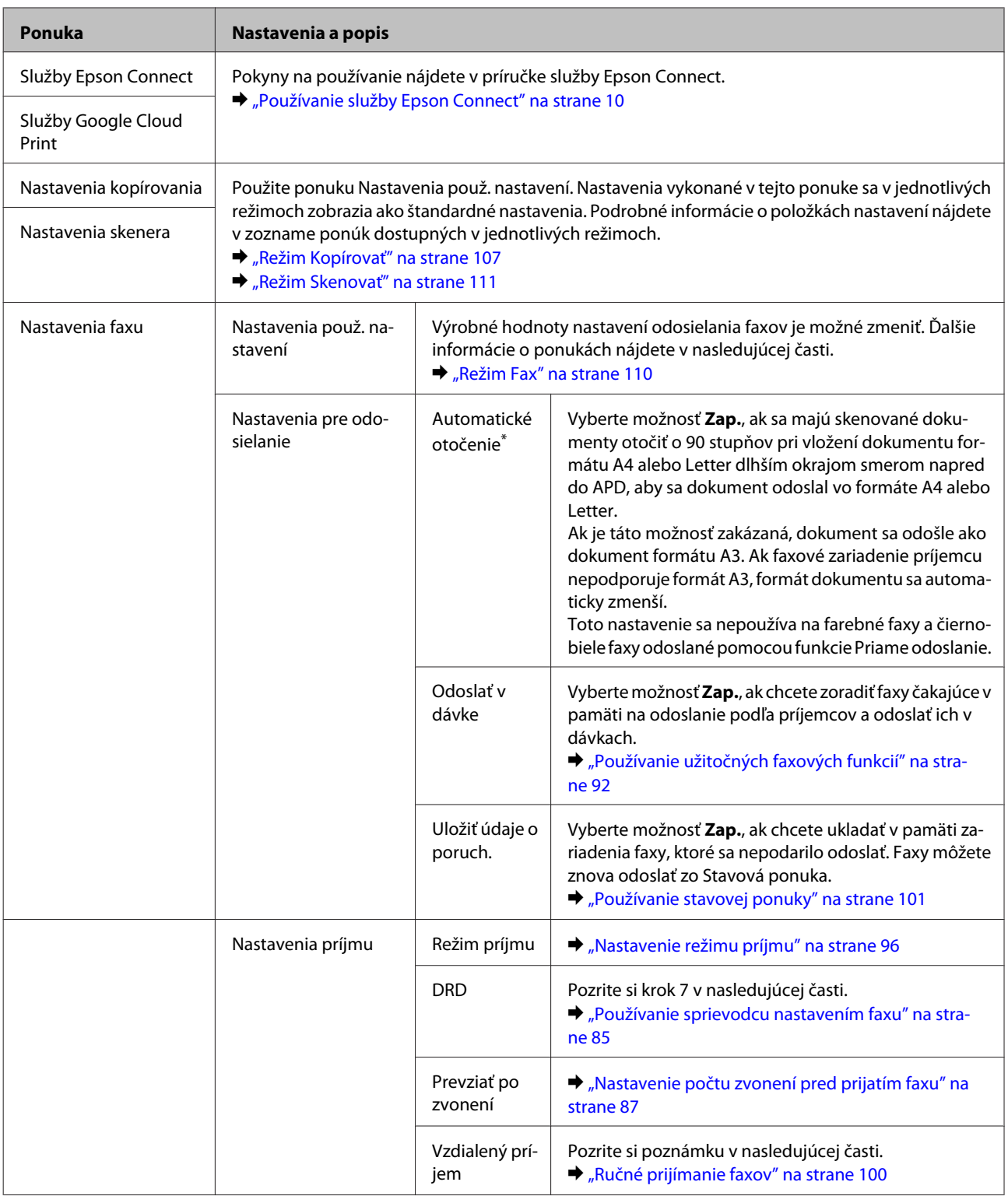

#### **Ponuka Nastavenia a popis** Nastavenia výstupu | Faxový výstup & ["Spracovanie prijatých faxov" na strane 96](#page-95-0) Automatická redukcia Vyberte, či sa má veľkosť veľkých prijatých faxov prispôsobovať veľkosti papiera vo vybratej kazete na papier, alebo či sa majú takéto faxy vytlačiť v pôvodnej veľkosti na viacerých hárkoch. Automatické otočenie Vyberte možnosť **Zap.**, ak chcete otočiť prichádzajúci fax orientovaný na šírku (formát A5, B5 alebo A4) tak, aby sa vytlačil na papier so správnou veľkosťou, ak máte v kazetách na papier vložené papiere nasledujúcich formátov. Zariadenia s jednou kazetou: A5 Zariadenia s dvomi kazetami: A4 a A5, B4 a B5\* alebo A3 a  $AA^*$ \*Tieto kombinácie sa dajú použiť iba na modeli WF-7620. Radenie zásobníka Vyberte možnosť **Zap.**, ak sa majú prijaté faxy tlačiť od poslednej strany (v zostupnom poradí), aby boli strany vytlačených dokumentov správne naskladané. Táto možnosť nemusí byť dostupná, keď má zariadenie dostupnej málo pamäte. Doba pozast. tlače Vyberte dobu, počas ktorej sa má zastaviť automatická tlač faxov alebo správ. Prijaté faxy sa ukladajú do pamäte zariadenia. Pred použitím tejto funkcie sa uistite, že je k dispozícii dostatok voľnej pamäte. Hlás. o presmerovaní Vyberte, či sa má po každom odoslaní prijatého faxu ďalej vytlačiť správa. S výrobným nastavením zariadenie tlačí správy iba v prípade výskytu chyby. Pripojiť obrázok k správe Vyberte položku **Zap. (veľký obrázok)** alebo **Zap. (malý obrázok)**, ak chcete vytlačiť Správa o prenose s obrázkom na prvej strane. Obrázky vo farebných faxoch alebo čiernobielych faxoch odoslaných s použitím možnosti Priame odoslanie sa nevytlačia. Autom. tlač záz. faxu & ["Automatická tlač záznamu faxu" na strane 102](#page-101-0) Formát správy Vyberte formát pre faxové správy (iné ako Zápis protokolu). Vyberte možnosť **Detail** na tlač s kódmi chýb.

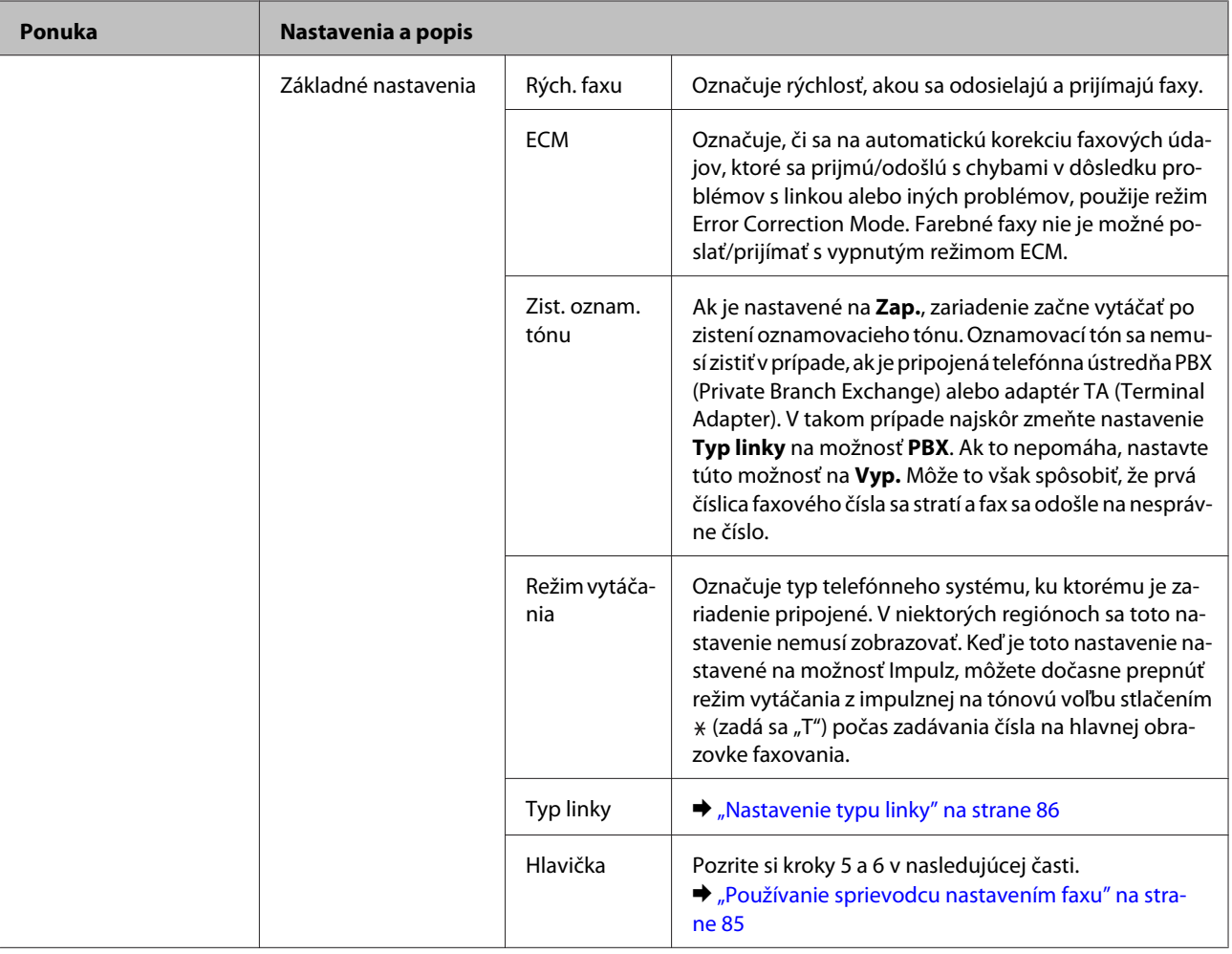

#### **Ponuka Nastavenia a popis** Nastavenia zabezp. Obmedzenia priam. vytáčania Vyberte možnosť **Zap.**, ak chcete zakázať ručné zadávanie faxových čísiel príjemcov a povoliť výber príjemcov iba zo zoznamu kontaktov alebo histórie odoslaných faxov. Vyberte možnosť **Zadať dvakrát**, ak sa má vyžadovať opakované zadanie faxového čísla, aby sa predišlo chybe. Potvrdiť zoznam adries Vyberte možnosť **Zap.**, ak sa má pred spustením prenosu zobraziť výzva na potvrdenie príjemcu. Nastavenia hesla došlej pošty **Došlá pošta** môžete chrániť heslom, aby ste zabránili používateľom v zobrazení prijatých faxov. Ak chcete heslo zmeniť, vyberte položku **Zmeniť**. Ak chcete odstrániť heslo a zrušiť ochranu heslom, vyberte položku **Resetovať**. Auto. maz. zál. údajov Vyberte možnosť **Zap.**, ak chcete automaticky mazať odoslané alebo prijaté faxy uložené v pamäti zariadenia. Odstrániť zál. údaje Úplne odstraňuje odoslané alebo prijaté faxy uložené v pamäti zariadenia. Ak dávate toto zariadenie niekomu inému alebo sa ho zbavujete, spustite najprv túto funkciu. Skont. fax. spojenie Skontroluje stav vášho faxového pripojenia. Pozrite si krok 11 v nasledujúcej časti. & ["Používanie sprievodcu nastavením faxu" na stra](#page-84-0)[ne 85](#page-84-0) Sprievodca nast. faxu  $\parallel \bigstar$  <sub>"</sub>Používanie sprievodcu nastavením faxu" na stra[ne 85](#page-84-0) Univerzálne nastavenia tlače Tieto nastavenia sú dostupné pri tlači údajov bez ovládača tlačiarne. Odchýlka hore **Veremie alebo ľavý okraj.** Upravuje horný alebo ľavý okraj. Odchýlka vľavo Odchýlka hore vzadu Upraví horný alebo ľavý okraj pre chrbát strany pri vykonávaní obojstrannej tlače. Odchýlka vľavo vzadu Skontrolovať šírku papiera Vyberte možnosť **Zap.**, ak chcete kontrolovať šírku papiera pred spustením tlače. Predídete tým tlači mimo okraje strany pri nesprávnom nastavení veľkosti papiera, tlač sa ale môže týmto spomaliť. Doba schnutia Vyberte dobu schnutia pri vykonávaní obojstrannej tlače. Presk. prázdn. stránku **Ak chcete automaticky preskakovať prázdne stránky**,

#### **Zoznam položiek ponuky na ovládacom paneli**

vyberte možnosť **Zap.**

#### **Zoznam položiek ponuky na ovládacom paneli**

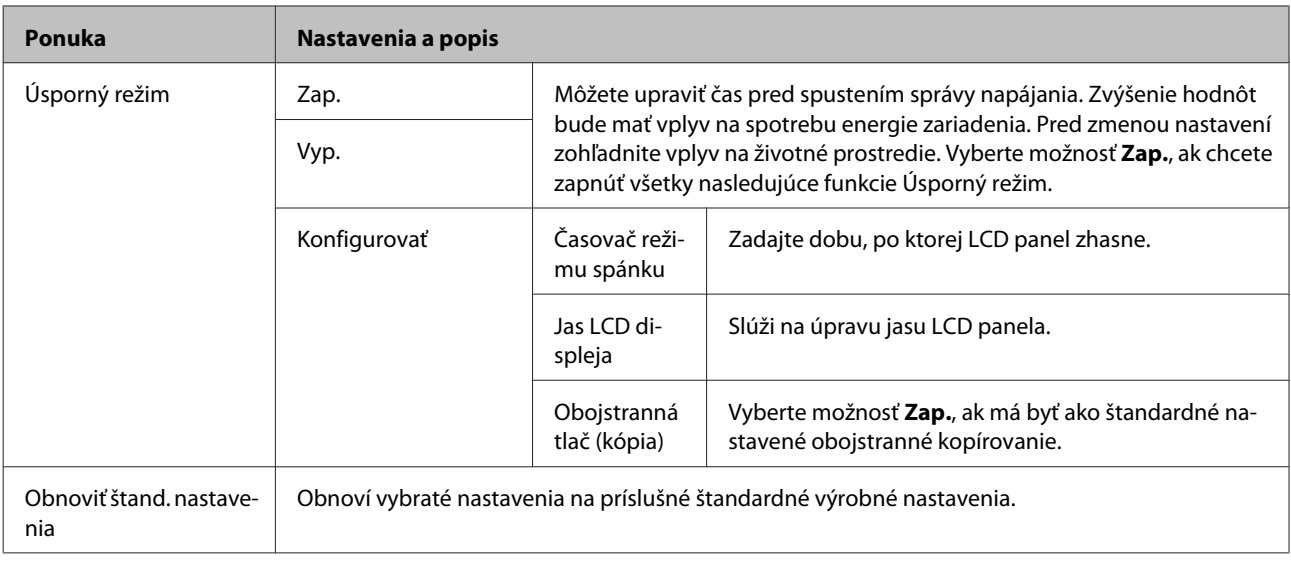

\* Táto funkcia je podporovaná iba na modeloch WF-7610/WF-7620.

## **Kontakty**

& ["Nastavenie zoznamu kontaktov" na strane 104](#page-103-0)

## **Pred. hod.**

Často používané nastavenia kopírovania, skenovania a faxovania môžete uložiť ako predvoľbu. Do predvoľby sa zahrnú tiež informácie o cieľových príjemcoch vybratých zo zoznamu kontaktov, ako sú napríklad e-mailové adresy, sieťové priečinky a faxové čísla.

Ak chcete vytvoriť predvoľbu, postupujte podľa nasledujúcich krokov.

Stlačte položku **Pred. hod.** na obrazovke Domov (na modeli WF-3620 stlačte ), vyberte položku **Pridať nový** a potom vyberte funkciu. Zobrazí sa hlavná obrazovka vybratej funkcie. Upravte nastavenia požadovaným spôsobom a potom stlačte tlačidlo **Uložiť** (na modeli WF-3620 stlačte ). Zadajte názov pre predvoľbu a potom stlačte tlačidlo **Uložiť**.

*Poznámka:*

Predvoľby je možné vytvárať v každom funkčnom režime stlačením položky *Predvoľba* na hlavnej obrazovke vybratej funkcie (na modeli WF-3620 stlačte  $\star$ ).

Ak chcete použiť niektorú predvoľbu, stlačte položku **Pred. hod.** na obrazovke Domov (na modeli WF-3620 stlačte ) a potom vyberte požadovanú predvoľbu v zozname predvolieb.

## **Stavová ponuka**

 $\blacktriangleright$  ["Stavová ponuka" na strane 25](#page-24-0)

# **Informácie o atramentových kazetách a spotrebných produktoch**

## **Kazety s atramentom**

V tomto zariadení môžete použiť nasledujúce atramentové kazety:

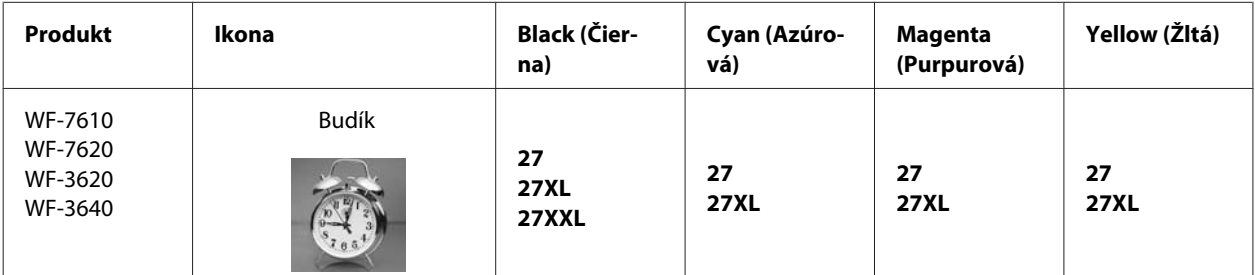

\* Informácie o výťažnosti atramentových kaziet spoločnosti Epson nájdete na nasledujúcej webovej stránke. <http://www.epson.eu/pageyield>

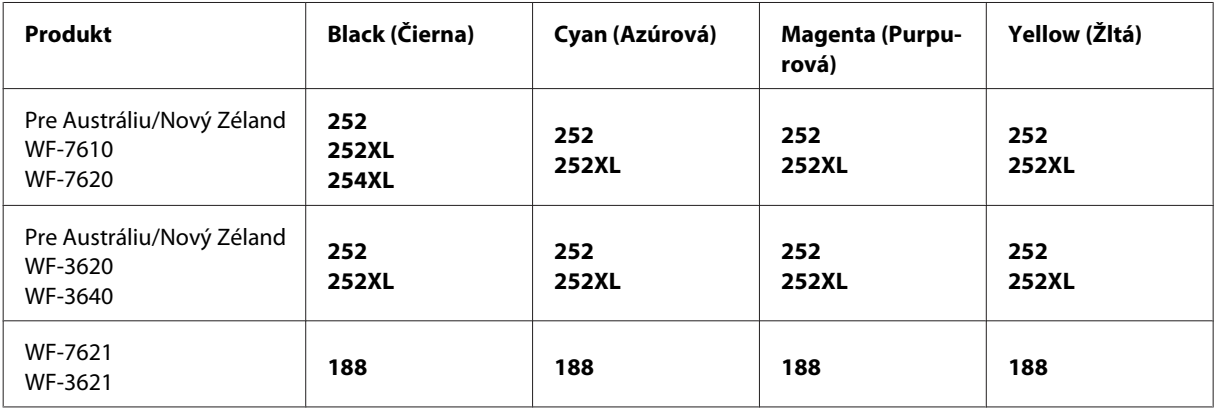

#### *Poznámka:*

Niektoré kazety nie sú dostupné vo všetkých regiónoch.

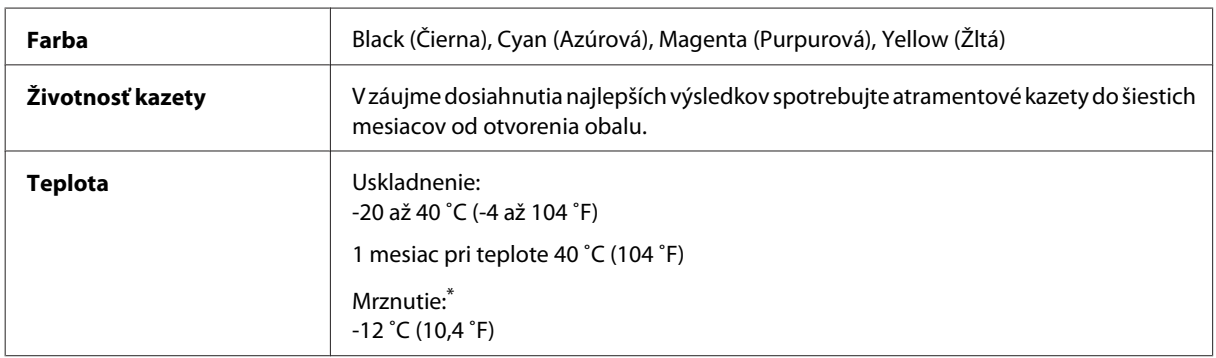

\* Atrament sa rozmrazí a bude použiteľný približne po 3 hodinách pri teplote 25˚C (77˚F).

## **Skrinka údržby**

V tomto zariadení môžete použiť nasledujúcu skrinku údržby.

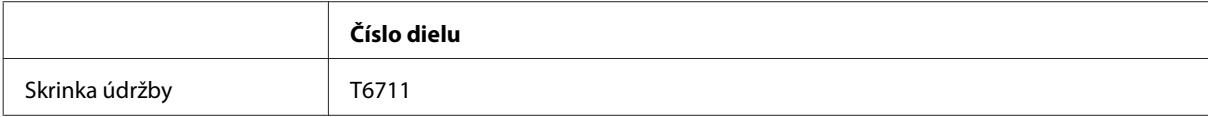

# **Výmena atramentových kaziet**

## **Bezpečnostné pokyny k atramentovej kazete, Preventívne opatrenia a technické údaje**

### **Bezpečnostné pokyny**

Pri manipulácii s atramentovými kazetami sa riaďte nasledujúcimi odporúčaniami:

- ❏ Atramentové kazety uchovávajte mimo dosahu detí.
- ❏ S použitými atramentovými kazetami manipulujte opatrne, pretože okolo portu dodávania atramentu môže byť ešte atrament.

Ak sa atrament dostane na pokožku, dôkladne si toto miesto očistite vodou a mydlom. Ak sa atrament dostane do očí, ihneď ich prepláchnite vodou. Ak po dôkladnom prepláchnutí máte stále problémy s videním, ihneď navštívte svojho lekára. Ak sa vám atrament dostane do úst, okamžite ho vypľujte a ihneď vyhľadajte lekára.

❏ Neodstraňujte ani netrhajte označenie na kazete, inak môže vytiecť atrament.

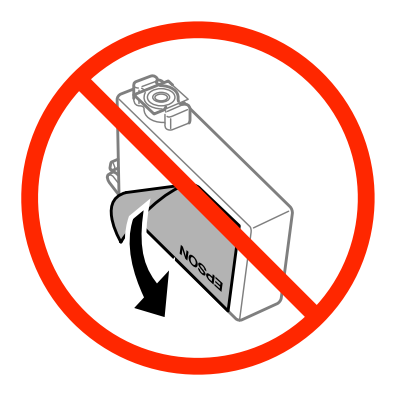

❏ Neodstraňujte priehľadnú fóliu zo spodnej strany kazety. V opačnom prípade sa kazeta môže stať nepoužiteľnou.

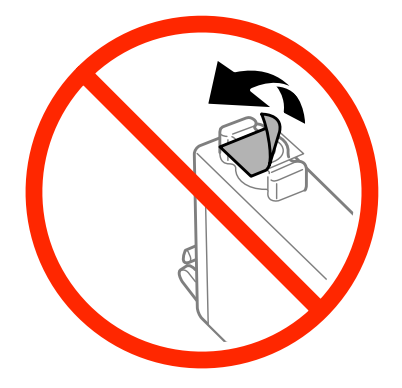

❏ Atramentovú kazetu nerozoberajte ani neprerábajte, inak je možné, že nebudete môcť normálne tlačiť.

❏ Nedotýkajte sa zeleného čipu ani malého okienka na bočnej strane kazety. Môže to znemožniť normálnu prevádzku a tlač.

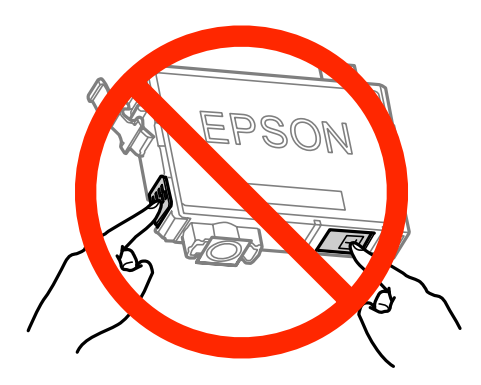

❏ Nenechávajte zariadenie s vytiahnutými atramentovými kazetami ani ho nevypínajte počas výmeny kazety. V opačnom prípade môže atrament, ktorý zostal v tlačovej hlave, vyschnúť a nemusí sa dať tlačiť.

### **Preventívne opatrenia pri výmene atramentových kaziet**

Pred výmenou atramentových kaziet si prečítajte všetky pokyny v tejto časti.

- ❏ Spoločnosť Epson odporúča používať originálne atramentové kazety Epson. Spoločnosť Epson neručí za kvalitu alebo spoľahlivosť neoriginálneho atramentu. Používanie neoriginálneho atramentu môže spôsobiť škodu, na ktorú sa nevzťahuje záruka spoločnosti Epson a za určitých okolností môže spôsobiť chybu v činnosti výrobku. Informácie o úrovniach neoriginálneho atramentu sa nemusia zobrazovať.
- ❏ Všetkými atramentovými kazetami pred otvorením obalu štyri- až päťkrát zatraste.
- ❏ Netraste atramentovými kazetami príliš energicky, inak môže dôjsť k úniku atramentu z kazety.
- ❏ Tento výrobok používa atramentové kazety vybavené čipom IC, ktorý monitoruje množstvo použitého atramentu v každej kazete. Znamená to, že ak je kazeta vytiahnutá z výrobku pred spotrebovaním, po jej opätovnom vložení do výrobku ju môžete ďalej používať. Keď však kazetu vložíte znova, nejaké množstvo atramentu bude spotrebované za účelom zaručenia výkonu výrobku.
- ❏ Ak chcete uchovať optimálny výkon tlačovej hlavy, malé množstvo atramentu sa spotrebuje zo všetkých kaziet nielen počas tlače, ale aj počas činností údržby, ako je napríklad výmena atramentovej kazety a čistenie tlačovej hlavy.
- ❏ Ak potrebujete dočasne vybrať atramentovú kazetu, zaistite, aby sa do oblasti dodávania atramentu nedostal prach a špina. Atramentovú kazetu uchovávajte v rovnakom prostredí ako výrobok. Pri ukladaní kazety sa uistite, že označenie identifikujúce farbu atramentovej kazety smeruje nahor. Neskladujte atramentové kazety obrátene.
- ❏ Port prívodu atramentu je vybavený ventilom určeným na zachytávanie nadbytočného atramentu. Nie je potrebné nasadzovať vlastné kryty ani zástrčky. Odporúča sa však opatrná manipulácia. Nedotýkajte sa portu dodávania atramentovej kazety ani jej okolia.
- ❏ Aby bolo zaistené maximálne využitie atramentu, vyberte atramentovú kazetu iba vtedy, keď ste pripravení ju vymeniť. Atramentové kazety s nedostatkom atramentu nie je možné použiť pri opätovnom vložení.
- ❏ Obal atramentovej kazety otvorte až bezprostredne pred inštaláciou do výrobku. Kazeta je vákuovo zabalená pre zachovanie spoľahlivosti. Ak kazetu pred použitím necháte dlhý čas vybalenú, môže to znemožniť normálnu tlač.
- ❏ Nainštalujte všetky atramentové kazety, inak nemôžete tlačiť.

#### **Výmena atramentových kaziet**

- ❏ Keď sa farebný atrament minie, ale čierny atrament ešte zostane, môžete dočasne tlačiť ďalej použitím len čierneho atramentu. Ďalšie informácie nájdete v časti ["Dočasná tlač s čiernym atramentom, keď sú farebné atramentové](#page-128-0) [kazety prázdne" na strane 129.](#page-128-0)
- ❏ Ak je atramentová kazeta takmer spotrebovaná, pripravte novú atramentovú kazetu.
- ❏ Dbajte na to, aby ste nezlomili očká na bočnej strane atramentovej kazety, keď ju vyťahujete z obalu.
- ❏ Pred nainštalovaním kazety musíte odstrániť žltú pásku, inak sa môže znížiť kvalita tlače, prípadne nemusí byť možné tlačiť.
- ❏ Keď atramentovú kazetu prinesiete z chladného miesta uskladnenia, pred použitím ju nechajte najmenej tri hodiny zohriať pri izbovej teplote.
- ❏ Atramentové kazety skladujte na chladnom tmavom mieste.
- ❏ Atramentové kazety skladujte tak, aby ich etikety smerovali dopredu. Kazety neskladujte obrátene.
- ❏ Pri výmene nie je možné použiť kazety, ktoré boli pribalené k výrobku.

### **Technické parametre atramentovej kazety**

- ❏ Spoločnosť Epson odporúča spotrebovať atramentovú kazetu pred dátumom vytlačeným na jej obale.
- ❏ Atramentové kazety pribalené k výrobku sa čiastočne využijú pri počiatočnom nastavovaní. Tlačová hlava v zariadení sa kompletne naplní atramentom, aby sa vytvorili výtlačky vysokej kvality. Pri tomto jednorazovom procese sa spotrebuje isté množstvo atramentu, a preto sa môže stať, že sa z týchto kaziet vytlačí menej strán v porovnaní s nasledujúcimi atramentovými kazetami.
- ❏ Stanovené hodnoty sa môže líšiť v závislosti od obrázkov, ktoré tlačíte, typu papiera, ktorý používate, frekvencie tlače a podmienok prostredia, ako je napríklad teplota.
- ❏ Aby sa zaistilo, že získate maximálnu kvalitu tlače, a aby sa ochránila tlačová hlava, v kazete zostáva bezpečnostná rezerva atramentu, keď tlačiareň signalizuje, že je potrebné vymeniť kazetu. Uvedené hodnoty výťažnosti nezahŕňajú túto rezervu.
- ❏ Atramentové kazety môžu obsahovať recyklovaný materiál, čo však neovplyvňuje funkciu ani prevádzku produktu.
- ❏ Ak sa tlačí čiernobielo alebo v odtieňoch sivej, je možné, že sa použijú farebné atramenty namiesto čierneho atramentu podľa typu papiera a nastavení kvality. Dôvodom je to, že na vytvorenie čiernej farby sa použije zmes farebných atramentov.

## **Kontrola stavu atramentovej kazety**

### **Pre systém Windows**

#### *Poznámka:*

Keď je v atramentovej kazete nedostatok atramentu, automaticky sa zobrazí okno Low Ink Reminder (Pripomienka na nedostatok atramentu). V tomto okne môžete tiež skontrolovať stav atramentovej kazety. Ak nechcete, aby sa toto okno zobrazovalo, otvorte ovládač tlačiarne, kliknite na kartu *Maintenance (Údržba)* a potom kliknite na položku *Monitoring Preferences (Preferencie monitorovania)*. Na obrazovke Monitoring Preferences (Preferencie monitorovania) zrušte začiarknutie políčka *See Low Ink Reminder alerts (Pozrite si upozornenia na nedostatok atramentu)*.

Ak chcete skontrolovať stav atramentovej kazety, postupujte podľa nasledujúcich krokov:

- ❏ Otvorte ovládač tlačiarne, kliknite na kartu **Main (Hlavný)** a kliknite na tlačidlo **Ink Levels (Hladiny atramentu)**.
- ❏ Dvakrát kliknite na ikonu odkazu na zariadenie na paneli taskbar (panel úloh) systému Windows. Ak chcete pridať ikonu odkazu na panel taskbar (panel úloh), pozrite si nasledujúcu časť:
	- $\rightarrow$  ["Pomocou ikony odkazu na paneli taskbar \(panel úloh\)" na strane 52](#page-51-0)

❏ Otvorte ovládač tlačiarne, kliknite na kartu **Maintenance (Údržba)** a potom kliknite na tlačidlo **EPSON Status Monitor 3**. Zobrazí sa obrázok zo stavom atramentových kaziet.

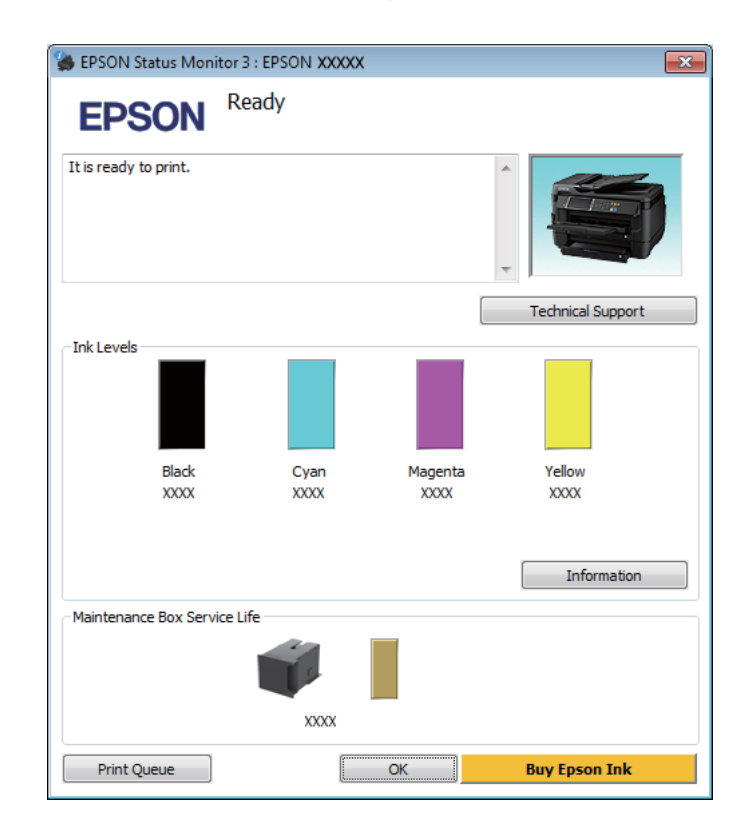

#### *Poznámka:*

- ❏ Ak sa monitor stavu EPSON Status Monitor 3 nezobrazuje, otvorte ovládač tlačiarne, kliknite na kartu *Maintenance (Údržba)* a potom kliknite na tlačidlo *Extended Settings (Rozšírené nastavenia)*. V okne Extended Settings (Rozšírené nastavenia) začiarknite políčko *Enable EPSON Status Monitor 3 (Zapnúť EPSON Status Monitor 3)*.
- ❏ V závislosti od aktuálnych nastavení sa môže zobraziť zjednodušená verzia monitora stavu. Kliknutím na tlačidlo *Details (Podrobnosti)* zobrazíte uvedené dialógové okno.
- ❏ Zobrazené hladiny atramentov uvádzajú len približnú hodnotu.

### **Pre systém Mac OS X**

Pomocou programu EPSON Status Monitor môžete skontrolovať stav atramentovej kazety. Postupujte podľa nasledujúcich krokov.

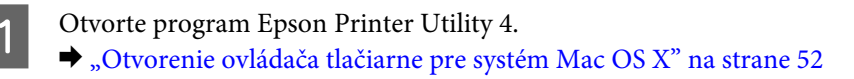

B Kliknite na ikonu **EPSON Status Monitor**. Zobrazí sa okno EPSON Status Monitor.

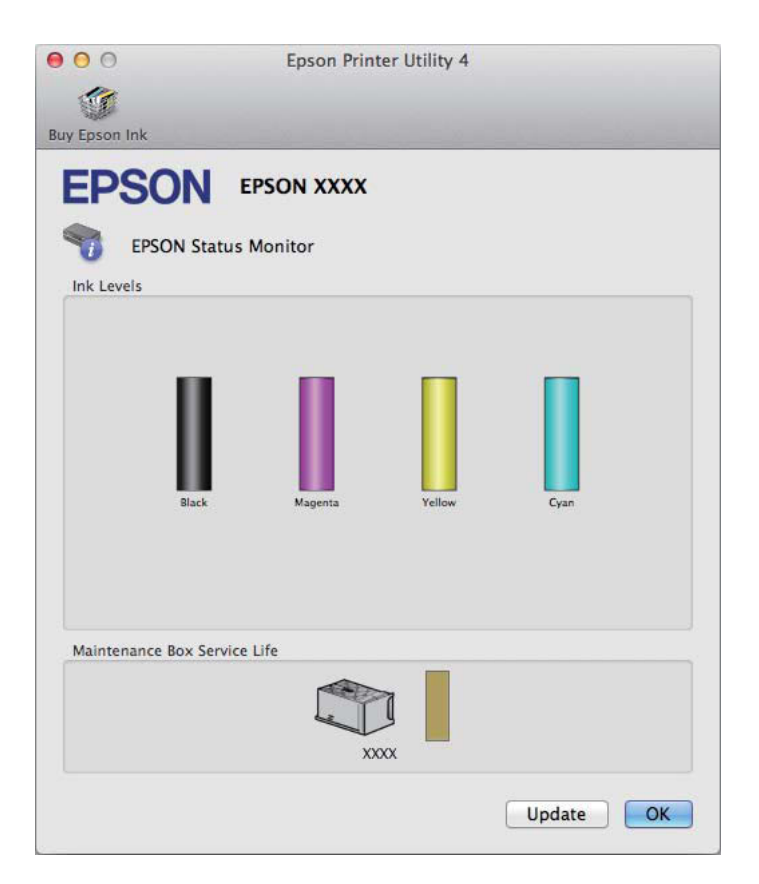

#### *Poznámka:*

- ❏ Obrázok zobrazuje stav atramentových kaziet pri prvom otvorení programu EPSON Status Monitor. Ak chcete aktualizovať stav atramentových kaziet, kliknite na položku *Update (Aktualizácia)*.
- ❏ Zobrazené hladiny atramentov uvádzajú len približnú hodnotu.

## **Použitie ovládacieho panela**

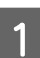

Stlačte i na ovládacom paneli.

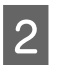

B Vyberte položku **Informácie o tlačiarni**.

#### *Poznámka:*

❏ Zobrazené hladiny atramentov uvádzajú len približnú hodnotu.

❏ Ikona stavu na pravej strane LCD obrazovky označuje stav skrinky údržby.

## <span id="page-128-0"></span>**Dočasná tlač s čiernym atramentom, keď sú farebné atramentové kazety prázdne**

Keď sa farebný atrament minie, ale čierny atrament ešte zostane, môžete krátky čas pokračovať v tlači použitím len čierneho atramentu. Spotrebované atramentové kazety by ste však mali vymeniť čo najskôr. Informácie o dočasnom pokračovaní v tlači použitím len čierneho atramentu sú uvedené v nasledujúcej časti.

#### *Poznámka:*

Skutočný čas zostávajúcej tlače sa môže líšiť v závislosti od podmienok používania, tlačených obrázkov, nastavení tlače a frekvencie používania.

### **Pre systém Windows**

*Poznámka týkajúca sa systému Windows:*

Táto funkcia je k dispozícii len vtedy, ak je zapnutá funkcia EPSON Status Monitor 3. Ak chcete zapnúť monitor stavu, otvorte ovládač tlačiarne, kliknite na kartu *Maintenance (Údržba)* a potom kliknite na tlačidlo *Extended Settings (Rozšírené nastavenia)*. V okne Extended Settings (Rozšírené nastavenia) začiarknite políčko *Enable EPSON Status Monitor 3 (Zapnúť EPSON Status Monitor 3)*.

Ak chcete pokračovať v tlači použitím len čierneho atramentu, postupujte podľa nasledujúcich krokov.

A Keď program EPSON Status Monitor 3 oznámi zrušenie tlačovej úlohy, kliknutím na položku **Cancel (Zrušiť)** alebo **Cancel Print (Zrušenie tlače)** zrušte tlačovú úlohu.

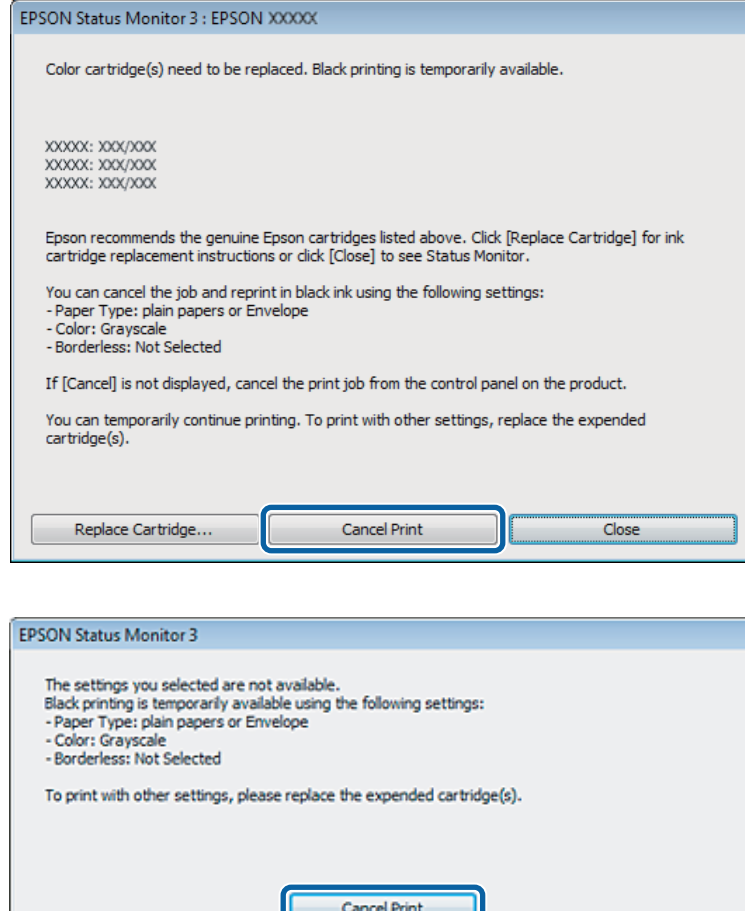

#### *Poznámka:*

Ak chybové hlásenie s informáciou o tom, že farebná atramentová kazeta je prázdna, pochádza z iného počítača v sieti, môže byť potrebné zrušiť tlačovú úlohu priamo na zariadení.

**B Vložte obyčajný papier alebo obálku.** 

S Otvorte nastavenia tlačiarne. & ["Otvorenie ovládača tlačiarne pre systém Windows" na strane 51](#page-50-0)

D Kliknite na kartu Main (Hlavný) a vyberte vhodné nastavenia.

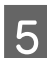

E Vyberte možnosť **plain papers (obyčajné papiere)** alebo **Envelope (Obálka)** ako nastavenie položky Paper Type (Typ papiera).

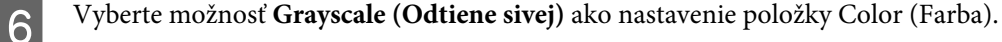

G Kliknutím na tlačidlo **OK** zatvorte okno nastavení tlačiarne.

8 Vytlačte súbor.

I Na obrazovke počítača sa znova zobrazí program EPSON Status Monitor 3. Kliknite na položku **Print in Black (Tlačiť čiernou)** a tlačte čiernym atramentom.

### **Pre systém Mac OS X**

Ak chcete pokračovať v tlači použitím len čierneho atramentu, postupujte podľa nasledujúcich krokov.

A Ak tlač nemožno obnoviť, kliknite na ikonu zariadenia na paneli Dock (Dok). Ak sa zobrazí chybové hlásenie s výzvou na zrušenie tlačovej úlohy, kliknite na tlačidlo **Delete (Odstrániť)** a podľa nižšie uvedených krokov vytlačte dokument čiernym atramentom.

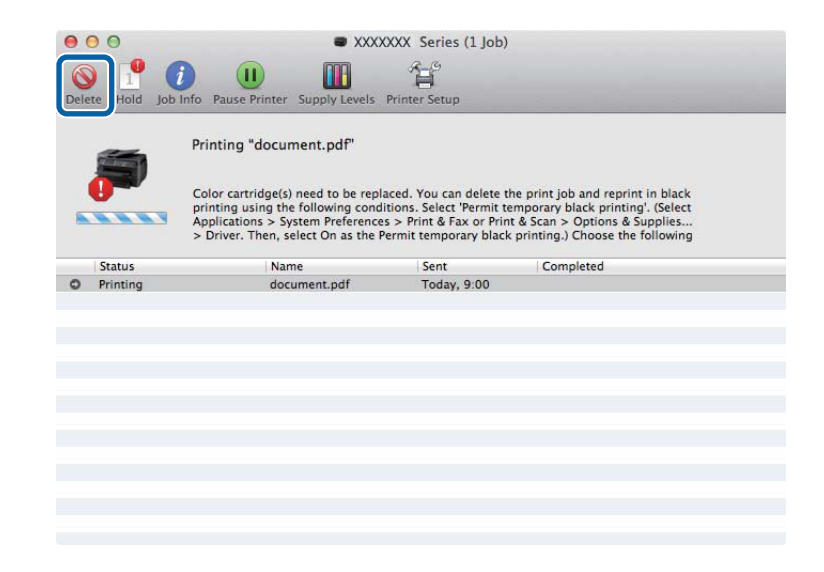

#### *Poznámka:*

Ak chybové hlásenie s informáciou o tom, že farebná atramentová kazeta je prázdna, pochádza z iného počítača v sieti, môže byť potrebné zrušiť tlačovú úlohu priamo na zariadení.

#### Mac OS X 10.8:

Kliknite na tlačidlo a ak sa zobrazí chybové hlásenie, kliknite na tlačidlo **OK**. Ak chcete dokument znovu vytlačiť použitím len čierneho atramentu, postupujte podľa nasledujúcich krokov.

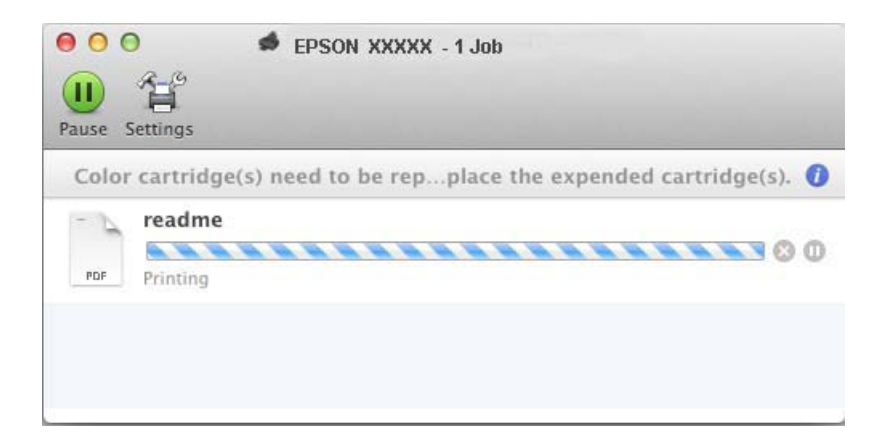

B Otvorte položku **System Preferences (Systémové nastavenia)**, kliknite na položku **Print & Scan (Tlač a skenovanie)** (Mac OS X 10.8 alebo 10.7) alebo **Print & Fax (Tlač a fax)** (Mac OS X 10.6 alebo 10.5) a vyberte zariadenie v zozname Printers (Tlačiarne). Kliknite na položku **Options & Supplies (Príslušenstvo a spotrebný materiál)** a potom na položku **Driver (Ovládač)**.

C Vyberte možnosť **On (Zapnuté)** ako nastavenie položky Permit temporary black printing.

- Vložte obyčajný papier alebo obálku.
- Prejdite do dialógového okna Print (Tlačiť). & ["Otvorenie ovládača tlačiarne pre systém Mac OS X" na strane 52](#page-51-0)
- F Ak chcete toto dialógové okno zväčšiť, kliknite na tlačidlo **Show Details (Zobraziť podrobnosti)** (v systéme Mac OS X 10.7) alebo na tlačidlo  $\blacktriangledown$  (v systéme Mac OS X 10.6 alebo 10.5).

G Vyberte používané zariadenie ako nastavenie položky Printer (Tlačiareň) a vyberte vhodné nastavenia.

H V kontextovej ponuke vyberte položku **Print Settings (Nastavenia tlače)**.

- I Ako nastavenie položky Media Type (Typ média) vyberte možnosť **plain papers (obyčajné papiere)** alebo **Envelope (Obálka)**.
- 

J Začiarknite políčko **Grayscale (Odtiene sivej)**.

K Kliknutím na tlačidlo **Print (Tlačiť)** zatvorte dialógové okno Print (Tlačiť).

## **Šetrenie čierneho atramentu, keď je v kazete nedostatok atramentu (len v systéme Windows)**

#### *Poznámka týkajúca sa systému Windows:*

Táto funkcia je k dispozícii len vtedy, ak je zapnutá funkcia EPSON Status Monitor 3. Ak chcete zapnúť monitor stavu, otvorte ovládač tlačiarne, kliknite na kartu *Maintenance (Údržba)* a potom kliknite na tlačidlo *Extended Settings (Rozšírené nastavenia)*. V okne Extended Settings (Rozšírené nastavenia) začiarknite políčko *Enable EPSON Status Monitor 3 (Zapnúť EPSON Status Monitor 3)*.

Nasledujúce okno sa zobrazuje, keď je nedostatok čierneho atramentu a farebného atramentu je viac než čierneho. Zobrazuje sa len vtedy, ak je pre typ papiera vybraná možnosť **plain papers (obyčajné papiere)** a možnosť **Standard (Štandardne)** je vybraná ako nastavenie položky Quality (Kvalita).

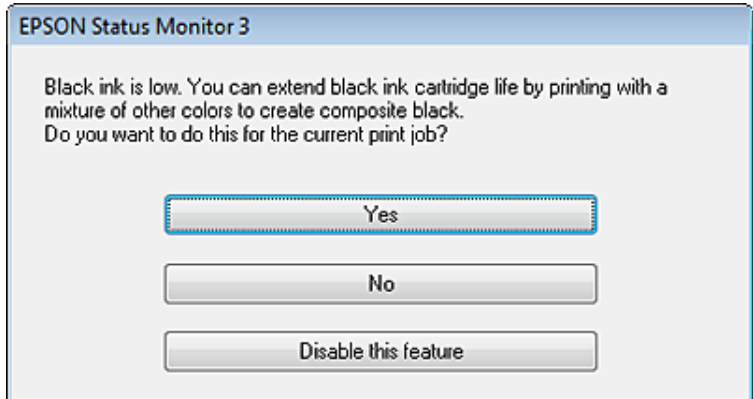

V tomto okne budete mať možnosť buď pokračovať štandardne v používaní čierneho atramentu alebo šetriť čierny atrament pomocou zmesi farebných atramentov, ktoré vytvoria čiernu farbu.

- ❏ Ak chcete použiť zmes farebných atramentov, ktoré vytvoria čiernu farbu, kliknite na tlačidlo **Yes (Áno)**. Rovnaké okno sa zobrazí aj nabudúce, keď budete tlačiť podobnú úlohu.
- ❏ Ak chcete pokračovať v používaní zostávajúceho čierneho atramentu pre úlohu, ktorú tlačíte, kliknite na tlačidlo **No (Nie)**. Rovnaké okno sa zobrazí aj nabudúce, keď budete tlačiť podobnú úlohu a budete mať znova možnosť šetriť čierny atrament.
- ❏ Ak chcete pokračovať v používaní zostávajúceho čierneho atramentu pre úlohu, ktorú tlačíte, kliknite na tlačidlo **Disable this feature (Vypnúť túto funkciu)**.

## **Výmena atramentovej kazety**

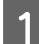

Otvorte jednotku skenera.

Držiak atramentových kaziet sa posunie do polohy výmeny atramentových kaziet. Keď vymieňate atramentovú kazetu pred jej spotrebovaním, vyberte ponuku podľa pokynov nižšie.

Nastavenie > Údržba > Výmena kazety(iet) s atram.

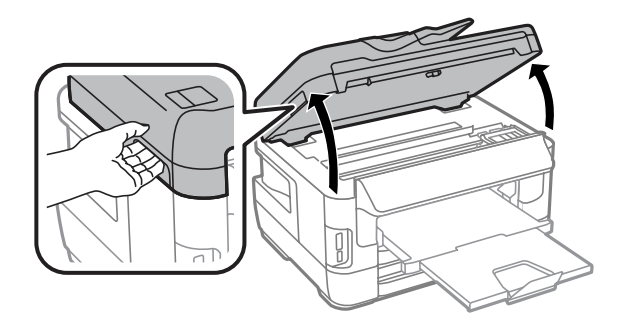

#### **Výmena atramentových kaziet**

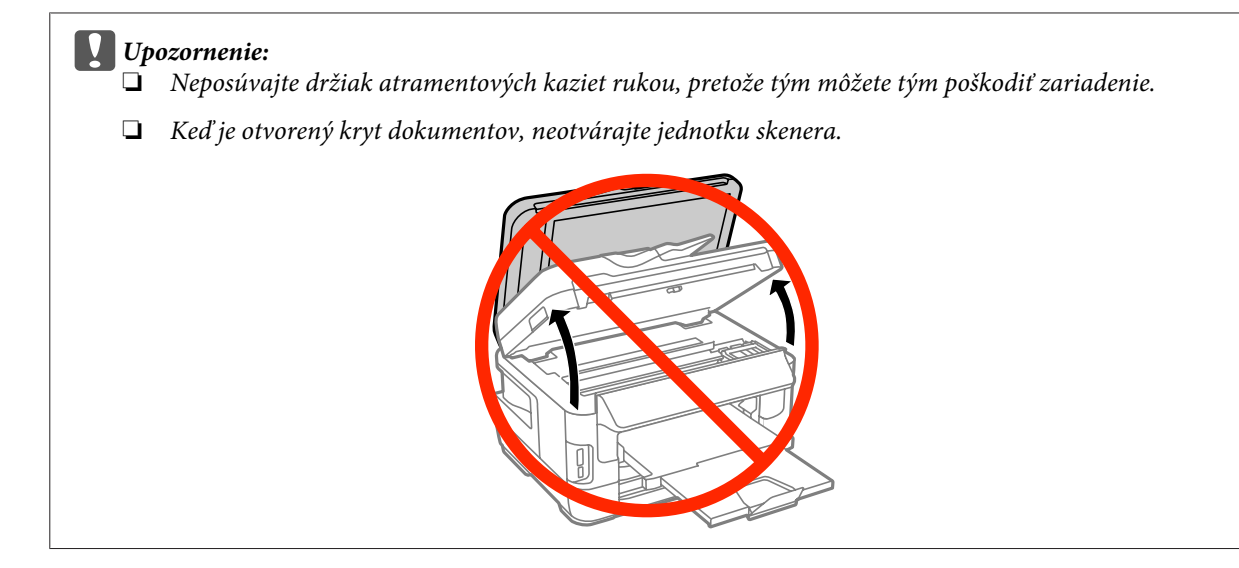

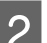

2 Otvorte kryt atramentových kaziet.

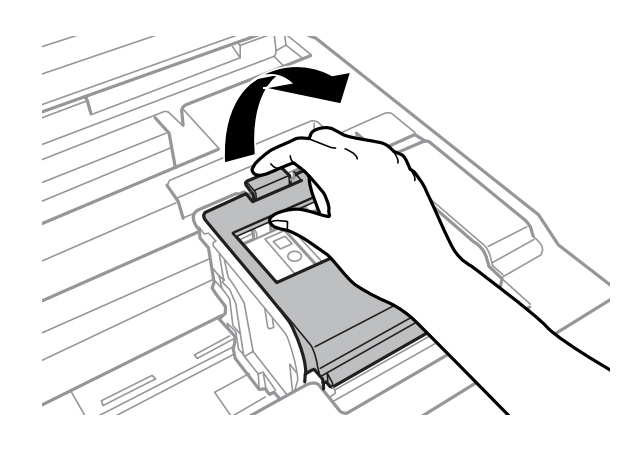

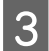

C Zoštipnite a vytiahnite atramentovú kazetu.

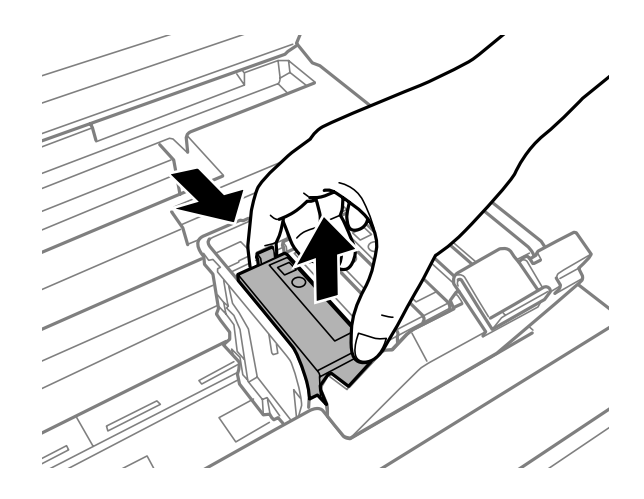

#### *Poznámka:*

- ❏ Na ilustrácii je znázornená výmena kazety s čiernym atramentom. Vymeňte kazetu podľa svojej potreby.
- ❏ Vybraté atramentové kazety môžu mať atrament okolo zásobovacieho otvoru, preto buďte opatrní, aby ste neznečistili okolitú oblasť pri výbere kaziet.

D Novou kazetou štyri až päťkrát jemne zatraste a kazetu vyberte z balenia.

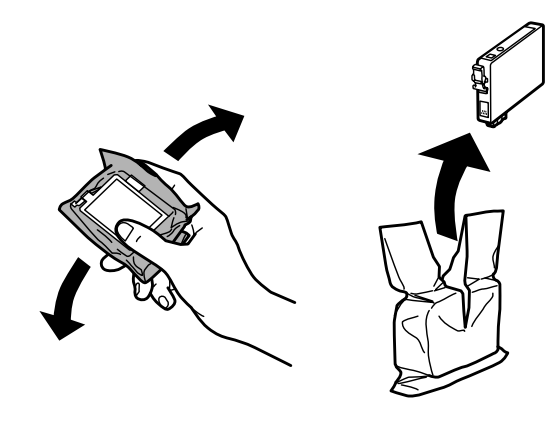

#### *Poznámka:*

- ❏ Dbajte na to, aby ste nezlomili očká na bočnej strane atramentovej kazety, keď ju vyťahujete z obalu.
- ❏ Nedotýkajte sa zeleného čipu ani malého okienka na bočnej strane kazety. Môže to znemožniť normálnu prevádzku a tlač.

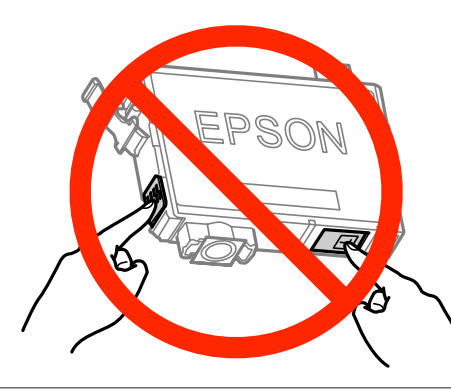

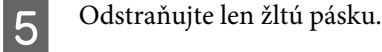

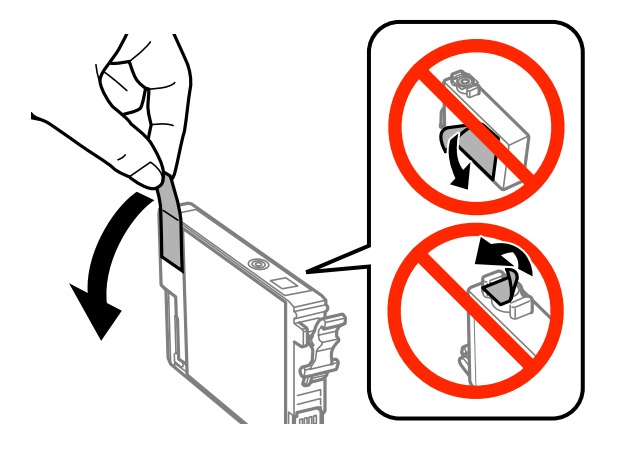

#### c*Upozornenie:*

- ❏ Pred nainštalovaním kazety musíte odstrániť žltú pásku; inak môže byť kvalita tlače znížená, prípadne nemusí byť možné tlačiť.
- ❏ Ak ste nainštalovali atramentovú kazetu bez odstránenia žltej pásky, vytiahnite kazetu z výrobku, odstráňte žltú pásku a potom ju znova nainštalujte.
- ❏ Neodstraňujte priehľadnú fóliu zo spodnej strany kazety. V opačnom prípade sa môže stať kazeta nepoužiteľnou.
- ❏ Neodstraňujte ani netrhajte označenie na kazete. V opačnom prípade atrament vytečie.

F Vložte atramentovú kazetu a zatlačte, kým nezačujete cvaknutie.

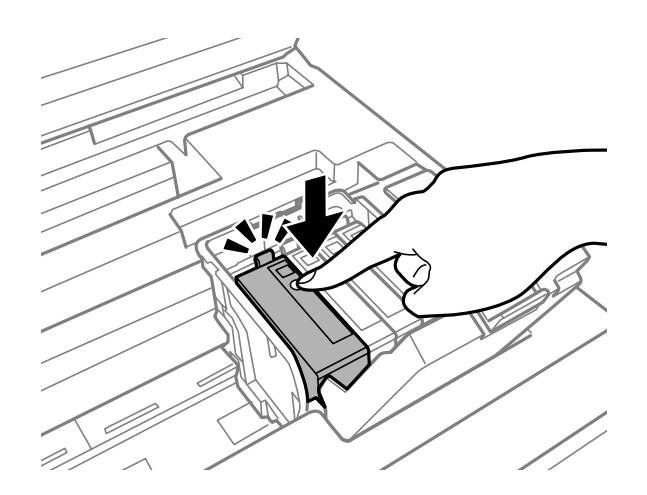

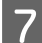

Zatvorte kryt atramentových kaziet.

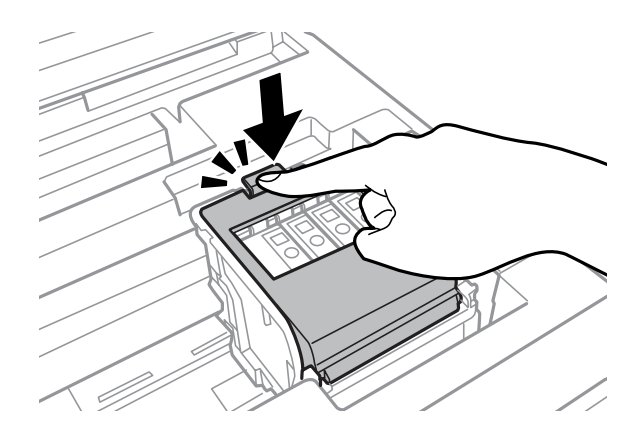

Stlačením položky **Skontrolovať** na ovládacom paneli zariadenia skontrolujete, či sú kazety správne nainštalované.

B Pomaly zatvorte jednotku skenera. Začne sa plnenie atramentom.

#### *Poznámka:*

- ❏ Kontrolka napájania bliká, kým sa výrobok napĺňa atramentom. Nevypínajte výrobok počas napĺňania atramentom. Ak napĺňanie atramentom neprebehne správne, je možné, že nebudete môcť tlačiť.
- ❏ Ak ste vymieňali atramentovú kazetu počas kopírovania, v záujme zachovania kvality kopírovania po dokončení plnenia atramentom zrušte kopírovanú úlohu a spustite ju znova vložením originálov.

### **Výmena atramentových kaziet**

Výmena atramentovej kazety je dokončená. Výrobok sa vráti do predchádzajúceho stavu.

# <span id="page-137-0"></span>**Údržba výrobku a softvéru**

## **Kontrola trysiek tlačovej hlavy**

Ak zistíte, že výtlačok je nečakane bledý alebo chýbajú body, problém môžete identifikovať kontrolou trysiek tlačovej hlavy.

Trysky tlačovej hlavy môžete skontrolovať z počítača použitím pomôcky Nozzle Check (Kontrola trysiek) alebo na zariadení pomocou tlačidiel.

### **Použitie pomôcky Nozzle Check (Kontrola trysiek) pre systém Windows**

Pri používaní pomôcky Nozzle Check (Kontrola trysiek) postupujte podľa nasledujúcich krokov.

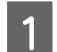

Uistite sa, že na ovládacom paneli nie sú zobrazené žiadne upozornenia ani chyby.

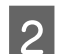

B Uistite sa, že v kazete na papier je vložený papier veľkosti A4.

C Na paneli taskbar (panel úloh) kliknite pravým tlačidlom myši na ikonu zariadenia a potom vyberte položku **Nozzle Check (Kontrola trysiek)**.

Ak sa ikona zariadenia nezobrazuje, pridajte ju podľa pokynov v nasledujúcej časti.  $\blacktriangleright$  ["Pomocou ikony odkazu na paneli taskbar \(panel úloh\)" na strane 52](#page-51-0)

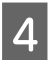

**4** Postupujte podľa pokynov na obrazovke.

### **Použitie pomôcky Nozzle Check (Kontrola trysiek) pre systém Mac OS X**

Pri používaní pomôcky Nozzle Check (Kontrola trysiek) postupujte podľa nasledujúcich krokov.

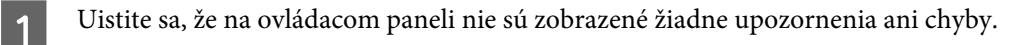

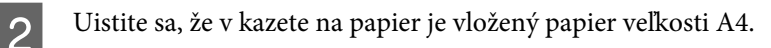

C Otvorte program Epson Printer Utility 4. & ["Otvorenie ovládača tlačiarne pre systém Mac OS X" na strane 52](#page-51-0)

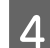

D Kliknite na ikonu **Nozzle Check (Kontrola trysiek)**.

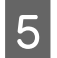

E Postupujte podľa pokynov na obrazovke.

## **Použitie ovládacieho panela**

Ak chcete skontrolovať trysky tlačovej hlavy pomocou ovládacieho panela zariadenia, postupujte podľa nasledujúcich krokov.

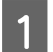

A Uistite sa, že na ovládacom paneli nie sú zobrazené žiadne upozornenia ani chyby.

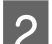

B Uistite sa, že v kazete na papier je vložený papier veľkosti A4.

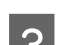

C Vyberte režim **Nastavenie** z ponuky Domov.

D Vyberte položku **Údržba**.

E Vyberte položku **Tlačová hlava Kontrola dýz** a vytlačte vzorku na kontrolu dýz podľa pokynov na LCD obrazovke.

**F** Nižšie sú uvedené dve ukážky vzoriek na kontrolu trysiek.

Porovnajte kvalitu vytlačenej kontrolnej strany s nasledujúcou ukážkou. Ak neobjavíte problémy s kvalitou tlače, napríklad prázdne miesta alebo chýbajúce segmenty v testovacích čiarach, tlačová hlava je v poriadku.

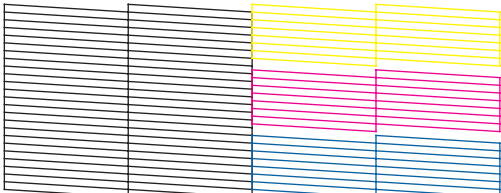

Ak v testovacích čiarach chýba niektorý zo segmentov, ako je to znázornené nižšie, môže to znamenať upchatú atramentovú trysku alebo nesprávne zarovnanú tlačovú hlavu.

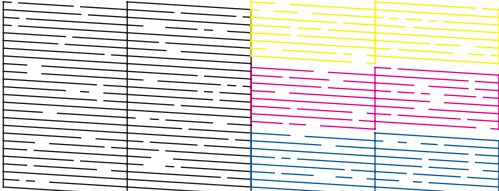

& ["Čistenie tlačovej hlavy" na strane 140](#page-139-0)

& ["Zarovnanie tlačovej hlavy" na strane 141](#page-140-0)

## <span id="page-139-0"></span>**Čistenie tlačovej hlavy**

Ak zistíte, že výtlačok je nečakane bledý alebo chýbajú body, tieto problémy môžete vyriešiť vyčistením tlačovej hlavy, čo zaručí, že trysky budú dodávať atrament správne.

Tlačovú hlavu môžete vyčistiť z počítača použitím pomôcky Head Cleaning (Čistenie hlavy) v ovládači tlačiarne alebo na zariadení pomocou tlačidiel.

#### c*Upozornenie:*

Nevypínajte zariadenie počas čistenia hlavy. Ak čistenie hlavy nebude úplné, je možné, že nebudete môcť tlačiť.

#### *Poznámka:*

- ❏ Počas čistenia hlavy neotvárajte jednotku skenera.
- ❏ Najskôr vykonajte kontrolu trysiek a identifikujte chybné farby. Budete tak môcť vybrať príslušné farby pre funkciu čistenia hlavy. Pri tlači farebných obrázkov sa môže používať čierny atrament.  $\blacktriangleright$  . Kontrola trysiek tlačovej hlavy" na strane 138
- ❏ Vzhľadom na to, že čistenie tlačovej hlavy spotrebováva určité množstvo atramentu z niektorých kaziet, tlačovú hlavu čistite iba v prípade, že kvalita tlače sa zhoršuje, napríklad ak je výtlačok rozmazaný, farba je nesprávna alebo chýba.
- ❏ Ak máte nedostatok atramentu, nebudete môcť vyčistiť tlačovú hlavu. Keď sa atrament spotreboval, nemôžete vyčistiť tlačovú hlavu. Najskôr vymeňte príslušnú atramentovú kazetu.
- ❏ Ak sa kvalita tlače nezlepší, uistite sa, že ste vybrali správnu farbu podľa výsledku kontroly trysiek.
- ❏ Ak ste zopakovali tento postup štyrikrát a kvalita tlače sa nezlepšila, nechajte zariadenie zapnuté a počkajte minimálne šesť hodín. Potom znova spustite kontrolu trysiek a v prípade potreby zopakujte čistenie hlavy. Ak sa kvalita tlače ani tak nezlepší, obráťte sa na podporu spoločnosti Epson.
- ❏ Ak chcete uchovať dobrú kvalitu tlače, odporúčame pravidelne tlačiť niekoľko strán.

### **Použitie pomôcky Head Cleaning (Čistenie hlavy) pre systém Windows**

Ak chcete vyčistiť tlačovú hlavu použitím pomôcky Head Cleaning (Čistenie hlavy), postupujte podľa nasledujúcich krokov.

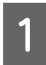

A Uistite sa, že na ovládacom paneli nie sú zobrazené žiadne upozornenia ani chyby.

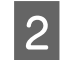

B Na paneli taskbar (panel úloh) kliknite pravým tlačidlom myši na ikonu zariadenia a vyberte položku **Head Cleaning (Čistenie hlavy)**.

Ak sa ikona zariadenia nezobrazuje, pridajte ju podľa pokynov v nasledujúcej časti.  $\blacktriangleright$  ["Pomocou ikony odkazu na paneli taskbar \(panel úloh\)" na strane 52](#page-51-0)

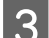

S Postupujte podľa pokynov na obrazovke.

## <span id="page-140-0"></span>**Použitie pomôcky Head Cleaning (Čistenie hlavy) pre systém Mac OS X**

Ak chcete vyčistiť tlačovú hlavu použitím pomôcky Head Cleaning (Čistenie hlavy), postupujte podľa nasledujúcich krokov.

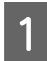

Uistite sa, že na ovládacom paneli nie sú zobrazené žiadne upozornenia ani chyby.

Otvorte program Epson Printer Utility 4. & ["Otvorenie ovládača tlačiarne pre systém Mac OS X" na strane 52](#page-51-0)

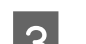

C Kliknite na ikonu **Head Cleaning (Čistenie hlavy)**.

D Postupujte podľa pokynov na obrazovke.

## **Použitie ovládacieho panela**

Ak chcete vyčistiť tlačovú hlavu pomocou ovládacieho panela zariadenia, postupujte podľa nasledujúcich krokov.

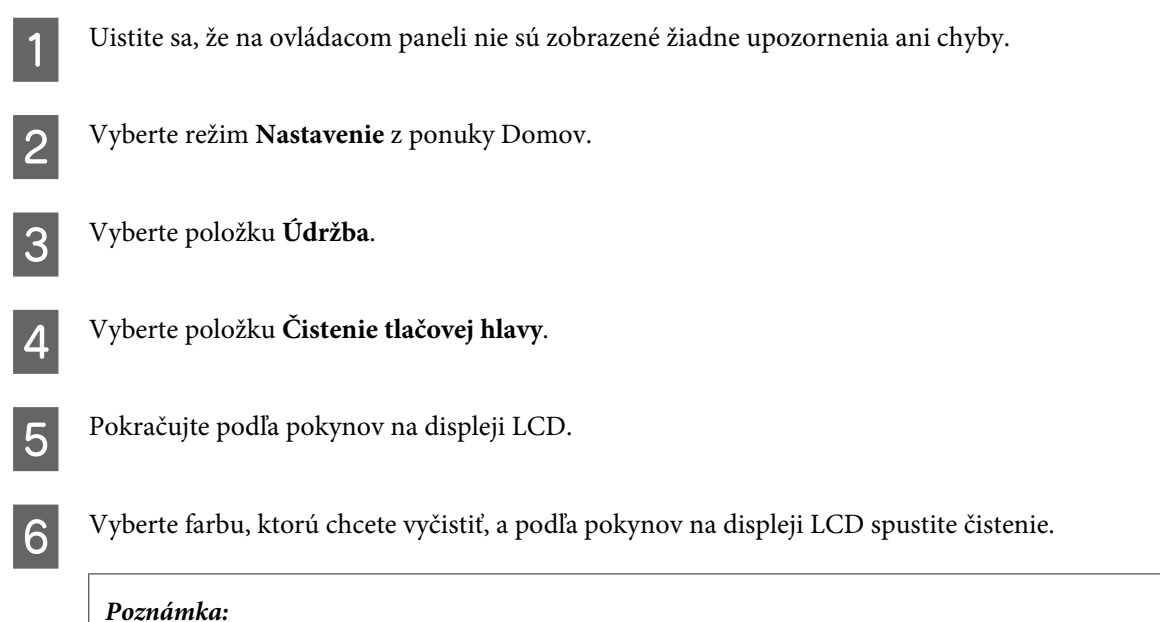

Vyberte farbu, ktorá sa vo výsledku kontroly trysiek zobrazuje chybne.

## **Zarovnanie tlačovej hlavy**

Ak spozorujete nesprávne zarovnanie zvislých čiar alebo vodorovné pruhy, môžete tento problém vyriešiť použitím pomôcky Print Head Alignment (Nastavenie tlačovej hlavy) v ovládači tlačiarne alebo pomocou tlačidiel na zariadení.

Pozrite si príslušnú časť nižšie.

#### *Poznámka:*

Keď pomôcka Print Head Alignment (Nastavenie tlačovej hlavy) tlačí testovaciu vzorku, tlač nerušte.

### **Použitie pomôcky Print Head Alignment (Nastavenie tlačovej hlavy) pre systém Windows**

Ak chcete zarovnať tlačovú hlavu použitím pomôcky Print Head Alignment (Nastavenie tlačovej hlavy), postupujte podľa nasledujúcich krokov.

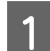

Uistite sa, že na ovládacom paneli nie sú zobrazené žiadne upozornenia ani chyby.

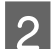

B Uistite sa, že v kazete na papier 1 je vložený papier veľkosti A4.

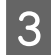

C Na paneli taskbar (panel úloh) kliknite pravým tlačidlom myši na ikonu zariadenia a vyberte položku **Print Head Alignment (Nastavenie tlačovej hlavy)**.

Ak sa ikona zariadenia nezobrazuje, pridajte ju podľa pokynov v nasledujúcej časti.  $\blacktriangleright$  ["Pomocou ikony odkazu na paneli taskbar \(panel úloh\)" na strane 52](#page-51-0)

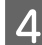

Tlačovú hlavu zarovnajte podľa pokynov na obrazovke.

## **Použitie pomôcky Print Head Alignment (Nastavenie tlačovej hlavy) pre systém Mac OS X**

Ak chcete zarovnať tlačovú hlavu použitím pomôcky Print Head Alignment (Nastavenie tlačovej hlavy), postupujte podľa nasledujúcich krokov.

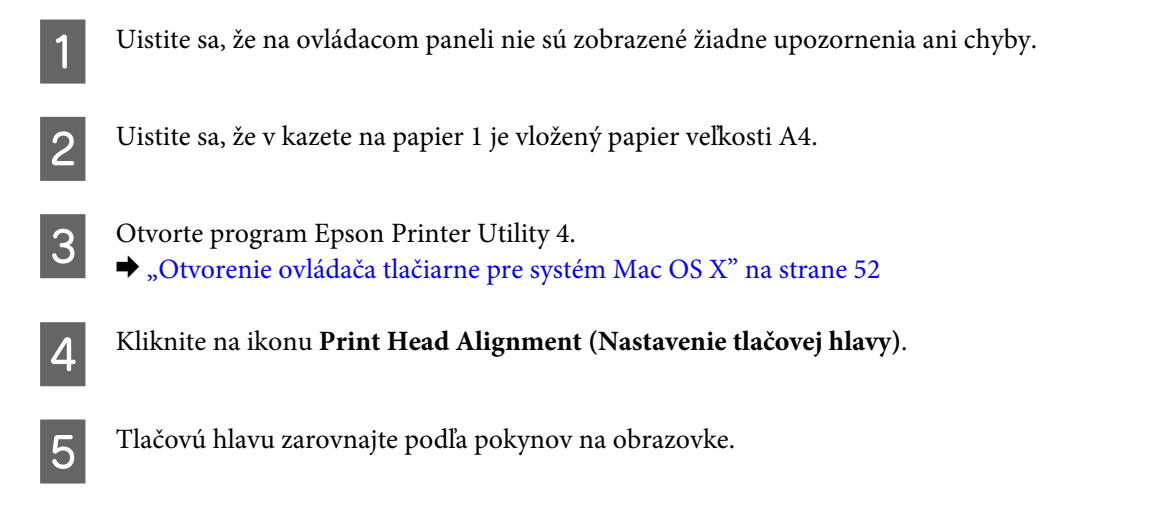

### **Použitie ovládacieho panela**

Ak chcete zarovnať tlačovú hlavu pomocou ovládacieho panela zariadenia, postupujte podľa nasledujúcich krokov.

#### **Údržba výrobku a softvéru**

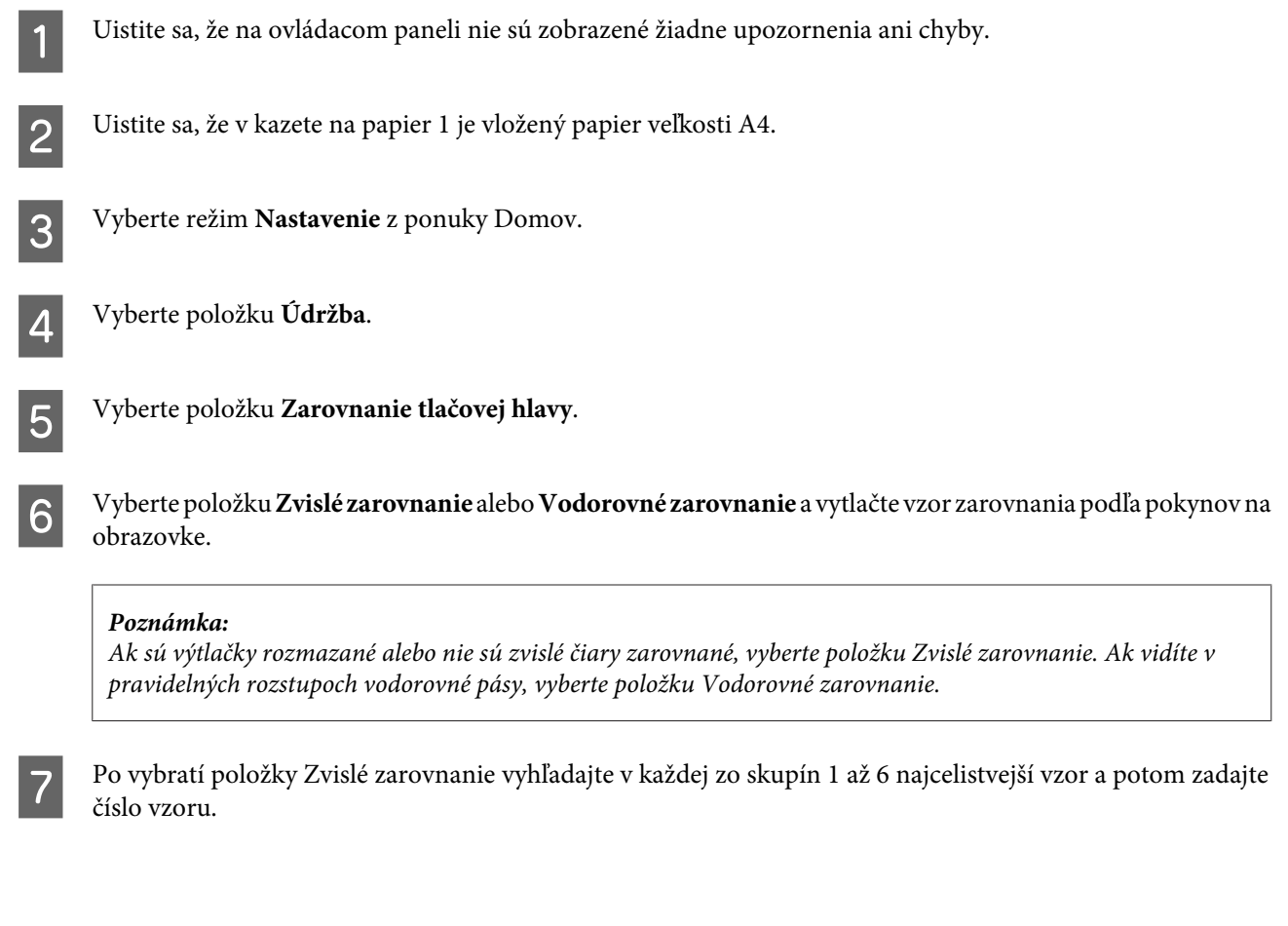

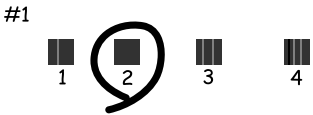

Ak ste vybrali položku Vodorovné zarovnanie, vyhľadajte vzor, ktorý je najmenej rozdelený a ktorý sa najmenej prekrýva.

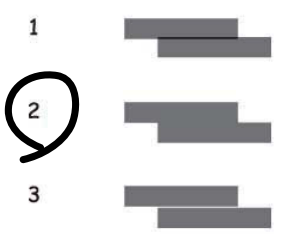

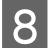

B Dokončite zarovnanie tlačovej hlavy.

## **Zadanie nastavení sieťových služieb**

Nastavenia sieťových služieb, ako sú Epson Connect, AirPrint alebo Google Cloud Print, môžete vykonať pomocou webového prehliadača na vašom počítači, smartphone, tablete alebo prenosnom počítači, ktorý je pripojený k rovnakej sieti ako zariadenie.

Do panela s adresou vo webovom prehliadači zadajte adresu IP zariadenia a zariadenie vyhľadajte.

<Príklad> [IPv4] http://192.168.11.46 [IPv6] http://[fe80::226:abff:feff:37cd]/

*Poznámka:* Adresu IP vášho zariadenia môžete skontrolovať na ovládacom paneli zariadenia alebo vytlačením hárku so stavom siete. Nastavenie > Správa systému > Wi-Fi/Nastavenia siete > Wi-Fi/Stav siete

Po úspešnom nájdení zariadenia sa zobrazí webová stránka zariadenia. Vyberte požadovanú ponuku.

Na webovej stránke môžete skontrolovať stav zariadenia a aktualizovať jeho firmvér.
# <span id="page-144-0"></span>**Zdieľanie zariadenia pri tlači**

Tlačiareň môžete nastaviť tak, aby ju mohli používať ostatné počítače v sieti.

Počítač pripojený priamo ku tlačiarni funguje ako server. Ostatné počítače v sieti majú prístup na server a tlačiareň zdieľajú.

Ďalšie podrobnosti nájdete v pomocníkovi počítača.

Ak chcete používať tlačiareň v sieti, pozrite si príručku Sprievodca sieťou.

# **Čistenie zariadenia**

# **Čistenie vonkajších častí zariadenia**

Aby vaše zariadenie optimálne fungovalo, dôkladne ho čistite niekoľkokrát do roka pomocou nasledujúcich pokynov.

### c*Upozornenie:*

Na čistenie zariadenia nepoužívajte alkohol ani riedidlo. Tieto chemikálie ho môžu poškodiť.

*Poznámka:*

Po použití zariadenia zatvorte zadný podávač papiera, aby bolo zariadenie chránené pred prachom.

- ❏ Na čistenie dotykovej obrazovky používajte suchú, mäkkú, čistú handričku. Nepoužívajte tekuté ani chemické čistiace prostriedky.
- ❏ Na čistenie skla skenera používajte mäkkú, suchú a čistú utierku. Ak sa na výtlačkoch alebo v skenovaných údajoch objavia rovné čiary, dôkladne vyčistite malé sklo skenera na ľavej strane.

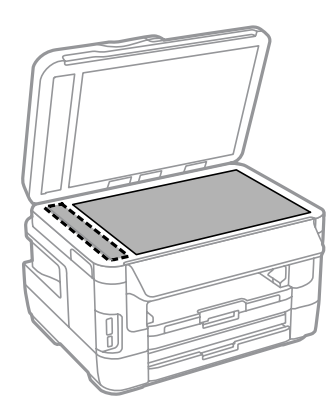

- ❏ Ak je sklenená plocha znečistená mastnými škvrnami alebo iným ťažko odstrániteľným materiálom, odstráňte ho pomocou malého množstva čistiaceho prostriedku na sklo a mäkkej handričky. Všetku zvyšnú tekutinu utrite.
- ❏ Na plochu skla skenera netlačte silou.
- ❏ Dávajte pozor, aby ste nepoškriabali ani nepoškodili plochu skla skenera. Na jeho čistenie nepoužívajte tvrdú ani drsnú kefku. Poškodená sklenená plocha môže znížiť kvalitu skenovania.

❏ Otvorte kryt podávača APD a pomocou mäkkej, suchej a čistej utierky očistite valček a vnútro podávača APD.

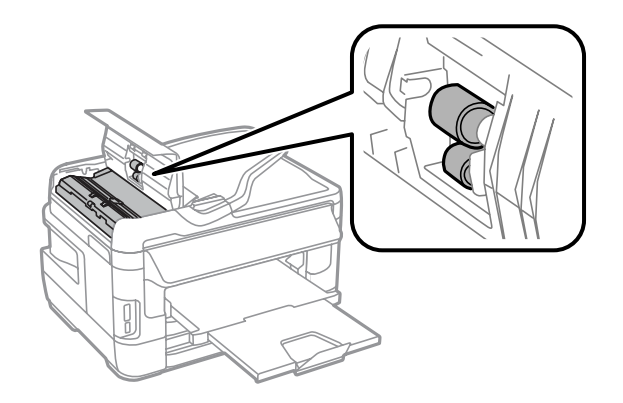

# **Čistenie vnútorných častí zariadenia**

Ak sú výtlačky znečistené atramentom, vyčistite valec v zariadení vykonaním nižšie uvedených krokov.

### !*Varovanie:*

Dávajte pozor, aby ste sa nedotkli súčastí vo vnútri zariadenia.

### c*Upozornenie:*

- ❏ Dávajte pozor, aby sa voda nedostala k elektronickým súčastiam.
- ❏ Nerozstrekujte mazivá vo vnútri zariadenia.
- ❏ Nevhodné oleje môžu poškodiť mechanizmus. Ak je potrebné mazanie, obráťte sa na predajcu alebo kvalifikovaného servisného pracovníka.
- Uistite sa, že na ovládacom paneli nie sú zobrazené žiadne upozornenia ani chyby.
- B Vložte niekoľko hárkov obyčajného papiera formátu A3 (model WF-7610/WF-7620) alebo obyčajného papiera formátu A4 (model WF-3620/WF-3640) do kazety na papier na 1.
	- & ["Vkladanie papiera do kazety na papier" na strane 33](#page-32-0)

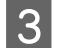

C Vyberte režim **Nastavenie** z ponuky Domov.

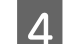

D Vyberte položku **Údržba**, **Čist. vod. prvku papiera** a potom postupujte podľa pokynov na ovládacom paneli.

*Poznámka týkajúca sa zariadenia s kazetou na papier 2:* Ak sa znečistenie neodstráni, vložte papier do kazety na papier 2 a vykonajte kroky 3 a 4.

# <span id="page-146-0"></span>**Výmena skrinky údržby**

# **Kontrola stavu skrinky údržby**

Stav skrinky údržby sa zobrazuje na rovnakej obrazovke ako stav atramentových kaziet. Stav možno skontrolovať pomocou softvéru tlačiarne alebo ovládacieho panela.

 $\blacktriangleright$  ["Kontrola stavu atramentovej kazety" na strane 126](#page-125-0)

### **Preventívne opatrenia pre skrinku údržby**

Pred výmenou skrinky údržby si prečítajte všetky pokyny v tejto časti.

- ❏ Spoločnosť Epson odporúča používať originálnu skrinku údržby Epson. Používanie neoriginálnej skrinky údržby môže spôsobiť škodu, na ktorú sa nevzťahuje záruka spoločnosti Epson, a za určitých okolností môže spôsobiť chybu v činnosti tlačiarne. Spoločnosť Epson neručí za kvalitu ani spoľahlivosť neoriginálnej skrinky údržby.
- ❏ Skrinku údržby nerozoberajte.
- ❏ Nedotýkajte sa zeleného čipu na bočnej strane skrinky údržby.
- ❏ Skrinku údržby uchovávajte mimo dosahu detí a nepite atrament.
- ❏ Použitú skrinku údržby nenakláňajte, kým ju nevložíte do pribaleného plastového vrecka.
- ❏ Nepoužívajte opätovne skrinku údržby, ktorá bola vybratá a dlhú dobu odpojená.
- ❏ Skrinku údržby uchovávajte na miestach mimo priameho slnečného svetla.
- ❏ Pri niektorých tlačových cykloch sa v skrinke údržby môže nazbierať malé množstvo prebytočného atramentu. Zariadenie je navrhnuté tak, aby zastavilo tlač pri dosiahnutí kapacity skrinky údržby a zabránilo sa vytečeniu atramentu zo skrinky údržby. Či to bude potrebné a ako často, to závisí od počtu vytlačených strán, typu materiálu, na ktorý tlačíte, a počtu čistiacich cyklov, ktoré výrobok vykoná. Keď sa zobrazí výzva na výmenu skrinky údržby, skrinku údržby vymeňte. Keď bude potrebná výmena tejto súčasti, bude vám to navrhnuté programom Epson Status Monitor, na LCD obrazovke alebo kontrolkami. Potreba vymeniť podušku neznamená, že výrobok prestane fungovať v súlade s jeho technickými parametrami. Záruka od spoločnosti Epson sa netýka nákladov na túto výmenu. Ide o používateľom opraviteľnú súčasť.

# **Výmena skrinky údržby**

Ak chcete vymeniť skrinku údržby, postupujte podľa nasledujúcich krokov.

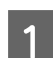

Uistite sa, že zariadenie neodčerpáva atrament.

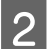

P Vyberte náhradnú skrinku údržby z balenia.

#### *Poznámka:*

Nedotýkajte sa zeleného čipu na bočnej strane skrinky. Mohli by ste tým znemožniť normálnu prevádzku.

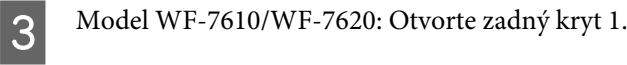

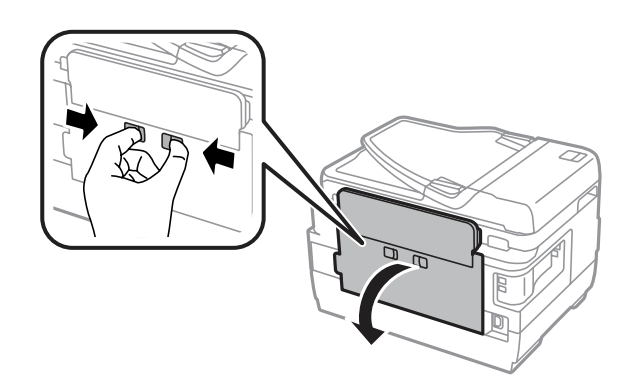

Model WF-3620/WF-3640: Vytiahnite zadný kryt.

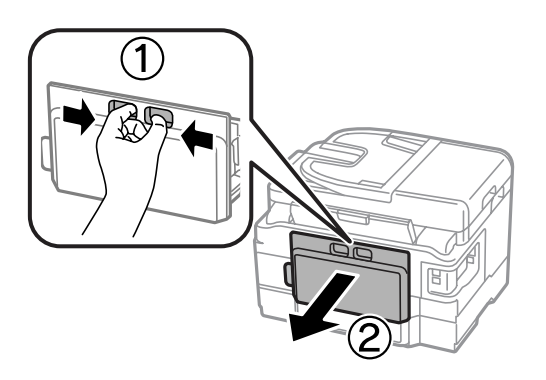

**4** Uchopte rukoväť skrinky údržby a vytiahnite skrinku smerom von.

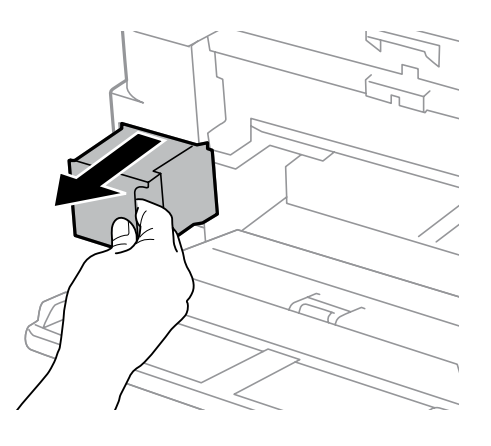

#### *Poznámka:*

Ak sa vám atrament dostane na ruky, dôkladne si ich umyte mydlom a vodou. Ak sa vám atrament dostane do očí, ihneď ich prepláchnite vodou.

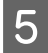

E Použitú skrinku údržby vložte do plastového vrecka, v ktorom bola zabalená náhradná skrinka, a správne ju zlikvidujte.

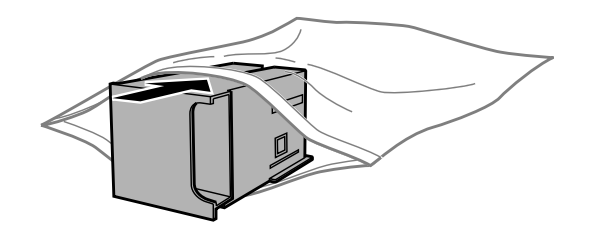

### *Poznámka:*

Použitú skrinku údržby nenakláňajte, kým ju neuzavriete do plastového vrecka.

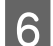

**F** Zasuňte skrinku údržby na svoje miesto.

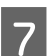

G Model WF-7610/WF-7620: Zatvorte zadný kryt 1.

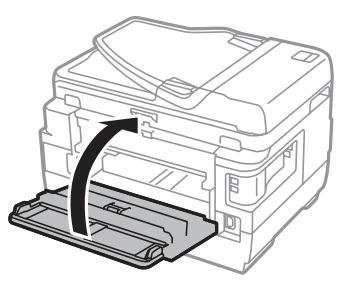

Model WF-3620/WF-3640: Nasaďte zadný kryt.

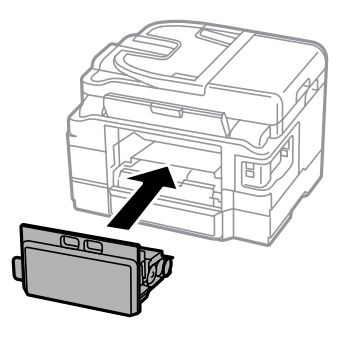

Výmena skrinky údržby je dokončená.

# **Preprava zariadenia**

Ak budete zariadenie prepravovať na istú vzdialenosť, musíte ho pripraviť na prepravu do pôvodnej škatule alebo škatule podobnej veľkosti.

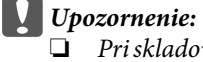

- ❏ Pri skladovaní alebo preprave zariadenie nenakláňajte, ani ho neumiestňujte do zvislej alebo obrátenej polohy. V opačnom prípade môže dôjsť k úniku atramentu.
- ❏ Nechajte atramentové kazety nainštalované. Ak kazety vyberiete, tlačová hlava môže zaschnúť a výrobok nebude môcť tlačiť.
- A Uistite sa, že je zariadenie vypnuté.
- 2 Otvorte jednotku skenera.
- 

C Uistite sa, že je tlačová hlava v základnej polohe vpravo.

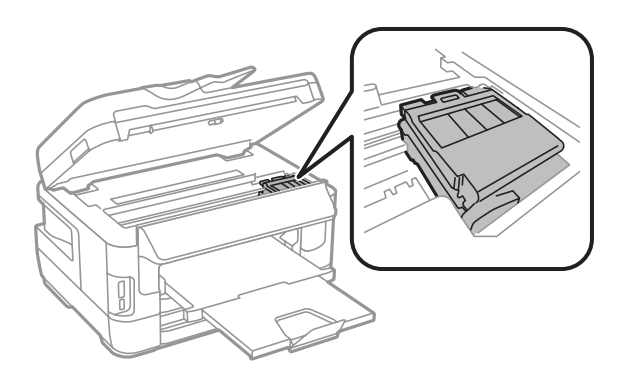

D Uchyťte držiak atramentovej kazety páskou o kryt, ako je znázornené na obrázku.

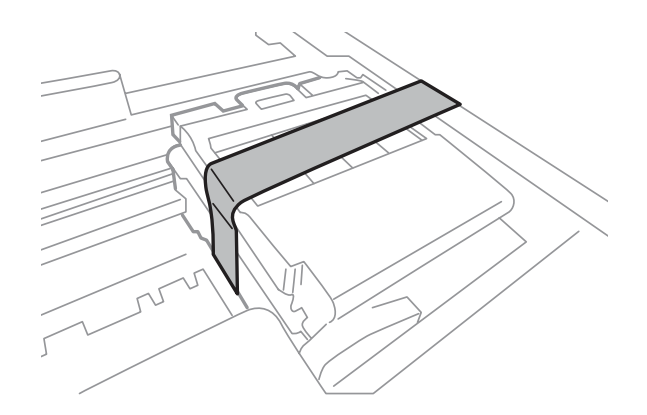

- **EXECUTE:** Pomaly zatvorte jednotku skenera.
- F Odpojte napájací kábel a odpojte od zariadenia všetky ostatné káble.
- G Vyberte všetok papier zo zadného podávača papiera.
- B Zatvorte zadný podávača papiera a výstupný zásobník.
- I Vyberte všetok papier z kazety na papier a vložte kazetu do zariadenia.

<span id="page-150-0"></span>J Zariadenie znova zabaľte do škatule a použite ochranné materiály, s ktorými bolo dodané.

*Poznámka:* Zariadenie počas prepravy udržiavajte rovno.

# **Kontrola a inštalácia softvéru**

### **Kontrola softvéru nainštalovaného v počítači**

Ak chcete používať funkcie popísané v tejto Používateľská príručka, musíte nainštalovať nasledujúci softvér.

- ❏ Epson Driver and Utilities (Ovládače a pomôcky Epson)
- ❏ Epson Easy Photo Print
- ❏ Epson Event Manager
- ❏ Epson FAX Utility

Skontrolujte softvér nainštalovaný v počítači podľa nasledujúcich krokov.

### **Pre systém Windows**

A **Windows 8 a Server 2012:** Vyberte položku **Desktop (Pracovná plocha)**, kľúčové tlačidlo **Settings (Nastavenia)** a položku **Control Panel (Ovládací panel)**.

**Windows 7**, **Vista a Server 2008:** Kliknite na tlačidlo Start (Štart) a vyberte položku **Control Panel (Ovládací panel)**.

**Windows XP a Server 2003:** Kliknite na tlačidlo **Start (Štart)** a vyberte položku **Control Panel (Ovládací panel)**.

B **Windows 8**, **Windows 7**, **Vista**, **Server 2012 <sup>a</sup> Server 2008:** Vyberte položku **Uninstall a program (Odinštalovať program)** v kategórii Programs (Programy).

**Windows XP:** Dvakrát kliknite na ikonu **Add or Remove Programs (Pridanie alebo odstránenie programov)**.

**Windows Server 2003:** Kliknite na ikonu **Add or Remove Programs (Pridať alebo odstrániť programy)**.

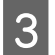

Skontrolujte zoznam aktuálne nainštalovaných programov.

### **Pre systém Mac OS X**

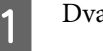

A Dvakrát kliknite na položku **Macintosh HD**.

B Dvakrát kliknite na priečinok **Epson Software** v priečinku Applications (Aplikácie) a skontrolujte jeho obsah.

### <span id="page-151-0"></span>*Poznámka:*

- ❏ Priečinok Applications (Aplikácie) obsahuje softvér od iných dodávateľov.
- ❏ Ak chcete overiť, či je nainštalovaný ovládač tlačiarne, kliknite na položku *System Preferences (Systémové nastavenia)* v ponuke Apple a potom kliknite na položku *Print & Scan (Tlač a skenovanie)* (v systéme Mac OS X 10.8 alebo 10.7) alebo na položku *Print & Fax (Tlač a fax)* (v systéme Mac OS X 10.6 alebo 10.5.8). Vyhľadajte svoje zariadenie v zozname Printers (Tlačiarne).

# **Inštalácia softvéru**

Najnovšie softvérové aplikácie si môžete prevziať na nasledujúcej webovej stránke spoločnosti Epson. <http://support.epson.net/> <http://www.epson.eu/Support> (Európa)

# **Odinštalovanie softvéru**

Odinštalovanie a opätovná inštalácia softvéru môžu byť potrebné na vyriešenie niektorých problémov alebo v prípade inovácie operačného systému.

Informácie o určení nainštalovaných aplikácií nájdete v nasledujúcej časti.

& ["Kontrola softvéru nainštalovaného v počítači" na strane 151](#page-150-0)

### **Pre systém Windows**

#### *Poznámka:*

- ❏ Ak ste v systéme Windows 8, 7, Vista, Server 2012 alebo Server 2008 prihlásení ako štandardný používateľ, musíte sa prihlásiť pomocou konta a hesla správcu.
- ❏ V systéme Windows XP a Server 2003 sa musíte prihlásiť pomocou konta Computer Administrator (Správca počítača).
	- Vypnite zariadenie.
- Odpojte kábel rozhrania zariadenia od počítača.
- S Vykonajte jeden z nasledujúcich krokov.

**Windows 8 a Server 2012:** Vyberte položku **Desktop (Pracovná plocha)**, kľúčové tlačidlo **Settings (Nastavenia)** a vyberte položku **Control Panel (Ovládací panel)**.

**Windows 7**, **Vista a Server 2008:** Kliknite na tlačidlo Start (Štart) a vyberte položku **Control Panel (Ovládací panel)**.

**Windows XP a Server 2003:** Kliknite na tlačidlo **Start (Štart)** a vyberte položku **Control Panel (Ovládací panel)**.

**4** Vykonajte jeden z nasledujúcich krokov.

**Windows 8**, **Windows 7**, **Vista**, **Server 2012 a Server 2008:** Vyberte položku **Uninstall a program (Odinštalovať program)** v kategórii Programs (Programy).

**Windows XP:** Dvakrát kliknite na ikonu **Add or Remove Programs (Pridanie alebo odstránenie programov)**.

**Windows Server 2003:** Kliknite na ikonu **Add or Remove Programs (Pridať alebo odstrániť programy)**.

E V zobrazenom zozname vyberte softvér, ktorý chcete odinštalovať, ako je napríklad ovládač zariadenia a aplikácia.

F Vykonajte jeden z nasledujúcich krokov.

**Windows 8**, **Windows 7**, **Server 2012 a Server 2008:** Vyberte položku **Uninstall/Change (Odinštalovať/ zmeniť)** alebo položku **Uninstall (Odinštalovať)**.

**Windows Vista:** Kliknite na položku **Uninstall/Change (Odinštalovať alebo zmeniť)** alebo na položku **Uninstall (Odinštalovať)** a potom kliknite na položku **Continue (Pokračovať)** v okne User Account Control (Kontrola používateľských kont).

**Windows XP a Server 2003:** Kliknite na položku **Change/Remove (Zmeniť/odstrániť)** alebo položku **Remove (Odstrániť)**.

#### *Poznámka:*

Ak sa v kroku 5 rozhodnete odinštalovať ovládač tlačiarne zariadenia, vyberte ikonu zariadenia a kliknite na tlačidlo *OK*.

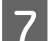

G Keď sa zobrazí okno s potvrdením, kliknite na tlačidlo **Yes (Áno)** alebo na tlačidlo **Next (Ďalej)**.

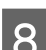

Postupujte podľa pokynov na obrazovke.

V niektorých prípadoch sa môže zobraziť hlásenie s výzvou na reštartovanie počítača. V takom prípade sa uistite, či je vybraná možnosť **I want to restart my computer now (Chcem reštartovať počítač)**, a kliknite na tlačidlo **Finish (Dokončiť)**.

# **Pre systém Mac OS X**

#### *Poznámka:*

❏ Ak chcete odinštalovať softvér, musíte prevziať nástroj Uninstaller. Otvorte lokalitu na nasledujúcej adrese: <http://www.epson.com> Na miestnej webovej lokalite spoločnosti Epson vyberte časť venovanú podpore.

- ❏ Ak chcete odinštalovať aplikácie, musíte sa prihlásiť pomocou konta Computer Administrator (Správca počítača). Nemôžete odinštalovať programy, ak ste prihlásení ako používateľ s obmedzenými právami.
- ❏ V závislosti od aplikácie môže byť inštalačný program oddelený od programu odinštalovania.

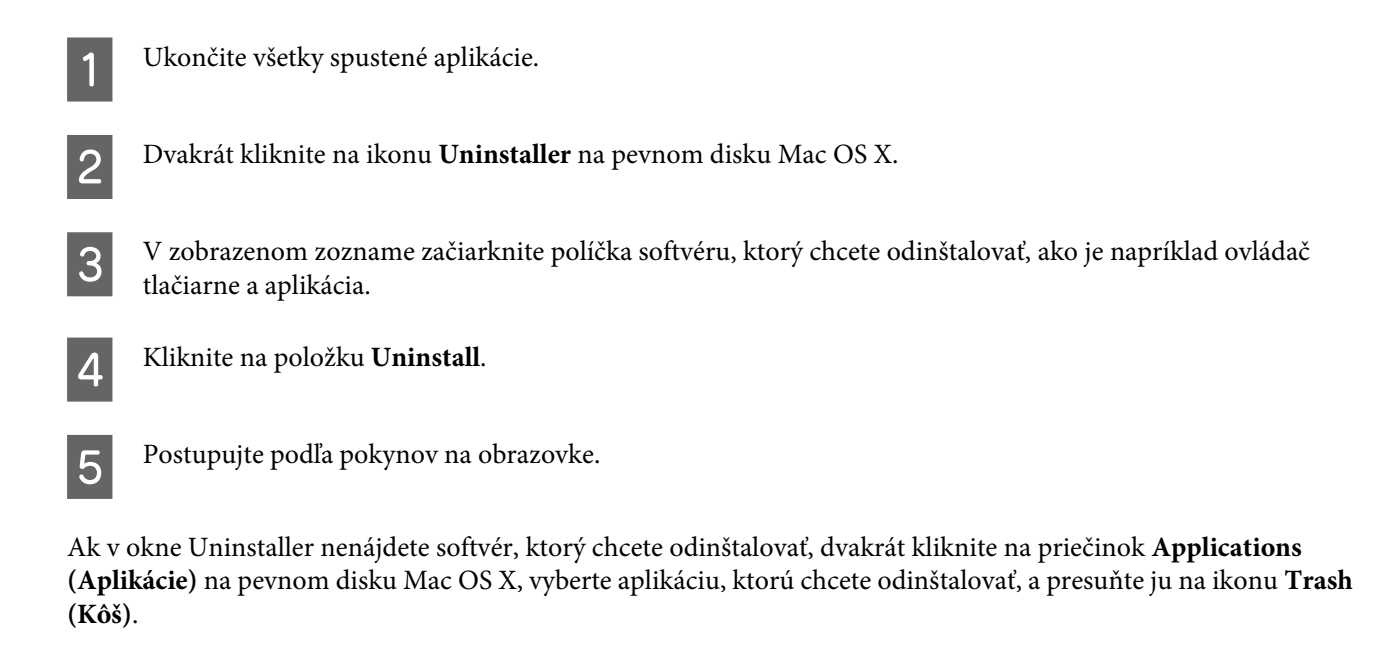

### *Poznámka:*

Ak odinštalujete ovládač tlačiarne a názov zariadenia zostane v okne Print & Scan (Tlač a skenovanie) (v systéme Mac OS X 10.8 alebo 10.7) alebo v okne Print & Fax (Tlač a fax) (v systéme Mac OS X 10.6 alebo 10.5.8), vyberte názov zariadenia a kliknite na tlačidlo *- remove (odstrániť)*.

# **Prenos údajov pomocou externého pamäťového zariadenia**

Na kopírovanie súborov do počítača pripojeného k zariadeniu môžete použiť zásuvky pre pamäťové karty alebo port pre externé zariadenia USB na zariadení. Môžete ich použiť aj na kopírovanie súborov z počítača do pamäťového zariadenia.

# **Preventívne opatrenia pre pamäťové zariadenia**

Pri kopírovaní súborov medzi pamäťovým zariadením a počítačom dodržiavajte nasledovné pokyny:

- ❏ Všetky pokyny k manipulácii nájdete v dokumentácii dodávanej s pamäťovým zariadením a príslušných adaptérom, ktorý používate.
- ❏ Počas tlače z pamäťového zariadenia nekopírujte do daného zariadenia súbory.
- ❏ Displej zariadenia neaktualizuje informácie o pamäťovom zariadení po tom, ako do neho skopírujete súbory alebo ich z neho odstránite. Ak chcete aktualizovať zobrazené informácie, vysuňte a znova pripojte pamäťové zariadenie.
- ❏ Keď bliká kontrolka pamäťovej karty, nevyberajte pamäťovú kartu ani nevypínajte tlačiareň, inak môžete stratiť údaje.

# **Kopírovanie súborov medzi pamäťovým zariadením a počítačom**

### *Poznámka:*

Ak je nastavenie Pamäťové zariadenie v nastaveniach Správa systému nastavené na možnosť Zakázať, zariadenie nerozpozná pamäťové zariadenie, ktoré vložíte.

### **Kopírovanie súborov do počítača**

A Uistite sa, že zariadenie je zapnuté a že pamäťové zariadenie je vložené alebo pripojené.

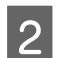

B **Windows 8 <sup>a</sup> Server 2012:** Kliknite pravým tlačidlom na obrazovku **Start (Domovská obrazovka)** alebo potiahnite prstom smerom od horného alebo dolného okraja obrazovky **Start (Domovská obrazovka)** a vyberte položku **All apps (Všetky aplikácie)** a potom položku **Computer (Počítač)**.

#### **Windows 7**, **Vista a Server 2008:**

Kliknite na tlačidlo Start (Štart) a vyberte položku **Computer (Počítač)**.

### **Prenos údajov pomocou externého pamäťového zariadenia**

#### **Windows XP a Server 2003:** Kliknite na tlačidlo **Start (Štart)** a vyberte položku **My Computer (Tento počítač)**.

**Mac OS X:**

Na pracovnej ploche sa automaticky zobrazí ikona vymeniteľného disku ( $\Box$ ).

C Dvakrát kliknite na ikonu vymeniteľného disku a vyberte priečinok, do ktorého chcete uložiť súbory.

#### *Poznámka:*

Ak máte nastavené označenie zväzku, zobrazí sa ako názov jednotky. Ak nemáte nastavené označenie zväzku, "vymeniteľný disk" sa v systémoch Windows XP a Server 2003 zobrazí ako názov jednotky.

D Vyberte súbory, ktoré chcete kopírovať, a presuňte ich do priečinka pevného disku v počítači.

### c*Upozornenie:*

Pre používateľov systému Mac OS X Keď odpájate pamäťové zariadenie, pred odpojením pamäťového zariadenia vždy najskôr potiahnite ikonu vymeniteľného disku na pracovnej ploche do koša, inak sa môžu údaje z pamäťového zariadenia stratiť.

### **Ukladanie súborov do pamäťového zariadenia**

Pred vložením pamäťového zariadenia sa uistite, že prepínač ochrany proti zápisu je nastavený tak, aby povoľoval zápis na pamäťové zariadenie.

### *Poznámka:*

- ❏ Po skopírovaní súboru na pamäťové zariadenie z počítača Macintosh sa môže stať, že z pamäťového zariadenia nebude možné čítať údaje v staršom digitálnom fotoaparáte.
- ❏ Ak vyberiete položku USB v ponuke Zdieľanie súborov, nebudete môcť zapisovať do pamäťového zariadenia z počítača pripojeného cez sieť. Ak chcete počítaču v sieti prideliť prístup s možnosťou zápisu, zmeňte nastavenie na možnosť Wi-Fi/Sieť.
- 

A Uistite sa, že zariadenie je zapnuté a že pamäťové zariadenie je vložené alebo pripojené.

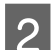

### B **Windows 8 <sup>a</sup> Server 2012:**

Kliknite pravým tlačidlom na obrazovku **Start (Domovská obrazovka)** alebo potiahnite prstom smerom od horného alebo dolného okraja obrazovky **Start (Domovská obrazovka)** a vyberte položku **All apps (Všetky aplikácie)** a potom položku **Computer (Počítač)**.

### **Windows 7**, **Vista a Server 2008:**

Kliknite na tlačidlo Start (Štart) a vyberte položku **Computer (Počítač)**.

### **Windows XP a Server 2003:**

Kliknite na tlačidlo **Start (Štart)** a vyberte položku **My Computer (Tento počítač)**.

#### **Mac OS X:**

Na pracovnej ploche sa automaticky zobrazí ikona vymeniteľného disku (**UP**).

### **Prenos údajov pomocou externého pamäťového zariadenia**

C Dvakrát kliknite na ikonu vymeniteľného disku a vyberte priečinok, do ktorého chcete uložiť súbory.

#### *Poznámka:*

Ak máte nastavené označenie zväzku, zobrazí sa ako názov jednotky. Ak nemáte nastavené označenie zväzku, "vymeniteľný disk" sa v systémoch Windows XP a Server 2003 zobrazí ako názov jednotky.

D Vyberte priečinok na pevnom disku počítača so súbormi, ktoré chcete kopírovať. Potom vyberte súbory a presuňte ich do priečinka v pamäťovom zariadení.

### c*Upozornenie:*

Pre používateľov systému Mac OS X Keď odpájate pamäťové zariadenie, pred odpojením pamäťového zariadenia vždy najskôr potiahnite ikonu vymeniteľného disku na pracovnej ploche do koša, inak sa môžu údaje z neho stratiť.

# **Chybové indikátory**

# **Chybové hlásenia na ovládacom paneli**

Táto kapitola vysvetľuje význam správ zobrazených na LCD obrazovke. Chyby môžete tiež skontrolovať v Stavová ponuka stlačením *i*.

& ["Stavová ponuka" na strane 25](#page-24-0)

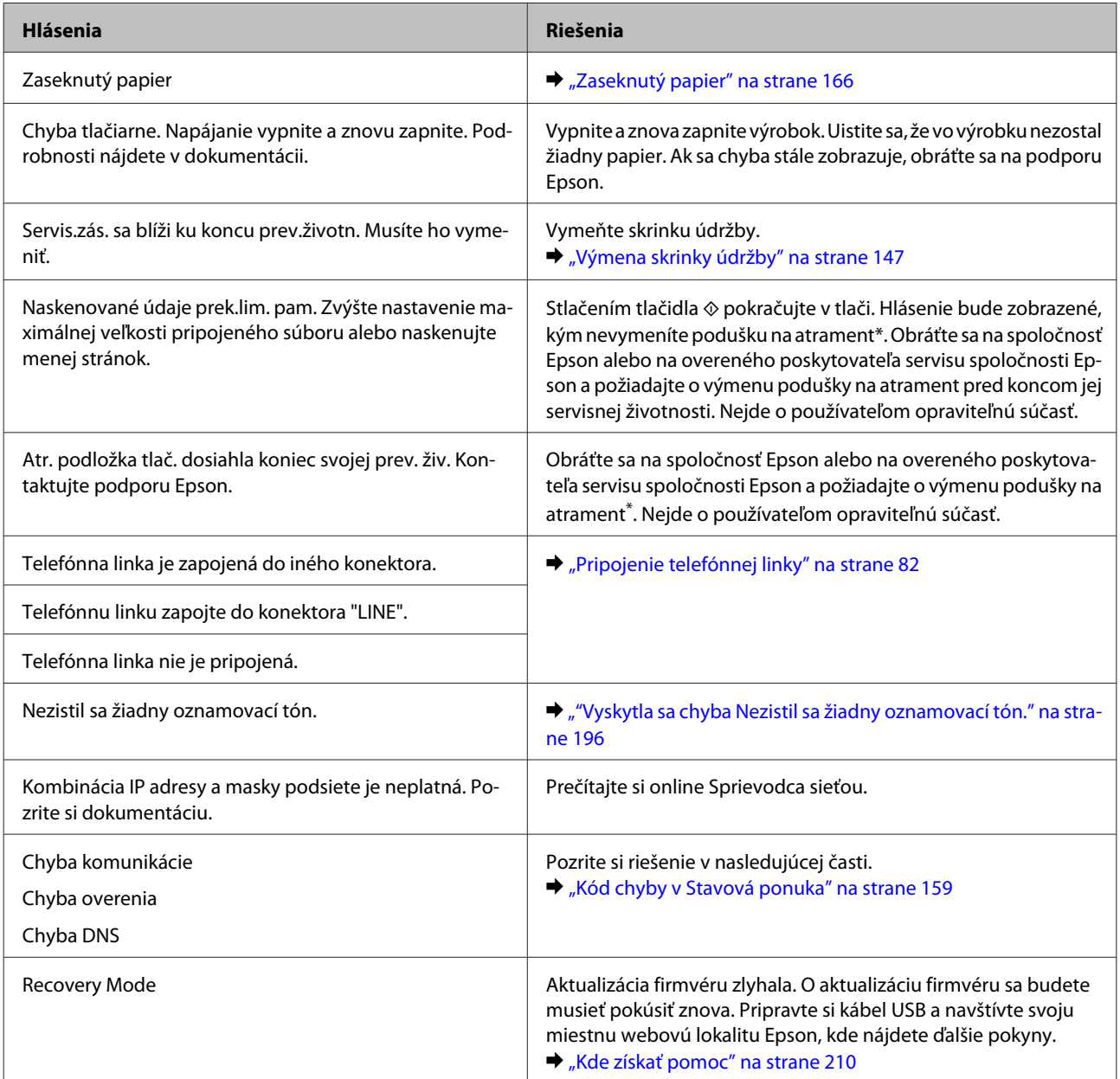

\* Pri niektorých tlačových cykloch sa v poduške na atrament môže nazbierať malé množstvo prebytočného atramentu. Zariadenie je navrhnuté tak, aby zastavilo tlač, keď poduška dosiahne svoju kapacitu, a aby zabránilo pretečeniu atramentu z podušky. Frekvencia výmeny závisí od množstva strán, ktoré tlačíte bez okrajov. Potreba vymeniť podušku neznamená, že výrobok prestane fungovať v súlade s jeho technickými parametrami. Zariadenie vás upozorní na nutnosť výmeny podušky a túto výmenu môže vykonať iba overený poskytovateľ servisu spoločnosti Epson. Záruka od spoločnosti Epson sa netýka nákladov na túto výmenu.

# <span id="page-158-0"></span>**Kód chyby v Stavová ponuka**

Ak sa nepodarí úlohu úspešne dokončiť, skontrolujte kód chyby zobrazený v histórii každej úlohy. Kód chyby môžete skontrolovať stlačením  $\hat{i}$  a výberom položky **História úloh**. V tabuľke nižšie nájdete problémy a príslušné riešenia.

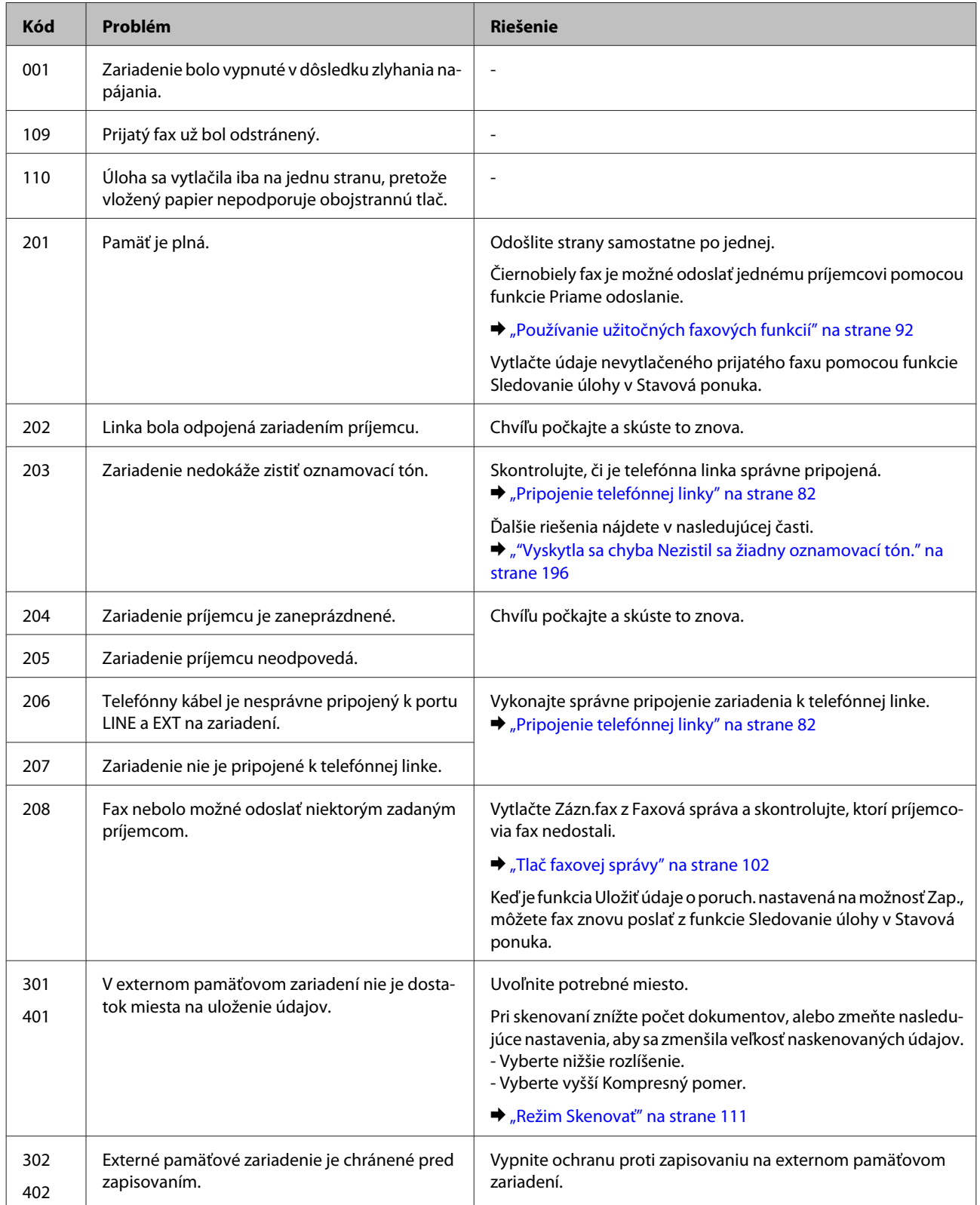

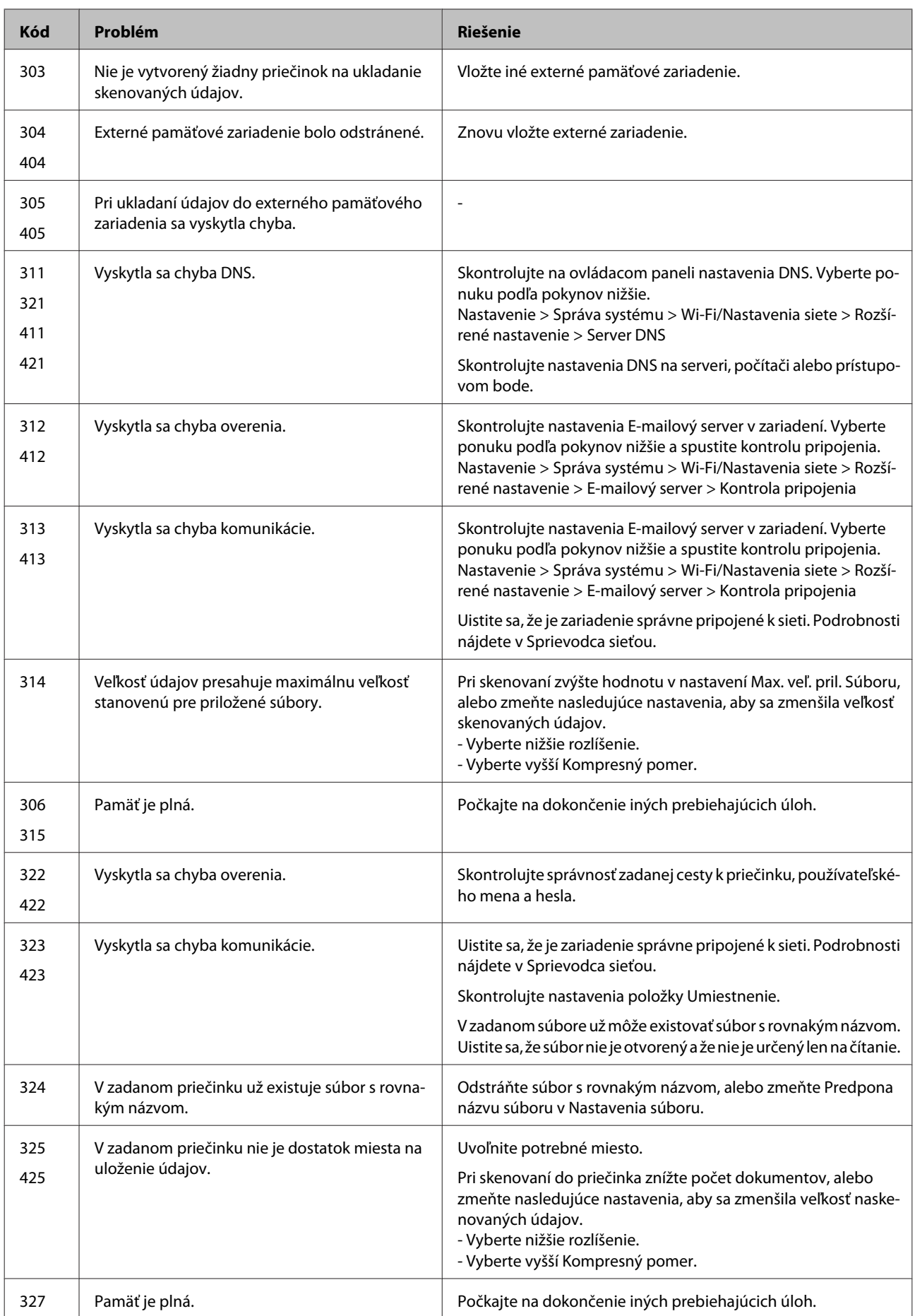

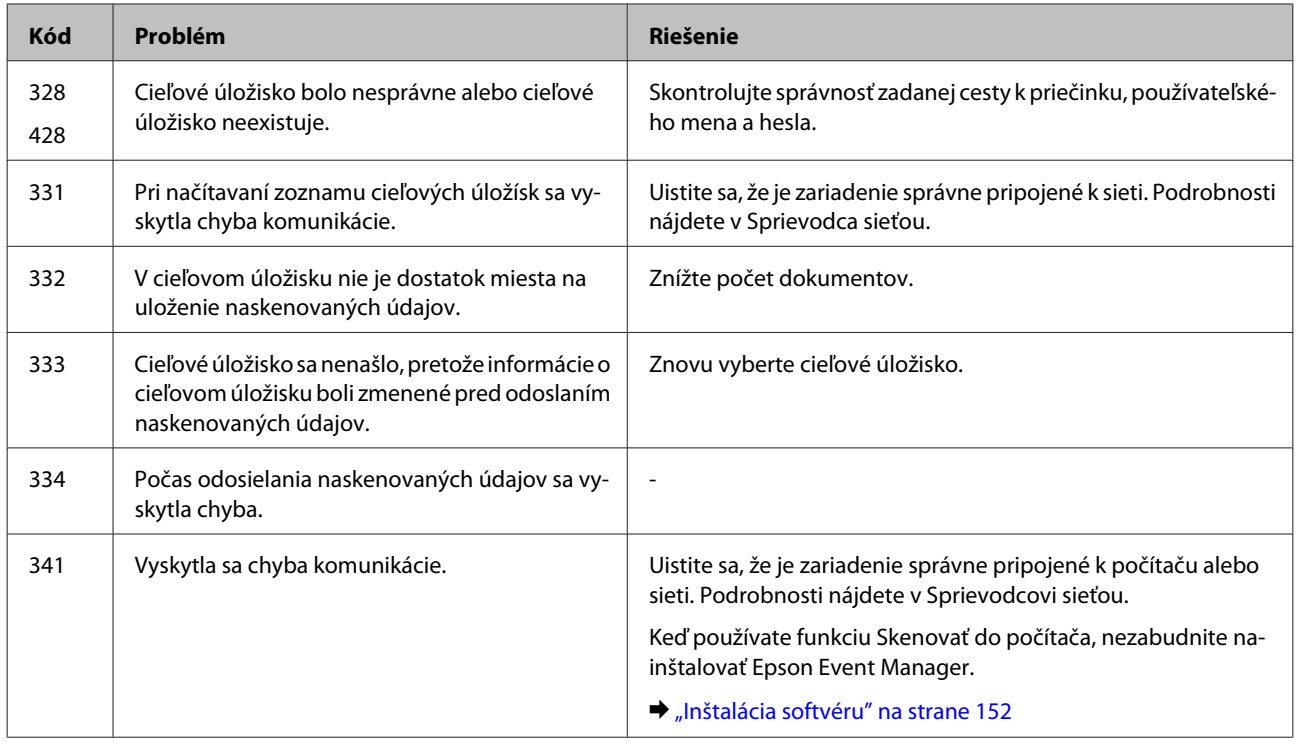

# **Diagnostika problému**

Riešenie problémov so zariadením je najlepšie vykonať v dvoch krokoch: najskôr diagnostikovať problém a potom použiť najpravdepodobnejšie riešenia, kým sa problém nevyrieši.

Informácie, ktoré potrebujete na diagnostikovanie a vyriešenie najbežnejších problémov, nájdete v online časti venovanej riešeniu problémov, na ovládacom paneli alebo v monitore stavu. Pozrite si príslušnú časť nižšie.

Ak máte konkrétny problém vzťahujúci sa na kvalitu tlače, problém s tlačou, ktorý nesúvisí s kvalitou tlače, problém s podávaním papiera alebo ak zariadenie vôbec netlačí, pozrite si príslušnú časť.

Na vyriešenie problému môže byť potrebné zrušiť tlač.

**→** ["Zrušenie tlače" na strane 56](#page-55-0)

### **Kontrola stavu zariadenia**

Ak sa počas tlače vyskytne problém, v okne monitora stavu sa zobrazí chybové hlásenie.

Ak je potrebné vymeniť atramentovú kazetu alebo skrinku údržby, kliknite v okne na tlačidlo How To (Ako). Monitor stavu vás prevedie celým postupom výmeny kazety alebo skrinky údržby.

### **Pre systém Windows**

Program EPSON Status Monitor 3 môžete otvoriť dvoma spôsobmi:

- ❏ Dvakrát kliknite na ikonu odkazu na zariadenie na paneli úloh systému Windows. Ak chcete pridať ikonu odkazu na panel úloh, pozrite si nasledujúcu časť:
	- $\rightarrow$  ["Pomocou ikony odkazu na paneli taskbar \(panel úloh\)" na strane 52](#page-51-0)
- ❏ Otvorte ovládač tlačiarne, kliknite na kartu **Maintenance (Údržba)** a potom kliknite na tlačidlo **EPSON Status Monitor 3**.

Keď otvoríte program EPSON Status Monitor 3, zobrazí sa nasledujúce okno:

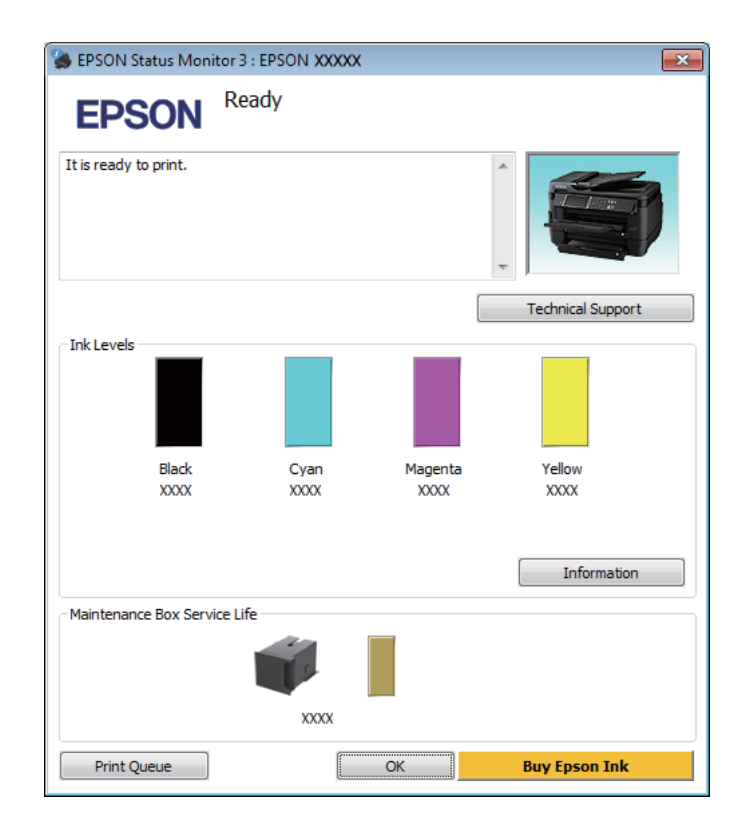

#### *Poznámka:*

- ❏ Ak sa monitor stavu EPSON Status Monitor 3 nezobrazí, otvorte ovládač tlačiarne, kliknite na kartu *Maintenance (Údržba)* a potom kliknite na tlačidlo *Extended Settings (Rozšírené nastavenia)*. V okne Extended Settings (Rozšírené nastavenia) začiarknite políčko *Enable EPSON Status Monitor 3 (Zapnúť EPSON Status Monitor 3)*.
- ❏ V závislosti od aktuálnych nastavení sa môže zobraziť zjednodušená verzia monitora stavu. Kliknutím na tlačidlo *Details (Podrobnosti)* zobrazíte uvedené dialógové okno.

Program EPSON Status Monitor 3 poskytuje nasledujúce informácie:

### ❏ **Aktuálny stav:**

Ak je atramentu málo, je úplne spotrebovaný alebo ak je skrinka údržby takmer alebo úplne plná, v okne EPSON Status Monitor 3 sa zobrazí tlačidlo **How to (Ako)**. Po kliknutí na tlačidlo **How to (Ako)** sa zobrazia pokyny na výmenu atramentových kaziet alebo skrinky údržby.

### ❏ **Ink Levels (Hladiny atramentu):**

Program EPSON Status Monitor 3 poskytuje grafické zobrazenie stavu atramentových kaziet.

### ❏ **Information (Informácie):**

Kliknutím na tlačidlo **Information (Informácie)** zobrazíte informácie o nainštalovaných atramentových kazetách

❏ **Maintenance Box Service Life (Dĺžka životnosti údržbovej kazety)**: Program EPSON Status Monitor 3 poskytuje grafické zobrazenie stavu skrinky údržby.

### ❏ **Technical Support (Technická podpora):** Kliknutím na položku **Technical Support (Technická podpora)** otvoríte webovú lokalitu technickej podpory spoločnosti Epson.

### ❏ **Print Queue (Tlačový front):**

Kliknutím na položku **Print Queue (Tlačový front)** zobrazíte okno Windows Spooler (Zaraďovacia služba systému Windows).

### **Pre systém Mac OS X**

Ak chcete otvoriť program EPSON Status Monitor, postupujte podľa nasledujúcich krokov.

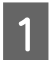

■ Otvorte program Epson Printer Utility 4.<br>
→ ["Otvorenie ovládača tlačiarne pre systém Mac OS X" na strane 52](#page-51-0)

B Kliknite na ikonu **EPSON Status Monitor**. Zobrazí sa okno EPSON Status Monitor.

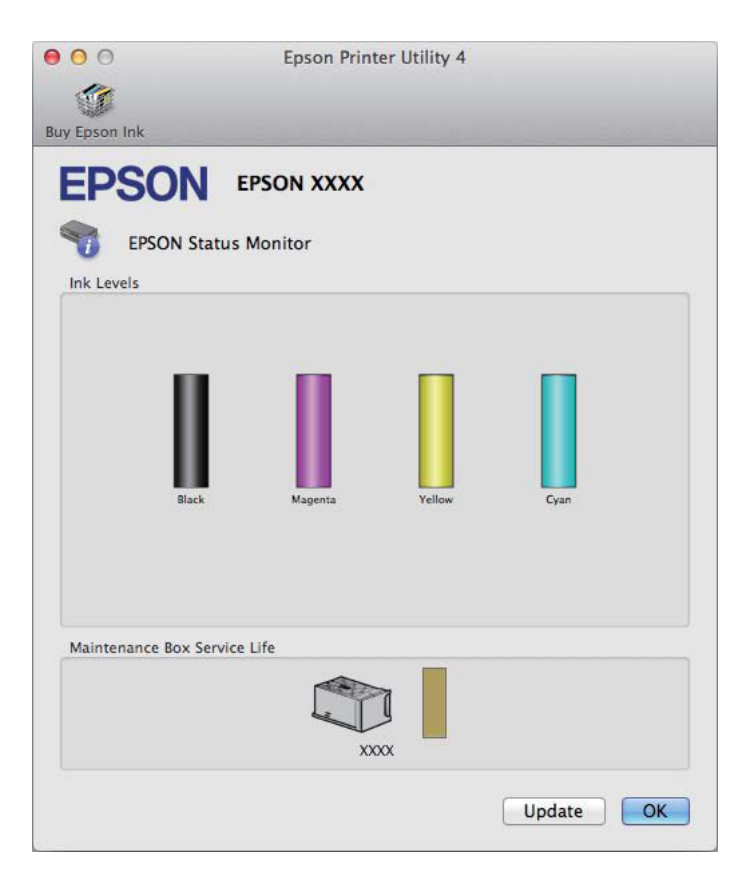

Túto pomôcku môžete použiť aj na kontrolu stavu atramentových kaziet pred tlačou. Program EPSON Status Monitor zobrazuje stav atramentových kaziet v čase, kedy bol otvorený. Ak chcete aktualizovať stav atramentových kaziet, kliknite na položku **Update (Aktualizácia)**.

<span id="page-165-0"></span>Ak je atramentu málo, je úplne spotrebovaný alebo ak je skrinka údržby takmer alebo úplne plná, zobrazí sa tlačidlo **How to**. Po kliknutí na tlačidlo **How to** vás program EPSON Status Monitor prevedie celým postupom výmeny atramentových kaziet alebo skrinky údržby.

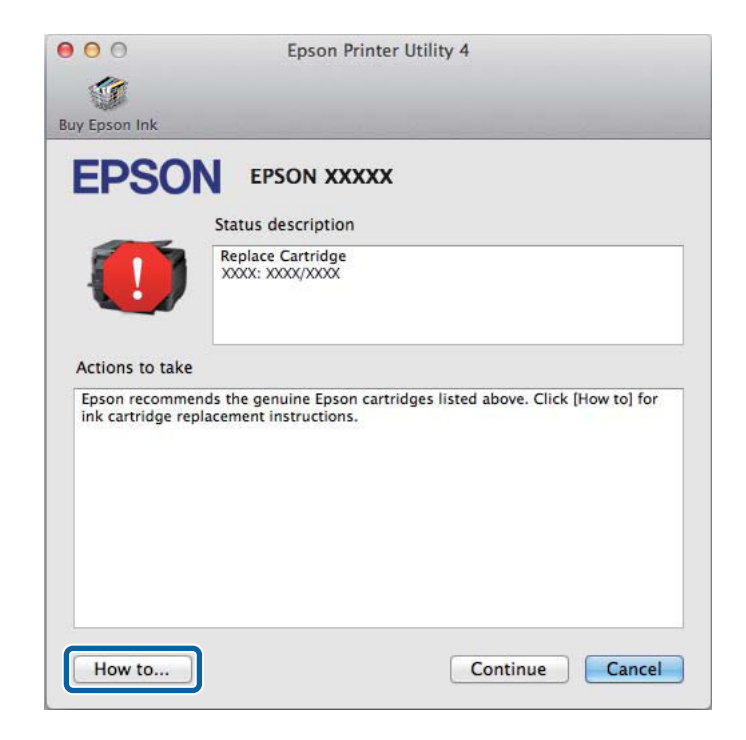

# **Zaseknutý papier**

#### !*Upozornenie:*

Nikdy sa nedotýkajte tlačidiel ovládacieho panela, pokiaľ máte ruku vo vnútri výrobku.

#### *Poznámka:*

- ❏ Ak sa objaví výzva na LCD obrazovke alebo v ovládači tlačiarne, zrušte tlačovú úlohu.
- ❏ Keď odstránite zaseknutý papier, stlačte tlačidlo znázornené na LCD obrazovke.

# **Odstránenie zaseknutého papiera zo zadného krytu**

### **Model WF-7610/model WF-7620**

1 Otočte zariadenie.

#### *Poznámka:*

Ak je nutné zariadenie premiestniť, na jeho dvihnutie sú potrební dvaja ľudia.

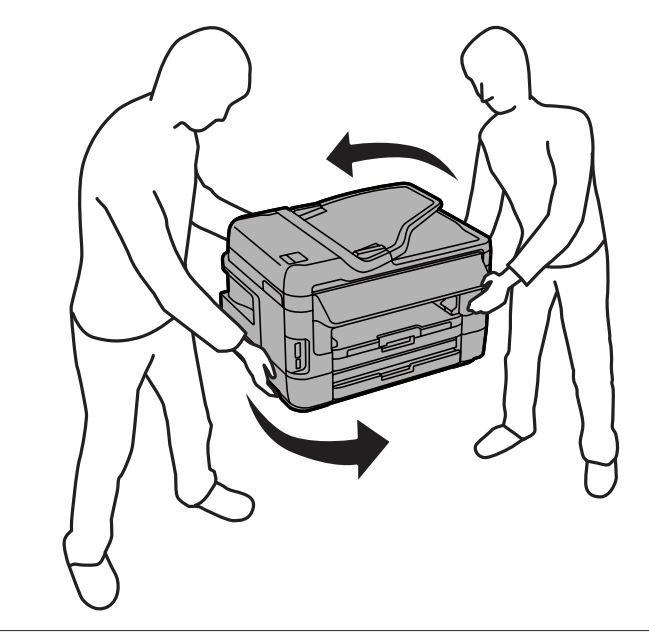

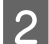

 $\boxed{2}$  Otvorte zadný kryt 1.

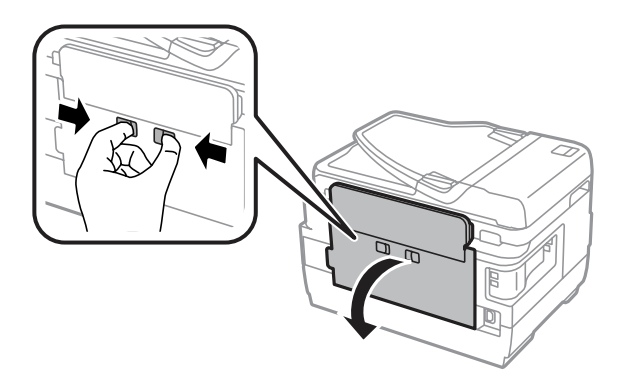

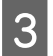

Odstráňte zaseknutý papier.

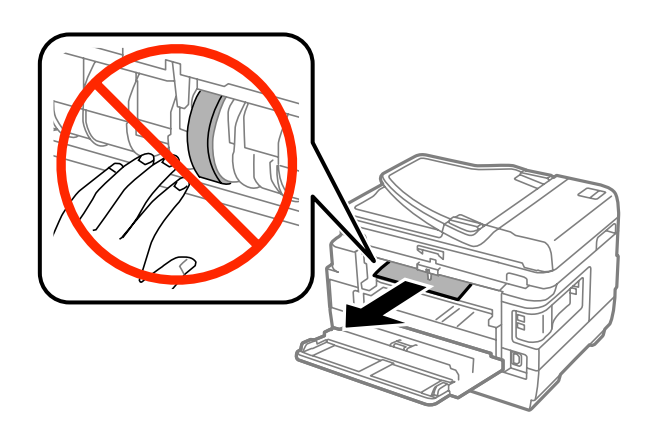

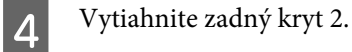

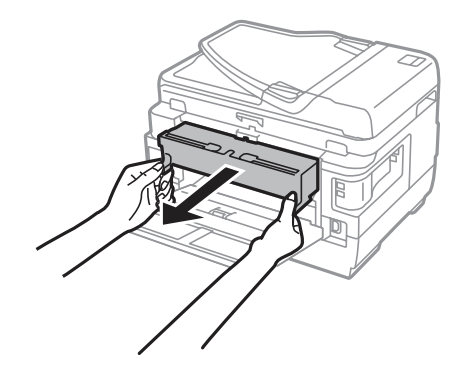

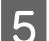

**EXECU** Opatrne odstráňte uviaznutý papier.

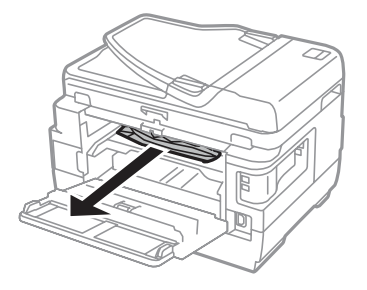

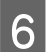

**F** Opatrne odstráňte uviaznutý papier.

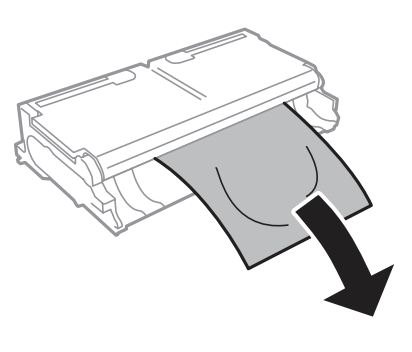

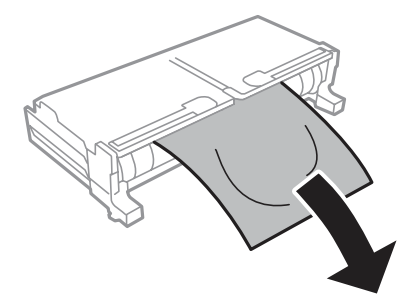

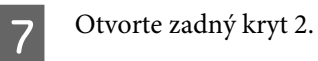

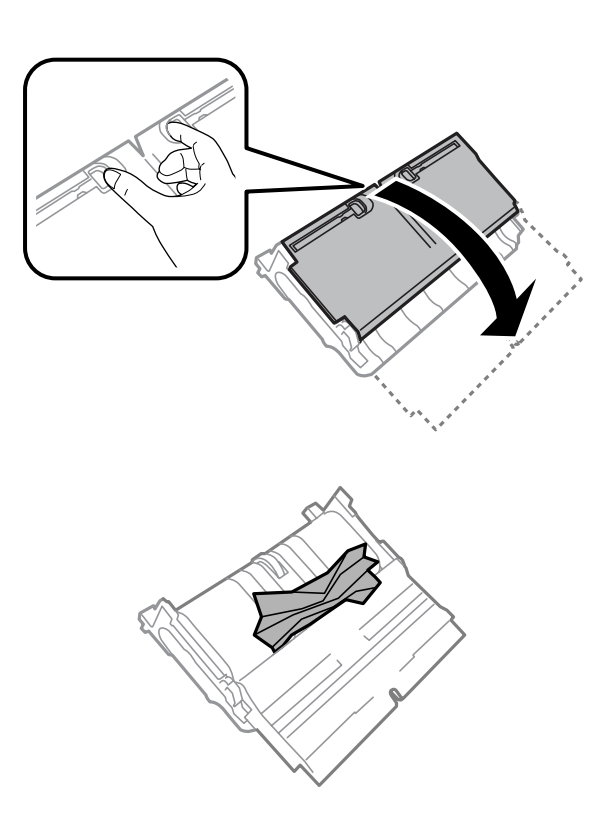

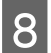

B Opatrne odstráňte uviaznutý papier.

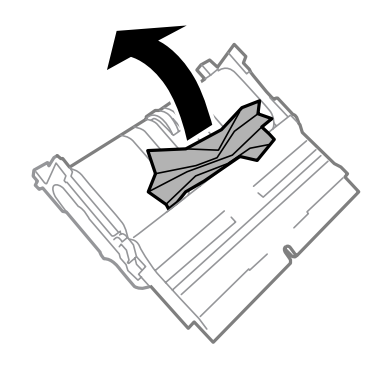

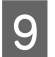

**I S** Nasaďte zadný kryt 2.

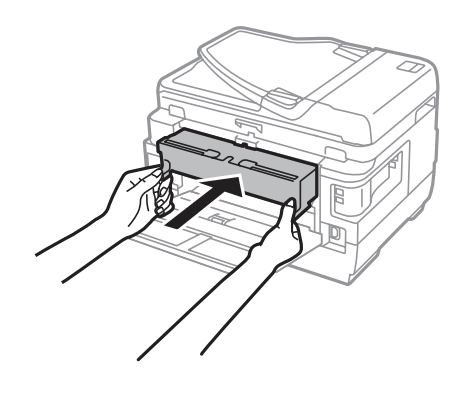

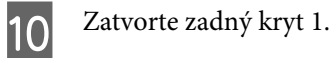

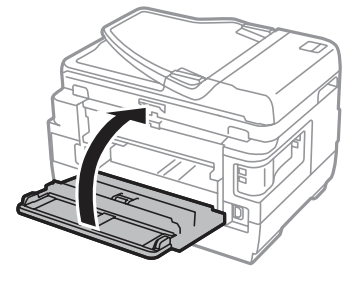

### **Model WF-3620/model WF-3640**

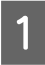

**A** Vytiahnite zadný kryt.

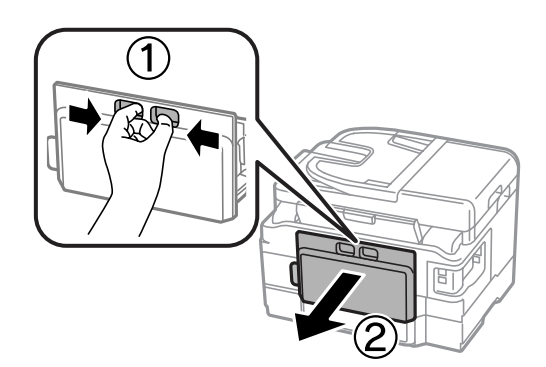

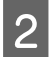

Opatrne odstráňte uviaznutý papier.

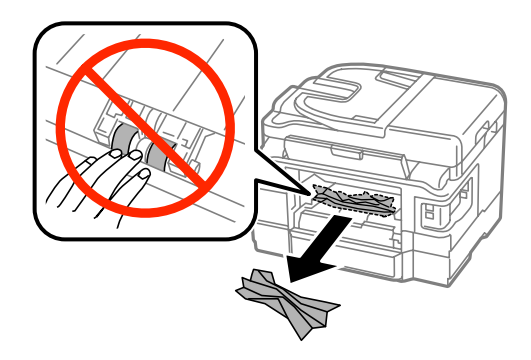

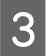

Opatrne odstráňte uviaznutý papier.

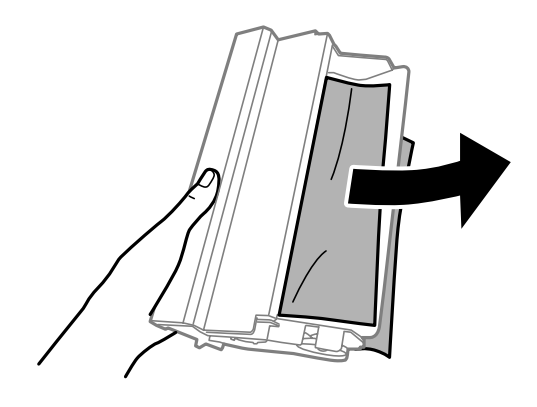

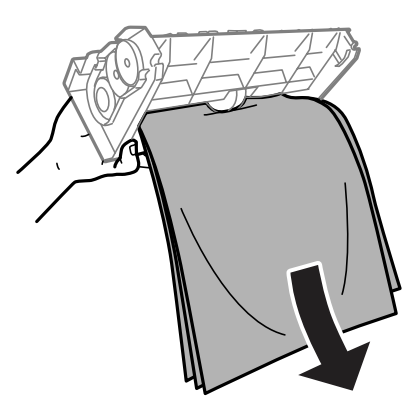

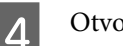

4 Otvorte zadný kryt.

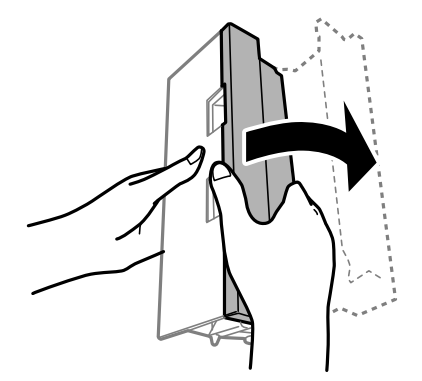

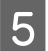

**EXECU** Opatrne odstráňte uviaznutý papier.

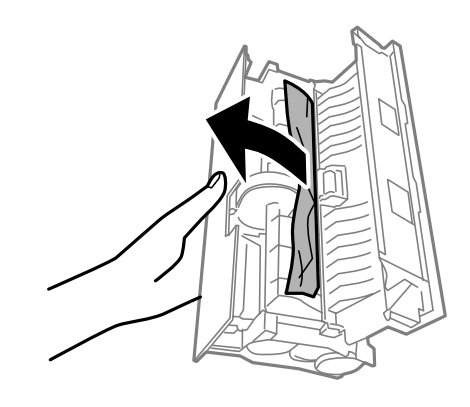

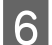

6 Nasaďte zadný kryt.

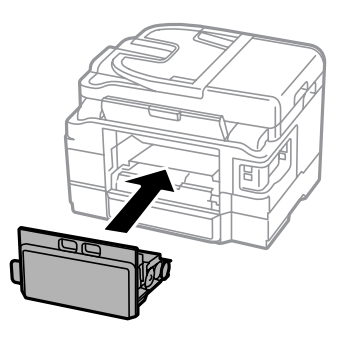

# **Odstránenie zaseknutého papiera z vnútra výrobku**

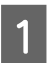

**A Opatrne vyberte zaseknutý papier.** 

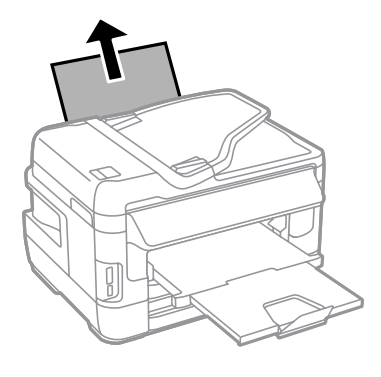

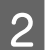

2 Otvorte jednotku skenera.

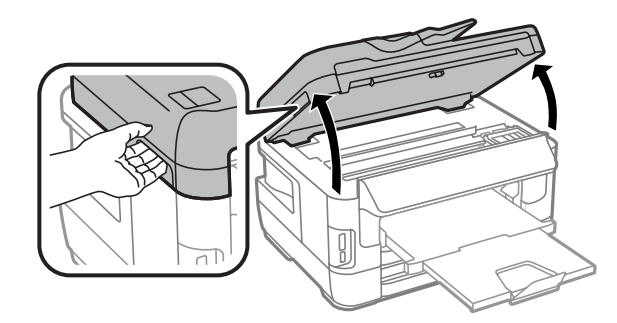

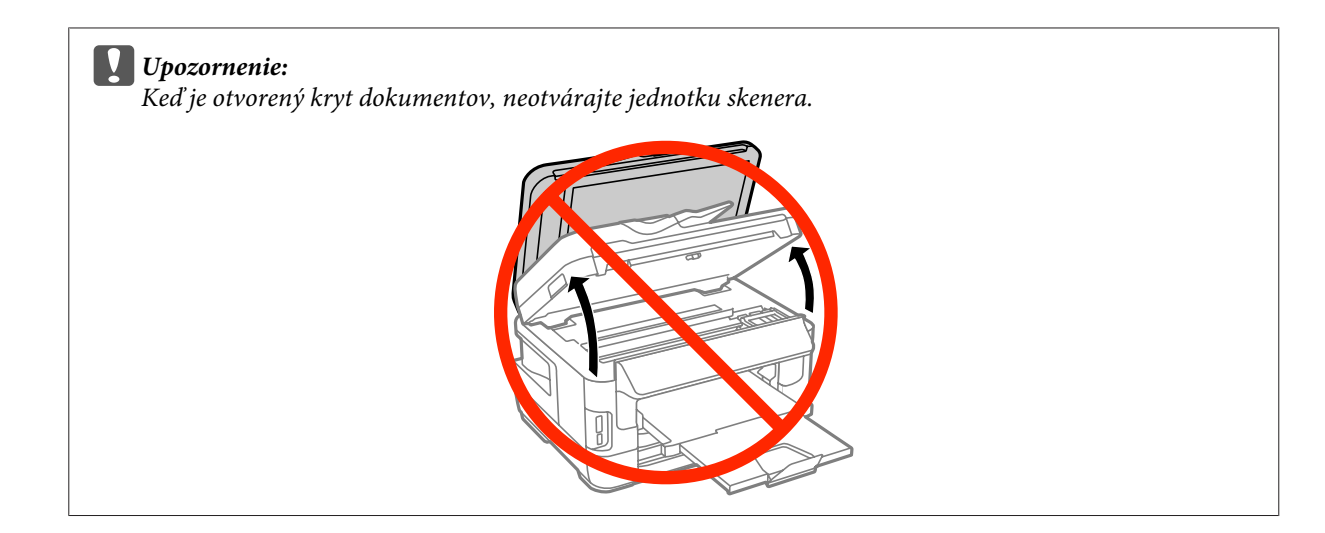

C Vyberte všetok papier vo vnútri vrátane všetkých roztrhnutých kúskov.

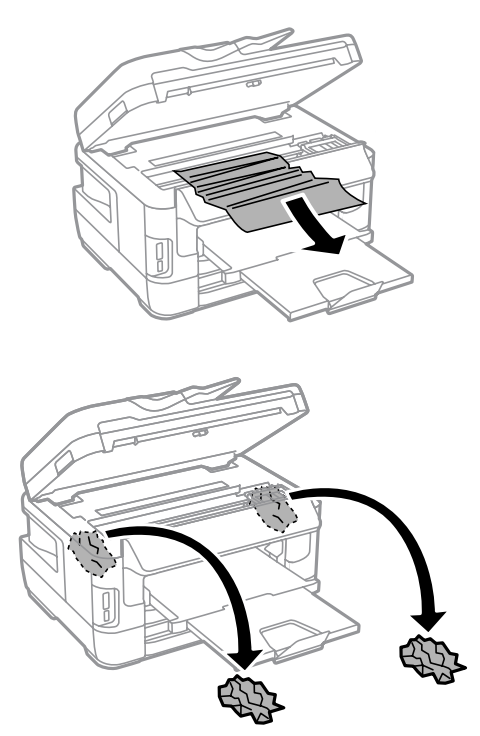

### c*Upozornenie:*

Nedotýkajte sa plochého bieleho kábla pripojeného k držiaku kazety.

### **4** Pomaly zatvorte jednotku skenera.

#### *Poznámka týkajúca sa modelu WF-7610/WF-7620:*

Ak sa v zariadení zostávajú kúsky papiera aj po vykonaní odstraňovania zaseknutého papiera, odstráňte ich vykonaním nižšie uvedených krokov. *Nastavenie* > *Údržba* > *Vyberte papier*

# **Odstránenie zaseknutého papiera z kazety na papier**

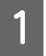

A Úplne vytiahnite kazetu na papier smerom von.

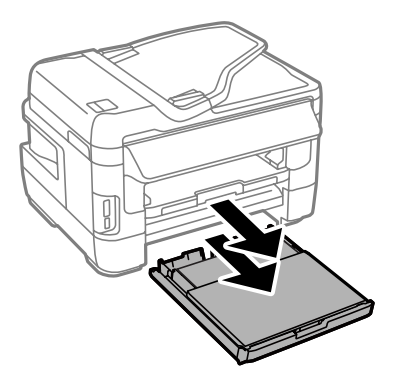

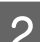

B Model WF-7610 Series/WF-7620: Odstráňte kryt.

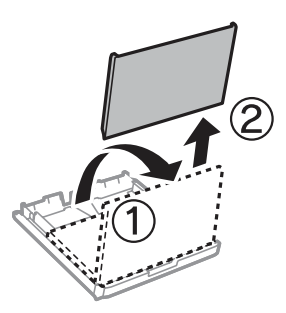

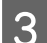

S Vytiahnite papier zaseknutý v kazete.

D Opatrne vytiahnite všetok papier zaseknutý vnútri tlačiarne.

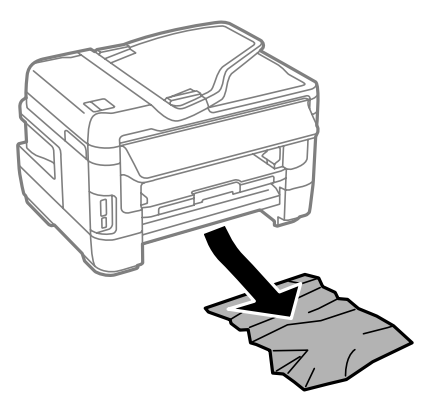

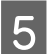

**E** Zarovnajte okraje papiera.

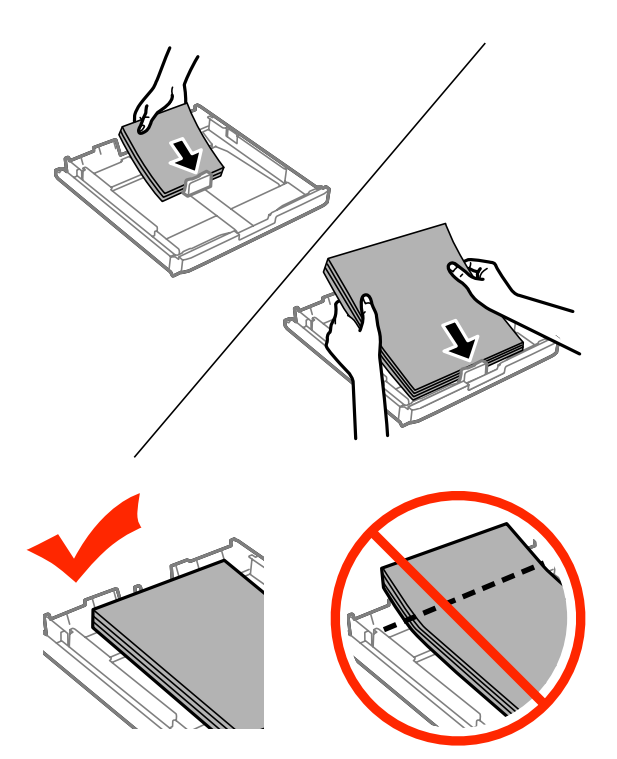

F Model WF-7610/7620: Nasaďte kryt kazety na papier na pôvodné miesto.

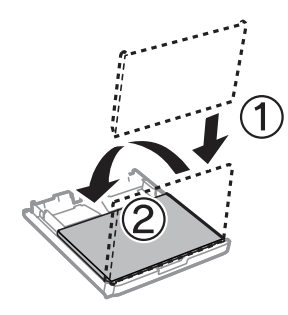

G Držte kazetu vodorovne a pomaly a opatrne ju znova celú vložte do tlačiarne.

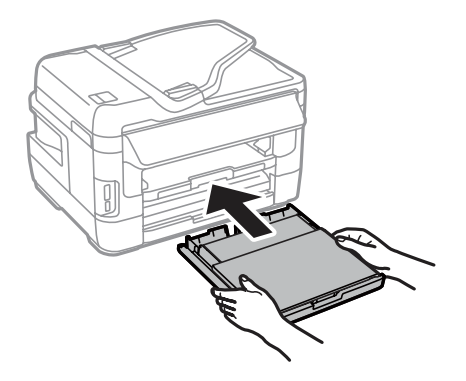

# **Odstránenie zaseknutého papiera z automatického podávača dokumentov (APD)**

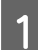

A Vyberte balík papierov z podávača APD.

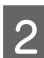

B Model WF-7610/WF-7620: Nadvihnite páčku APD a otvorte kryt APD.

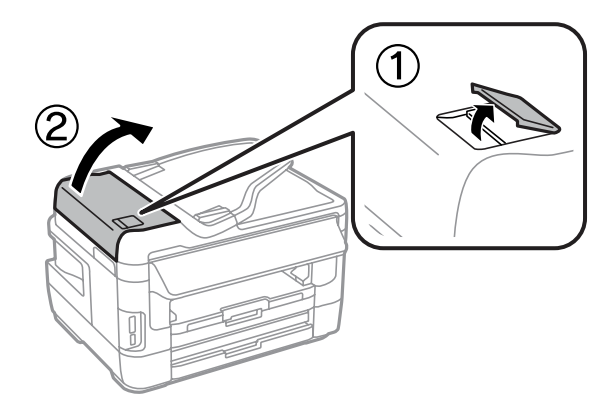

Model WF-3620/WF-3640: Otvorte kryt APD.

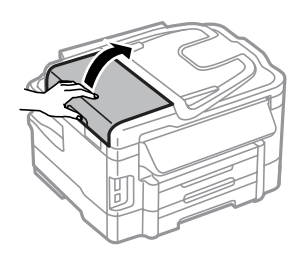

### c*Upozornenie:*

Pred odstránením uviaznutého papiera nezabudnite otvoriť kryt APD. Ak neotvoríte kryt, môže sa výrobok poškodiť.

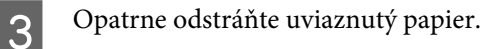

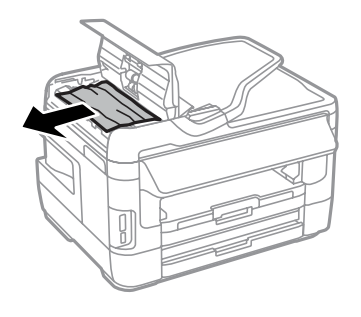

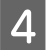

4 Otvorte kryt dokumentov.

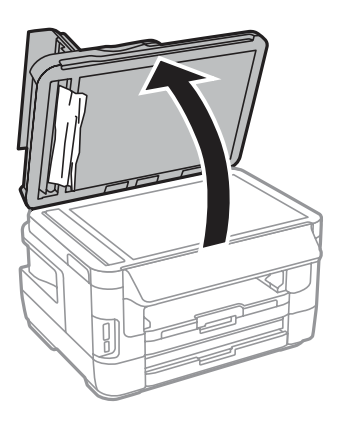

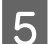

**EXECU** Opatrne odstráňte uviaznutý papier.

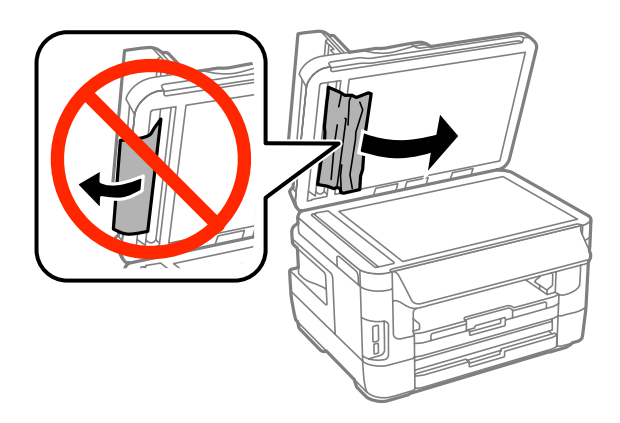

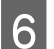

**F Zatvorte kryt dokumentov a kryt APD.** 

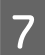

 $\overline{7}$  Nadvihnite podávač APD.

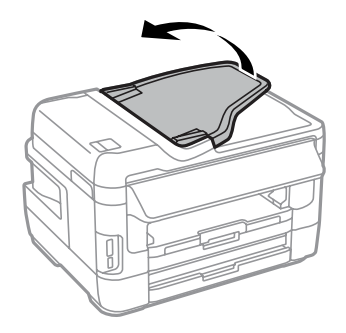

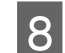

Opatrne odstráňte uviaznutý papier.

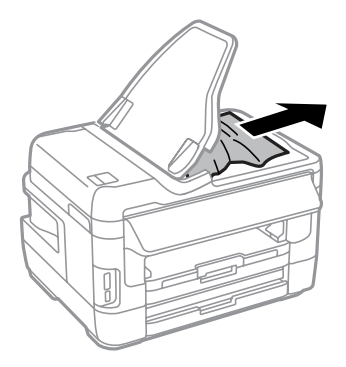

I Vráťte vstupný zásobník APD do pôvodnej polohy.

### **Predchádzanie uviaznutiam papiera**

Ak sa papier často zasekáva, skontrolujte nasledovné:

- ❏ Papier je hladký a nie je skrútený ani pokrčený.
- ❏ Používate vysokokvalitný papier.
- ❏ Strana papiera určená na tlač smeruje v kazete na papier nahor.
- ❏ Strana papiera určená na tlač smeruje v zadnom podávači papiera nahor.
- ❏ Stoh papiera ste pred vložením ofúkli.
- ❏ Obyčajný papier nevkladajte nad značku pod šípkou H nachádzajúcou sa na vnútornej časti vodiacej lišty papiera. Pri špeciálnych médiách Epson sa uistite, že počet listov je menší ako maximálna hodnota stanovená pre dané médium.

 $\blacktriangleright$  ["Výber papiera" na strane 27](#page-26-0)

- ❏ Postranné vodiace lišty tesne priliehajú k okrajom papiera.
- ❏ Zariadenie stojí na rovnej stabilnej ploche, ktorá vo všetkých smeroch prečnieva za základňu. Zariadenie nebude fungovať správne, ak je naklonené.

# **Opätovné spustenie tlače po uviaznutí papiera (len systém Windows)**

Po zrušení tlačovej úlohy v dôsledku uviaznutia papiera môžete opätovne spustiť danú tlačovú úlohu bez toho, aby sa vytlačili strany, ktoré už boli vytlačené.

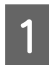

Vyberte uviaznutý papier. & ["Zaseknutý papier" na strane 166](#page-165-0)

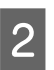

■ Otvorte nastavenia tlačiarne.<br>
→ ["Otvorenie ovládača tlačiarne pre systém Windows" na strane 51](#page-50-0)

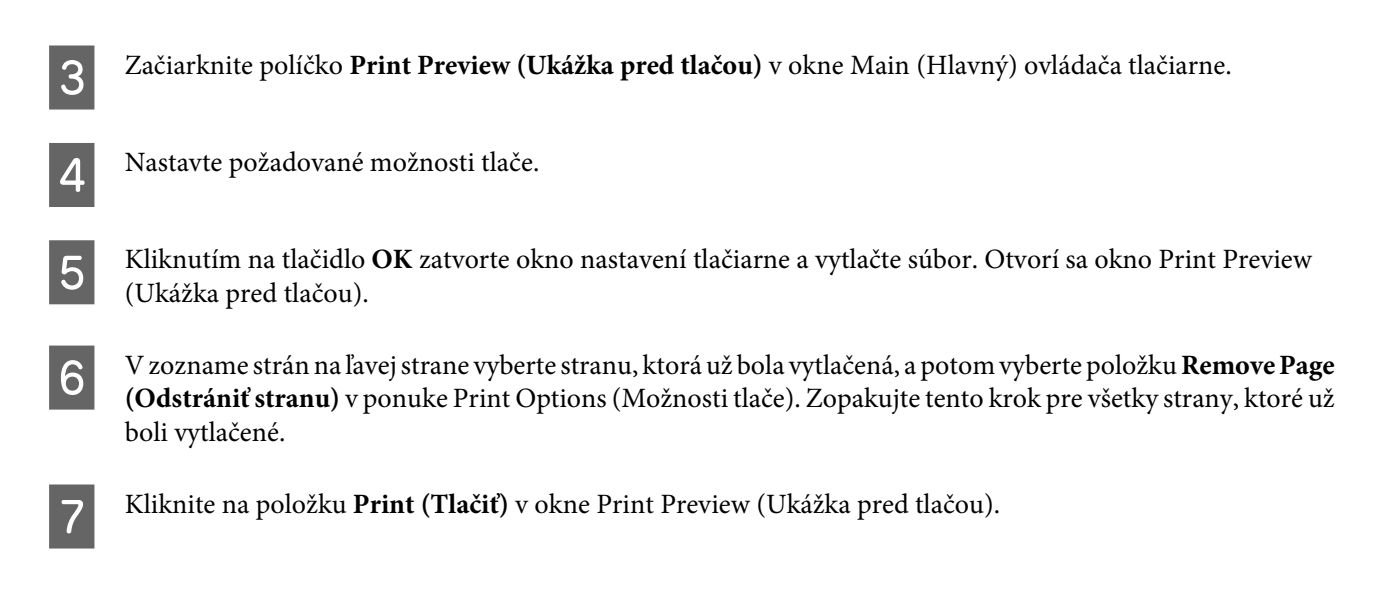

# **Pomocník ku kvalite tlače**

Ak máte problémy s kvalitou tlače, porovnajte ich s obrázkami nižšie. Kliknite na popis pod obrázkom, ktorý sa najviac podobá vášmu výtlačku.

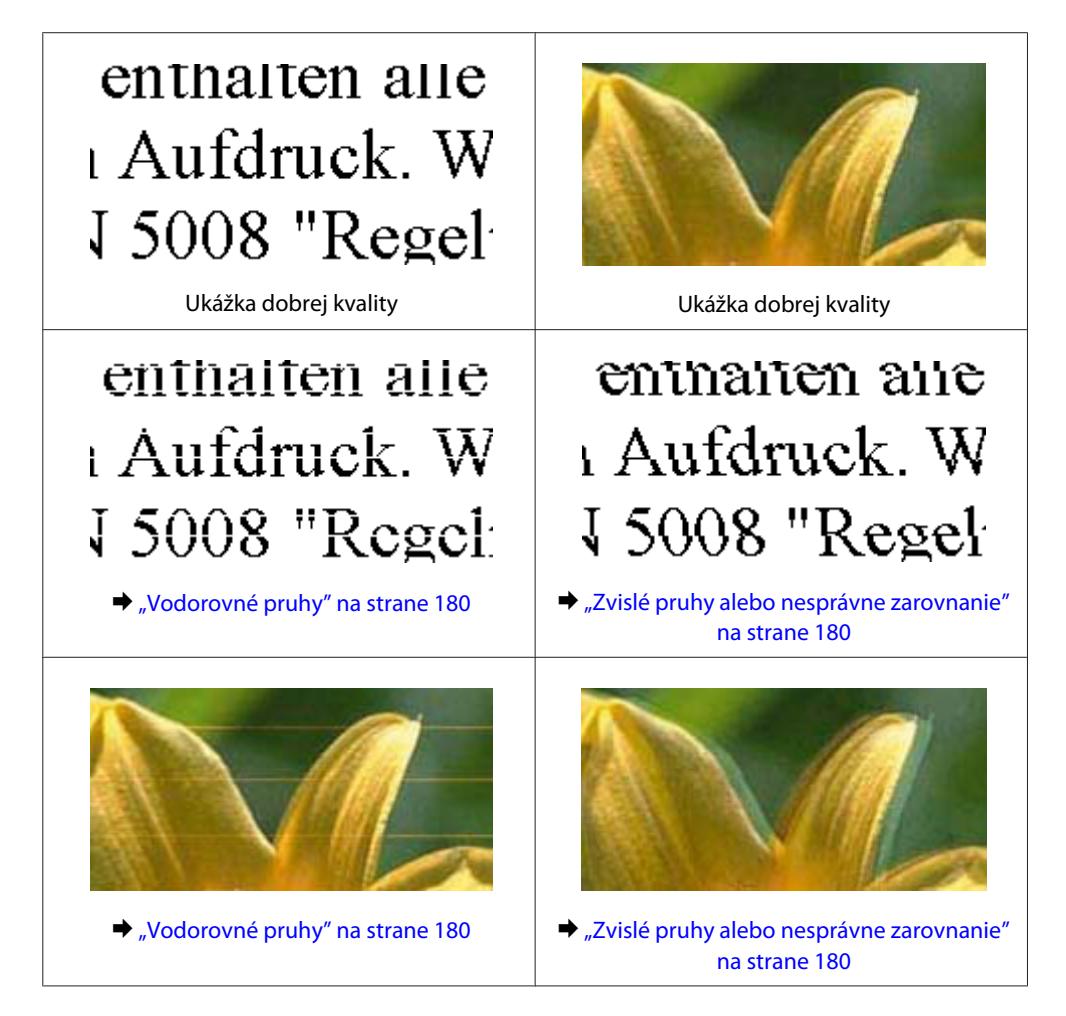

<span id="page-179-0"></span>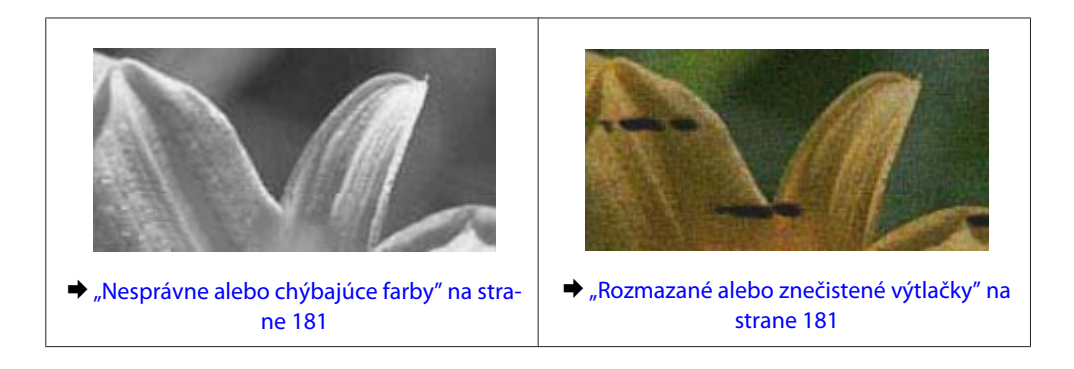

# **Vodorovné pruhy**

- ❏ Uistite sa, že strana papiera určená na tlač (belšia alebo lesklejšia) smeruje v zadnom podávači papiera nahor.
- ❏ Uistite sa, že strana papiera určená na tlač (belšia alebo lesklejšia) smeruje v kazete na papier nadol.
- ❏ Spustite pomôcku Nozzle Check (Kontrola trysiek) a vyčistite všetky tlačové hlavy, na ktoré sa vzťahuje chybný výsledok kontroly trysiek.
	- & ["Kontrola trysiek tlačovej hlavy" na strane 138](#page-137-0)

Ak problém pretrváva, spustite pomôcku Print Head Alignment (Nastavenie tlačovej hlavy). & ["Zarovnanie tlačovej hlavy" na strane 141](#page-140-0)

- ❏ V záujme dosiahnutia najlepších výsledkov spotrebujte atramentové kazety do šiestich mesiacov od otvorenia obalu.
- ❏ Skúste použiť originálne atramentové kazety Epson.
- ❏ Uistite sa, že vybratý typ papiera na displeji LCD alebo v ovládači tlačiarne je typom papiera, ktorý je určený na vloženie do zariadenia.
	- ◆ ["Výber papiera" na strane 27](#page-26-0)
- ❏ Ak sa na kópii objavuje moaré (mriežkovaný vzor), zmeňte nastavenie Priblížiť v ponuke na displeji LCD alebo zmeňte polohu originálu.
- ❏ Ak sa vyskytuje problém s kvalitou kópie, vyčistite povrch skla skenera.  $\blacktriangleright$  ["Čistenie vonkajších častí zariadenia" na strane 145](#page-144-0)

### **Zvislé pruhy alebo nesprávne zarovnanie**

- ❏ Uistite sa, že strana papiera určená na tlač (belšia alebo lesklejšia) smeruje v zadnom podávači papiera nahor.
- ❏ Uistite sa, že strana papiera určená na tlač (belšia alebo lesklejšia) smeruje v kazete na papier nadol.
- ❏ Spustite pomôcku Nozzle Check (Kontrola trysiek) a vyčistite všetky tlačové hlavy, na ktoré sa vzťahuje chybný výsledok kontroly trysiek.
	- & ["Kontrola trysiek tlačovej hlavy" na strane 138](#page-137-0)
- ❏ Spustite pomôcku Print Head Alignment (Nastavenie tlačovej hlavy). & ["Zarovnanie tlačovej hlavy" na strane 141](#page-140-0)
- <span id="page-180-0"></span>❏ V systéme Windows zrušte začiarknutie políčka **High Speed (Vysoká rýchlosť)** v okne More Options (Viac možností) v ovládači tlačiarne. Podrobnosti nájdete v online Pomocníkovi. V systéme Mac OS X vyberte možnosť **Off (Vypnuté)** v položke High Speed Printing. Ak chcete zobraziť položku High Speed Printing, klikaním prejdite cez nasledujúce ponuky: **System Preferences (Systémové nastavenia)**, **Print & Scan (Tlač a skenovanie)** (v systéme Mac OS X 10.8 alebo 10.7) alebo **Print & Fax (Tlač a fax)** (v systéme Mac OS X 10.6 alebo 10.5.8), vaše zariadenie (v zozname Printers (Tlačiarne)), **Options & Supplies (Príslušenstvo a spotrebný materiál)** a potom **Driver (Ovládač)**.
- ❏ Uistite sa, že vybratý typ papiera na displeji LCD alebo v ovládači tlačiarne je typom papiera, ktorý je určený na vloženie do zariadenia.

 $\blacktriangleright$  ["Výber papiera" na strane 27](#page-26-0)

- ❏ V systéme Windows: Ak ste v ovládači tlačiarne vybrali možnosť Standard-Vivid (Štandardné živé) pre nastavenie Quality (Kvalita) na karte Main (Hlavný), zmeňte ju na možnosť Standard (Štandardne). V systéme Mac OS X: Ak ste v ovládači tlačiarne v kontextovej ponuke vybrali možnosť Normal-Vivid pre nastavenie Print Quality (Kvalita tlače) v časti Print Settings (Nastavenia tlače), zmeňte ju na možnosť Normal (Normálne).
- ❏ Ak sa vyskytuje problém s kvalitou kópie, vyčistite povrch skla skenera.  $\blacktriangleright$  ["Čistenie vonkajších častí zariadenia" na strane 145](#page-144-0)

## **Nesprávne alebo chýbajúce farby**

❏ V systéme Windows zrušte začiarknutie políčka **Grayscale (Odtiene sivej)** v okne Main (Hlavný) v ovládači tlačiarne.

V systéme Mac OS X zrušte začiarknutie políčka **Grayscale (Odtiene sivej)** v položke Print Settings (Nastavenia tlače) v dialógovom okne Print (Tlačiť) v ovládači tlačiarne.

- ❏ Upravte nastavenia farieb v aplikácií alebo v nastaveniach ovládača tlačiarne. V systéme Windows skontrolujte okno More Options (Viac možností). V systéme Mac OS X skontrolujte dialógové okno Color Options v dialógovom okne Print (Tlačiť).
- ❏ Spustite pomôcku Nozzle Check (Kontrola trysiek) a vyčistite všetky tlačové hlavy, na ktoré sa vzťahuje chybný výsledok kontroly trysiek.

& ["Kontrola trysiek tlačovej hlavy" na strane 138](#page-137-0)

- ❏ Ak ste práve vymenili atramentovú kazetu, skontrolujte dátum vyznačený na obale. Ak ste zariadenie nepoužívali dlhší čas, spoločnosť Epson odporúča výmenu atramentových kaziet.  $\rightarrow$  ["Výmena atramentovej kazety" na strane 133](#page-132-0)
- ❏ Skúste použiť originálne atramentové kazety Epson a papier odporúčaný spoločnosťou Epson.

## **Rozmazané alebo znečistené výtlačky**

- ❏ Skúste použiť originálne atramentové kazety Epson a papier odporúčaný spoločnosťou Epson.
- ❏ Uistite sa, že zariadenie stojí je na rovnej stabilnej ploche, ktorá vo všetkých smeroch prečnieva za základňu. Zariadenie nebude fungovať správne, ak je naklonené.
- ❏ Uistite sa, že papier nie je poškodený, špinavý ani príliš starý.
- ❏ Uistite sa, že papier je suchý a že strana papiera určená na tlač (belšia alebo lesklejšia) smeruje v zadnom podávači papiera nahor.
- <span id="page-181-0"></span>❏ Uistite sa, že papier je suchý a že strana papiera určená na tlač (belšia alebo lesklejšia) smeruje v kazete na papier nahor.
- ❏ Ak je papier skrútený smerom k strane určenej na tlač, pred vložením ho vyrovnajte alebo jemne skrúťte do opačného smeru.
- ❏ Uistite sa, že vybratý typ papiera na displeji LCD alebo v ovládači tlačiarne je typom papiera, ktorý je určený na vloženie do zariadenia.

 $\blacktriangleright$  ["Výber papiera" na strane 27](#page-26-0)

- ❏ Vyberte každý hárok z výstupného zásobníka hneď po vytlačení.
- ❏ Nedotýkajte sa lesklého povrchu vytlačenej strany papiera a nedovoľte, aby sa ho dotklo čokoľvek iné. Pri manipulácii s výtlačkami postupujte podľa pokynov na papieri.
- ❏ Spustite pomôcku Nozzle Check (Kontrola trysiek) a vyčistite všetky tlačové hlavy, na ktoré sa vzťahuje chybný výsledok kontroly trysiek.

& ["Kontrola trysiek tlačovej hlavy" na strane 138](#page-137-0)

- ❏ Spustite pomôcku Print Head Alignment (Nastavenie tlačovej hlavy). & ["Zarovnanie tlačovej hlavy" na strane 141](#page-140-0)
- ❏ Na ovládacom paneli zariadenia vyberte ponuku podľa pokynov nižšie. Nastavenie > Údržba > Hrubý papier > Zap.

V systéme Windows vyberte v ovládači tlačiarne položku **Thick paper and envelopes (Hrubý papier a obálky)** v časti Extended Settings (Rozšírené nastavenia) na karte Maintenance (Údržba).

V systéme Mac OS X 10.5.8 vyberte možnosť **On (Zapnuté)** v časti Thick paper and envelopes (Hrubý papier a obálky). Ak chcete zobraziť položku Thick Paper and Envelopes (Hrubý papier a obálky), klikaním prejdite cez nasledujúce ponuky: **System Preferences (Systémové nastavenia)**, **Print & Scan (Tlač a skenovanie)** (v systéme Mac OS X 10.8 alebo 10.7) alebo **Print & Fax (Tlač a fax)** (v systéme Mac OS X 10.6 alebo 10.5.8), vaše zariadenie (v zozname Printers (Tlačiarne)), **Options & Supplies (Príslušenstvo a spotrebný materiál)** a potom **Driver (Ovládač)**.

❏ V systéme Windows: Ak sú výtlačky stále znečistené aj pri použití možnosti Thick Paper and Envelopes (Hrubý papier a obálky), postupujte podľa pokynov nižšie.

V ovládači tlačiarne vyberte možnosť **Short Grain Paper (Vlákna pozdĺž krátkej strany)** v časti Extended Settings (Rozšírené nastavenia) na karte Maintenance (Údržba). Toto nastavenie je nedostupné, keď je vybraté nastavenie Borderless (Bez okrajov) alebo Anti-Copy Pattern (Vzor proti kopírovaniu).

Táto funkcia je k dispozícii iba na modeloch WF-7610/WF-7620.

- ❏ Ak tlačíte údaje s vysokou hustotou na obyčajný papier použitím automatickej obojstrannej tlače, v ovládači tlačiarne znížte hodnotu položky Print Density (Hustota tlače) a vyberte dlhší čas v poli Increase Ink Drying Time (Zvýšený čas schnutia atramentu) v okne Print Density Adjustment (Nastavenie hustoty tlače) (v systéme Windows) alebo v okne Two-sided Printing Settings (v systéme Mac OS X). Čím dlhšiu dobu zadáte pre nastavenie Increase Ink Drying Time (Zvýšený čas schnutia atramentu), tým dlhšie bude tlač trvať.
- ❏ Ak je papier po tlači znečistený atramentom, vyčistite vnútrajšok zariadenia. & ["Čistenie vnútorných častí zariadenia" na strane 146](#page-145-0)
- ❏ Ak sa vyskytuje problém s kvalitou kópie, vyčistite povrch skla skenera.  $\blacktriangleright$  ["Čistenie vonkajších častí zariadenia" na strane 145](#page-144-0)

## <span id="page-182-0"></span>**Rôzne problémy s výtlačkami**

### **Nesprávne alebo skomolené znaky**

- ❏ Zrušte prípadné zaseknuté tlačové úlohy. **→** ["Zrušenie tlače" na strane 56](#page-55-0)
- ❏ Vypnite zariadenie a počítač. Uistite sa, že kábel rozhrania zariadenia je bezpečne zapojený.
- ❏ Odinštalujte ovládač tlačiarne a potom ho znovu nainštalujte. & ["Odinštalovanie softvéru" na strane 152](#page-151-0)
- ❏ Ak ručne prepnete počítač do režimu Hibernate (Hlboký spánok) alebo Sleep (Spánok) v čase, keď počítač odosiela tlačovú úlohu, pri ďalšom spustení počítača sa môže vytlačiť skomolený text.

### **Nesprávne okraje**

- ❏ Uistite sa, že v zadnom podávači papiera alebo v kazete na papier je správne vložený papier.
	- & ["Vkladanie papiera do kazety na papier" na strane 33](#page-32-0)
	- & ["Vkladanie obálok do kazety na papier" na strane 37](#page-36-0)
	- $\rightarrow$  ["Vkladanie papiera a obálok do zadného podávača papiera" na strane 40](#page-39-0)
- ❏ Skontrolujte nastavenia okrajov v aplikácii. Uistite sa, že okraje sú v rámci oblasti tlače strany. & ["Oblasť tlače" na strane 201](#page-200-0)
- ❏ Uistite sa, že nastavenia ovládača tlačiarne sú správne pre veľkosť papiera, ktorú používate. V systéme Windows skontrolujte okno Main (Hlavný). V systéme Mac OS X skontrolujte dialógové okno Page Setup alebo dialógové okno Print (Tlačiť).
- ❏ Ak sa okraje zobrazujú aj pri tlači použitím nastavenia tlače bez okrajov, skúste vykonať jeden z nasledujúcich krokov.

V systéme Windows kliknite na tlačidlo **Extended Settings (Rozšírené nastavenia)** v okne Maintenance (Údržba) ovládača tlačiarne a potom vyberte položku **Remove white borders (Odstrániť biele okraje)**. V systéme Mac OS X vyberte možnosť **On (Zapnuté)** v položke Remove white borders (Odstrániť biele okraje). Ak chcete zobraziť položku Remove white borders (Odstrániť biele okraje), klikaním prejdite cez nasledujúce ponuky: **System Preferences (Systémové nastavenia)**, **Print & Scan (Tlač a skenovanie)** (v systéme Mac OS X 10.7) alebo **Print & Fax (Tlač a fax)** (v systéme Mac OS X 10.6 alebo 10.5), vaša tlačiareň (v zozname Printers (Tlačiarne)), **Options & Supplies (Príslušenstvo a spotrebný materiál)** a potom **Driver (Ovládač)**.

❏ Odinštalujte ovládač tlačiarne a potom ho znovu nainštalujte. ◆ ["Odinštalovanie softvéru" na strane 152](#page-151-0)

## **Výtlačok má mierny sklon**

- ❏ Uistite sa, že v zadnom podávači papiera alebo v kazete na papier je správne vložený papier.
	- $\blacktriangleright$  ["Vkladanie papiera do kazety na papier" na strane 33](#page-32-0)
	- & ["Vkladanie obálok do kazety na papier" na strane 37](#page-36-0)
	- $\rightarrow$  ["Vkladanie papiera a obálok do zadného podávača papiera" na strane 40](#page-39-0)

<span id="page-183-0"></span>❏ Ak je v ovládači tlačiarne vybratá možnosť Draft (Návrh) v položke Quality (Kvalita) v okne Main (Hlavný) (v systéme Windows) alebo možnosť Print Quality (Kvalita tlače) v časti Print Settings (Nastavenia tlače) (v systéme Mac OS X), vyberte iné nastavenie.

## **Veľkosť alebo poloha kopírovaného obrazu je nesprávna**

- ❏ Uistite sa, že vybraté nastavenie veľkosti papiera, rozloženia, orientácie dokumentu, veľkosti dokumentu a priblíženia zodpovedá použitému papieru.
- ❏ Pri používaní skla skenera neumiestňujte zariadenie do priameho slnečného svetla alebo do blízkosti zdroja svetla. Sklo skenera nemusí blízko silného svetla správne zistiť dokument.
- ❏ Ak sú okraje kópie orezané, posuňte predlohu mierne ďalej od rohu.
- ❏ Očistite sklo skenera.
	- $\rightarrow$  ["Čistenie vonkajších častí zariadenia" na strane 145](#page-144-0)

## **Prevrátený obrázok**

- ❏ V systéme Windows zrušte začiarknutie políčka **Mirror Image (Zrkadlový obraz)** v okne More Options (Viac možností) ovládača tlačiarne alebo vypnite nastavenie Mirror Image (Zrkadlový obraz) v aplikácii. V systéme Mac OS X zrušte začiarknutie políčka **Mirror Image (Zrkadlový obraz)** v položke **Print Settings (Nastavenia tlače)** v dialógovom okne Print (Tlačiť) v ovládači tlačiarne alebo v aplikácii vypnite nastavenie Mirror Image (Zrkadlový obraz).
- ❏ Odinštalujte ovládač tlačiarne a potom ho znovu nainštalujte. & ["Odinštalovanie softvéru" na strane 152](#page-151-0)

## **Vytlačené prázdne strany**

- ❏ Uistite sa, že nastavenia ovládača tlačiarne sú správne pre veľkosť papiera, ktorú používate. V systéme Windows skontrolujte okno Main (Hlavný). V systéme Mac OS X skontrolujte dialógové okno Page Setup alebo dialógové okno Print (Tlačiť).
- ❏ V systéme Windows začiarknite políčko **Skip Blank Page (Preskočiť prázdnu stranu)** kliknutím na tlačidlo **Extended Settings (Rozšírené nastavenia)** v okne Maintenance (Údržba) ovládača tlačiarne. V systéme Mac OS X vyberte možnosť **On (Zapnuté)** v položke Skip Blank Page (Preskočiť prázdnu stranu). Ak chcete zobraziť položku Skip Blank Page (Preskočiť prázdnu stranu), klikaním prejdite cez nasledujúce ponuky: **System Preferences (Systémové nastavenia)**, **Print & Scan (Tlač a skenovanie)** (v systéme Mac OS X 10.8 alebo 10.7) alebo **Print & Fax (Tlač a fax)** (v systéme Mac OS X 10.6 alebo 10.5.8), vaše zariadenie (v zozname Printers (Tlačiarne)), **Options & Supplies (Príslušenstvo a spotrebný materiál)** a potom **Driver (Ovládač)**.
- ❏ Odinštalujte ovládač tlačiarne a potom ho znovu nainštalujte. ◆ ["Odinštalovanie softvéru" na strane 152](#page-151-0)

## **Potlačená strana je znečistená alebo poškriabaná**

❏ Ak je papier skrútený smerom k strane určenej na tlač, pred vložením ho vyrovnajte alebo jemne skrúťte do opačného smeru.

- <span id="page-184-0"></span>❏ Vyčistite vnútro zariadenia použitím funkcie Čist. vod. prvku papiera.  $\rightarrow$  ["Čistenie vnútorných častí zariadenia" na strane 146](#page-145-0)
- ❏ Odinštalujte ovládač tlačiarne a potom ho znovu nainštalujte.
	- & ["Odinštalovanie softvéru" na strane 152](#page-151-0)

## **Príliš pomalá tlač**

❏ Uistite sa, že vybratý typ papiera na displeji LCD alebo v ovládači tlačiarne je typom papiera, ktorý je určený na vloženie do zariadenia.

 $\blacktriangleright$  ["Výber papiera" na strane 27](#page-26-0)

❏ Vyberte nižšiu kvalitu tlače v okne Main (Hlavný) ovládača tlačiarne (Windows) alebo v dialógovom okne Print Settings (Nastavenia tlače) z dialógového okna Print (Tlačiť) ovládača tlačiarne (Mac OS X).

& ["Otvorenie ovládača tlačiarne pre systém Windows" na strane 51](#page-50-0)

- & ["Otvorenie ovládača tlačiarne pre systém Mac OS X" na strane 52](#page-51-0)
- ❏ Keď sa zmenia nastavenia Increase Ink Drying Time (Zvýšený čas schnutia atramentu), môže sa znížiť rýchlosť tlače. Vyberte kratší čas pre nastavenie Increase Ink Drying Time (Zvýšený čas schnutia atramentu) v okne Print Density Adjustment (Nastavenie hustoty tlače) (systém Windows) alebo v nastavení Two-sided Printing Settings (systém Mac OS X) vo vašom ovládači tlačiarne.
- ❏ Zavrite všetky nepotrebné aplikácie.
- ❏ Ak tlačíte nepretržite dlhšiu dobu, tlač sa môže výrazne spomaliť. Príčinou je spomalenie tlače a zabránenie prehriatiu a poškodeniu mechanizmu zariadenia. Ak sa to stane, môžete pokračovať v tlači, no odporúčame zariadenie zastaviť a ponechať zapnuté a nečinné aspoň 30 minút. (Vypnuté zariadenie sa neobnovuje.) Po reštartovaní bude zariadenie tlačiť štandardnou rýchlosťou.
- ❏ Odinštalujte ovládač tlačiarne a potom ho znovu nainštalujte. ◆ ["Odinštalovanie softvéru" na strane 152](#page-151-0)

Ak ste vyskúšali všetky vyššie uvedené metódy a problém ste nevyriešili, pozrite si nasledujúcu časť.

## **Papier sa nepodáva správne**

### **Papier sa nepodáva**

Vyberte stoh papiera a skontrolujte nasledovné:

- ❏ Kazetu na papier ste úplne vložili do zariadenia.
- ❏ Papier nie je skrútený ani pokrčený.
- ❏ Papier nie je príliš starý. Ďalšie informácie nájdete v pokynoch, ktoré sa dodávajú s papierom.
- ❏ Obyčajný papier nevkladajte nad značku pod šípkou H nachádzajúcou sa na vnútornej časti vodiacej lišty papiera. Pri špeciálnych médiách Epson sa uistite, že počet listov je menší ako maximálna hodnota stanovená pre dané médium.

 $\blacktriangleright$  ["Výber papiera" na strane 27](#page-26-0)

- <span id="page-185-0"></span>❏ Papier nie je zaseknutý vo vnútri zariadenia. Ak je zaseknutý, vyberte ho.  $\blacktriangleright$  ["Zaseknutý papier" na strane 166](#page-165-0)
- ❏ Atramentové kazety nie sú spotrebované. Ak je atramentová kazeta spotrebovaná, vymeňte ju.  $\blacktriangleright$  ["Výmena atramentovej kazety" na strane 133](#page-132-0)
- ❏ Pri vkladaní papiera ste dodržali všetky špeciálne pokyny dodávané s papierom.

## **Podávanie viacerých strán**

❏ Obyčajný papier nevkladajte nad značku pod šípkou H nachádzajúcou sa na vnútornej časti vodiacej lišty papiera. Pri špeciálnych médiách Epson sa uistite, že počet listov je menší ako maximálna hodnota stanovená pre dané médium.

 $\blacktriangleright$  ["Výber papiera" na strane 27](#page-26-0)

- ❏ Uistite sa, že postranné vodiace lišty tesne priliehajú k okrajom papiera.
- ❏ Uistite sa, že papier nie je skrútený ani zložený. Ak je skrútený alebo zložený, vyrovnajte ho alebo ho mierne skrúťte opačným smerom ešte pred vložením.
- ❏ Vyberte stoh papiera a skontrolujte, či papier nie je príliš tenký.  $\rightarrow$   $_{\rm p}$ Papier" na strane 200
- ❏ Ofúknite okraje stohu papiera, aby sa hárky od seba oddelili, a znova papier vložte.

## **Papier je nesprávne vložený**

Ak ste papier vložili príliš hlboko do zariadenia, zariadenie nemôže papier správne natiahnuť. Vypnite zariadenie a opatrne vyberte papier. Potom zariadenie zapnite a znova vložte papier správnym spôsobom.

## **Papier sa nevysunul úplne alebo je pokrčený**

- ❏ Ak sa papier úplne nevysunie, vysuňte ho stlačením tlačidla, ktoré je označené na ovládacom paneli. Ak sa papier zasekol vo vnútri zariadenia, vyberte ho podľa pokynov v nasledujúcej časti.
	- $\blacktriangleright$  ["Zaseknutý papier" na strane 166](#page-165-0)
- ❏ Ak je papier pokrčený, keď vychádza von zo zariadenia, môže byť vlhký alebo príliš tenký. Vložte nový stoh papiera.

#### *Poznámka:*

Všetok nepoužitý papier uskladnite v pôvodnom balení na suchom mieste.

# **Zariadenie netlačí**

## **Všetky kontrolky svietia**

❏ Stlačením tlačidla P sa presvedčte, či je zariadenie zapnuté.

- <span id="page-186-0"></span>❏ Uistite sa, že napájací kábel je správne zapojený.
- ❏ Uistite sa, že zásuvka funguje a nie je ovládaná prepínačom na stene ani časovačom.

## **Ovládací panel alebo kontrolky svietia**

- ❏ Vypnite zariadenie a počítač. Uistite sa, že kábel rozhrania zariadenia je bezpečne zapojený.
- ❏ Ak používate rozhranie USB, uistite sa, že váš kábel vyhovuje štandardu USB alebo Hi-Speed USB.
- ❏ Ak je zariadenie pripojené k počítaču prostredníctvom rozbočovača USB, pripojte zariadenie k prvej úrovni rozbočovača v smere od počítača. Ak počítač stále nerozpoznal ovládač tlačiarne, skúste zariadenie pripojiť priamo k počítaču bez použitia rozbočovača USB.
- ❏ Ak zariadenie pripájate k počítaču prostredníctvom rozbočovača USB, uistite sa, že počítač rozpoznáva zariadenie rozbočovača USB.
- ❏ Ak sa pokúšate vytlačiť veľký obrázok, počítač nemusí mať dostatočnú pamäť. Skúste znížiť rozlíšenie obrázka alebo vytlačte menší obrázok. Je možné, že v počítači bude potrebné nainštalovať väčšiu pamäť.
- ❏ Používatelia systému Windows môžu zrušiť všetky zaseknuté tlačové úlohy prostredníctvom okna Windows Spooler (Zaraďovacia služba systému Windows). ◆ ["Zrušenie tlače" na strane 56](#page-55-0)
- ❏ Odinštalujte ovládač tlačiarne a potom ho znovu nainštalujte. & ["Odinštalovanie softvéru" na strane 152](#page-151-0)

## **Po výmene kazety sa zobrazí chyba atramentu**

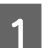

Otvorte jednotku skenera.

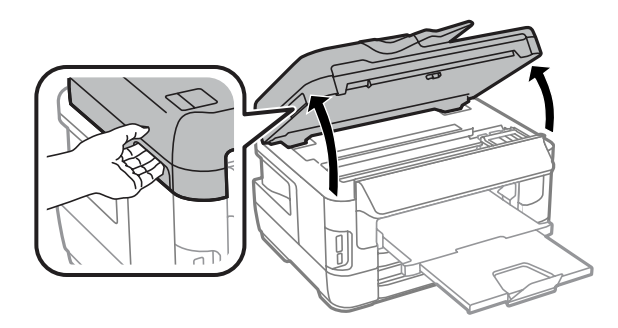

#### **Riešenie problémov s tlačou/kopírovaním**

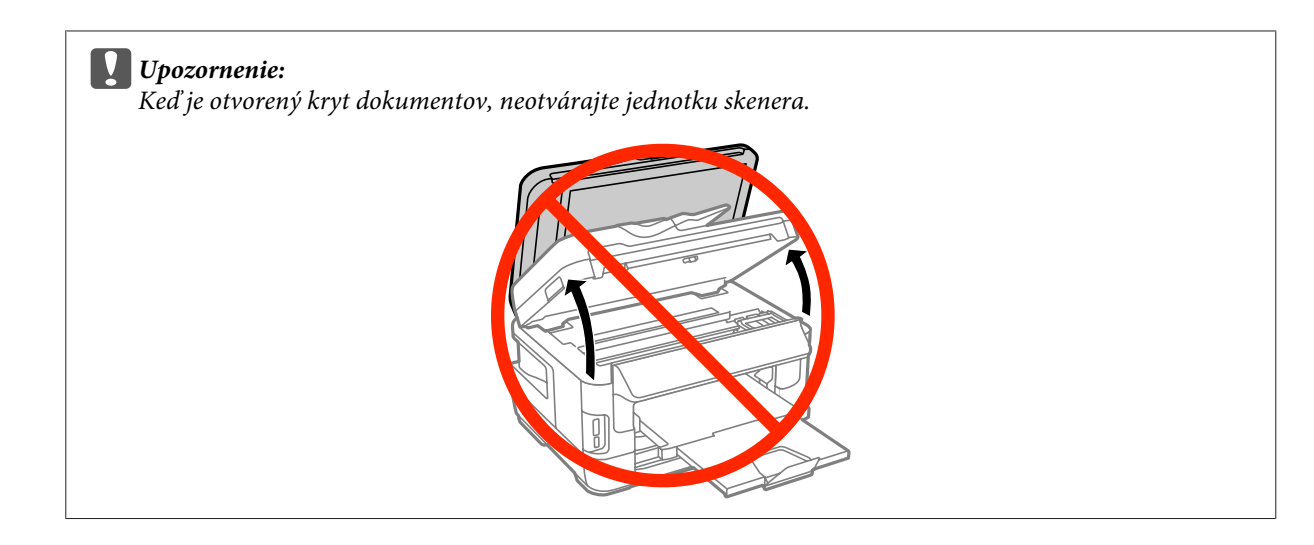

B Uistite sa, že držiak atramentových kaziet sa nachádza v polohe výmeny atramentových kaziet.

#### *Poznámka:*

Ak sa držiak atramentových kaziet nachádza úplne vpravo, vyberte ponuku podľa pokynov nižšie.

Nastavenie > Údržba > Výmena kazety(iet) s atram.

Otvorte kryt atramentových kaziet. Vyberte a znovu založte atramentovú kazetu a pokračujte v jej inštalácií.

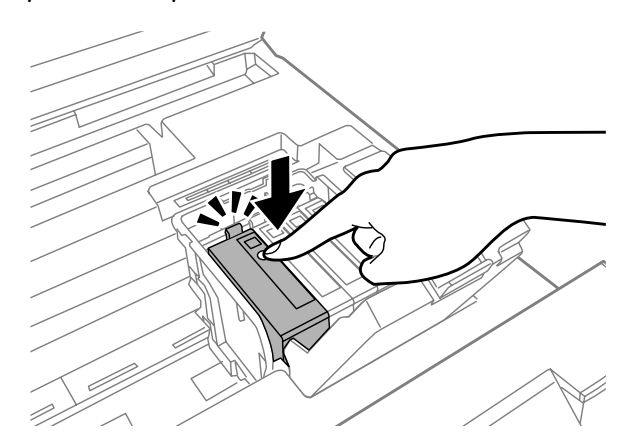

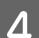

A Pevne zatvorte kryt atramentových kaziet.

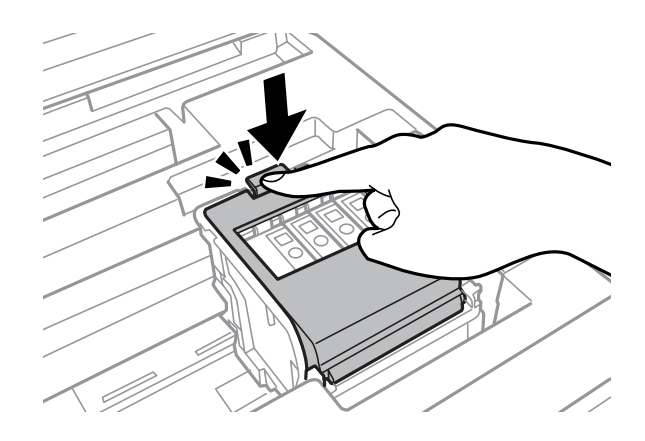

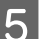

**EXECUTE:** Pomaly zatvorte jednotku skenera.

## **Iný problém**

## **Tichá tlač obyčajných papierov**

Keď je v ovládači tlačiarne vybratý obyčajný papier pre typ papiera, skúste stíšiť prevádzkovú hlučnosť výberom možnosti Quiet Mode (Tichý režim). Spomalí sa tým rýchlosť tlače.

V systéme Windows vyberte v ovládači tlačiarne možnosť **On (Zapnuté)** pre nastavenie Quiet Mode (Tichý režim) na karte Main (Hlavný).

V systéme Mac OS X vyberte možnosť **On (Zapnuté)** v položke Quiet Mode (Tichý režim). Ak chcete zobraziť položku Quiet Mode (Tichý režim), klikaním prejdite cez nasledujúce ponuky: **System Preferences (Systémové nastavenia)**, **Print & Scan (Tlač a skenovanie)** (v systéme Mac OS X 10.8 alebo 10.7) alebo **Print & Fax (Tlač a fax)** (v systéme Mac OS X 10.6 alebo 10.5), vaše zariadenie (v zozname Printers (Tlačiarne)), **Options & Supplies (Príslušenstvo a spotrebný materiál)** a potom **Driver (Ovládač)**.

### **Pamäťová karta nie je rozpoznaná**

Pamäťová karta nemusí byť rozpoznaná, pretože to neumožňujú nastavenia Rozhanie pam. zariadenia. Vyberte ponuku podľa pokynov nižšie.

Nastavenie > Správa systému > Rozhanie pam. zariadenia > Pamäťové zariadenie > Aktivovať

## **Zadný podávač papiera je odstránený (len pre model WF-7610/ WF-7620)**

Keď je odstránený zadný podávač papiera, podržte ho zvislo a znovu ho nasaďte tak, ako je znázornené nižšie.

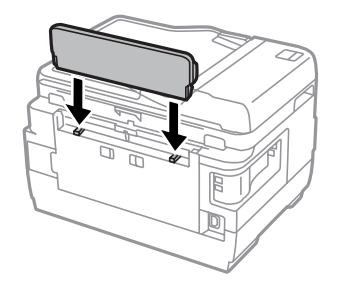

# <span id="page-189-0"></span>**Riešenie problémov so skenovaním**

# **Problémy signalizované hláseniami na displeji LCD alebo kontrolkou stavu**

- ❏ Uistite sa, že zariadenie je správne pripojené k počítaču.
- ❏ Vypnite a znova zapnite zariadenie. Ak sa problém nevyriešil, zariadenie môže mať poruchu alebo je potrebné vymeniť svetelný zdroj skenera. Obráťte sa na dodávateľa.
- ❏ Uistite sa, že skenovací softvér je úplne nainštalovaný. Ďalšie informácie o preinštalovaní nájdete na miestnej webovej stránke spoločnosti Epson.  $\blacktriangleright$  ["Kde získať pomoc" na strane 210](#page-209-0)

# **Problémy pri spúšťaní skenovania**

- ❏ Skontrolujte kontrolku stavu a uistite sa, že zariadenie je pripravené na skenovanie.
- ❏ Uistite sa, že káble sú správne pripojené k zariadeniu a k funkčnej elektrickej zásuvke. V prípade potreby otestujte napájací adaptér tak, že do neho zapojíte iné elektrické zariadenie a zapnete ho.
- ❏ Vypnite zariadenie a počítač a skontrolujte, či je kábel rozhrania medzi nimi správne pripojený.
- ❏ Ak sa pred spustením skenovania zobrazí zoznam skenerov, skontrolujte, či ste vybrali správne zariadenie.
- ❏ Pripojte zariadenie priamo k externému portu USB počítača alebo len cez jeden rozbočovač USB. Zariadenie nemusí fungovať správne, ak je k počítaču pripojené prostredníctvom viacerých rozbočovačov USB. Ak problém pretrváva, skúste zariadenie pripojiť priamo k počítaču.
- ❏ Ak je k počítaču pripojených viacero zariadení, zariadenie nemusí fungovať. Pripojte iba zariadenie, ktoré chcete používať, a znova skúste skenovať.
- ❏ Ak skenovací softvér nepracuje správne, najskôr softvér odinštalujte a potom ho znova nainštalujte. & ["Odinštalovanie softvéru" na strane 152](#page-151-0)

Ďalšie informácie o preinštalovaní a ďalšie pokyny nájdete na miestnej webovej stránke spoločnosti Epson.  $\blacktriangleright$  ["Kde získať pomoc" na strane 210](#page-209-0)

❏ Ak ste počas inštalácie softvéru od spoločnosti Epson alebo po jej dokončení klikli v okne Windows Security Alert (Výstraha zabezpečenia systému Windows) na tlačidlo **Keep Blocking (Blokovať naďalej)**, odblokujte program Epson Event Manager.

& ["Odblokovanie programu Epson Event Manager" na strane 191](#page-190-0)

### <span id="page-190-0"></span>**Odblokovanie programu Epson Event Manager**

A Kliknite na tlačidlo **Start (Štart)** a ukážte na položku **Control Panel (Ovládací panel)**. V systéme **Windows 8:** Vyberte položku **Desktop (Pracovná plocha)**, kľúčové tlačidlo **Settings (Nastavenia)** a položku **Control Panel (Ovládací panel)**.

**B Vykonajte jeden z nasledujúcich krokov.** 

- ❏ Windows 8 a 7: Vyberte položku **System and Security (Systém a zabezpečenie)**.
- ❏ Windows Vista: Vyberte položku **Security (Zabezpečenie)**.
- ❏ Windows XP: Vyberte položku **Security Center (Centrum zabezpečenia)**.

S Vykonajte jeden z nasledujúcich krokov.

- ❏ Windows 8, 7 a Vista: Vyberte položku **Allow a program through Windows Firewall (Povolenie programu v bráne Windows Firewall)**.
- ❏ Windows XP: Vyberte položku **Windows Firewall (Brána Windows Firewall)**.
- **4** Vykonajte jeden z nasledujúcich krokov.
	- ❏ Windows 8 a 7: Overte, či je začiarknuté políčko programu **EEventManager Application** v zozname **Allowed programs and features (Povolené programy a funkcie)**.
	- ❏ Windows Vista: Kliknite na kartu **Exceptions (Výnimky)** a overte, či je začiarknuté políčko programu **EEventManager Application** v zozname Program or port (Program alebo port).
	- ❏ Windows XP: Kliknite na kartu **Exceptions (Výnimky)** a overte, či je začiarknuté políčko programu **EEventManager Application** v zozname Programs and Services (Programy a služby).

E Kliknite na tlačidlo OK.

## **Používanie automatického podávača dokumentov (APD)**

- ❏ Ak je kryt dokumentov alebo kryt podávača APD otvorený, zatvorte ho a skúste skenovať znova.
- ❏ Uistite sa, že káble sú správne pripojené k zariadeniu a k funkčnej elektrickej zásuvke.

### <span id="page-191-0"></span>**Používanie iného skenovacieho softvéru, než je ovládač Epson Scan**

❏ Ak používate programy kompatibilné so štandardom TWAIN, uistite sa, že ako nastavenie Scanner (Skener) alebo Source (Zdroj) je vybraté správne zariadenie.

## **Problémy s podávaním papiera**

## **Papier je špinavý**

Zariadenie môže byť potrebné vyčistiť.

 $\blacktriangleright$  ["Čistenie zariadenia" na strane 145](#page-144-0)

## **Podáva sa viacero listov papiera**

- ❏ Ak vložíte nepodporovaný papier, zariadenie môže naraz podať viac než jeden hárok papiera.  $\rightarrow$  ["Technické údaje automatického podávača dokumentov \(APD\)" na strane 202](#page-201-0)
- ❏ Zariadenie môže byť potrebné vyčistiť.
	- & ["Čistenie zariadenia" na strane 145](#page-144-0)

## **Zaseknutý papier v automatickom podávači dokumentov (APD)**

Vytiahnite papier zaseknutý v podávači APD.

& ["Odstránenie zaseknutého papiera z automatického podávača dokumentov \(APD\)" na strane 176](#page-175-0)

## **Problémy s dobou skenovania**

- ❏ Skenovanie s vysokým rozlíšením trvá dlhšie.
- ❏ Keď je vybratá možnosť Quiet Mode (Tichý režim), skenovanie môže trvať dlhšie. Možnosť Quiet Mode (Tichý režim) je k dispozícii v rozbaľovacom zozname na obrazovke Epson Scan Configuration (Konfigurácia) Setting (Nastavenie konfigurácie).

## **Problémy s naskenovanými obrázkami**

## **Kvalita skenovania je neuspokojivá**

Kvalitu skenovania možno zvýšiť zmenou aktuálnych nastavení alebo úpravou naskenovaného obrázka.

 $\blacktriangleright$  ["Funkcie úpravy obrázkov" na strane 75](#page-74-0)

<sup>❏</sup> Ak pomocou skenovacích programov kompatibilných so štandardom TWAIN nemôžete skenovať, odinštalujte a znova nainštalujte skenovací program kompatibilný so štandardom TWAIN. ◆ ["Odinštalovanie softvéru" na strane 152](#page-151-0)

### **Na naskenovanom obrázku sa zobrazuje obrázok, ktorý sa nachádza na zadnej strane originálu**

Ak je originál vytlačený na tenkom papieri, zariadenie môže načítať aj obrázky na zadnej strane, ktoré sa potom môžu zobraziť na naskenovanom obrázku. Skúste skenovať originál tak, že na jeho zadnú stranu položíte hárok čierneho papiera. Nezabudnite tiež vybrať možnosť Text Enhancement (Vylepšenie textu) v časti Office Mode (Kancelársky režim).

#### **Znaky sú rozmazané**

- ❏ V časti Office Mode (Kancelársky režim) začiarknite políčko **Text Enhancement (Vylepšenie textu)**.
- ❏ Upravte nastavenie položky Threshold (Hraničná hodnota).

Režim Office Mode (Kancelársky režim): Vyberte možnosť **Black&White (Čiernobielo)** ako nastavenie položky Image Type (Typ obrázka) a potom skúste upraviť nastavenie položky Threshold (Hraničná hodnota).

Režim Professional Mode (Profesionálny režim): V zozname Image type (Typ obrázka) vyberte možnosť **Black&White (Čiernobielo)**. Vyberte vhodné nastavenie položky Image Option (Možnosti obrázkov) a skúste upraviť nastavenie položky Threshold (Hraničná hodnota).

❏ Zvýšte hodnotu nastavenia rozlíšenia.

### **Znaky sa pri konverzii na upraviteľný text (OCR) nerozpoznávajú správne**

Dokument položte na sklo skenera rovno. Ak je dokument položený šikmo, nemusí sa rozpoznať správne.

### **Na naskenovanom obrázku sa zobrazujú vlnité vzory**

Na naskenovanom obrázku tlačeného dokumentu sa môže objaviť vlnitý alebo mriežkovaný vzor (známy ako moaré).

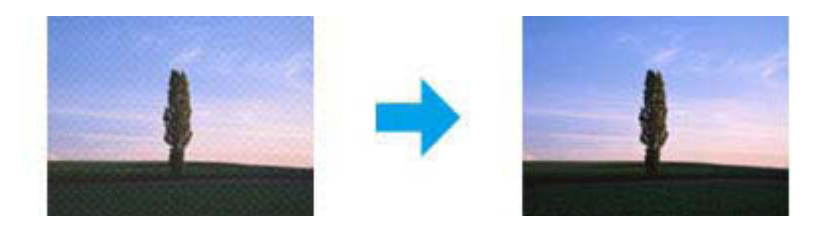

- ❏ Keď používate sklo skenera, odložte z neho originálny dokument.
- ❏ Vyberte možnosť **Descreening (Odrastrovanie)** ako nastavenie kvality obrázka.
- ❏ Skúste zmeniť nastavenie **Resolution (Rozlíšenie)**.

#### **Na obrázku sa objavujú nerovnomerné farby, šmuhy, bodky alebo rovné čiary**

Možno treba vyčistiť vnútro zariadenia.

& ["Čistenie zariadenia" na strane 145](#page-144-0)

## **Oblasť alebo smer skenovania je neuspokojivý**

#### **Okraje originálu nie sú naskenované**

- ❏ Ak skenujete pomocou tlačidla alebo s použitím normálnej ukážky v režime Professional Mode (Profesionálny režim), premiestnite dokument alebo fotografiu 6 mm od horizontálnych a vertikálnych okrajov skla skenera.
- ❏ Ak skenujete pomocou tlačidla alebo s použitím normálnej ukážky, premiestnite dokument alebo fotografiu o 3 mm od horizontálnych a vertikálnych okrajov skla skenera, aby nedošlo k neželanému orezaniu.

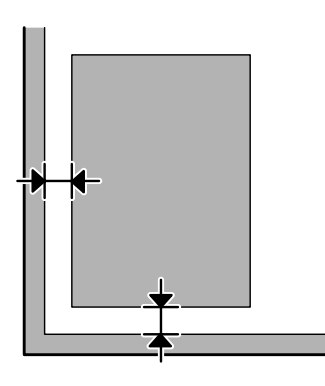

#### **Do jedného súboru sa skenuje viacero dokumentov**

Dokumenty umiestnite na sklo skenera tak, aby boli aspoň 20 mm (0,8 palca) od seba.

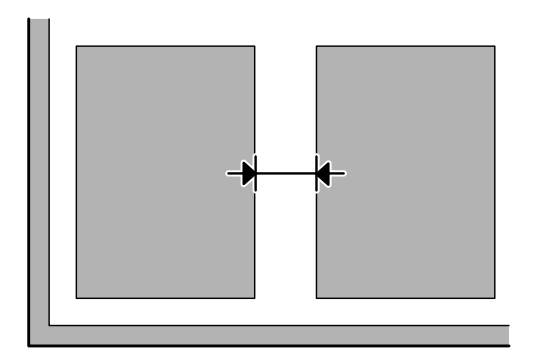

#### **Nemožno naskenovať požadovanú oblasť**

- ❏ V závislosti od dokumentov možno nebudete môcť naskenovať požadovanú oblasť. Použite normálnu ukážku a označte oblasť, ktorú chcete skenovať.
- ❏ Pri používaní skla skenera neumiestňujte zariadenie do priameho slnečného svetla alebo do blízkosti zdroja svetla. Sklo skenera nemusí blízko silného svetla správne zistiť dokument.
- ❏ Pri skenovaní pomocou ovládacieho panela skontrolujte nastavenia Oblasť skenovania.
- ❏ Keď je nastavené vysoké rozlíšenie, oblasť skenovania môže byť obmedzená. Znížte rozlíšenie, alebo upravte oblasť skenovania v okne s ukážkou.

#### <span id="page-194-0"></span>**Nemožno skenovať požadovaným smerom**

Kliknite na položku **Configuration (Konfigurácia)**, vyberte kartu **Preview (Ukážka)** a potom zrušte začiarknutie políčka **Auto Photo Orientation (Automat. orientácia fotografie)**. Potom položte dokumenty na skener správne.

## **Iné problémy**

## **Tiché skenovanie**

Na zníženie hlučnosti pri skenovaní môžete vybrať možnosť Quiet Mode (Tichý režim), skenovanie bude ale trvať dlhšie. Možnosť **Quiet Mode (Tichý režim)** je k dispozícii v rozbaľovacom zozname na obrazovke Epson Scan Configuration (Konfigurácia) Setting (Nastavenie konfigurácie).

# **Problémy pretrvávajú aj po vyskúšaní všetkých riešení**

Ak ste vyskúšali všetky riešenia a problém ste nevyriešili, inicializujte nastavenia programu Epson Scan.

Kliknite na položku **Configuration (Konfigurácia)**, vyberte kartu **Other (Iné)** a potom kliknite na položku **Reset All (Obnoviť všetko)**.

# <span id="page-195-0"></span>**Riešenie problémov s faxovaním**

## **Fax nie je možné odosielať alebo prijímať**

- ❏ Uistite sa, že je telefónny kábel správne pripojený. & ["Pripojenie telefónnej linky" na strane 82](#page-81-0)
- ❏ Spustite funkciu **Skont. fax. spojenie** na určenie príčiny problému.  $\rightarrow$  Nastavenie > Správa systému > Nastavenia faxu > Skont. fax. spojenie
- ❏ Skontrolujte kód chyby zobrazený pre faxovú úlohu, ktorá zlyhala, a potom pohľadajte riešenie v nasledujúcej časti.

 $\blacktriangleright$  ["Kód chyby v Stavová ponuka" na strane 159](#page-158-0)

❏ Ak zariadenie nie je pripojené k telefónu a chcete automaticky prijímať faxy, uistite sa, že ste pre nastavenie **Režim príjmu** vybrali možnosť **Automaticky**.

& ["Nastavenie režimu príjmu" na strane 96](#page-95-0)

❏ Ak ste zariadenie pripojili k telefónnej linke DSL, musíte na linku nainštalovať filter DSL, aby ste mohli faxovať. Obráťte sa na svojho poskytovateľa DSL a požiadajte ho o potrebný filter.

❏ Príčinou problému môže byť rýchlosť prenosu. Vyberte nižšiu hodnotu položky **Rých. faxu**.

& ["Nastavenia Správa systému " na strane 114](#page-113-0)

Ak často zlyháva odosielanie faxu niektorému konkrétnemu príjemcovi v zozname Kontakty, nastavte pre tohto príjemcu nižšiu rýchlosť faxu.

 $\blacktriangleright$  ["Vytvorenie kontaktu" na strane 104](#page-103-0)

❏ Uistite sa, že je zapnutý režim **ECM**. Farebné faxy nie je možné posielať ani prijímať, ak je režim ECM vypnutý.

& ["Nastavenia Správa systému " na strane 114](#page-113-0)

❏ Ak odoslanie faxu zlyhalo, pretože zariadenie príjemcu neodpovedalo, spýtajte sa príjemcu, či je faxové zariadenie zapnuté a funkčné.

Ak sa fax stále nedá odoslať, možnou príčinou môže byť, že zariadeniu príjemcu trvalo príliš dlho, kým volanie prijalo. Po vytočení zariadenie čaká 50 sekúnd na odpoveď zariadenia príjemcu a ak zariadenie neodpovie, prenos sa zruší. Tento problém vyriešite tak, že pridáte pauzy za faxové číslo zadaním pomlčiek (-). Jedna pomlčka pozastaví zariadenie na tri sekundy.

### **"Vyskytla sa chyba Nezistil sa žiadny oznamovací tón.**

Ak pripájate zariadenie k telefónnej linke PBX (Private Branch Exchange) alebo k terminálovému adaptéru, zmeňte nastavenie Typ linky na možnosť PBX.

 $\blacktriangleright$  ["Nastavenie typu linky" na strane 86](#page-85-0)

Ak sa fax stále nedá odoslať, zmeňte nastavenie **Zist. oznam. tónu** na možnosť **Vyp.**. Môže to však spôsobiť, že prvá číslica faxového čísla sa stratí a fax sa odošle na nesprávne číslo.

 $\rightarrow$  Nastavenie > Správa systému > Nastavenia faxu > Základné nastavenia > Zist. oznam. tónu

## **Vyskytla sa chyba plnej pamäte**

- ❏ Ak je zariadenie nastavené na ukladanie faxov do došlej pošty, odstráňte faxy, ktoré ste už čítali alebo vytlačili.
- ❏ Ak máte zariadenie nastavené na ukladanie prijatých faxov v počítači alebo externom pamäťovom zariadení, zapnite počítač alebo pripojte zariadenie, ak chcete ukladať faxy do počítača alebo zariadenia.
- ❏ Ak sa počas prijímania faxu vyskytne chyba z dôvodu zaseknutia papiera alebo spotrebovania atramentových kaziet, chybu vymažte a požiadajte daného odosielateľa, aby fax znovu poslal.
- ❏ Zapnutím možnosti Priame odoslanie môžete odoslať čiernobiely fax jednému príjemcovi dokonca aj vtedy, keď je pamäť plná.
- ❏ Odošlite vaše dokumenty v niekoľkých dávkach.

# **Problémy s kvalitou**

## **V odoslaných faxoch**

- ❏ Očistite sklo skenera a automatický podávač dokumentov (APD).  $\blacktriangleright$  ["Čistenie vonkajších častí zariadenia" na strane 145](#page-144-0)
- ❏ Ak bol odoslaný fax bledý alebo nejasný, zmeňte nastavenie položky **Rozlíšenie** alebo **Hustota** v ponuke nastavení faxu.
	- $\blacktriangleright$  ["Režim Fax" na strane 110](#page-109-0)
- ❏ Ak neviete, aké faxové zariadenie príjemca používa, pred odoslaním faxu zapnite funkciu **Priame odoslanie**, alebo vyberte možnosť **Dobrá** pre nastavenie Rozlíšenie. Ak pre nastavenie Rozlíšenie vyberiete pre čiernobiely fax možnosť **Veľmi jemné** alebo **Ultrajemný** a odošlete fax bez použitia funkcie Priame odoslanie, zariadenie môže vykonať automatické zníženie rozlíšenia.

## **V prijatých faxoch**

- ❏ Uistite sa, že je zapnutý režim **ECM**.  $\blacktriangleright$  ["Nastavenia Správa systému " na strane 114](#page-113-0)
- ❏ Fax môžete znovu vytlačiť zo Stavová ponuka.  $\blacktriangleright$  ["Kontrola odoslaných/prijatých faxových úloh" na strane 102](#page-101-0)

# **Iné problémy**

## **Odkazovač nepreberá hovory**

Keď je nastavenie Režim príjmu nastavené na možnosť Automaticky a záznamník je pripojený k rovnakej telefónnej linke ako toto zariadenie, nastavte počet zvonení pred prijatím faxu na vyššiu hodnotu ako počet zvonení pre záznamník.

 $\blacktriangleright$  ["Nastavenie počtu zvonení pred prijatím faxu" na strane 87](#page-86-0)

## **Čas a dátum odoslaných alebo prijatých faxových úloh je nesprávny**

Ak sú časové známky na faxových úlohách nesprávne, alebo ak sa naplánovaný fax neodosiela v zadanom čase, hodiny v zariadení idú pravdepodobne príliš pomaly alebo príliš rýchlo, mohli byť vynulované v dôsledku výpadku napájania, alebo je zariadenie vypnuté už dlhší čas. Nastavte správny čas.

& Nastavenie > Správa systému > Všeob. nastavenia > Nastavenia dátumu/času

## **Prijaté faxy sa nedajú ukladať v externom pamäťovom zariadení**

V externom pamäťovom zariadení môže byť nedostatok pamäte, môže mať zapnutú ochranu proti zápisu, alebo v ňom nie je vytvorený priečinok na ukladanie. Návod na vytvorenie priečinka na ukladanie prijatých faxov v externom zariadení nájdete v nasledujúcej časti.

◆ ["Spracovanie prijatých faxov" na strane 96](#page-95-0)

Prijaté faxy sa nedajú ukladať, keď je zakázaná funkcia **Rozhanie pam. zariadenia**.

& Nastavenie > Správa systému > Nastavenia tlačiarne > Rozhanie pam. zariadenia

## **Odoslané faxy majú nesprávnu veľkosť**

- ❏ Pri používaní skla skenera neumiestňujte zariadenie do priameho slnečného svetla alebo do blízkosti zdroja svetla. Sklo skenera nemusí blízko silného svetla správne zistiť dokument.
- ❏ Pri skenovaní dokumentu na skle skenera za účelom faxovania je potrebné vybrať veľkosť dokumentu.
	- $\blacktriangleright$  ["Režim Fax" na strane 110](#page-109-0)

# <span id="page-198-0"></span>**Informácie o zariadení**

# **Systémové požiadavky**

## **Pre systém Windows**

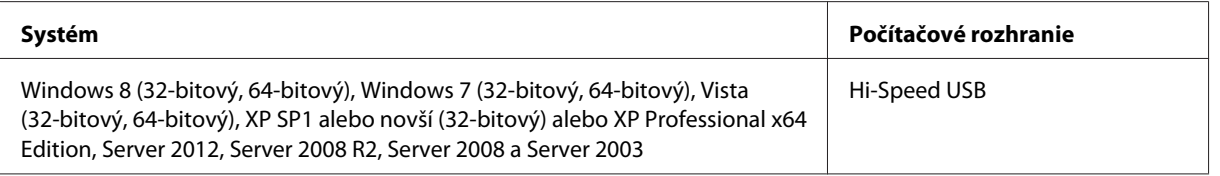

## **Pre systém Mac OS X**

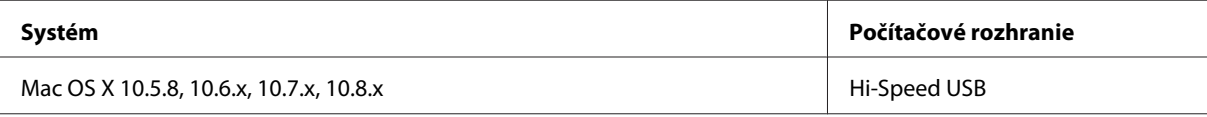

*Poznámka:*

Súborový systém UNIX File System (UFS) pre systém Mac OS X nie je podporovaný.

# **Technické údaje**

*Poznámka:*

Technické údaje sa môžu zmeniť bez predchádzajúceho upozornenia.

## **Technické údaje o tlačiarni**

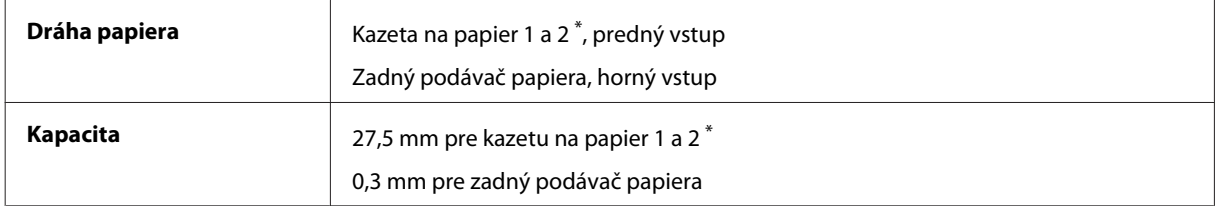

\* Kazeta na papier 2 je podporovaná iba na modeloch WF-7620/WF-3640.

#### <span id="page-199-0"></span>**Papier**

#### *Poznámka:*

- ❏ Keďže výrobca môže kedykoľvek zmeniť kvalitu jednotlivých značiek alebo typov papiera, spoločnosť Epson nemôže zaručiť kvalitu žiadnej značky alebo typu papiera nevyrábaného spoločnosťou Epson. Pred zakúpením väčšieho množstva papiera alebo pred veľkou tlačovou úlohou vždy odskúšajte vzorky papiera.
- ❏ Nekvalitný papier môže znížiť kvalitu tlače a spôsobiť zaseknutie papiera či iné problémy. Ak sa vyskytnú problémy, použite kvalitnejší papier.

Samostatné hárky:

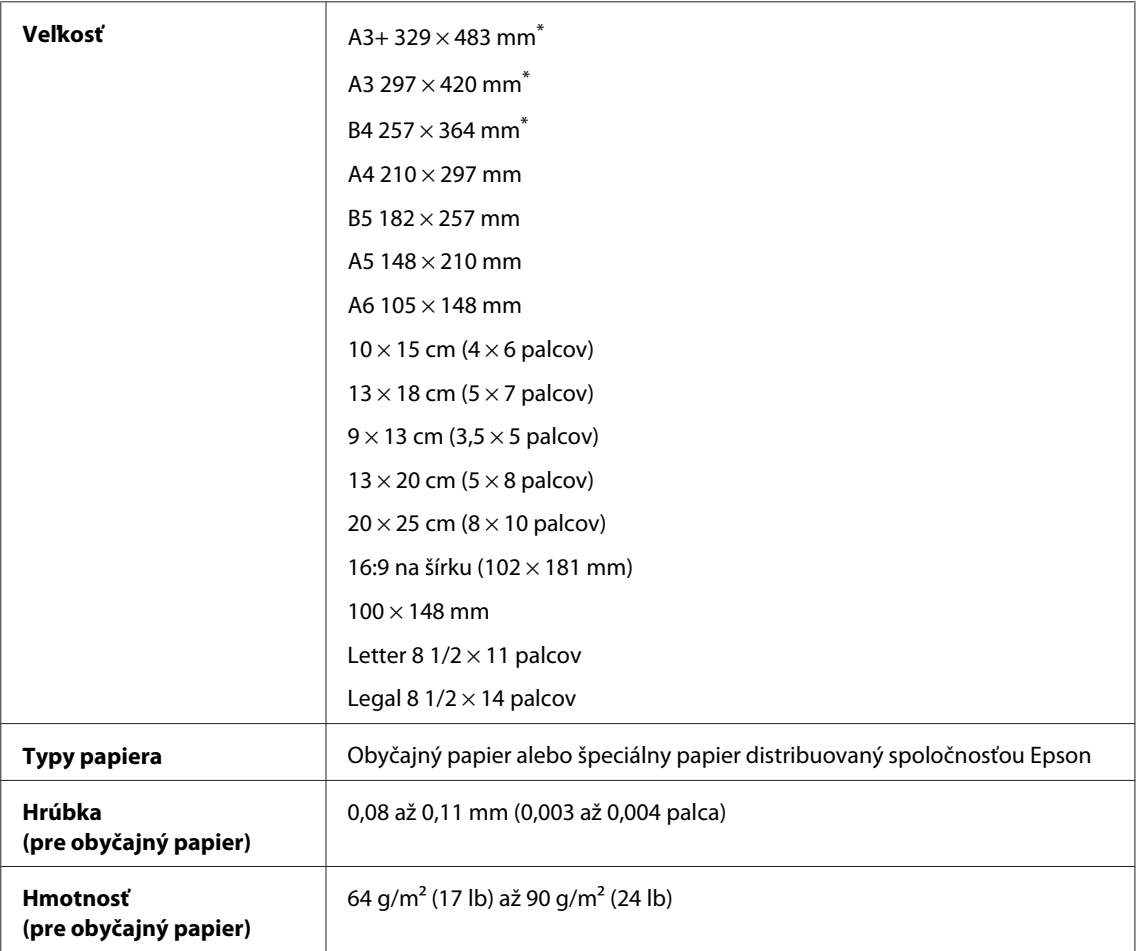

\* K dispozícii iba pre model WF-7610/WF-7620.

#### Obálky:

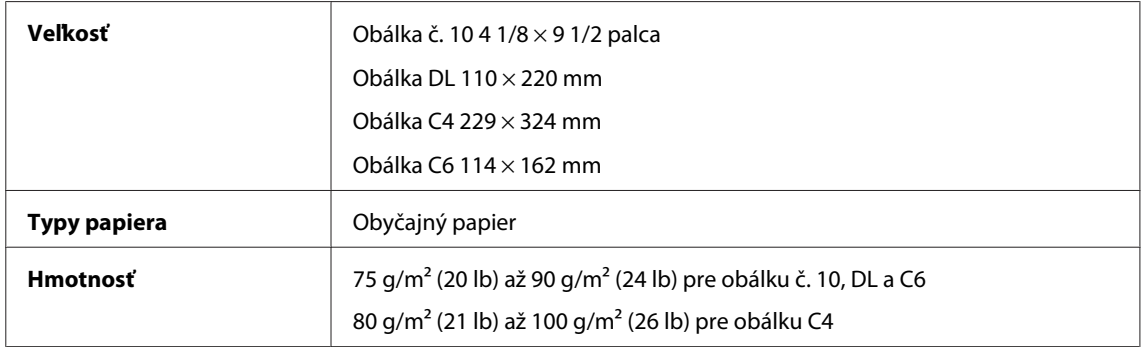

<span id="page-200-0"></span>Používateľská príručka

### **Oblasť tlače**

Zvýraznené časti znázorňujú oblasť tlače.

Samostatné hárky:

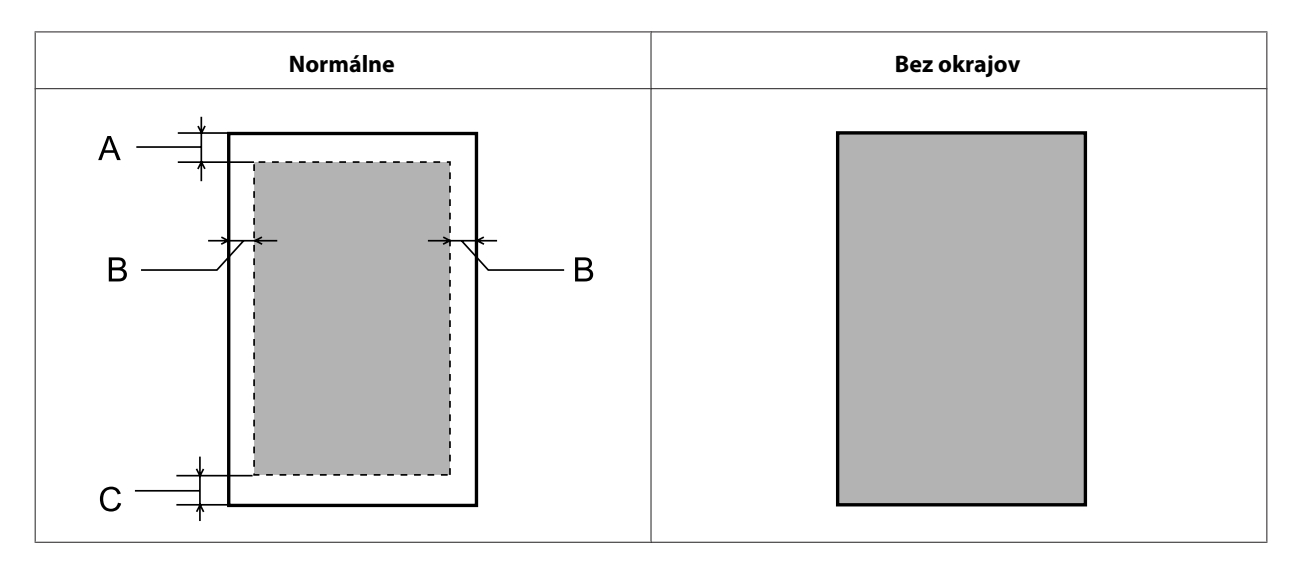

Obálky:

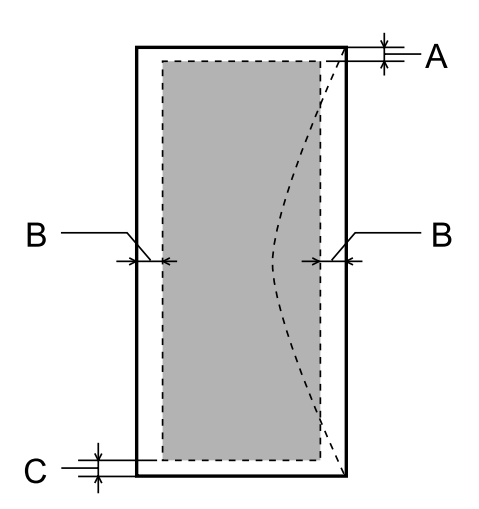

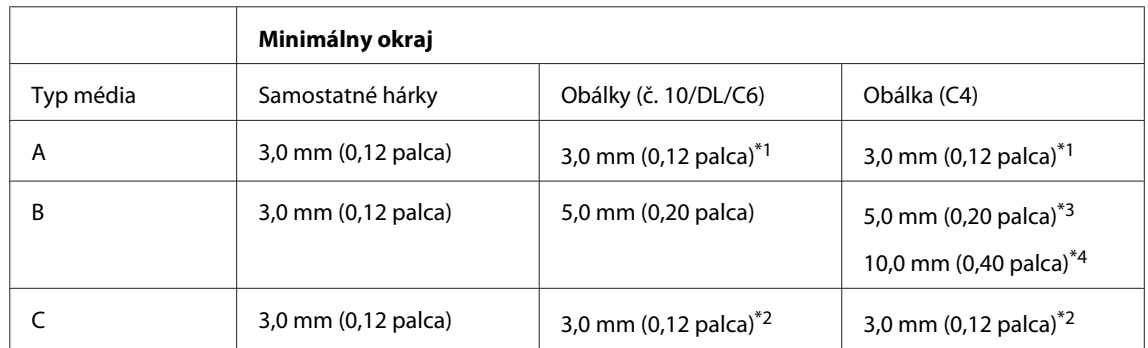

\*1Odporúčaný okraj je 21mm.

\*2Odporúčaný okraj je 50mm.

\*3Pre WF-7610/WF-7620

\*4Pre WF-3620/WF-3640

#### <span id="page-201-0"></span>*Poznámka:*

V závislosti od typu papiera sa v hornej a dolnej časti výtlačku môže kvalita tlače zhoršiť alebo táto oblasť môže byť rozmazaná.

## **Technické údaje o skeneri**

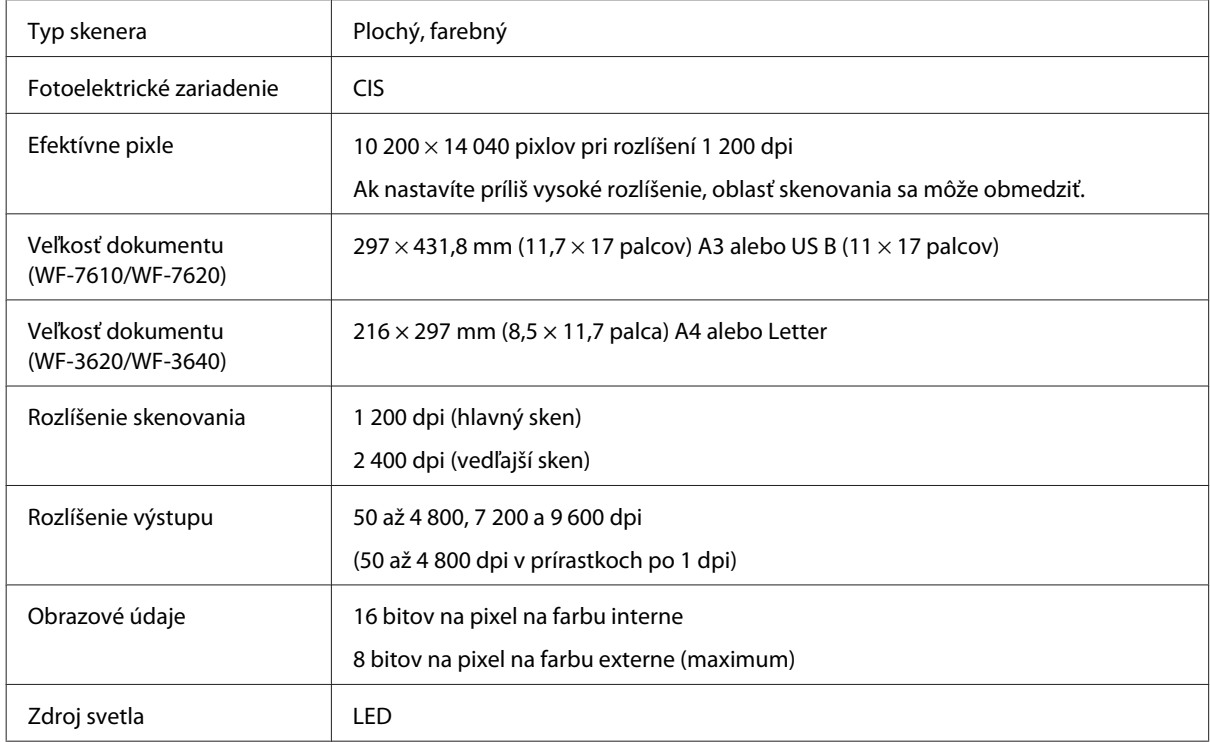

## **Technické údaje automatického podávača dokumentov (APD)**

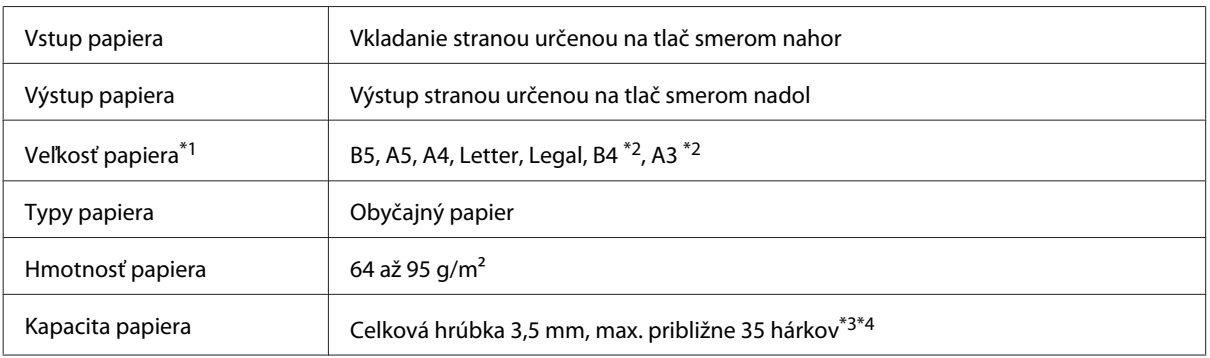

\*1Na modeloch WF-3620/WF-3640 nie je možné automaticky skenovať obe strany papiera formátu A5 a Legal.

\*2Dokumenty formátu A3 a B4 je možné použiť iba na modeloch WF-7610/WF-7620.

\*3V prípade modelov WF-3620/WF-3640 je kapacita vloženia 10 hárkov papiera formátu Legal.

\*4Papier s hmotnosťou 75 g/m2.

## <span id="page-202-0"></span>**Technické údaje o faxe**

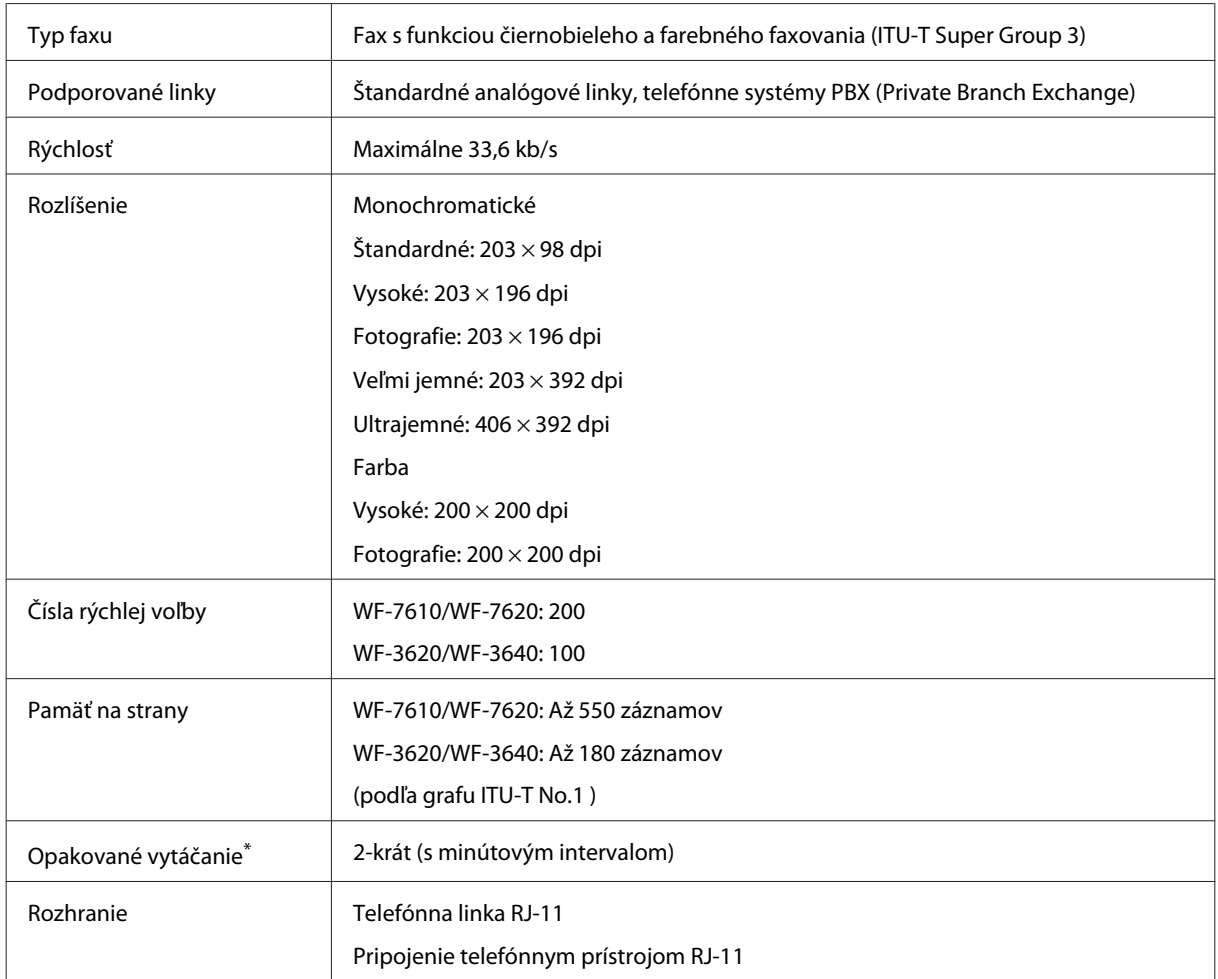

\* Technické údaje sa môžu v rôznych krajinách alebo oblastiach líšiť.

## **Technické údaje sieťového rozhrania**

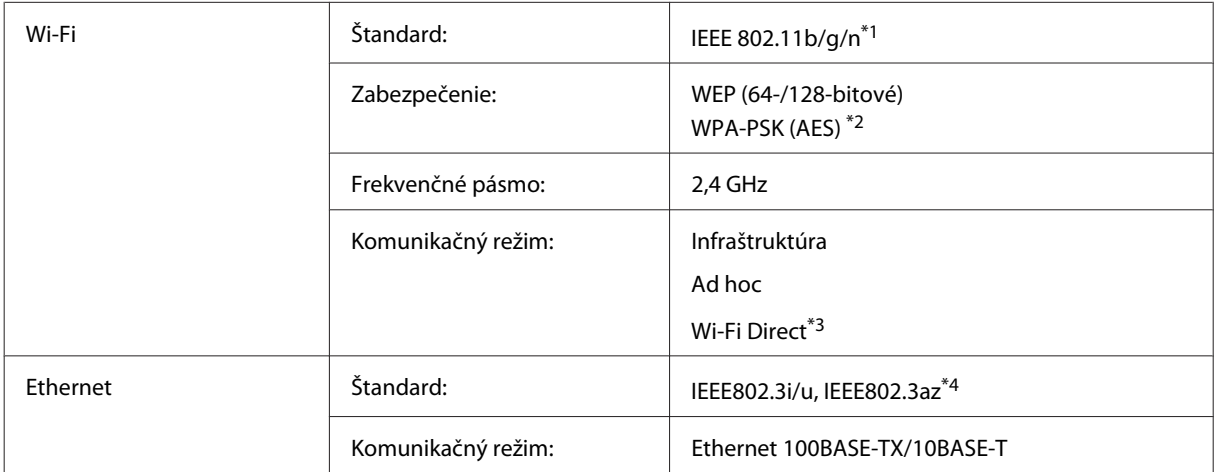

<span id="page-203-0"></span>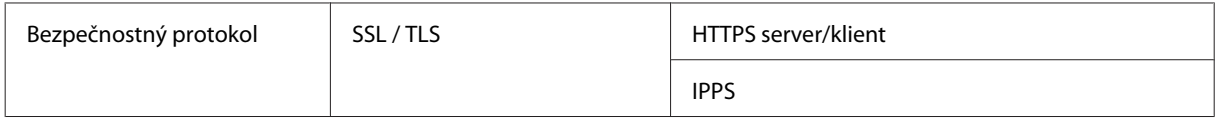

\*1V súlade so štandardom IEEE 802.11b/g/n alebo IEEE 802.11b/g v závislosti od miesta zakúpenia.

\*2V súlade s technológiou WPA2 s podporou zabezpečenia WPA/WPA2 Personal.

\*3Zariadenie môžete používať v režime Wi-Fi Direct a Simple AP aj po jeho pripojení k sieti Ethernet.

\*4Pripojené zariadenie by malo spĺňať normu IEEE802.3az.

## **Pamäťová karta**

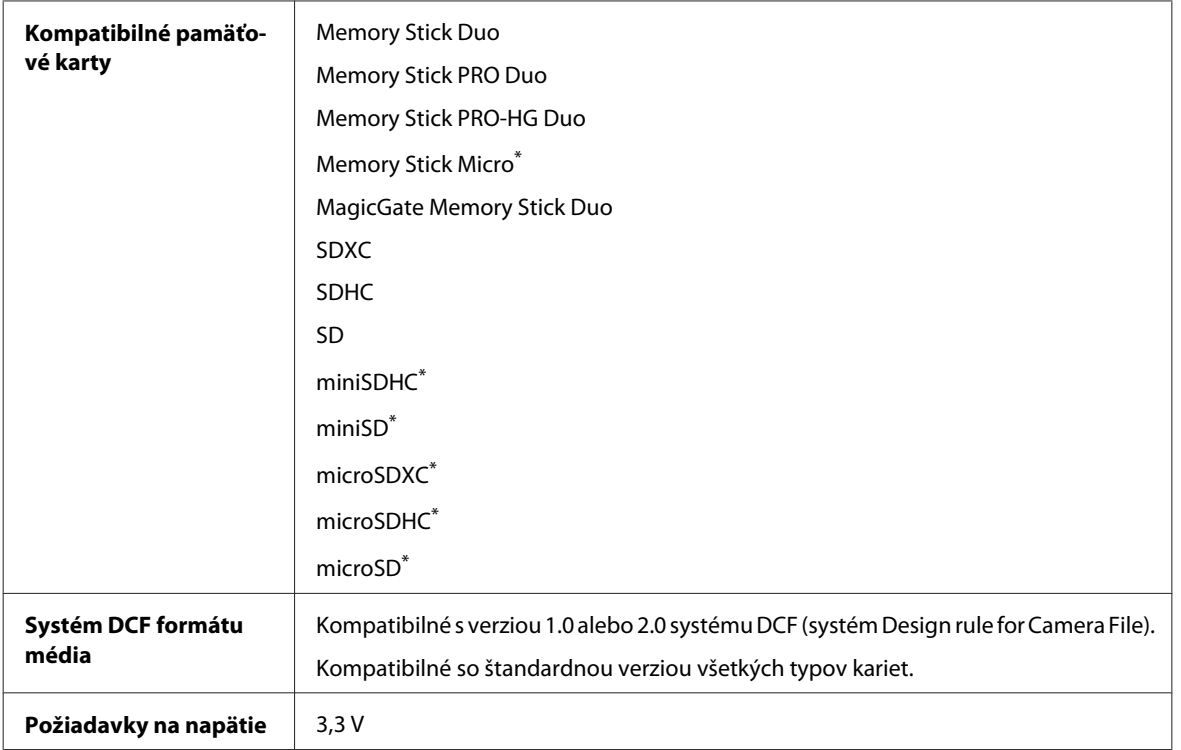

\* Vyžaduje sa adaptér.

## **Technické údaje fotografických údajov**

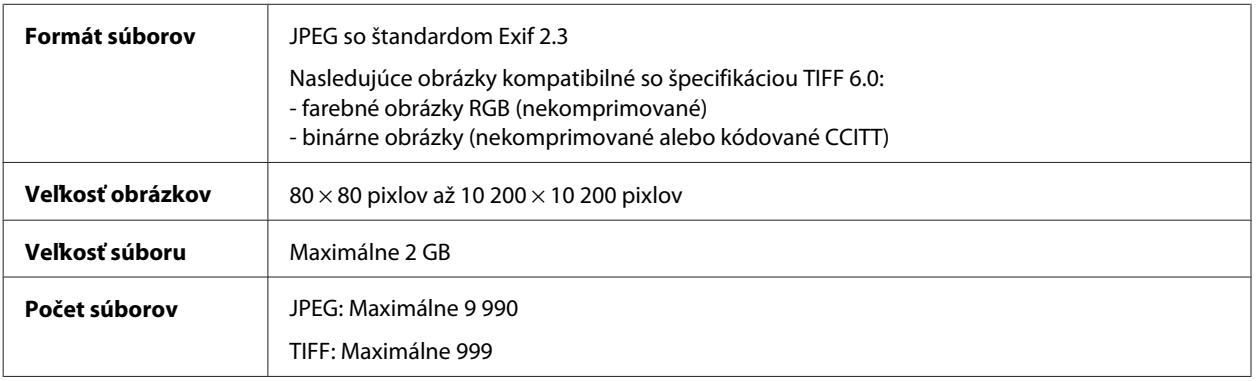

# <span id="page-204-0"></span>**Mechanické technické údaje**

Model WF-7610

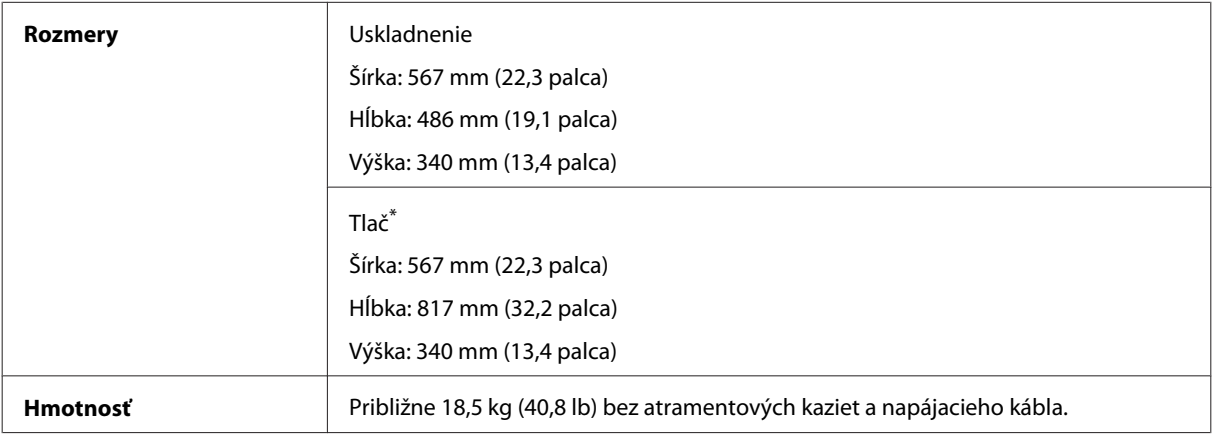

\* S vysunutým nástavcom výstupného zásobníka.

#### Model WF-7620

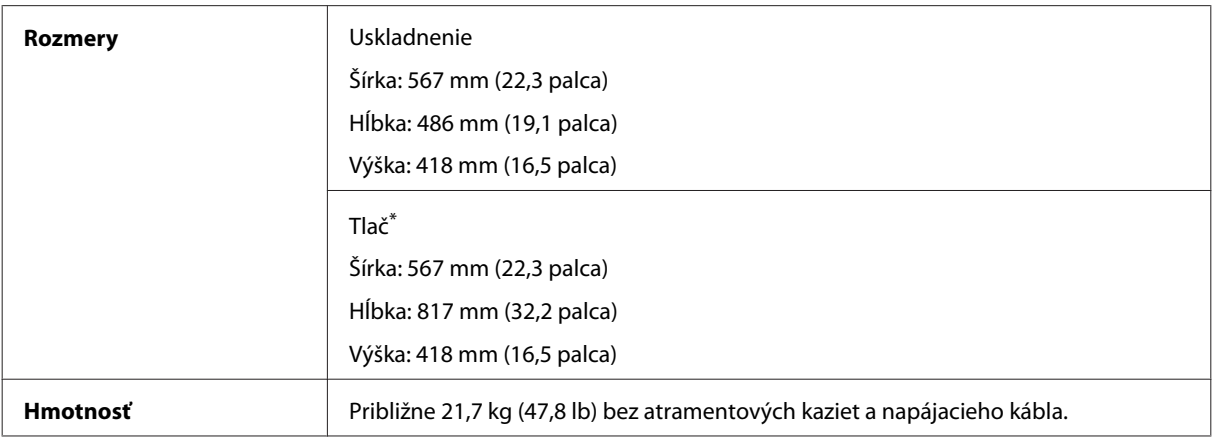

\* S vysunutým nástavcom výstupného zásobníka.

#### Model WF-3620

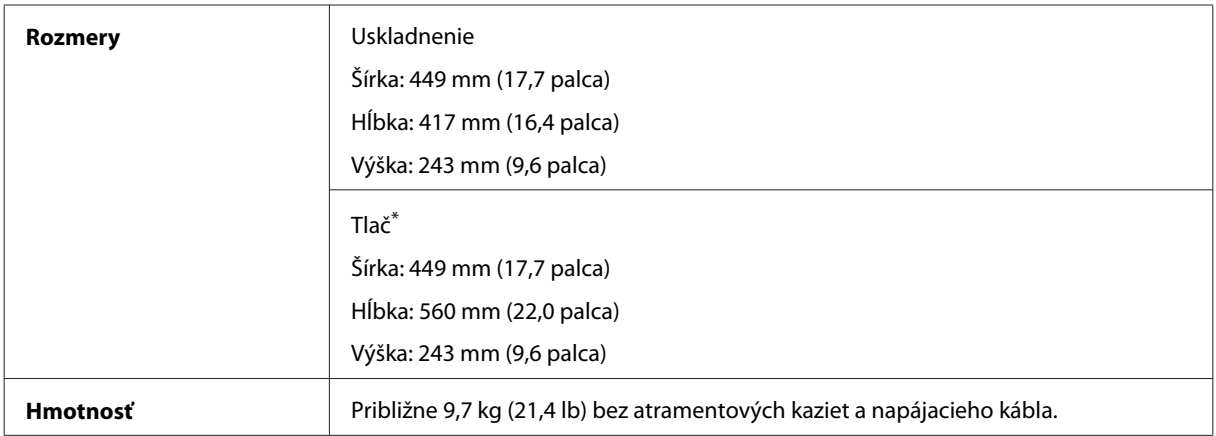

\* S vysunutým nástavcom výstupného zásobníka.

Model WF-3640

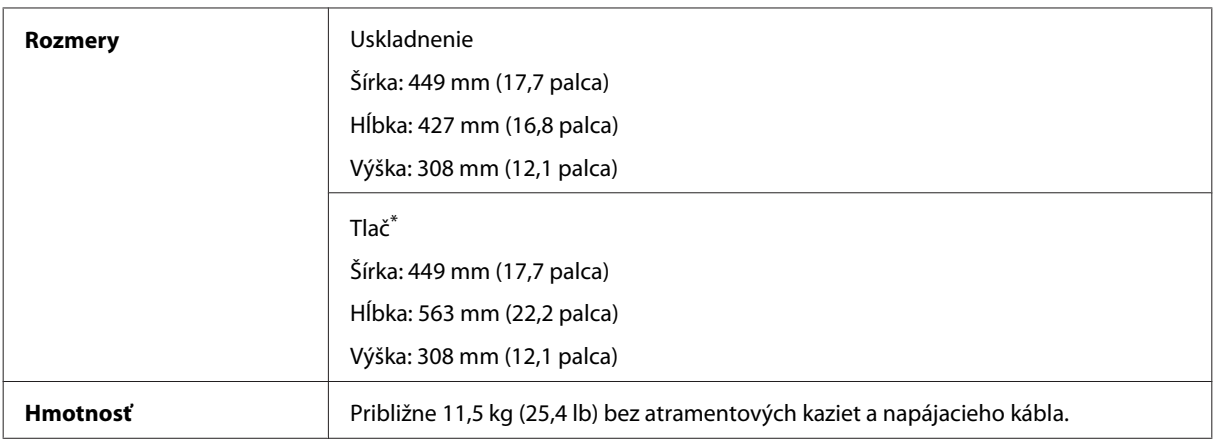

\* S vysunutým nástavcom výstupného zásobníka.

## **Elektrické technické údaje**

Model WF-7610

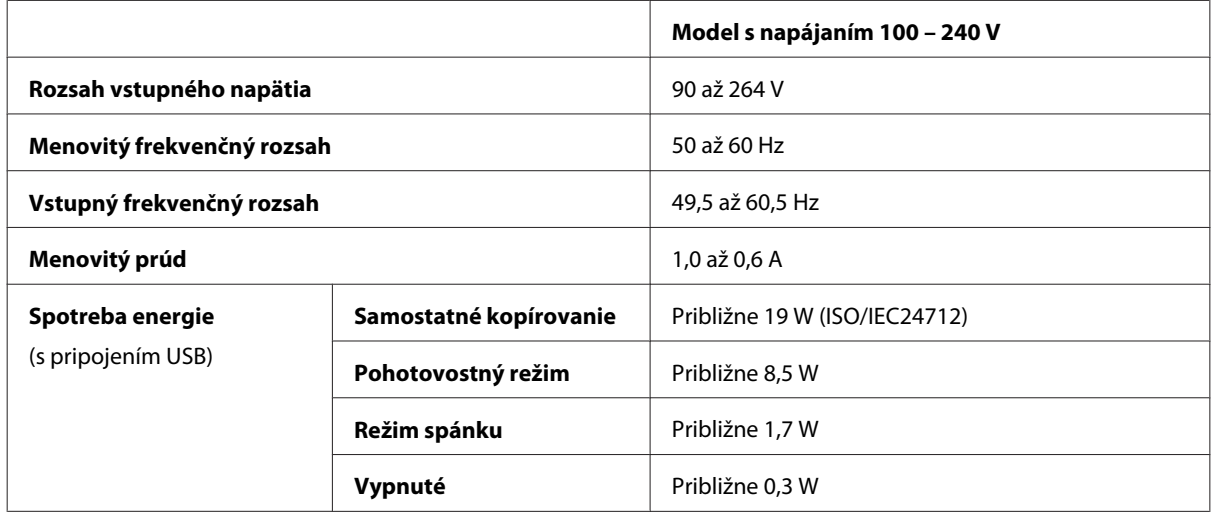

Model WF-7620

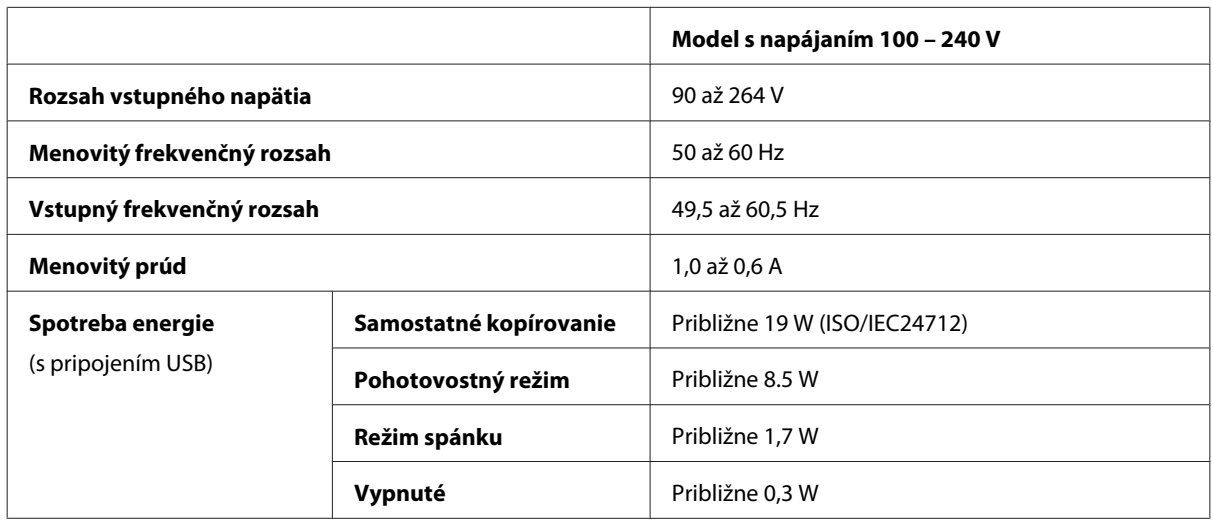

#### *Poznámka:*

Napätie je uvedené na štítku na zadnej strane zariadenia.

Model WF-3620

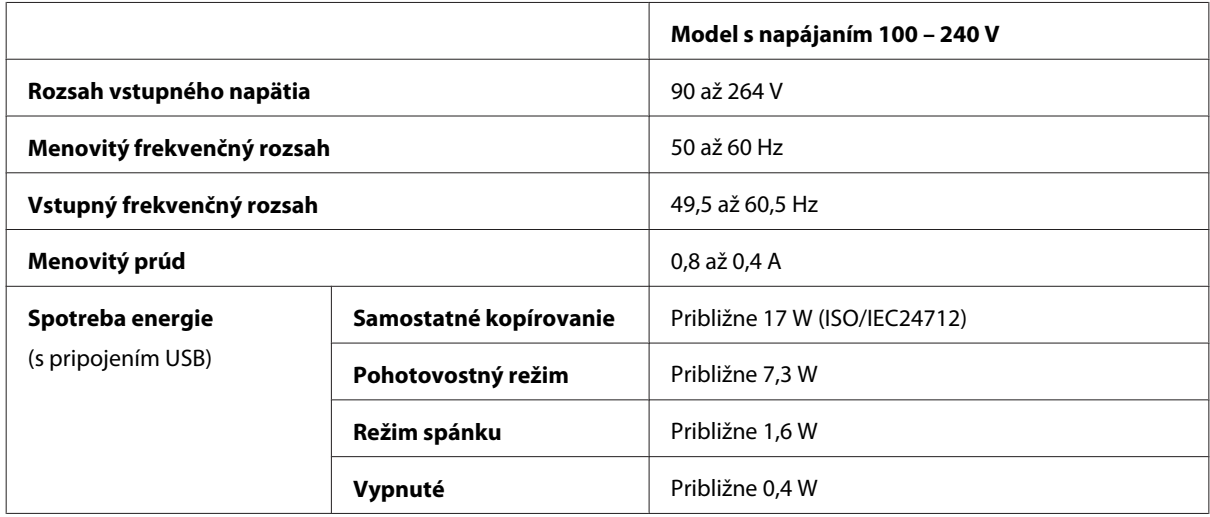

#### Model WF-3640

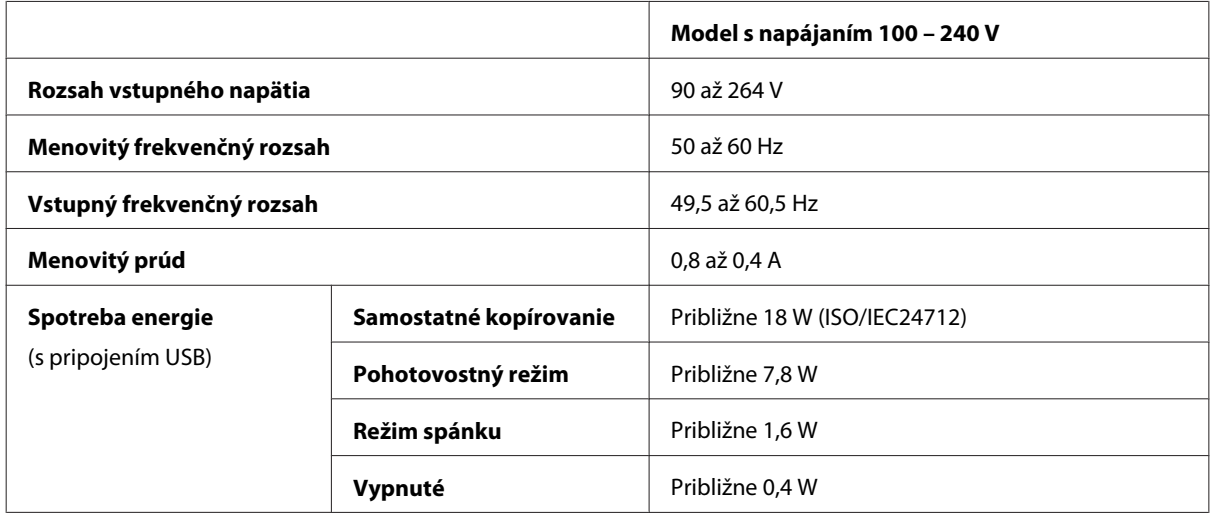

## **Environmentálne technické údaje**

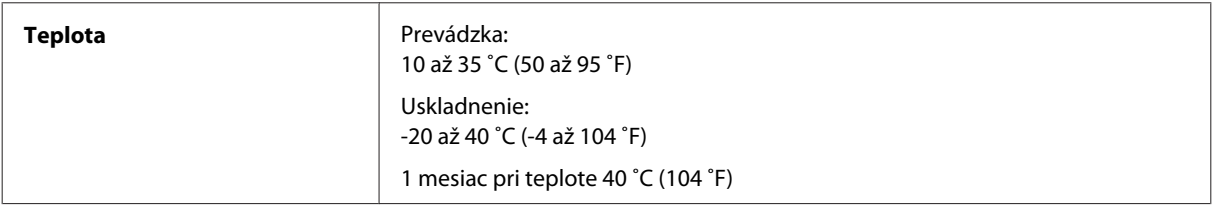

<span id="page-207-0"></span>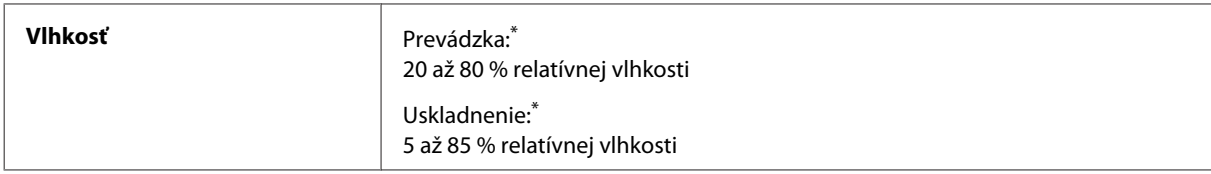

\* Bez kondenzácie

### **Normy a osvedčenia**

Americký model:

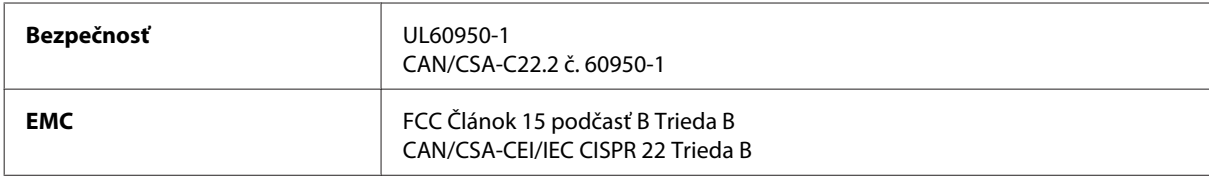

Toto zariadenie obsahuje nasledujúci bezdrôtový modul. Výrobca: Askey Computer Corporation Typ: WLU6117-D69 (RoHS)

Toto zariadenie vyhovuje článku 15 pravidiel FCC a článku RSS-210 pravidiel IC. Spoločnosť Epson nezodpovedá za nesplnenie požiadaviek ochrany v dôsledku neodporúčanej úpravy zariadenia. Použitie je podmienené nasledujúcimi dvomi požiadavkami: (1) zariadenie nesmie produkovať nežiaduce rušenie a (2) zariadenie musí byť schopné absorbovať akékoľvek rušenie vrátane rušenia, ktoré by mohlo spôsobiť, že zariadenie nebude pracovať správne.

Toto zariadenie je určené na prevádzku v interiéri a čo najďalej od okien, aby sa zabezpečením maximálneho tienenia predišlo rušeniu rádiových vĺn licencovaných služieb. Zariadenie (alebo jeho vysielacia anténa) umiestnené v exteriéri podlieha licencii.

Európsky model:

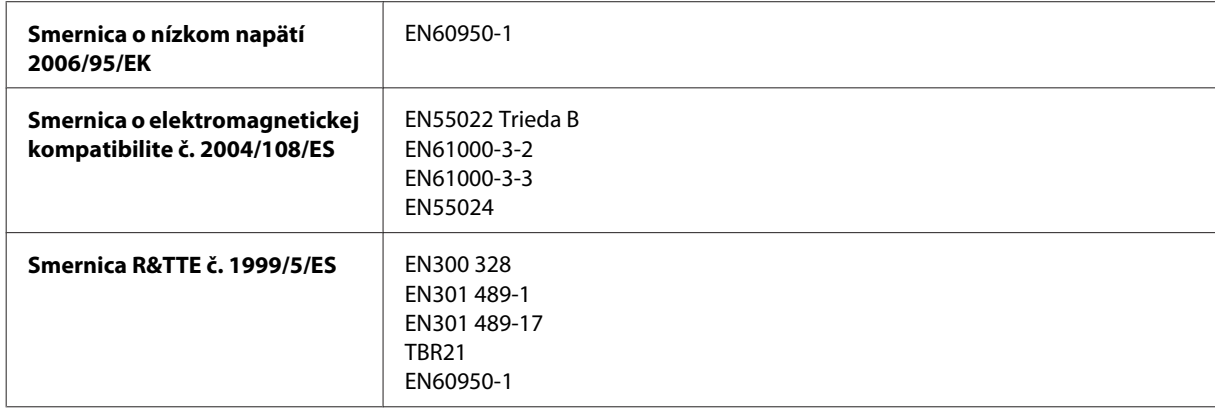

Pre používateľov v Európe:

Spoločnosť Seiko Epson Corporation týmto vyhlasuje, že zariadenia modelov C441C, C481D a C481E vyhovujú základným požiadavkám a ďalším príslušným ustanoveniam smernice č. 1999/5/ES.

Určené na použitie len v nasledujúcich krajinách: Írsko, Spojené kráľovstvo, Rakúsko, Nemecko, Lichtenštajnsko, Švajčiarsko, Francúzsko, Belgicko, Luxembursko, Holandsko, Taliansko, Portugalsko, Španielsko, Dánsko, Fínsko, Nórsko, Švédsko, Island, Cyprus, Grécko, Slovinsko, Malta, Bulharsko, Česká republika, Estónsko, Maďarsko, Lotyšsko, Litva, Poľsko, Rumunsko a Slovensko.

<span id="page-208-0"></span>Spoločnosť Epson nepreberá zodpovednosť za to, ak zariadenie v dôsledku jeho neodporúčanej modifikácie nebude spĺňať ochranné požiadavky.

Austrálsky model:

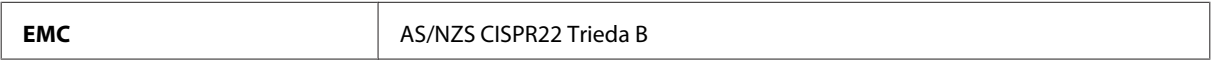

Spoločnosť Epson týmto vyhlasuje, že zariadenia modelov C441C, C481D a C481E vyhovujú základným požiadavkám a ďalším príslušným ustanoveniam smernice AS/NZS4268. Spoločnosť Epson nezodpovedá za nesplnenie požiadaviek ochrany v dôsledku neodporúčanej úpravy zariadenia.

## **Rozhranie**

Hi-Speed USB (trieda zariadení pre počítače)

Hi-Speed USB (trieda veľkokapacitného ukladania pre externú pamäť)\*

\* Spoločnosť Epson nemôže zaručiť funkčnosť externe pripojených zariadení.

## **Externé zariadenie USB**

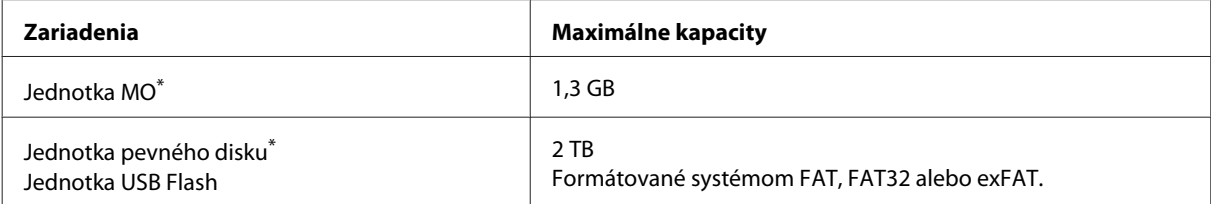

Externé pamäťové zariadenia napájané prostredníctvom rozhrania USB sa neodporúčajú. Používajte len externé pamäťové zariadenia s nezávislým zdrojom striedavého prúdu.

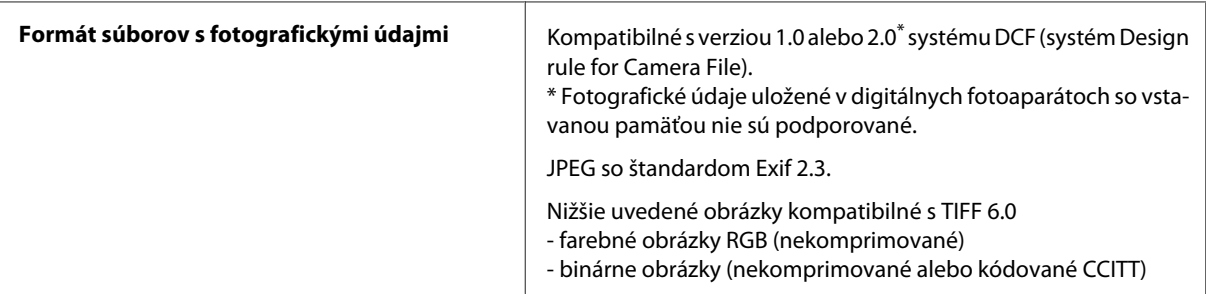

# <span id="page-209-0"></span>**Kde získať pomoc**

## **Webová stránka technickej podpory**

Ak potrebujete ďalšiu pomoc, navštívte nižšie uvedenú webovú stránku podpory spoločnosti Epson. Vyberte vašu krajinu alebo región a prejdite do sekcie podpory na vašej miestnej webovej stránke spoločnosti Epson. Na stránke sú k dispozícii tiež najnovšie ovládače, zoznamy najčastejších otázok, príručky alebo iné položky na prevzatie.

<http://support.epson.net/> <http://www.epson.eu/Support> (Európa)

Ak vaše zariadenie od spoločnosti Epson nefunguje správne a vzniknutý problém sa nedarí vyriešiť, požiadajte o pomoc oddelenie podpory spoločnosti Epson.

## **Kontaktovanie podpory spoločnosti Epson**

## **Pred kontaktovaním spoločnosti Epson**

Ak vaše zariadenie od spoločnosti Epson nefunguje správne a vzniknutý problém sa nedarí vyriešiť pomocou informácií o riešení problémov uvedených v dokumentácii k zariadeniu, požiadajte o pomoc oddelenie podpory spoločnosti Epson. Ak zákaznícka podpora pre vašu oblasť nie je uvedená nižšie, obráťte sa na dodávateľa, u ktorého ste si zariadenie zakúpili.

Pracovníci zákazníckej podpory spoločnosti Epson vám budú môcť poskytnúť pomoc oveľa rýchlejšie, ak im poskytnete nasledujúce informácie:

- ❏ Sériové číslo zariadenia (Štítok so sériovým číslom sa zvyčajne nachádza na zadnej časti zariadenia.)
- ❏ Model zariadenia
- ❏ Verzia softvéru zariadenia (Kliknite na tlačidlo **About**, na tlačidlo **Version Info** alebo na podobné tlačidlo v softvéri zariadenia.)
- ❏ Značka a model vášho počítača
- ❏ Názov a verzia operačného systému počítača
- ❏ Názvy a verzie softvérových aplikácií, ktoré zvyčajne používate s daným zariadením

#### *Poznámka:*

V závislosti od zariadenia môžu byť údaje zoznamu volaní pre fax a sieťové nastavenia uložené v pamäti zariadenia. V dôsledku poruchy alebo opravy sa údaje alebo nastavenia môžu stratiť. Spoločnosť Epson nezodpovedá za stratu akýchkoľvek údajov ani za zálohovanie alebo obnovenie údajov alebo nastavení, a to ani počas záručného obdobia. Odporúčame, aby ste si svoje údaje zálohovali sami alebo si ich zaznamenali.

## **Pomoc pre používateľov v Európe**

Informácie o kontaktovaní zákazníckej podpory spoločnosti Epson nájdete v dokumente **Paneurópska záruka**.

### **Pomoc pre používateľov v Austrálii**

Spoločnosť Epson Australia chce poskytovať zákaznícky servis na vysokej úrovni. Okrem dokumentácie k zariadeniu poskytujeme nasledujúce zdroje získania informácií:

#### **Internetová adresa URL <http://www.epson.com.au>**

Navštívte webové stránky spoločnosti Epson Australia. Oplatí sa sem-tam na ne zájsť! Na stránkach nájdete oblasť na prevzatie ovládačov, kontaktné miesta na spoločnosť Epson, informácie o nových zariadeniach a technickú podporu (e-mail).

### **Centrum pomoci Epson**

Centrum pomoci Epson slúži ako konečné riešenie, aby naši klienti mali s zabezpečený prístup k poradenstvu. Operátori v centre pomoci vám môžu pomôcť pri inštalácii, konfigurácii a prevádzke zariadenia značky Epson. Personál z centra pomoci vám pred kúpou môže poskytnúť informačný materiál o nových zariadeniach značky Epson a poradiť, kde sa nachádza najbližší dodávateľ alebo servisné miesto. Získate tu odpovede na rôzne dopyty.

Číslo na Centrum pomoci:

Telefón: 1300 361 054

Odporúčame, aby ste pri telefonáte mali poruke všetky potrebné informácie. Čím viac informácií si pripravíte, tým rýchlejšie budeme môcť pomôcť s riešením problému. Medzi tieto informácie patrí dokumentácia k zariadeniu Epson, typ počítača, operačný systém, aplikačné programy a všetky, z vášho pohľadu potrebné informácie.

## **Pomoc pre používateľov v Hongkongu**

Používatelia sa môžu obrátiť na spoločnosť Epson Hong Kong Limited, ak chcú získať technickú podporu, ako aj iné služby poskytované po predaji.

#### **Domovská internetová stránka**

Spoločnosť Epson Hong Kong zriadila na internete miestnu domovskú stránku v čínskom aj anglickom jazyku, ktorá poskytuje používateľom nasledujúce informácie:

- ❏ Informácie o zariadeniach
- ❏ Odpovede na najčastejšie otázky (FAQs)
- ❏ Najnovšie verzie ovládačov zariadení značky Epson

Používatelia môžu navštíviť našu internetovú domovskú stránku na adrese:

<http://www.epson.com.hk>

Používateľská príručka

## **Linka technickej podpory**

S naším technickým personálom sa môžete spojiť aj na nasledujúcich telefónnych a faxových číslach:

Telefón: (852) 2827-8911

Fax: (852) 2827-4383

#### $\overline{2}$

 $\overline{\mathbf{4}}$ 

## $\mathbf{A}$

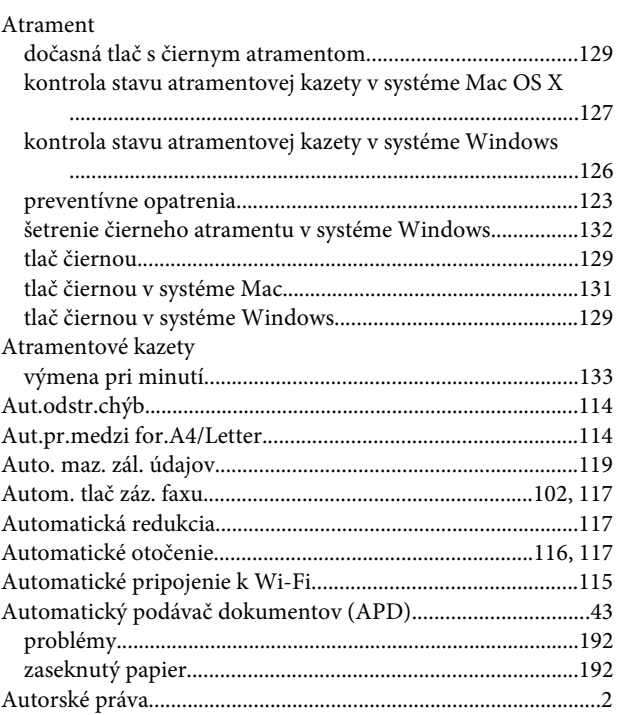

## $\overline{\mathbf{B}}$

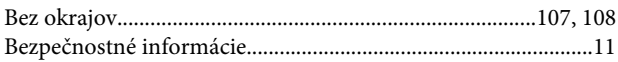

## Č

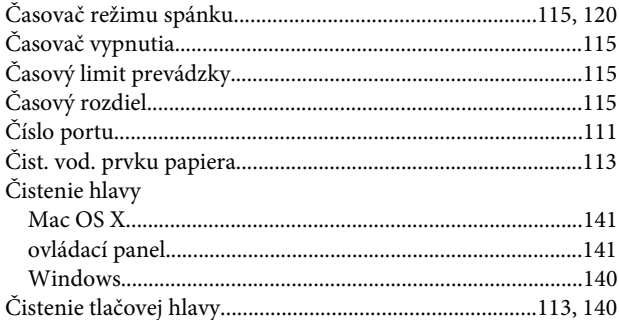

### D

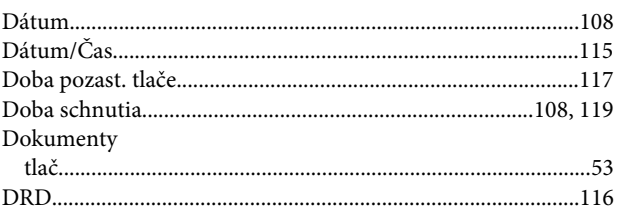

### $\mathsf{E}$

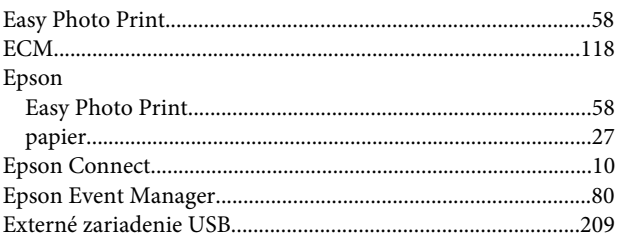

#### $\overline{F}$

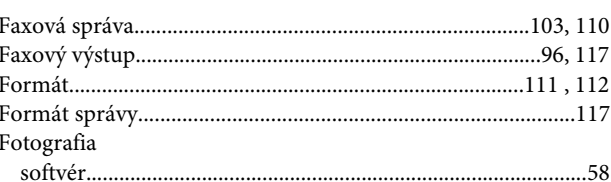

## $\overline{\mathbf{H}}$

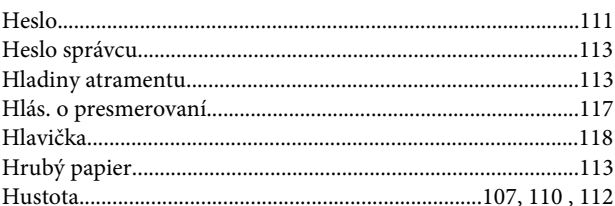

## $\mathsf{C}$

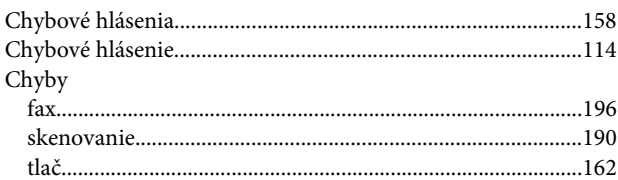

### $\overline{1}$

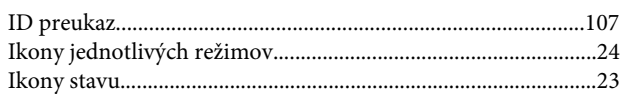

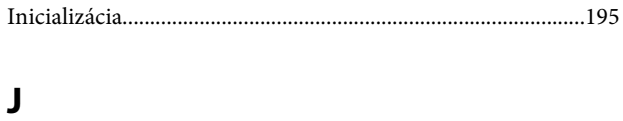

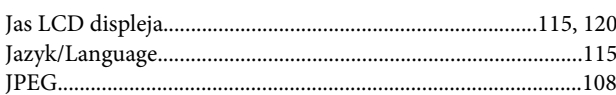

## $\mathbf K$

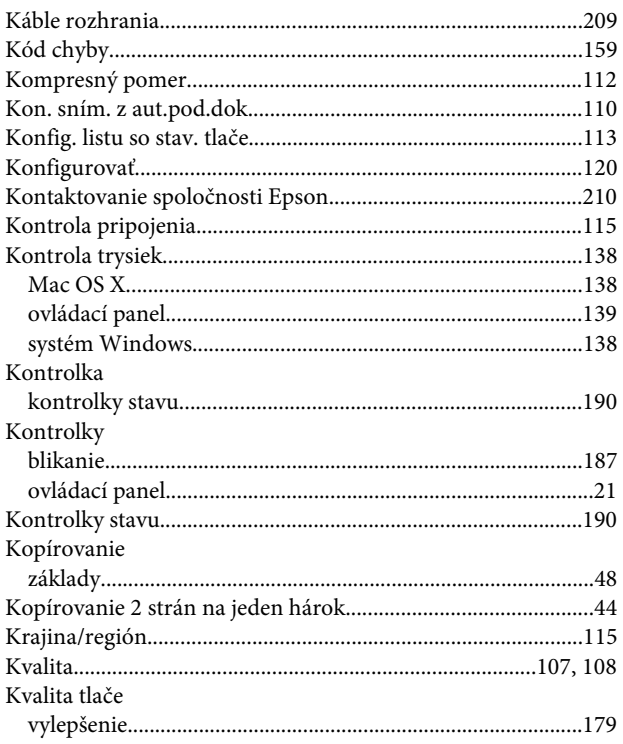

## $\mathbf{L}$

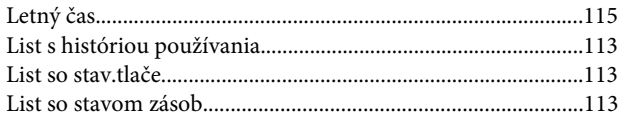

## $\mathsf{M}$

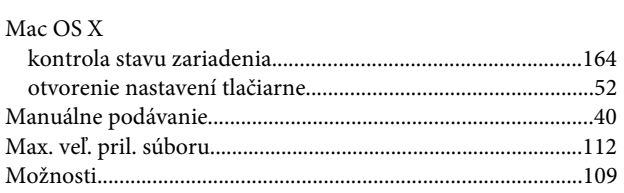

## $\overline{\mathsf{N}}$

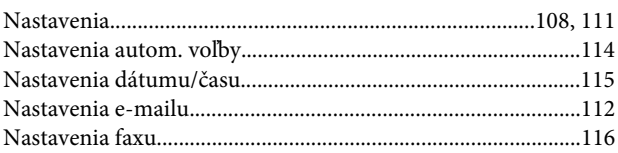

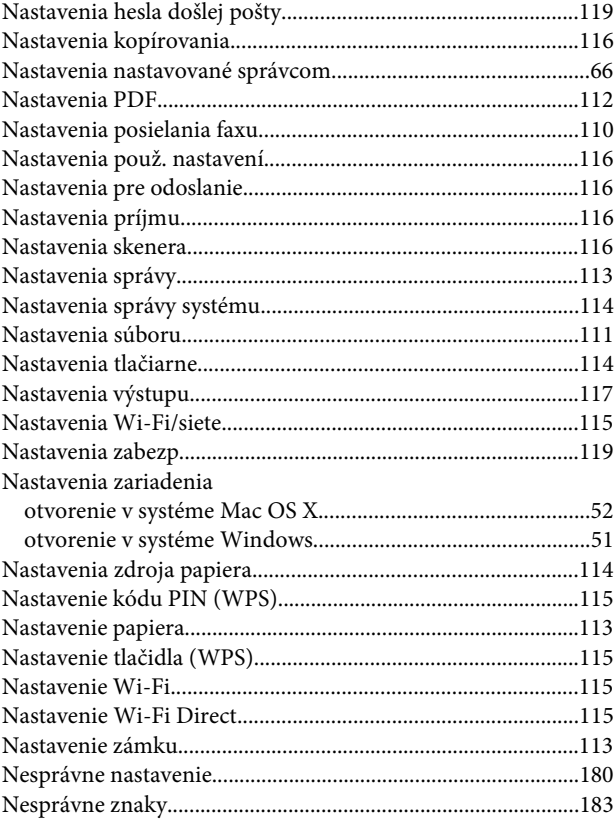

## $\mathbf 0$

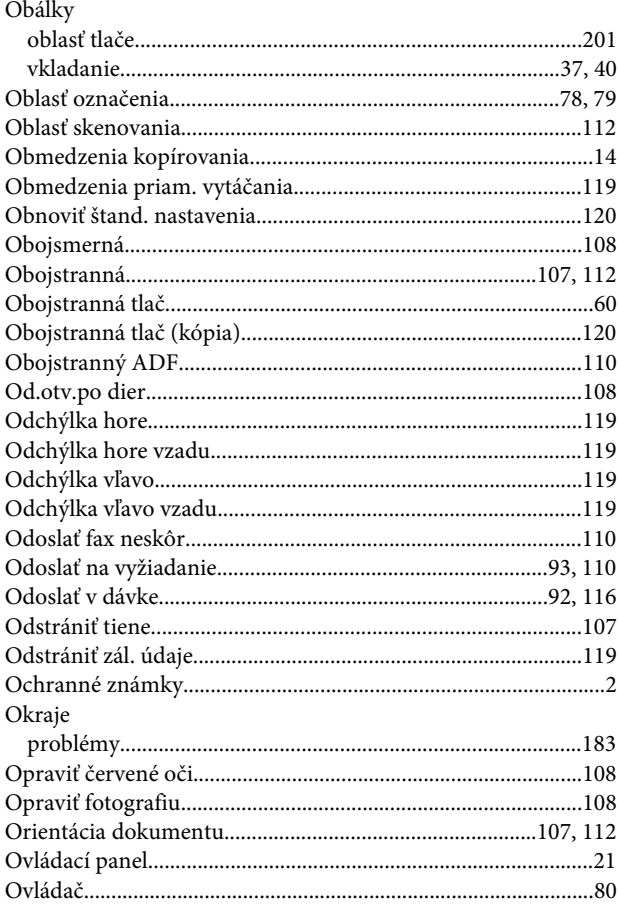

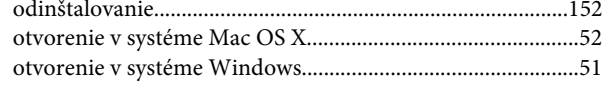

## $\overline{P}$

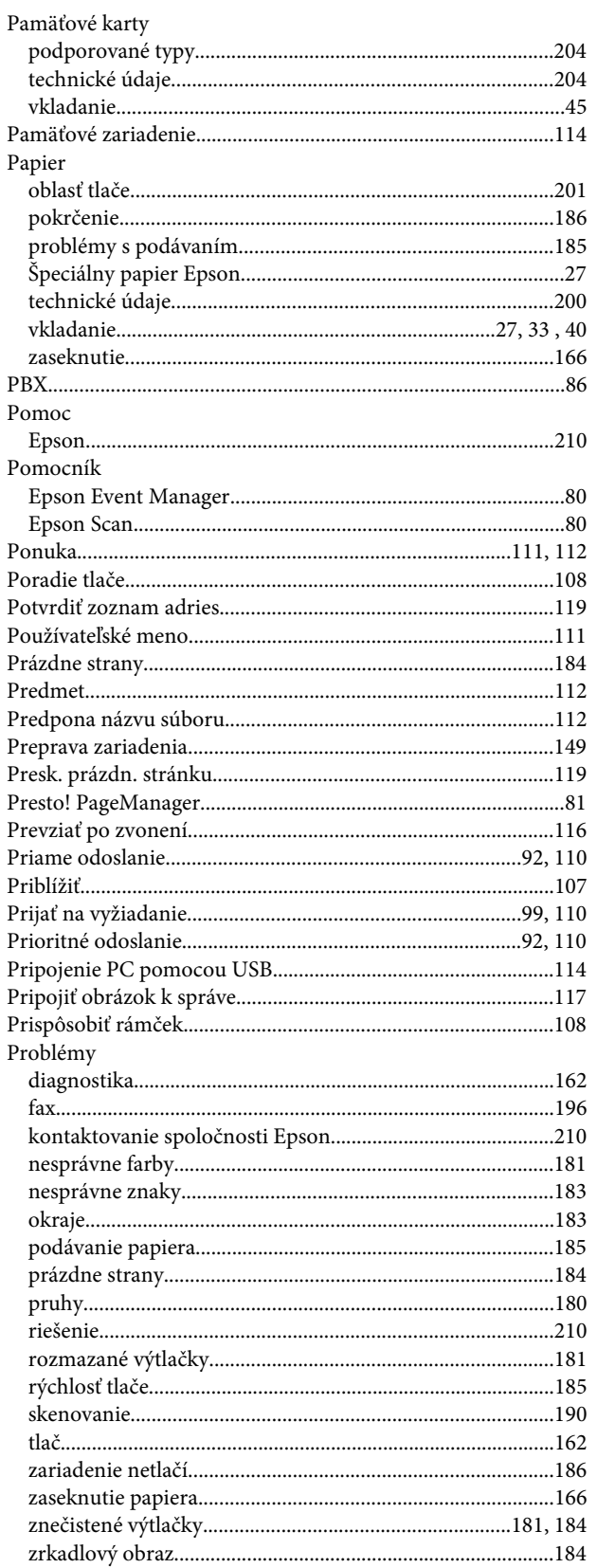

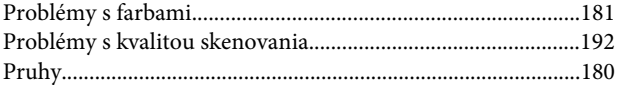

## $\overline{\mathbf{R}}$

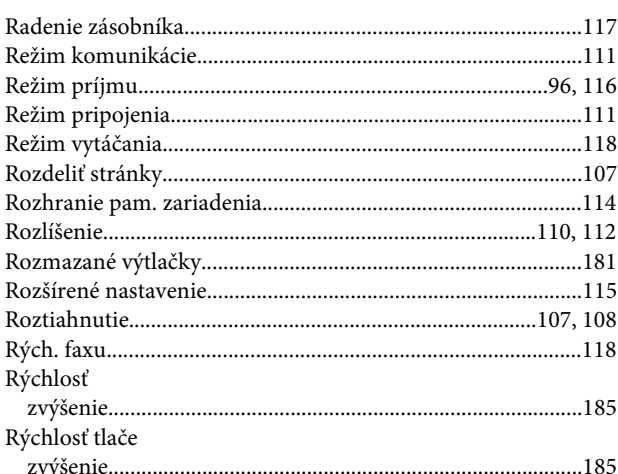

## $\mathsf{s}$

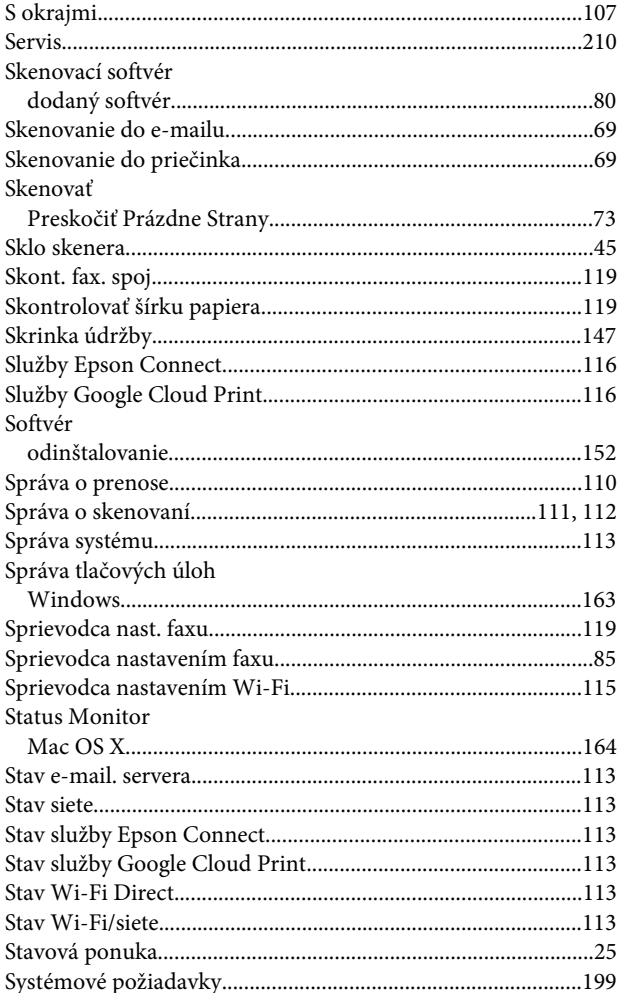

## $\mathbf T$

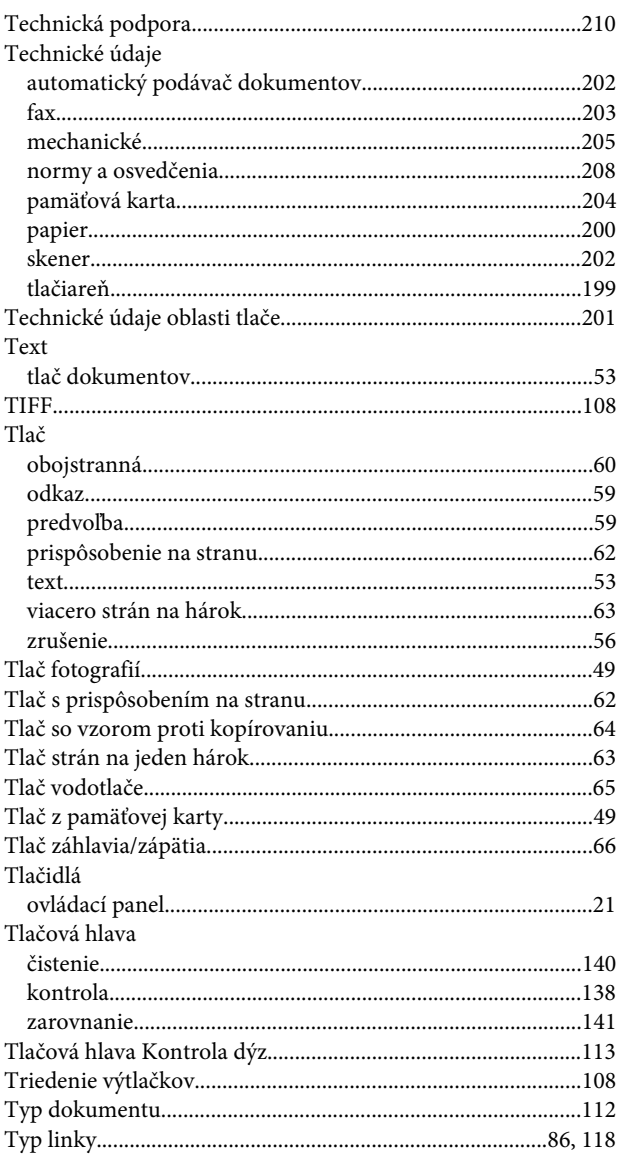

## $\cup$

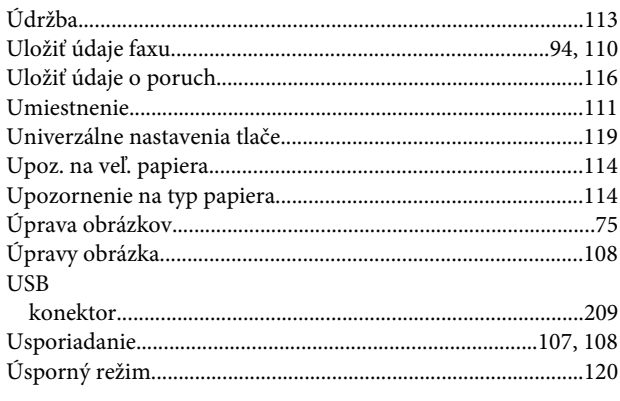

## $\mathbf{V}$

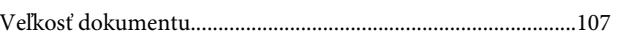

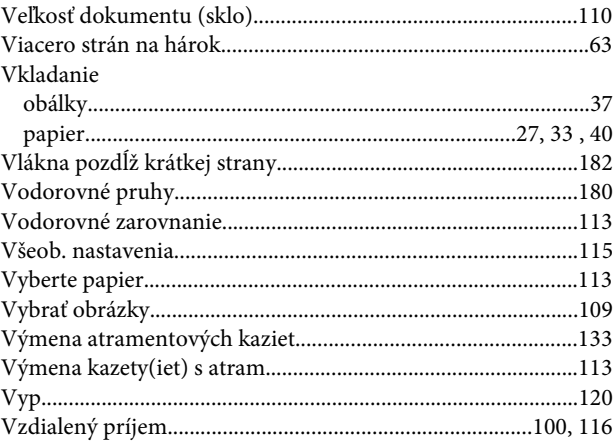

### W

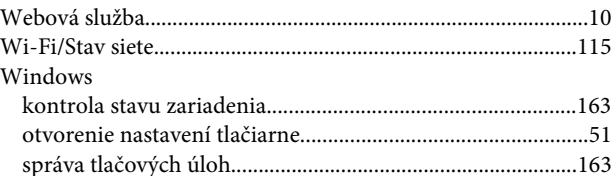

## $\mathbf{Z}$

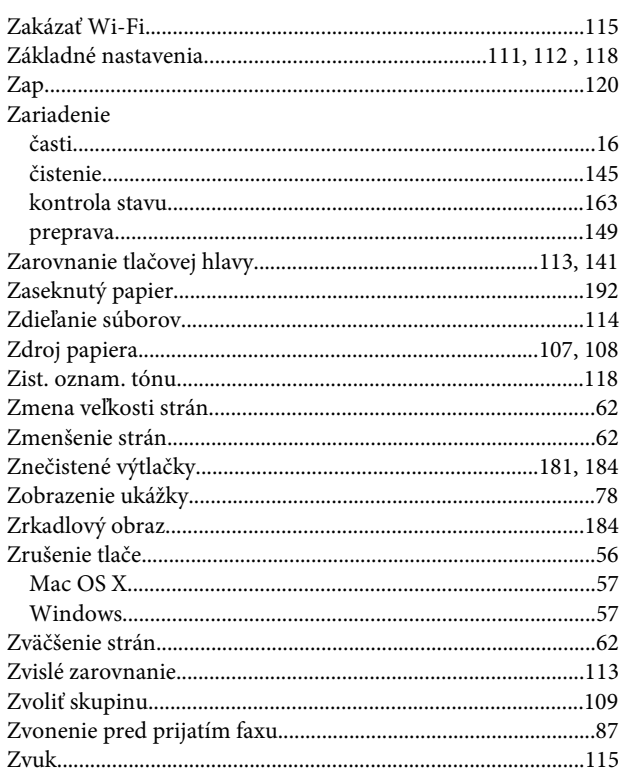